# **PMV 50.5Y**

**Wagosuszarka mikrofalowa**

## INSTRUKCJA OBSŁUGI

IMMU-198-01-07-22-PL

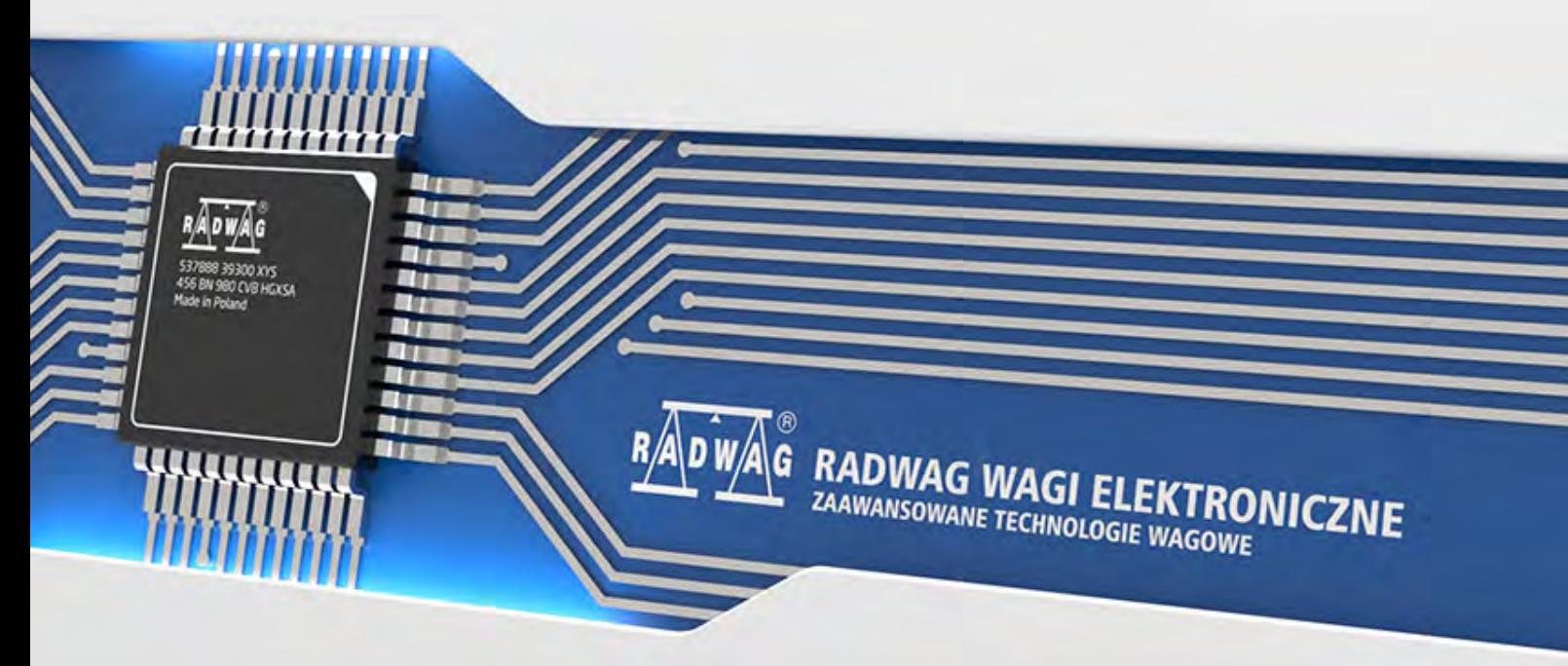

www.radwag.com

Dziękujemy Państwu za wybór i zakup wagi firmy RADWAG. Waga została zaprojektowana i wyprodukowana tak, aby służyć Wam przez wiele lat. Prosimy o zapoznanie się z niniejszą Instrukcją w celu zapewnienia jej niezawodnej pracy.

LIPIEC 2021

#### Spis treści

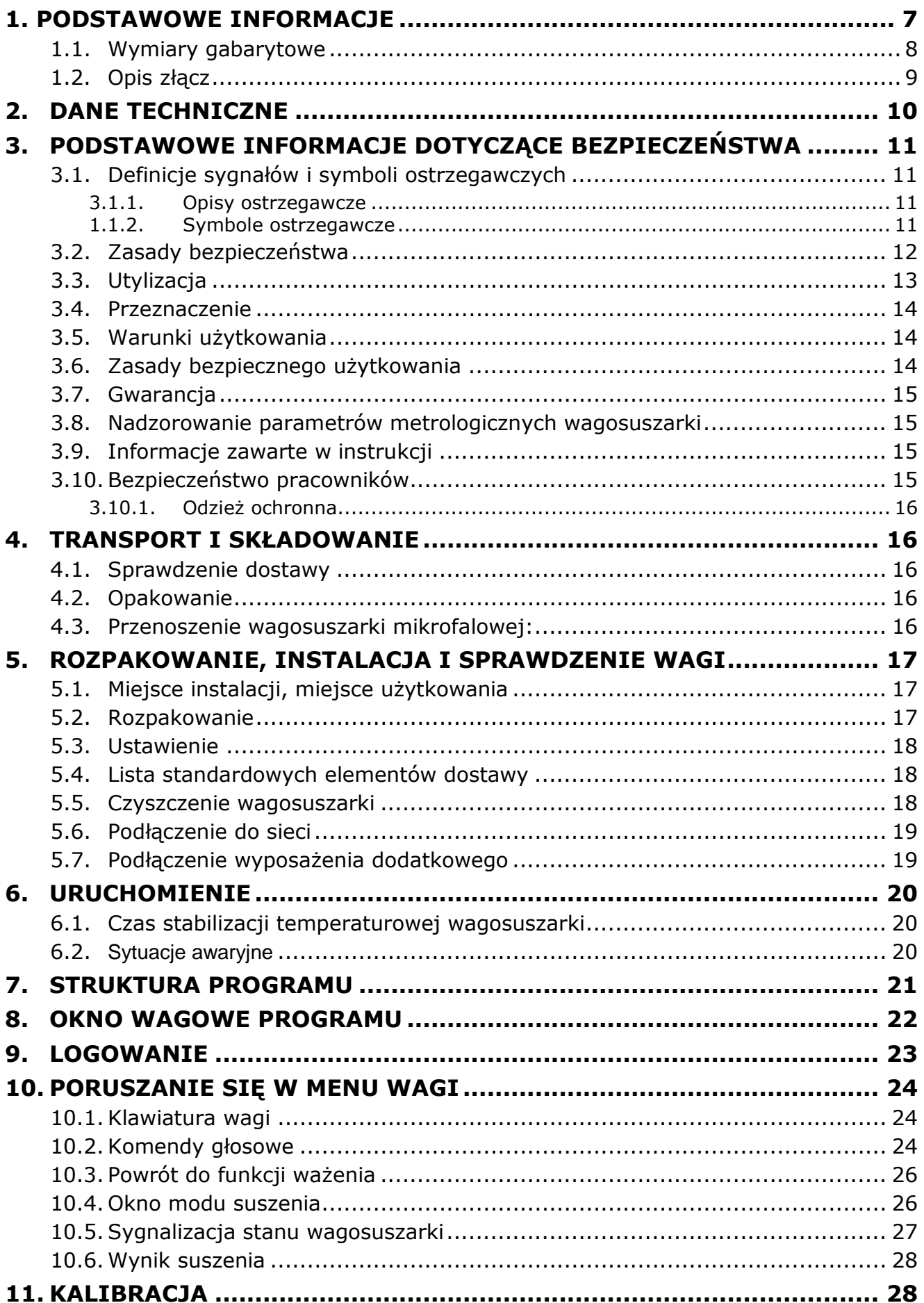

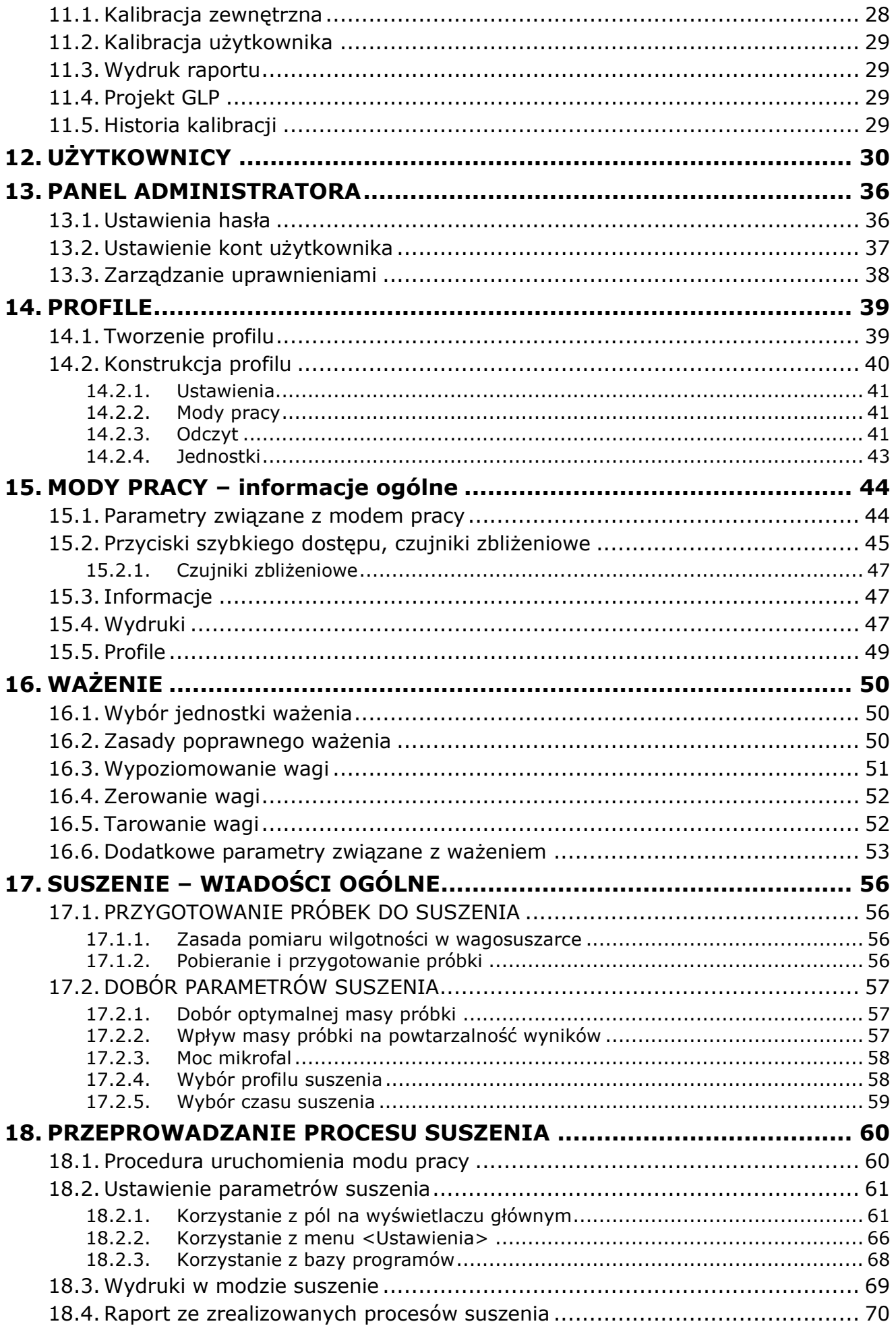

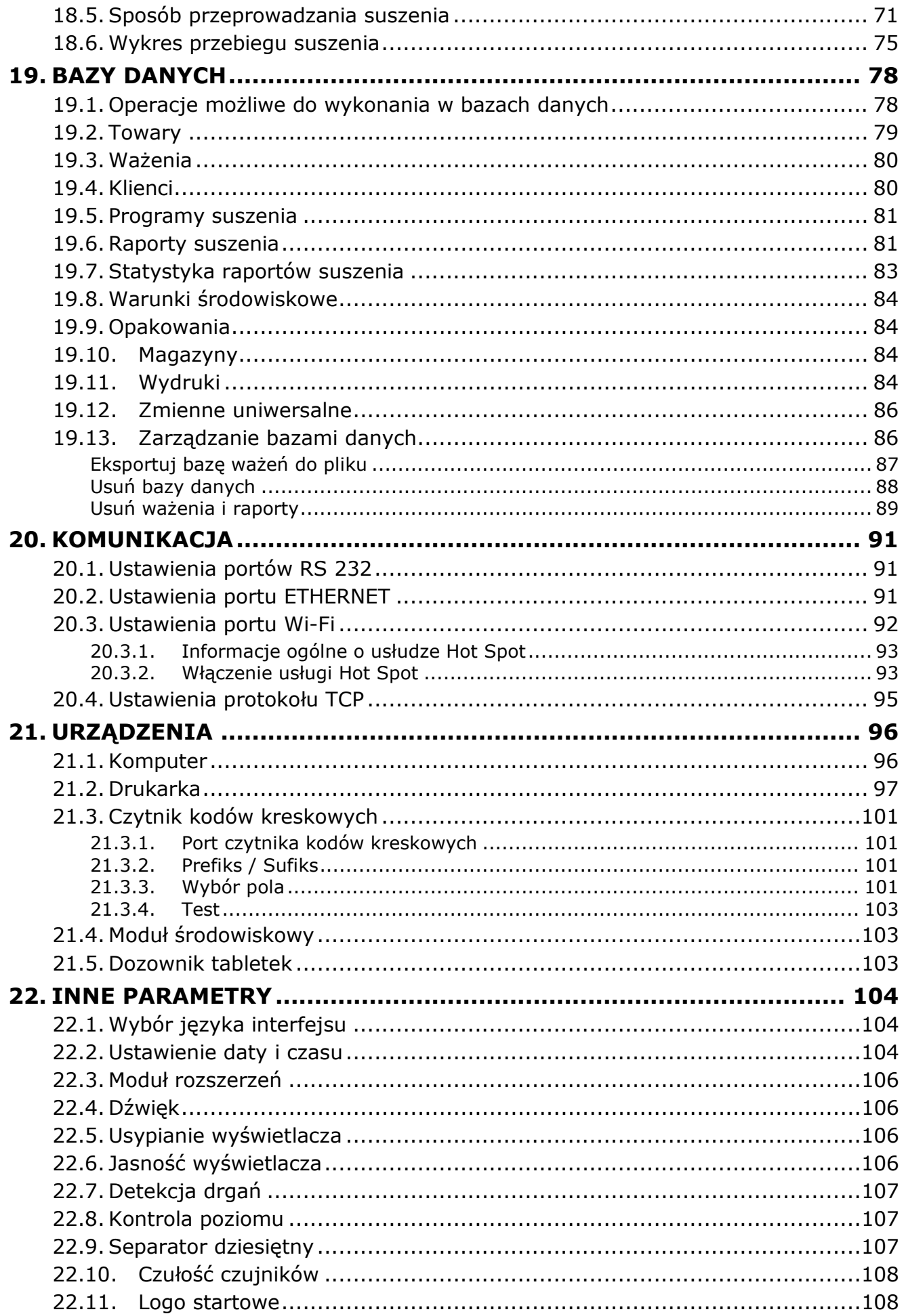

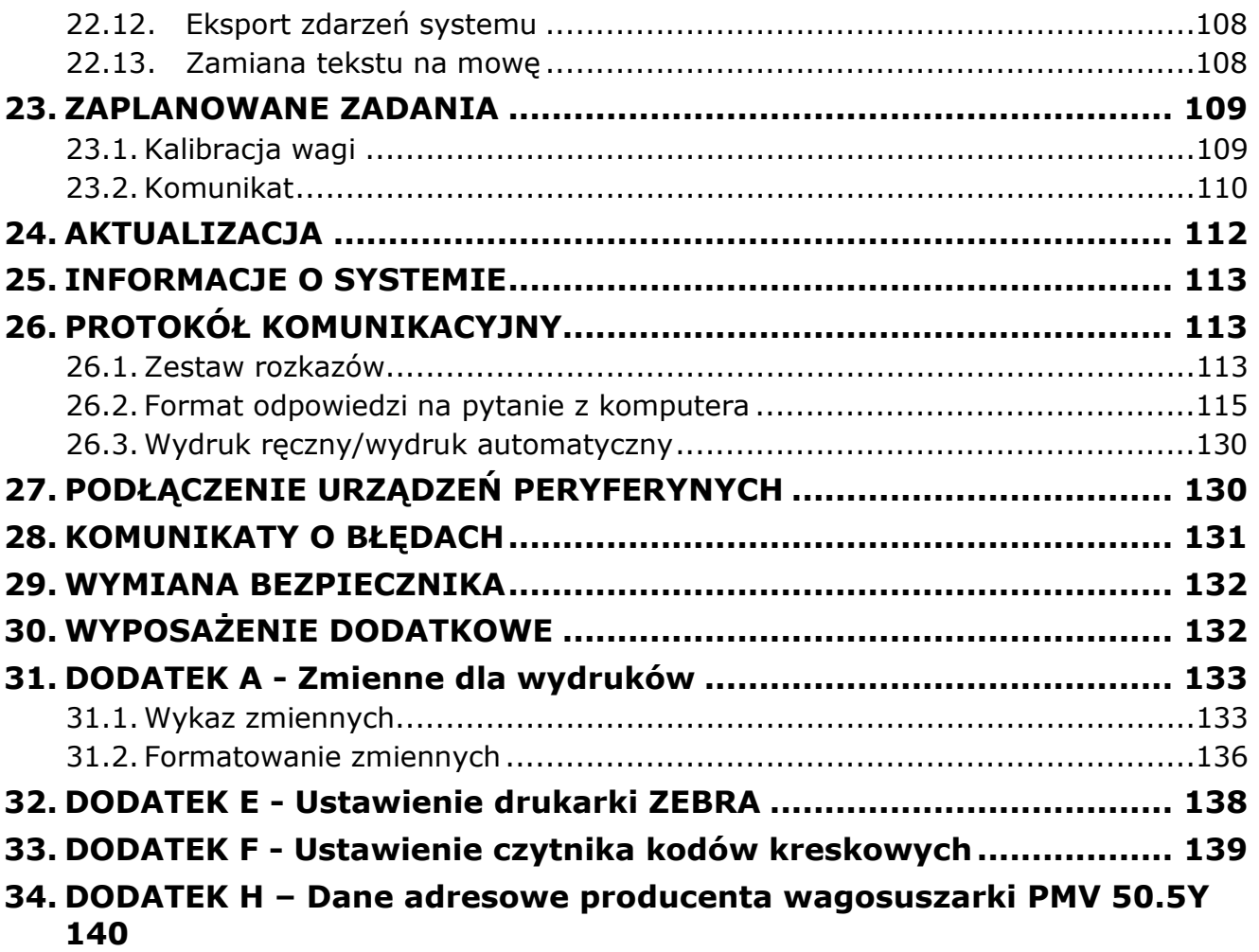

#### <span id="page-6-0"></span>**1. PODSTAWOWE INFORMACJE**

Wagosuszarka mikrofalowa jest alternatywą dla modeli halogenowych wszędzie tam, gdzie suszone są materiały zawierające znaczne ilości wody. Są to np. produkty mleczne, ryby, mięso, produkty owocowe, syropy, kremy, płynne żywice itp. Główną jej zaletą jest znacznie krótszy czas suszenia w porównaniu z wagosuszarkami tradycyjnymi. Wynika on z zastosowania mikrofal do suszenia próbki. Mikrofale powodują, że próbka podgrzewa się w całej objętości, a nie głównie od strony źródła ciepła jak w wagosuszarkach z halogenem.

W komorze suszenia znajduje się szalka wagi służąca do pomiaru masy próbki. Próbkę umieszczamy na filtrze z włókna szklanego i taki zestaw kładziemy na szalkę. Na spodzie komory znajduje się zakończenie falowodu, skąd emitowane są mikrofale. Początek falowodu połączony jest z generatorem mikrofal. W zależności od masy próbki i jej składu chemicznego dobieramy odpowiedni program suszenia.

Średni czas suszenia zależy od rodzaju użytej substancji oraz jej masy i waha się od 40 sekund do 5 minut. Dla porównania w wagosuszarkach halogenowych czas suszenia waha się od około 5 minut do 40 minut.

#### <span id="page-7-0"></span>**1.1. Wymiary gabarytowe**

Wymiary gabarytowe urządzenia:

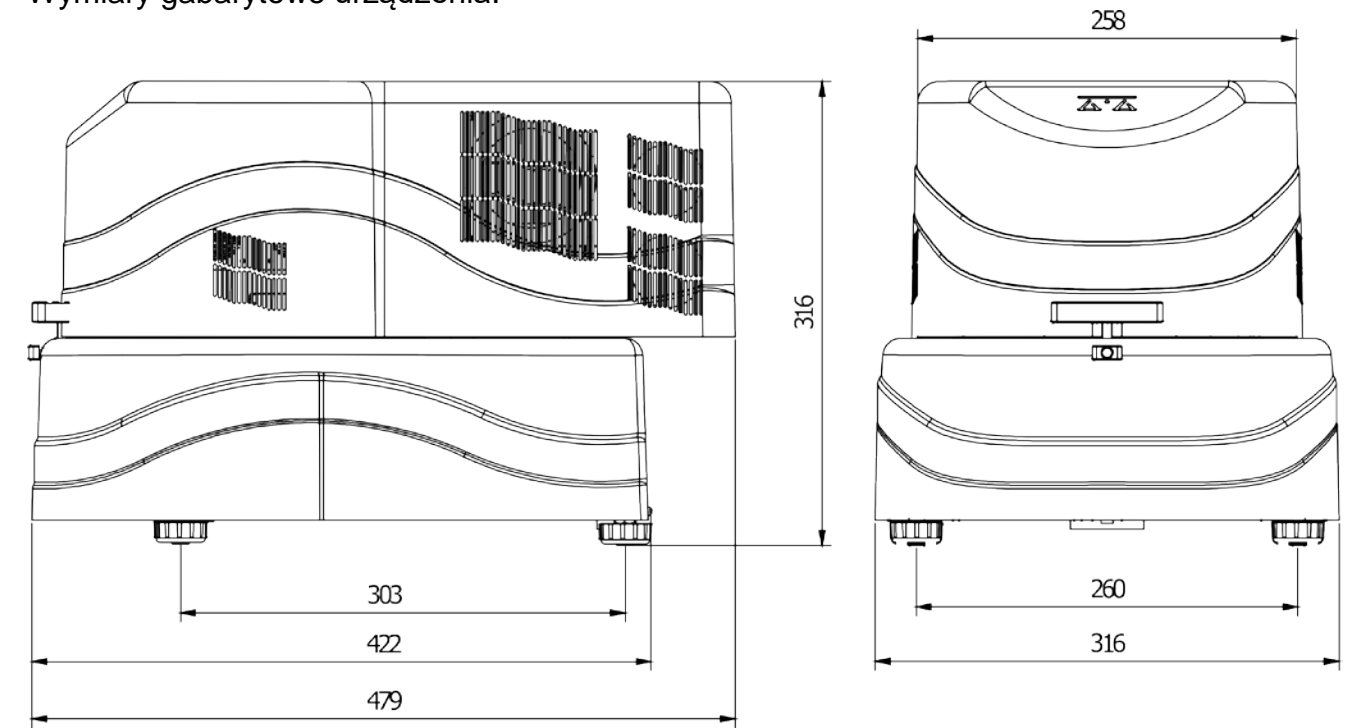

Wymiary gabarytowe głowicy pomiarowej:

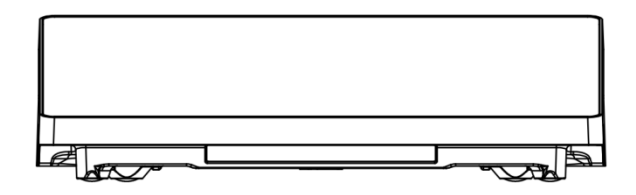

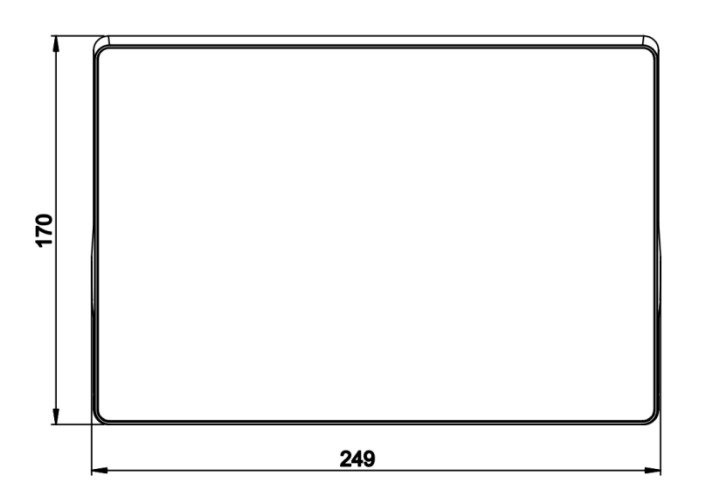

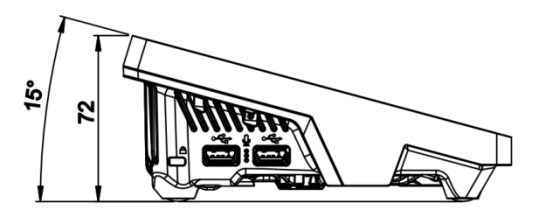

<span id="page-8-0"></span>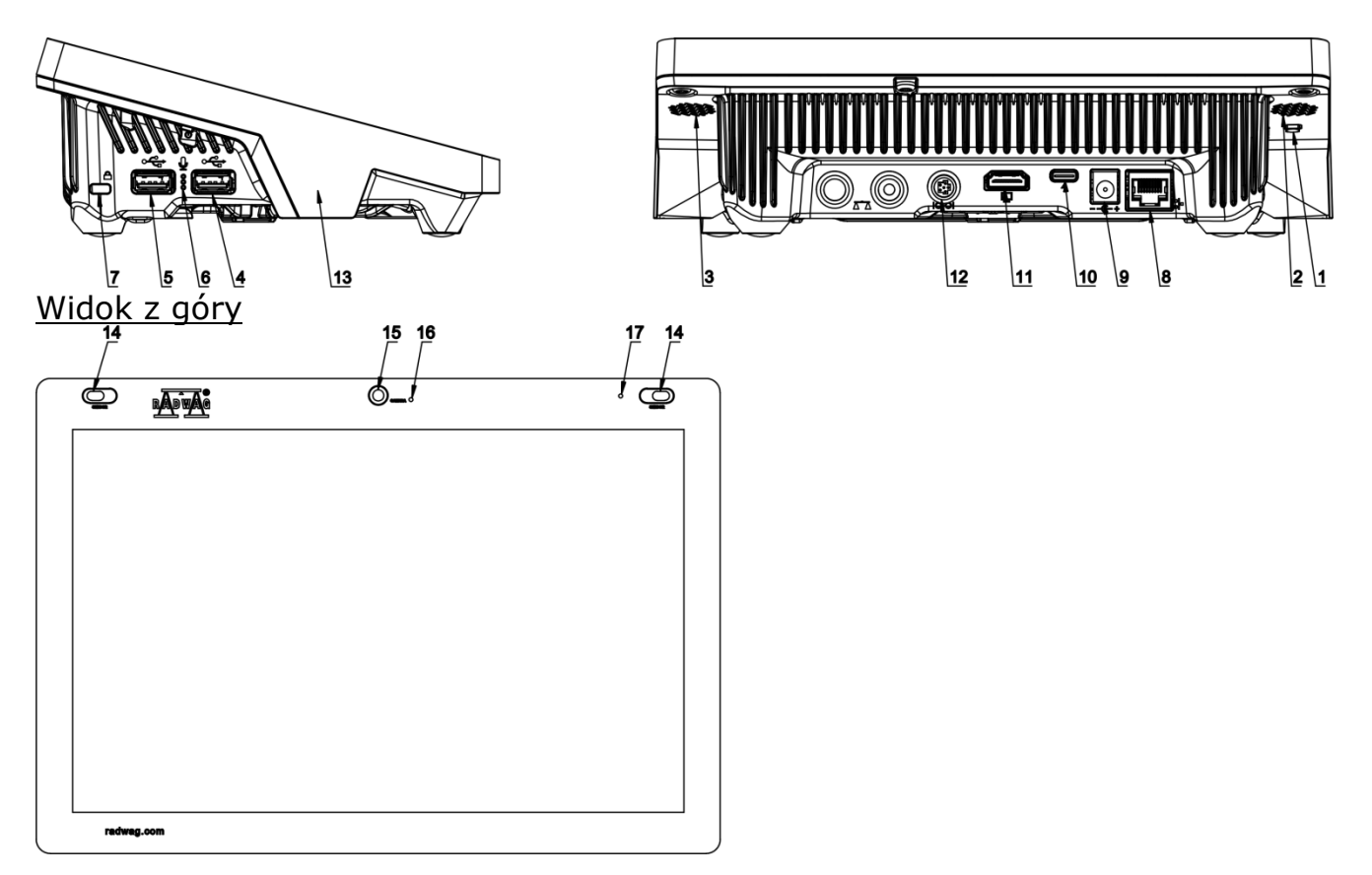

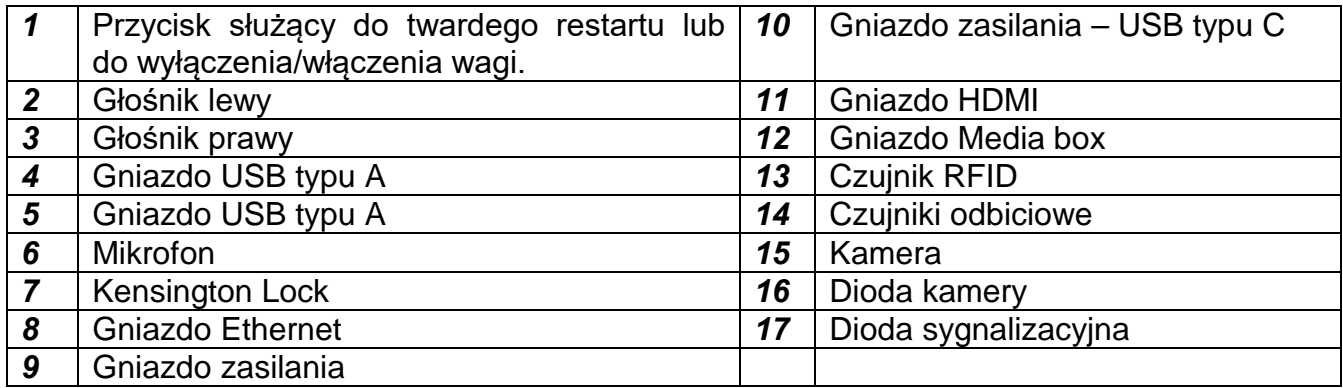

#### <span id="page-9-0"></span>**2. DANE TECHNICZNE**

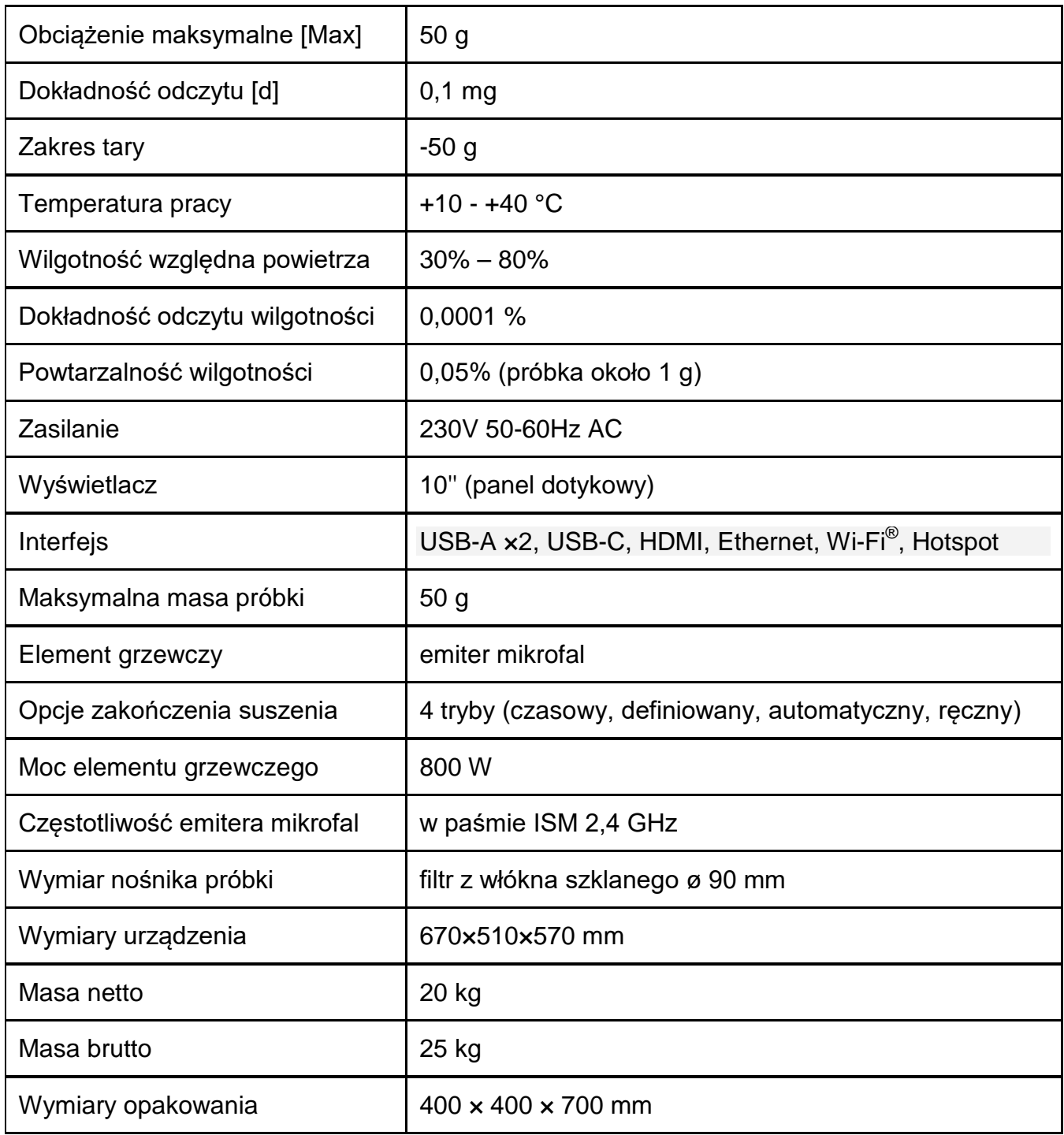

### <span id="page-10-0"></span>**3. PODSTAWOWE INFORMACJE DOTYCZĄCE**

#### <span id="page-10-1"></span>**3.1. Definicje sygnałów i symboli ostrzegawczych**

Uwagi dotyczące bezpieczeństwa są oznaczone specjalnymi opisami i symbolami ostrzegawczymi. Informują one użytkownika o ewentualnych zagrożeniach i ostrzegają go o niebezpieczeństwie.

Ignorowanie uwag dotyczących bezpieczeństwa może być przyczyną obrażeń ciała lub uszkodzenia wagosuszarki, jej nieprawidłowego działania i błędów pomiarów.

#### **3.1.1. Opisy ostrzegawcze**

**BEZPIECZEŃSTWA** 

- <span id="page-10-2"></span>**OSTRZEŻENIE** Sytuacja niebezpieczna o średnim poziomie zagrożenia, która może spowodować poważne uszkodzenia ciała lub śmierć.
- **PRZESTROGA** Sytuacja niebezpieczna o niskim ryzyku, która może spowodować uszkodzenia urządzenia lub jego funkcji, utratę danych, a także drobne lub średnie obrażenia ciała.
- **UWAGA** Ważne informacje dotyczące wagosuszarki.

#### <span id="page-10-3"></span>**1.1.2. Symbole ostrzegawcze**

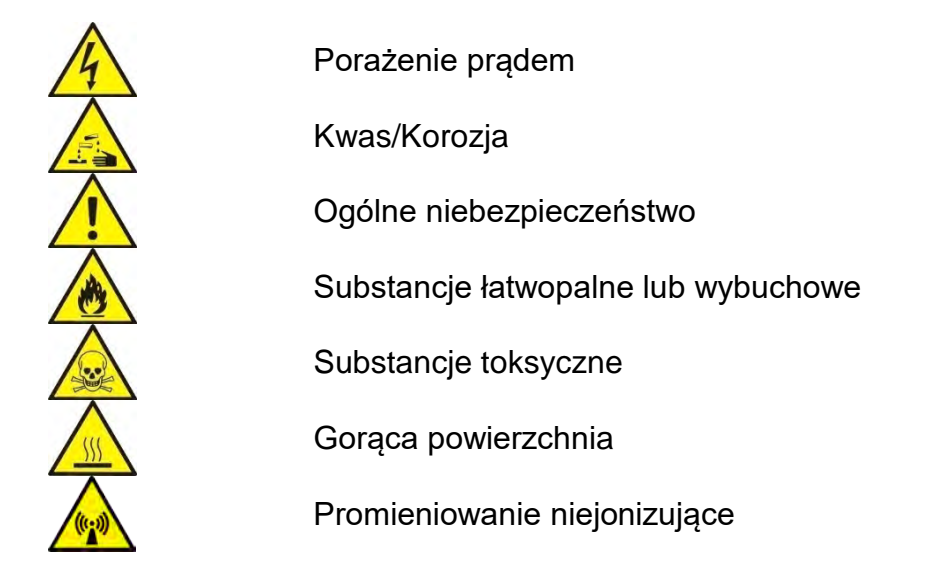

#### <span id="page-11-0"></span>**3.2. Zasady bezpieczeństwa**

#### **OSTRZEŻENIE!**

**Używanie wagosuszarki niezgodnie z zasadami bezpieczeństwa i instrukcją obsługi może zagrażać zdrowiu lub życiu.**

#### **OSTRZEŻENIE:**

Napięcie znamionowe wagosuszarki wynosi 230 VAC, w związku z tym należy używać wagosuszarki zgodnie z zasadami bezpieczeństwa urządzeń niskonapięciowych. Wagosuszarka jest dostarczana<br>z trzyżyłowym przewodem zasilającym, wyposażonym w bolec z trzyżyłowym przewodem zasilającym, wyposażonym w bolec uziemiający. W razie konieczności można stosować przedłużacz spełniający odpowiednie standardy i także wyposażony w uziemienie. Zabrania się rozmyślnego rozłączania przewodu uziemiającego urządzenie.

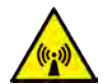

#### **OSTRZEŻENIE:**

Aby uniknąć narażenia na działanie energii mikrofalowej, nie należy podejmować próby uruchomienia suszenia gdy pokrywa nie może być zamknięta prawidłowo. Gdy przedmiot lub zabrudzenie znajduje się między płaszczyznami uszczelniającymi komorę należy je usunąć. Gdy powierzchnia uszczelniająca, zatrzask lub zawias komory jest uszkodzony należy skontaktować się z serwisem. Naprawy może dokonać tylko wykwalifikowany serwis firmowy.

#### **PRZESTROGA:**

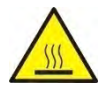

Miejsce użytkowania powinno znajdować się w odległości umożliwiającej dobrą cyrkulację powietrza wokół wagosuszarki (ok. 20 cm wokół i ok. 1 m powyżej urządzenia), aby zapobiec kumulacji ciepła lub przegrzewaniu urządzenia.

Otwory wentylacyjne umieszczone w obudowie nie mogą być zasłaniane, zaklejane lub w jakikolwiek inny sposób zablokowane.

Nie należy umieszczać na wagosuszarce i w jej bliskim otoczeniu żadnych łatwopalnych substancji.

Należy zachować szczególną ostrożność przy wyjmowaniu próbki. Próbka, komora suszenia, osłony oraz szalka, na której znajduje się próbka, mogą być gorące.

Jeżeli konieczne są czynności konserwacyjne (czyszczenie) wnętrza komory, należy przed ich wykonaniem bezwzględnie wyłączyć urządzenie i zaczekać, aż wszystkie elementy całkowicie ostygną.

W module grzewczym nie wolno dokonywać żadnych modyfikacji.

#### **Niektóre rodzaje próbek wymagają zachowania szczególnej ostrożności.**

Mogą one stanowić zagrożenie dla osób i rzeczy. Konieczne jest opracowanie przez użytkownika własnych instrukcji suszenia niebezpiecznych i łatwopalnych substancji. Odpowiedzialność za ewentualne szkody, spowodowane użyciem danego rodzaju próbek, ponosi zawsze użytkownik wagosuszarki.

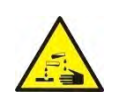

#### **PRZESTROGA:**

**Korozja:** Substancje, które w czasie podgrzewania wydzielają korozjogenne opary (np. kwasy). W takim przypadku należy stosować niewielkie próbki, ponieważ na chłodniejszych częściach obudowy może się osadzać para i powodować ich korozję.

#### **OSTRZEŻENIE:**

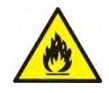

**Pożar lub eksplozja:** Substancje łatwopalne i wybuchowe, zawierające rozpuszczalniki lub wydzielające podczas ogrzewania gazy łatwopalne lub wybuchowe. Jeżeli charakter próbki budzi wątpliwości, przed przystąpieniem do właściwego badania należy wykonać analizę ryzyka. Dla takiego rodzaju próbek należy stosować temperatury suszenia na tyle niskie, aby zapobiec powstawaniu płomieni lub eksplozji. Podczas badań należy nosić okulary ochronne i rękawice. Próbki powinny być odpowiednio małe.

**Bezwzględnie podczas badań tego rodzaju próbek nie należy pozostawiać urządzenia bez nadzoru!**

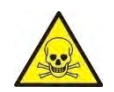

#### **OSTRZEŻENIE:**

**Substancje zawierające toksyczne i żrące składniki:** Substancje, które podczas suszenia wydzielają toksyczne gazy lub pary, mogą powodować podrażnienia (oczu, skóry lub układu oddechowego), choroby lub nawet śmierć i można suszyć je wyłącznie w dygestorium.

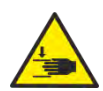

#### **OSTRZEŻENIE:**

Wagosuszarki wyposażone są w mechanizm zamykający/otwierający pokrywę komory suszenia. W związku z tym należy zachować ostrożność podczas pracy z urządzeniem, tak aby uchronić się przed zgnieceniem dłoni podczas zamykania/otwierania pokrywy komory suszenia.

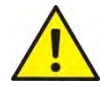

#### **OSTRZEŻENIE:**

Przy jakiekolwiek symptomach spalania (dym, odgłosy spalania, płomień), należy wyłączyć urządzenie, odczekać co najmniej 10min i dopiero wtedy otworzyć komorę jeśli opisane zjawiska ustały, jeśli trwają nadal lub jest podejrzenie że trwają nadal należy odczekać kolejne 10min. Jeśli zjawisko nasila się lub długotrwale nie ustępuje i nie jesteśmy w stanie go zatrzymać należy natychmiast odłączyć urządzenie od zasilania i zastosować się do obowiązujących przepisów przeciwpożarowych.

#### **OSTRZEŻENIE:**

Wszelkie niebezpieczne zjawiska zaobserwowane w urządzeniu należy niezwłocznie zgłaszać do punktów serwisowych RADWAG

#### **Nigdy nie należy używać wagi w środowisku zagrożonym wybuchem. Wagosuszarka nie jest przystosowana do pracy w strefach zagrożonych wybuchem.**

#### <span id="page-12-0"></span>**3.3. Utylizacja**

Utylizacja urządzenia i opakowania, musi być zgodna z obowiązującymi przepisami prawa, na danym obszarze lub w danym państwie.

#### <span id="page-13-0"></span>**3.4. Przeznaczenie**

Wagosuszarka służy do określania względnej wilgotności niewielkich próbek rożnych materiałów, określenia zawartości masy suchej niewielkich próbek materiałów oraz do pomiarów masy ważonych ładunków.

Zapewnia szybkie i precyzyjne określenie zawartości wody w badanej próbce, a dzięki zastosowaniu dotykowego wyświetlacza graficznego w znacznym stopniu ułatwia obsługę i przeprowadzenie pomiarów. Wagosuszarka może być stosowana do określenia zawartości wilgoci różnego rodzaju materiałów.

Na początku pomiaru urządzenie określa dokładną masę próbki, znajdującej się na krzyżaku, następnie następuje szybkie podgrzanie próbki, co powoduje parowanie wilgoci zawartej w próbce materiału.

Podczas parowania wagosuszarka cały czas sprawdza ubytek masy badanej próbki i przeliczając w sposób ciągły dostarczane dane, na bieżąco wyświetla wyniki zawartości wilgoci.

W stosunku do konwencjonalnych metod badania zawartości wilgoci w różnych materiałach, zastosowanie wagosuszarki znacznie skraca czas pomiarów i ułatwia proces badania.

Wagosuszarka umożliwia ustawienie wielu parametrów, od których zależy proces wyznaczania wilgoci (moc, czas, profile suszenia itp.).

#### <span id="page-13-1"></span>**3.5. Warunki użytkowania**

#### *Uwaga!*

*Należy koniecznie utrzymywać powierzchnie styku komory w czystości. Podczas badania nie wolno otwierać komory suszenia.*

Należy także pamiętać, że niektóre badane materiały mogą na skutek podgrzewania stać się niebezpieczne (tworzenie trujących par, zagrożenie zapłonem lub wybuchem).

Wagosuszarka nie może być używana do ważenia dynamicznego. Nawet jeżeli małe ilości produktu są odejmowane lub dodawane do ważonego materiału, to wynik ważenia powinien być odczytany dopiero po wyświetleniu się znaku stabilności .

Nie należy kłaść materiałów magnetycznych na szalkę wagosuszarki. Może to spowodować uszkodzenie układu pomiarowego.

Należy wystrzegać się dynamicznego obciążenia szalki oraz przeciążania wagosuszarki masą przekraczającą jej maksymalny udźwig. Należy przy tym pamiętać, że masa tary (np. pojemnika na szalce) powinna być uwzględniona (odjęta od udźwigu wagosuszarki).

#### **Nigdy nie należy używać wagosuszarki w środowisku zagrożonym wybuchem!**

Wagosuszarka nie jest przystosowana do pracy w strefach zagrożonych.

W wagosuszarce nie mogą być wykonywane jakiekolwiek przeróbki konstrukcyjne.

#### <span id="page-13-2"></span>**3.6. Zasady bezpiecznego użytkowania**

Wagosuszarka spełnia wszystkie obowiązujące przepisy bezpieczeństwa, jednak w skrajnych okolicznościach może spowodować zagrożenie.

Nie wolno otwierać obudowy urządzenia podczas suszenia. Wewnątrz nie ma żadnych części, które mogą być konserwowane, naprawiane lub wymieniane przez użytkownika. W razie problemów należy bezzwłocznie skontaktować się z serwisem firmy RADWAG lub z dystrybutorem.

Zawsze należy korzystać z urządzenia zgodnie z niniejszą instrukcją, a przede wszystkim ściśle przestrzegać zaleceń instrukcji, dotyczących instalowania i konfiguracji nowego urządzenia.

Używanie wagosuszarki niezgodnie z zasadami bezpieczeństwa lub instrukcją obsługi może zagrażać zdrowiu lub życiu, dlatego należy bezwzględnie zapoznać się z zasadami bezpieczeństwa zawartymi w instrukcji:

- Należy używać wagosuszarki tylko w celu wyznaczania zawartości wilgoci w próbkach lub do pomiaru masy ważonych próbek. Jakiekolwiek inne użycie wagosuszarki może zagrażać obsłudze lub urządzeniu.
- Przed uruchomieniem urządzenia należy upewnić się, że napięcie zasilania podane na tabliczce znamionowej jest zgodne z napięciem w sieci, do której ma być podłączona wagosuszarka.
- Należy chronić wagosuszarkę przed zalaniem płynami, ze względu na możliwość porażenia prądem, powstania pożaru, wydzielenia się substancji trujących żrących lub wybuchowych.

#### <span id="page-14-0"></span>**3.7. Gwarancja**

Gwarancja nie obejmuje następujących przypadków:

- niestosowania się do wytycznych zawartych w instrukcji obsługi,
- używania wagosuszarki niezgodnie z przeznaczeniem,
- przeróbki wagosuszarki lub otworzenia obudowy urządzenia (zniszczone nalepki zabezpieczające),
- uszkodzeń mechanicznych i uszkodzeń spowodowanych przez media, płyny, wodę i naturalne zużycie,
- nieodpowiedniego ustawienia lub wady instalacji elektrycznej,
- przeciążenia mechanizmu pomiarowego.

#### <span id="page-14-1"></span>**3.8. Nadzorowanie parametrów metrologicznych wagosuszarki**

Właściwości metrologiczne wagosuszarki powinny być sprawdzane przez użytkownika w ustalonych odstępach czasowych. Częstotliwość sprawdzania wynika z czynników środowiskowych pracy wagosuszarki, rodzaju prowadzonych procesów ważenia i przyjętego systemu nadzoru nad jakością.

#### <span id="page-14-2"></span>**3.9. Informacje zawarte w instrukcji**

Należy przeczytać instrukcję obsługi uważnie przed włączeniem i uruchomieniem wagosuszarki; nawet wtedy, gdy użytkownik ma doświadczenie z wagosuszarkami tego typu.

#### <span id="page-14-3"></span>**3.10.Bezpieczeństwo pracowników**

Wagosuszarka powinna być obsługiwana i nadzorowana tylko przez osoby przeszkolone do jej obsługi i posiadające praktykę w użytkowaniu tego typu urządzeń.

Aby używać wagosuszarki, należy w pierwszej kolejności zapoznać się z jej instrukcją obsługi. Instrukcję należy zachować do wykorzystania w przyszłości.

W urządzeniu nie wolno wprowadzać żadnych zmian konstrukcyjnych. Wyposażenie dodatkowe, jakie można podłączyć do urządzenia oraz części zapasowe powinny być dostarczone przez firmę RADWAG lub autoryzowanego dystrybutora.

#### **3.10.1. Odzież ochronna**

<span id="page-15-0"></span>W czasie pracy z urządzeniem zaleca się stosowanie odzieży ochronnej, aby zabezpieczyć się przed ewentualnymi niebezpieczeństwami, związanymi z badanymi preparatami i ich składnikami.

Podczas badań należy stosować:

- fartuch ochronny,
- okulary ochronne,
- rękawice ochronne (przy pracy z niebezpiecznymi substancjami chemicznymi).

Przed zastosowaniem wyżej wymienionych środków ochronnych należy upewnić się, czy są odpowiednie do stosowania z konkretnymi preparatami oraz czy nie są uszkodzone.

#### <span id="page-15-1"></span>**4. TRANSPORT I SKŁADOWANIE**

#### <span id="page-15-2"></span>**4.1. Sprawdzenie dostawy**

Należy sprawdzić dostarczone opakowanie i urządzenie bezpośrednio po dostawie i ocenić, czy nie ma zewnętrznych śladów uszkodzenia.

#### <span id="page-15-3"></span>**4.2. Opakowanie**

Należy zachować wszystkie elementy opakowania, w celu użycia ich do ewentualnego transportu wagosuszarki w przyszłości. Tylko oryginalne opakowanie wagosuszarki może być zastosowane do jej przesyłania. Przed zapakowaniem należy odłączyć przewody oraz wyjąć ruchome części (krzyżak). Elementy wagosuszarki należy umieścić w oryginalnym opakowaniu, zabezpieczając przed uszkodzeniem w czasie transportu.

#### <span id="page-15-4"></span>**4.3. Przenoszenie wagosuszarki mikrofalowej:**

- 1. Do przenoszenia urządzenia potrzebne są rękawice wyposażone w powierzchnię antypoślizgową.
- 2. Wagosuszarkę należy uchwycić oburącz za podstawę w połowie jej dłuższego boku, podnieść i przenieść w docelowe miejsce.
- 3. Do przenoszenia urządzenia na większe odległości służy opakowanie transportowe, które jest wyposażone w odpowiednie miejsca do podnoszenia.

#### <span id="page-16-0"></span>**5. ROZPAKOWANIE, INSTALACJA I SPRAWDZENIE WAGI**

#### <span id="page-16-1"></span>**5.1. Miejsce instalacji, miejsce użytkowania**

- Wagosuszarkę należy przechowywać i użytkować w pomieszczeniach wolnych od drgań i wstrząsów, pozbawionych przeciągów i niezapylonych, położonych maksymalnie do 2000 n.p.m.
- Miejsce użytkowania powinno znajdować się w odległości umożliwiającej dobrą cyrkulację powietrza wokół wagosuszarki (ok. 20 cm wokół i ok. 1 m powyżej urządzenia).
- Temperatura powietrza w pomieszczeniu powinna wynosić: +10  $^{\circ}$ C ÷ +40  $^{\circ}$ C.
- Wilgotność względna nie powinna przekraczać 80% w temperaturze do 31°C, malejąca liniowo do 50% wilgotności względnej w temperaturze 40°C.
- Wagosuszarka powinna być ustawiona na konsoli ściennej lub stabilnym stole, niepodlegającym drganiom, daleko od źródeł ciepła.
- Nie wolno blokować otworów wentylacyjnych, ponieważ wagosuszarka może się przegrzać i ulec awarii.
- Nie należy wagosuszarki użytkować w bliskim sąsiedztwie źródeł ciepła i pary, ponieważ może to spowodować jej wadliwe działanie, lub uszkodzenie.
- Należy szczególną uwagę zwrócić na ważenie materiałów magnetycznych, ponieważ częścią wagosuszarki jest silny magnes.

#### <span id="page-16-2"></span>**5.2. Rozpakowanie**

Ostrożnie wyjąć wagosuszarkę z opakowania, wyjąć z osłony z pianki i delikatnie postawić urządzenie w zaplanowanym miejscu użytkowania. Urządzenie jest kompletne i nie wymaga żadnych czynności związanych z przygotowaniem do uruchomienia.

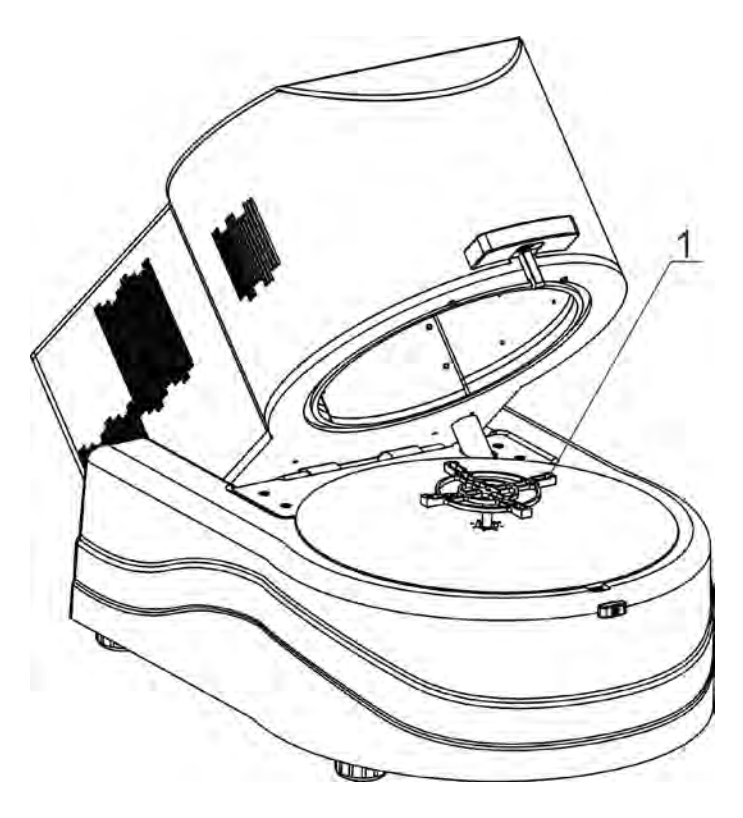

1. Krzyżak, na którym umieszczane są sączki z próbką.

#### <span id="page-17-0"></span>**5.3. Ustawienie**

Wagosuszarka jest wyposażona w elektroniczną poziomniczkę (brak poziomnicy zewnętrznej), po uruchomieniu programu należy wejść do procedury poziomowania i wypoziomować wagosuszarkę.

Sposób poziomowania znajduje się w dalszej części instrukcji (pkt. 16.3).

#### <span id="page-17-1"></span>**5.4. Lista standardowych elementów dostawy**

- Wagosuszarka.
- Krzyżak.
- Filtry z włókna szklanego ø 90 mm.
- Próbka chlorku sodu 10% ±0,5% w celu określenia poprawności działania urządzenia w docelowym miejscu pracy.
- Przewód zasilający.

#### <span id="page-17-2"></span>**5.5. Czyszczenie wagosuszarki**

**Należy pamiętać o wyłączeniu wagosuszarki z napięcia zasilającego przed przystąpieniem do czyszczenia.**

**Czyszczenie krzyżaka w momencie, gdy jest zainstalowana, może spowodować uszkodzenie mechanizmu wagosuszarki**, **dlatego podczas czyszczenia należy go zdjąć ze wspornika.**

**Należy utrzymywać urządzenie, a szczególnie komorę suszenia, w czystości ponieważ przyklejone pozostałości próbek po suszeniu mogą uszkodzić powierzchnię komory, co skróci czas eksploatacji oraz negatywnie może wpływać na rozkład mikrofal wewnątrz komory.**

#### *Czyszczenie elementów malowanych proszkowo:*

*Pierwszym etapem powinno być wstępne czyszczenie bieżącą wodą lub gąbką o dużych porach z dużą ilością wody, celem usunięcia luźniejszych i większych zabrudzeń.*

*Nie stosować preparatów zawierających substancje ścierne.*

*Następnie, przy pomocy odpowiedniej ściereczki oraz roztworu wody i środka czyszczącego (mydło, płyn do mycia naczyń) należy czyścić powierzchnię zachowując normalny docisk ściereczki do powierzchni elementów.*

*Nigdy nie powinno się czyścić samym detergentem na sucho, gdyż może to spowodować uszkodzenie powłoki – należy użyć dużej ilości wody bądź roztworu wody ze środkiem czyszczącym.*

#### *Czyszczenie elementów aluminiowych*

*Do czyszczenia aluminium należy używać produktów mających naturalne kwasy. Doskonałymi środkami będą zatem: ocet spirytusowy, cytryna. Nie wolno stosować preparatów zawierających substancje ścierne. Należy unikać stosowania do czyszczenia szorstkich szczotek które mogą łatwo porysować powierzchnię aluminium. Miękka szmatka z mikrofibry będzie tutaj najlepszym rozwiązaniem.*

*Powierzchnie polerowane czyścimy za pomocą okrężnych ruchów. Po usunięciu zabrudzeń z powierzchni należy wypolerować powierzchnię suchą szmatką, aby osuszyć powierzchnię i nadać jej połysk.*

#### *Czyszczenie elementów z tworzywa ABS:*

*Czyszczenie suchych powierzchni odbywa się za pomocą czystych ściereczek z celulozy lub bawełny, nie pozostawiających smug i nie barwiących, można użyć także roztworu wody i środka czyszczącego (mydło, płyn do mycia naczyń, płynu do mycia szyb) należy czyścić powierzchnię zachowując normalny docisk ściereczki do podłoża, czyszczoną powierzchnię należy przetrzeć, a następnie osuszyć. Czyszczenie można powtórzyć w razie konieczności.*

*W przypadku wystąpienia trudno usuwalnych zabrudzeń takich jak: resztki kleju, gumy, smoły, pianki poliuretanowej itp. można użyć specjalnych środków czyszczących na bazie mieszanki węglowodorów alifatycznych nie rozpuszczający tworzywa. Przed zastosowaniem środka czyszczącego przy wszystkich powierzchniach zalecamy wykonanie prób przydatności. Nie stosować preparatów zawierających substancje ścierne*

#### <span id="page-18-0"></span>**5.6. Podłączenie do sieci**

**Wagosuszarka może być podłączona do sieci tylko przy użyciu oryginalnego przewodu zasilającego, znajdującego się w jej wyposażeniu. Napięcie znamionowe urządzenia (podane na tabliczce znamionowej) powinno być zgodne z napięciem znamionowym sieci**.

Przewód zasilający może być podłączony tylko do gniazda ze stykiem ochronnym. Aby podłączyć zasilanie wagosuszarki, należy wtyk przewodu zasilającego włączyć do gniazda znajdującego się z tyłu obudowy.

#### <span id="page-18-1"></span>**5.7. Podłączenie wyposażenia dodatkowego**

Przed podłączeniem dodatkowego wyposażenia lub jego zmianą (drukarka, komputer PC) należy odłączyć wagosuszarkę od zasilania. Tylko zalecane przez producenta wagosuszarki wyposażenie dodatkowe może być do niej podłączone. Po podłączeniu urządzeń można podłączyć wagosuszarkę do zasilania.

#### <span id="page-19-0"></span>**6. URUCHOMIENIE**

- Po podłączeniu przewodu zasilającego do gniazda sieciowego należy włączyć zasilanie włącznikiem głównym, który znajduje się obok gniazda zasilania, z tyłu obudowy wagosuszarki
- Po chwili rozpocznie się procedura ładowania systemu operacyjnego wraz z oprogramowaniem RADWAG. W czasie uruchamiania programu będzie migać diody sygnalizacyjnej oraz diody LED umieszczone w dolnej przedniej części głowicy odczytowej.
- Po zakończonej procedurze startowej zostanie uruchomione okno główne programu
- Waga uruchamia się w stanie niezalogowanym (brak użytkownika), aby rozpocząć pracę, należy się zalogować (procedura logowania jest opisana w dalszej części instrukcji).

*Jeżeli w trakcie pracy nastąpi zawieszenie się programu, należy wykonać tzw. twardy reset. W tym celu należy nacisnąć i przytrzymać około 5s przycisk w głowicy wagi. Nastąpi restart programu i ponowne uruchomienie urządzenia..*

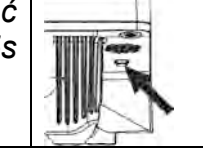

#### <span id="page-19-1"></span>**6.1. Czas stabilizacji temperaturowej wagosuszarki**

Przed przystąpieniem do pomiarów należy odczekać, aż urządzenie osiągnie stabilizację cieplną ( w temperaturze pomieszczenia, w którym będzie pracować). Jest to tzw. czas nagrzewania własnego. W przypadku wag, które przed załączeniem do sieci były przechowywane w znacznie niższej temperaturze (np. porą zimową), czas aklimatyzacji wynosi około 8 godzin. Dopiero po upływie tego czasu można urządzenie włączyć do sieci. W czasie stabilizacji cieplnej wagi wskazania wyświetlacza mogą ulegać zmianie. Zaleca się, aby w miejscu użytkowania wagosuszarki zmiany temperatury otoczenia były niewielkie i następowały bardzo powoli.

#### <span id="page-19-2"></span>**6.2. Sytuacje awaryjne**

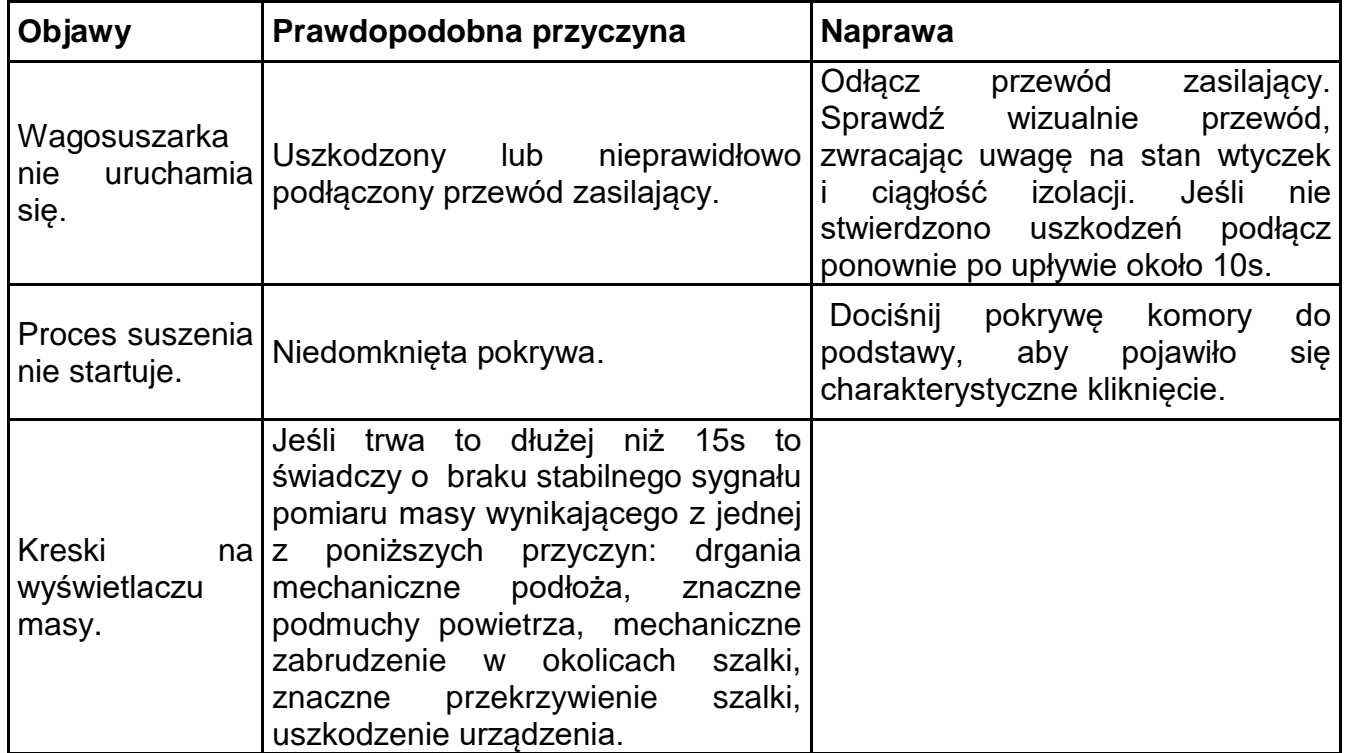

#### <span id="page-20-0"></span>**7. STRUKTURA PROGRAMU**

Struktura menu głównego programu została podzielona na grupy funkcyjne. W każdej grupie znajdują się parametry pogrupowane tematycznie. Opis każdej z grup znajduje się w dalszej części instrukcji.

#### **Wykaz grup menu – Parametry**

Dostęp do menu głównego uzyskuje się po naciśnięciu przycisku w dolnym pasku

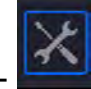

wyświetlacza

W menu znajdują się parametry związane z ustawieniami wagi oraz funkcjami i profilami.

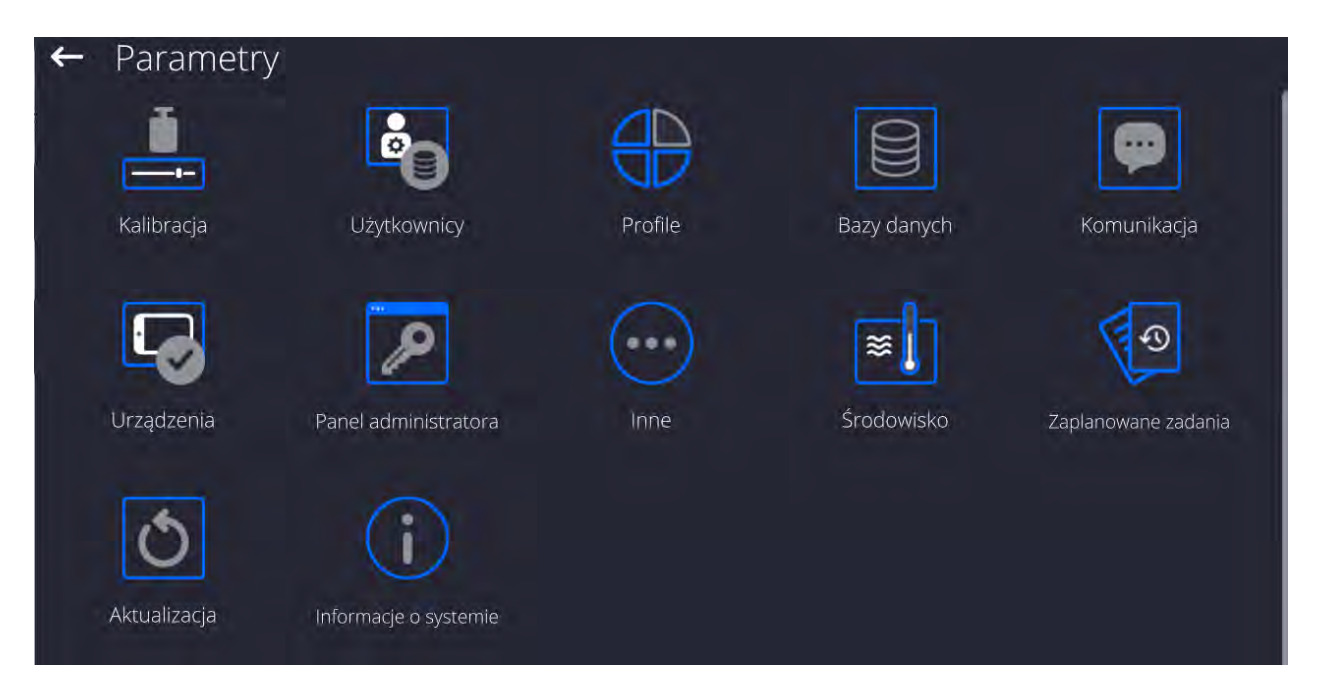

#### <span id="page-21-0"></span>**8. OKNO WAGOWE PROGRAMU**

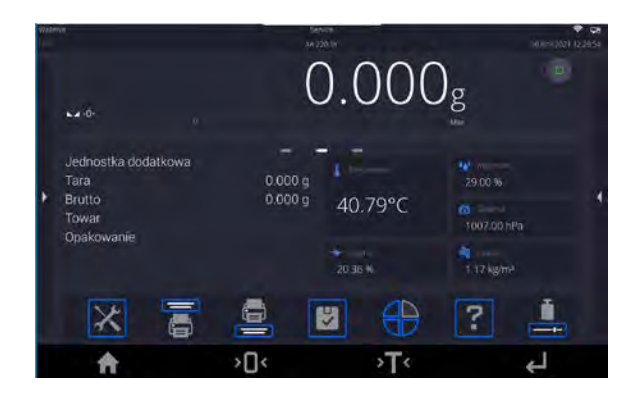

#### **Główne okno aplikacji można podzielić na 5 obszarów:**

- W górnej części ekranu wyświetlacza znajduje się informacja o aktualnie używanym modzie pracy, zalogowanym użytkowniku, dacie, czasie, aktywnym połączeniu z komputerem.
- Poniżej znajduje się okno pokazujące wynik ważenia oraz stan wypoziomowania wagi.

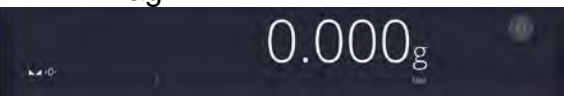

• Pole zawiera dodatkowe informacje, związane z aktualnie wykonywanymi czynnościami.

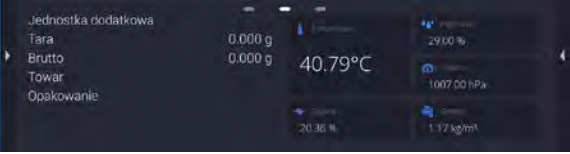

#### *Uwaga:*

*Informacje zawarte w tym obszarze są dowolnie programowalne. Sposób definiowania jest opisany w pkt. 15.3 instrukcji.*

• Poniżej znajdują się ekranowe przyciski funkcyjne:

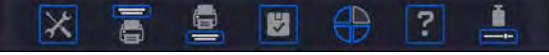

#### *Uwaga:*

*Użytkownik wagi ma możliwość definiowania ekranowych przycisków funkcyjnych. Sposób definiowania jest opisany w pkt. 15.2 instrukcji.* 

• Na samym dole ekranu znajdują się stałe przyciski funkcyjne:

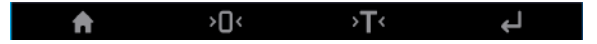

#### <span id="page-22-0"></span>**9. LOGOWANIE**

W celu pełnego dostępu do parametrów użytkownika oraz edycji baz danych osoba obsługująca wagę, po każdorazowym jej włączeniu, powinna dokonać procedury logowania z uprawnieniami **<Administrator>**.

W tym celu należy rozwinąć menu w górnej części wyświetlacza.

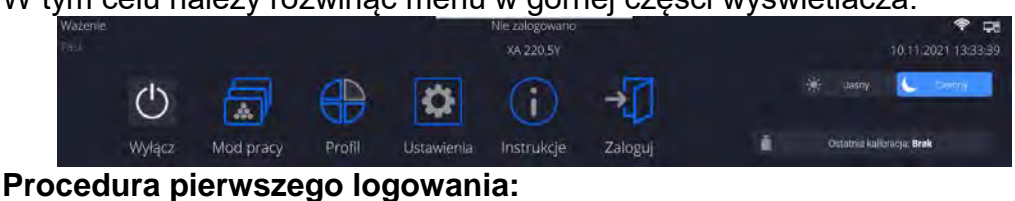

•Po rozwinięciu górnego menu, należy nacisnąć pole z napisem **<Zaloguj>**, po czym okno bazy operatorów z pozycją

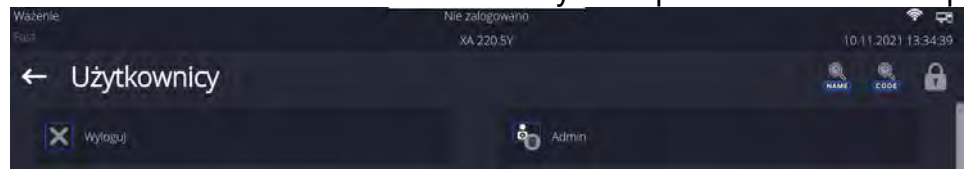

•Po wejściu w pozycję **<Admin>** zostanie uruchomiona klawiatura ekranowa z oknem edycyjnym hasła operatora.

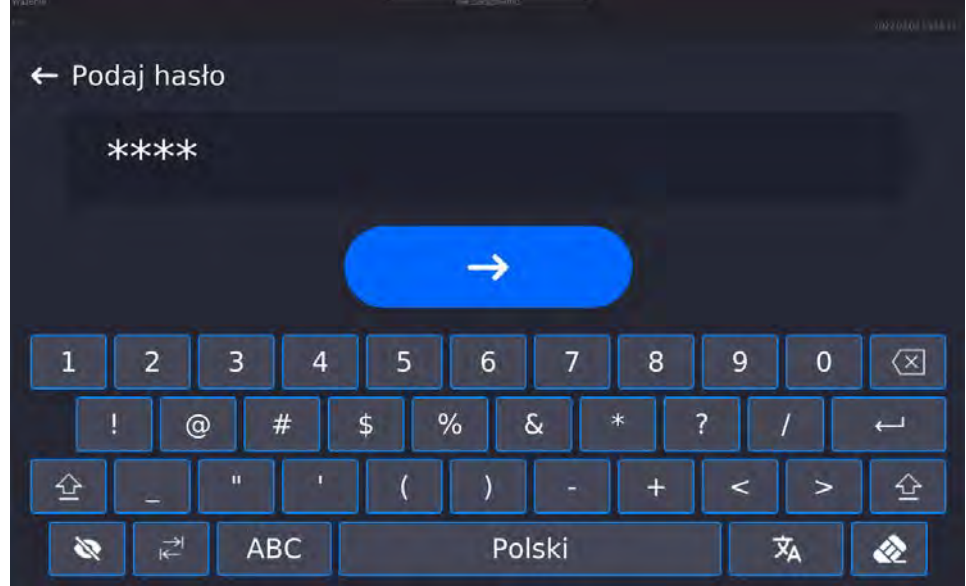

- Domyślnym hasłem dla operatora <Admin> jest hasło **"1111"**.
- Należy je wpisać i potwierdzić przyciskiem .
- Po kliknięciu w przycisk , wpisane hasło zostanie wyświetlone w sposób jawny.
- Program powróci do okna głównego, a w górnej belce ekranu, w miejscu napisu **<Nie zalogowano>**, pojawi się nazwa **<Admin>**.

*UWAGA: Po pierwszym zalogowaniu należy w pierwszej kolejności wprowadzić użytkowników i nadać im odpowiednie poziomy uprawnień oraz indywidualne hasła dostępu (procedury opisano w dalszej części instrukcji, patrz: pkt. 12 i 13).*

*Podczas kolejnego logowania należy wybrać użytkownika z listy i po wpisaniu hasła program rozpocznie pracę z uprawnieniami dla wybranego użytkownika.*

#### **Procedura wylogowania:**

- Należy rozwinąć menu w górnej części wyświetlacza i nacisnąć pole z napisem **< >**.
- Po zwinięciu górnego menu w górnej belce ekranu, w miejscu nazwy zalogowanego operatora, pojawi się napis **<Nie zalogowano>**.

#### <span id="page-23-0"></span>**10. PORUSZANIE SIĘ W MENU WAGI**

Poruszanie się w menu programu wagowego jest intuicyjne i proste. Dzięki wyświetlaczowi z panelem dotykowym obsługa programu jest bardzo prosta. Naciśnięcie przycisku ekranowego lub pola na wyświetlaczu powoduje uruchomienie przypisanej do niego operacji lub funkcii.

#### **10.1.Klawiatura wagi**

<span id="page-23-1"></span>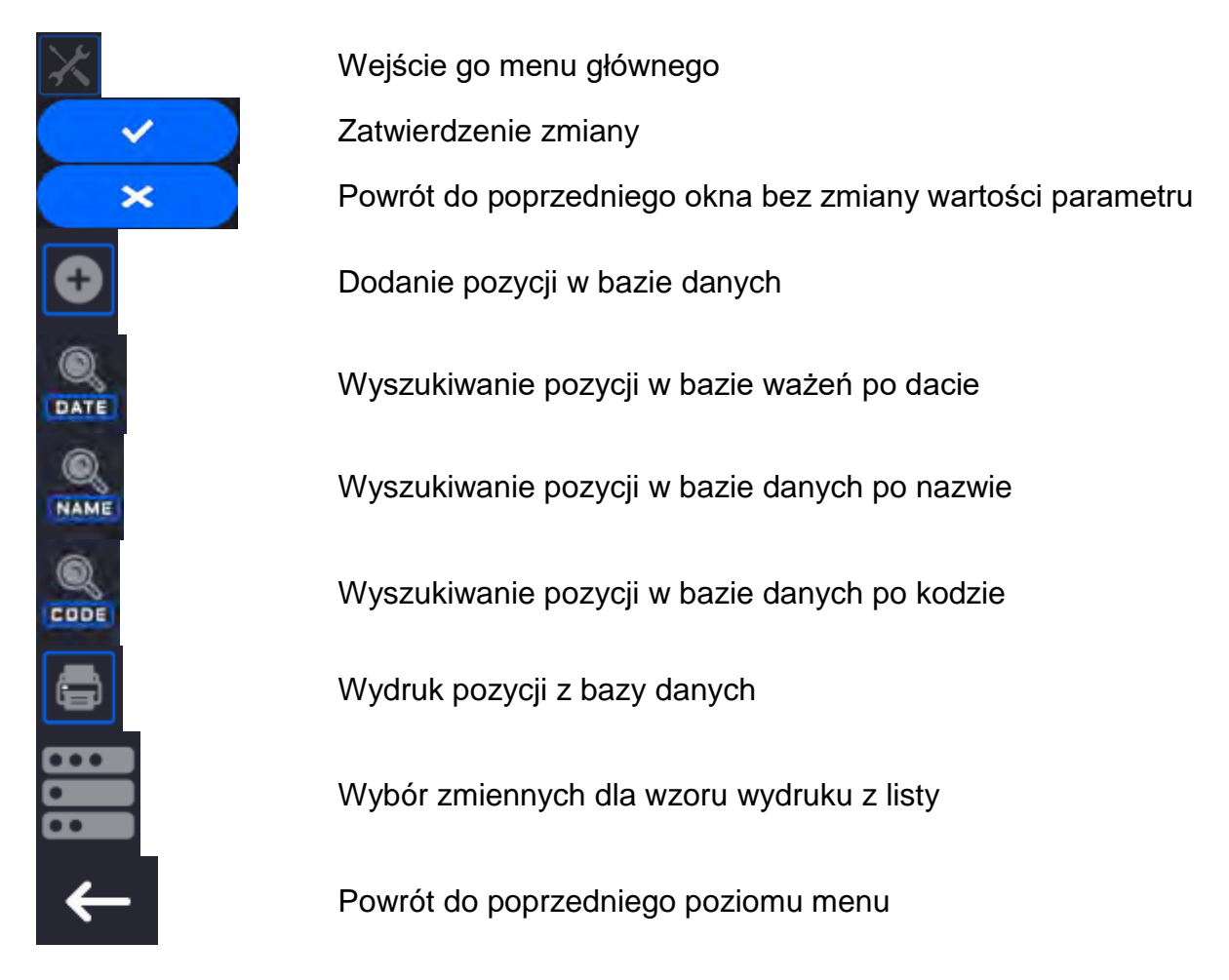

#### **10.2.Komendy głosowe**

<span id="page-23-2"></span>Program wagi umożliwia wykonanie kilku operacji za pomocą komend głosowych. Są to następujące operacje: tarowanie, zerowanie, wydruk/zapis pomiaru. Komendy muszą być wypowiedziane w języku angielskim, w odpowiedniej sekwencji. Poniżej umieszczona jest struktura poszczególnych komend.

Tarowanie: **ellipsis [please] (tare | tar | terre) [the] device**

Zerowanie: **ellipsis [please] zero [the] device**

Wydruk/Zapis: **ellipsis [please] save [the] (mass | measurement | mass measurement)**

Sposób wypowiedzenia komendy: czarny tekst obowiązkowo, zielony - może być wypowiedziany lub nie, czerwony - jeden z nich obowiązkowy do wypowiedzenia *np: dla komendy Print: ellipsis save mass.*

Procedura:

1. Umieścić przycisk <  $\leq$  > uruchamiania komend głosowych na pasu przycisków (sposób dodawania przycisków jest opisany w dalszej części instrukcji).

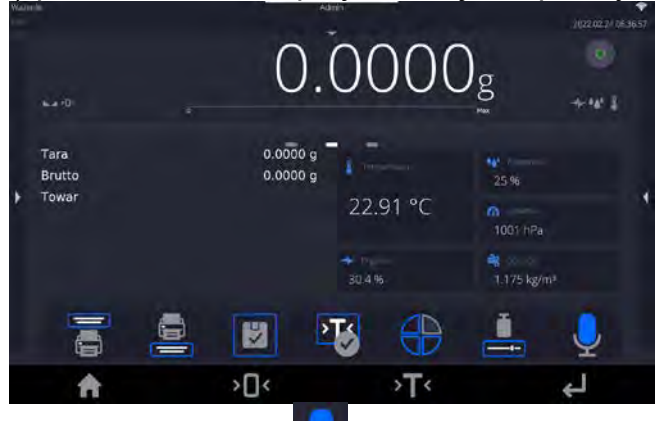

- 2. Nacisnąć przycisk <
- 3. Zostanie rozpoczęta procedura rozpoznawania komend głosowych,o czym będzie informowany użytkownik poprzez wyświetlane komunikaty.

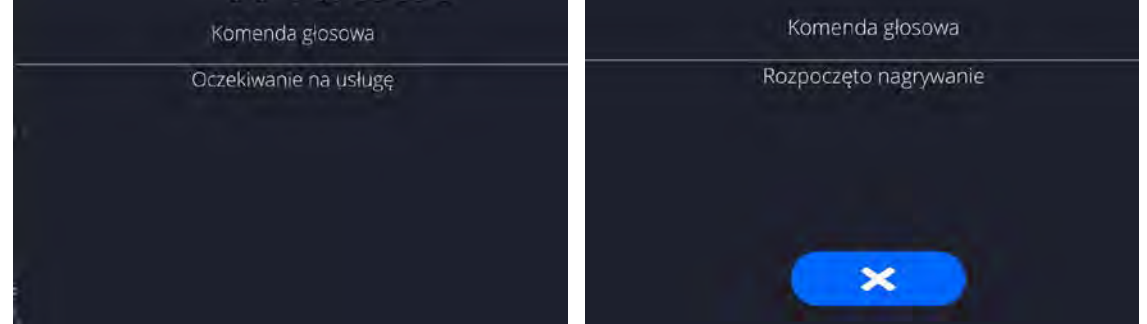

- 4. Należy wypowiedzieć komendę zgodnie z opisem powyżej.
- 5. Jeżeli komenda zostanie poprawnie wypowiedziana i program wagi rozpozna komendę, zostanie wyświetlony komunikat i komenda zostanie automatycznie wykonana.

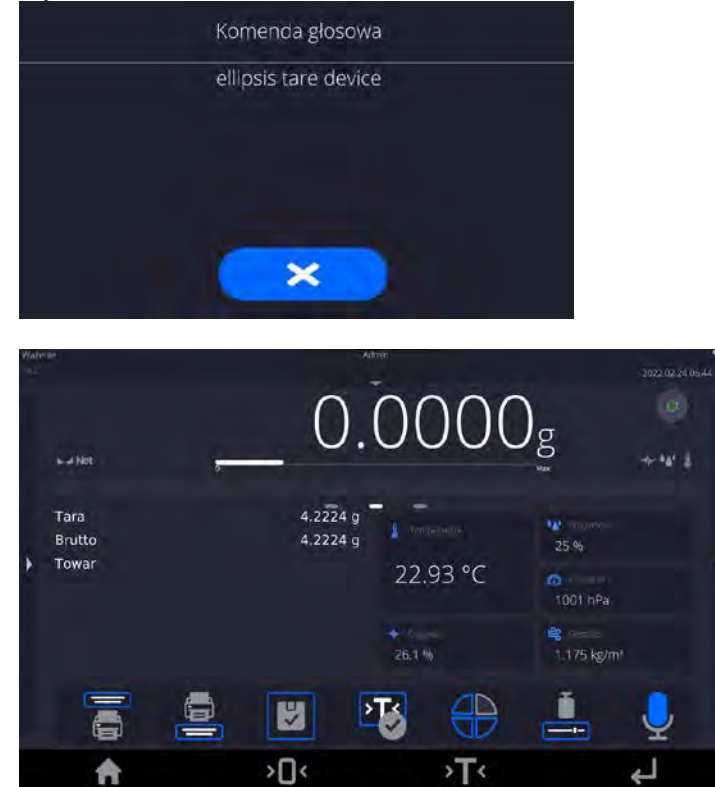

#### **10.3. Powrót do funkcji ważenia**

<span id="page-25-0"></span>Wprowadzone w pamięci wagi zmiany są zapisane automatycznie w menu po powrocie do okna głównego.

#### **Procedura:**

- Nacisnąć kilkakrotnie przycisk $\leftarrow$ , aż waga wróci do wyświetlania okna głównego.
- Nacisnąć pole **w kultury** w pasku górnym, nastąpi natychmiastowy powrót do wyświetlania okna głównego.

#### **10.4. Okno modu suszenia**

<span id="page-25-1"></span>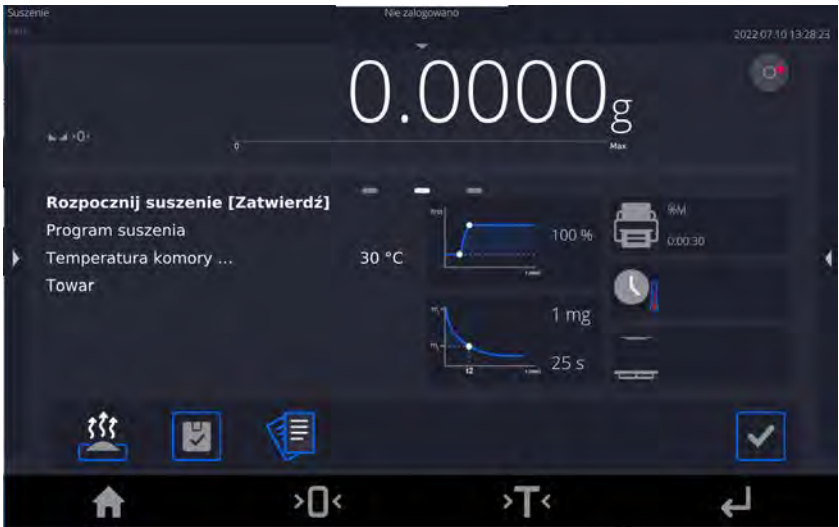

#### **Główne okno aplikacji możemy podzielić na 4 obszary:**

• W górnej części ekranu wyświetlacza znajdują się informacje o aktualnie używanym modzie pracy, zalogowanym użytkowniku, dacie, czasie, aktywnym połączeniu z komputerem oraz stanie wypoziomowania wagi.

2022.07.10 13:28:23

• Poniżej znajduje się okno pokazujące wynik ważenia lub suszenia:

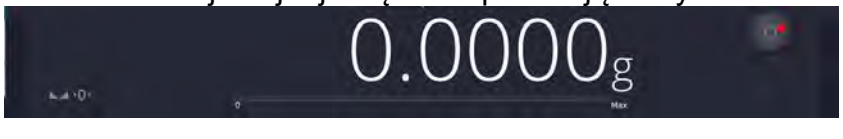

• Szare pole zawiera dodatkowe informacje, związane z aktualnie wykonywanymi czynnościami:

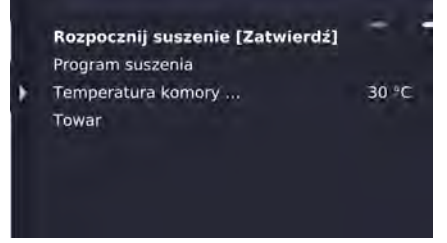

*Uwaga:* 

*Informacje zawarte w tym obszarze są dowolnie programowalne. Sposób definiowania jest opisany w pkt. 15.3 instrukcji.* 

• Pole zawiera informacje związane z ustawieniami parametrów suszenia i aktualnego stanu urządzenia:

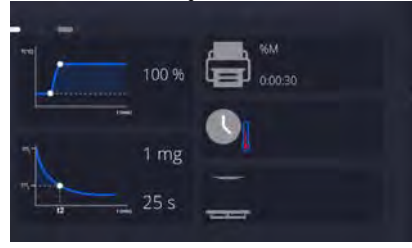

• Poniżej znajdują się ekranowe przyciski funkcyjne:

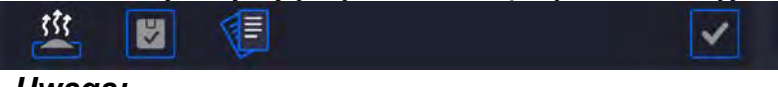

#### *Uwaga:*

 *Użytkownik wagi ma możliwość definiowania ekranowych przycisków funkcyjnych. Sposób definiowania jest opisany w pkt. 15.2 instrukcji.* 

• Na samym dole ekranu znajdują się stałe przyciski funkcyjne:

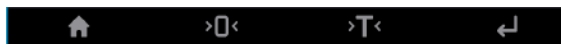

#### <span id="page-26-0"></span>**10.5. Sygnalizacja stanu wagosuszarki**

Wagosuszarka wyposażona jest w optyczną sygnalizację stanu. Jest to podświetlane logo umieszczone w porywie komory suszenia.

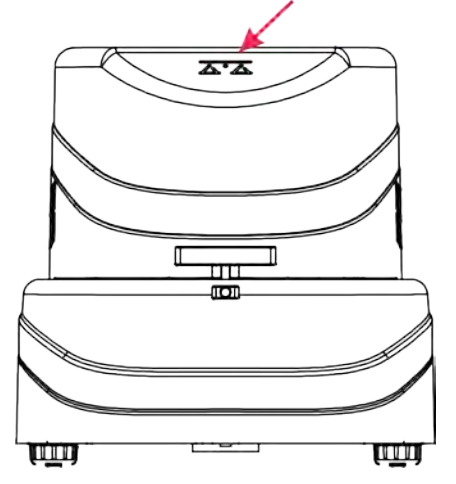

- Świeci ciągle na zielono wagosuszarka podłączona i gotowa do pracy.
- Świeci ciągle na czerwono trwa proces suszenia. Nie wolno otwierać komory suszenia.
- Pulsuje światłem białym proces suszenia jest zakończony, można otworzyć komorę suszenia.

#### **10.6.Wynik suszenia**

<span id="page-27-0"></span>Wynik suszenia jest eksponowany w głównym oknie wyświetlacza. Użytkownik ma możliwość powiększenia wyniku tak, aby był widoczny z dalszej odległości.

#### **Procedura:**

Aby powiększyć wskazanie wyświetlacza, należy kliknąć w pole z wynikiem.

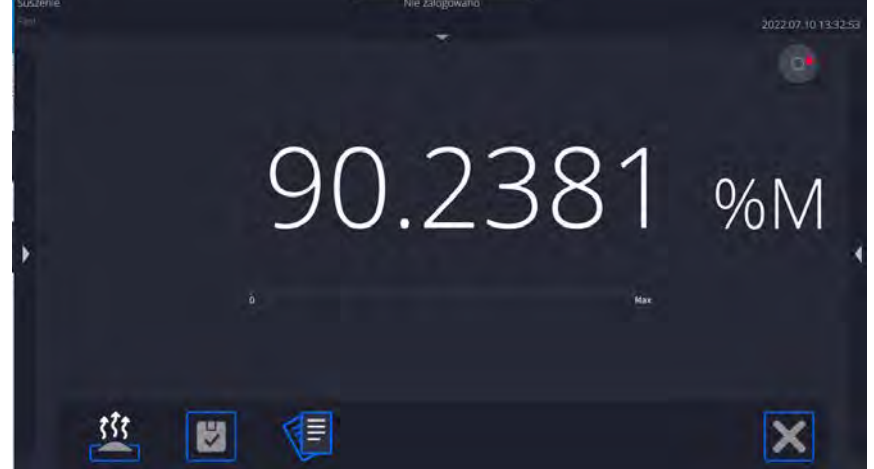

 $\overline{a}$ Aby wrócić do standardowego sposobu wyświetlania, należy powtórnie kliknąć w białe pole wyniku. Ekran wróci do pierwotnego wyglądu.

#### <span id="page-27-1"></span>**11. KALIBRACJA**

Wagosuszarki mają możliwość kalibracji (adjustacji), dzięki czemu gwarantowana jest odpowiednia dokładność pomiarowa. Dostęp do funkcji sterujących pracą kalibracji zawiera menu <KALIBRACJA>. W tym menu znajdują się elementy:

#### <span id="page-27-2"></span>**11.1. Kalibracja zewnętrzna**

Kalibracja zewnętrzna wykonywana jest za pomocą wzorców zewnętrznych o odpowiedniej dokładności i masie zależnej od typu i udźwigu wagi. Proces przebiega półautomatycznie, a kolejne etapy są sygnalizowane komunikatami na wyświetlaczu.

*Uwaga: Kalibracja zewnętrzna jest możliwa jedynie w przypadku wag, które nie podlegają ocenie zgodności (legalizacji).* 

#### **Przebieg procesu:**

- Należy wejść do podmenu <Kalibracja>, a następnie nacisnąć pole: <Kalibracja zewnętrzna>.
- Na wyświetlaczu wagi pojawi się odpowiedni komunikat, należy zdjąć obciążenie z szalki i nacisnąć przycisk **WYP.** Podczas wyznaczania masy startowej zostanie wyświetlony komunikat: **Wyznaczanie masy…**.
- Po zakończonej procedurze wyznaczania masy startowej na wyświetlaczu wagi pojawi się następny komunikat; zgodnie z nim należy umieścić na szalce żądaną masę, po czym nacisnąć przycisk **W**
- Dla niektórych typów wag, na wyświetlaczu wagi pojawi się następny komunikat; zgodnie z nim należy umieścić na szalce kolejną masę po czym nacisnąć przycisk .
- Po zakończonej procedurze należy zdjąć wzorzec z szalki i po potwierdzeniu czynności przyciskiem **waga wróci do ważenia.**

#### **11.2.Kalibracja użytkownika**

<span id="page-28-0"></span>Kalibracja użytkownika może być wykonana dowolnym wzorcem o masie z zakresu: powyżej 0,15 maksymalnego udźwigu a wielkością maksymalnego udźwigu wagi . Procedura kalibracji jest podobna, jak w przypadku kalibracji zewnętrznej, jednak przed rozpoczęciem procedury pojawia się okno do zadeklarowania wartości masy wzorca, który będzie użyty. Aby uruchomić procedurę, należy wejść do podmenu <Kalibracja>, a następnie: <Kalibracja użytkownika>, dalej należy postępować według instrukcji wyświetlanych na ekranie wagi.

#### <span id="page-28-1"></span>**11.3.Wydruk raportu**

Parametr <Wydruk raportu> określa, czy raport z kalibracji ma być drukowany automatycznie po jej zakończeniu.

Aby nastąpił automatyczny wydruk raportu, należy ustawić parametr w pozycję aktywnego wydruku.

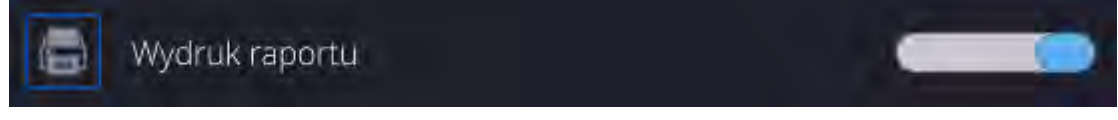

#### **11.4. Projekt GLP**

<span id="page-28-2"></span>GLP jest jednym ze sposobów dokumentowania pracy zgodnie z przyjętym system jakości. Informacje wybrane do wydruku będą drukowane z każdym raportem z kalibracji masy.

Użytkownik może wykorzystać poniższe informacie oraz znaki:

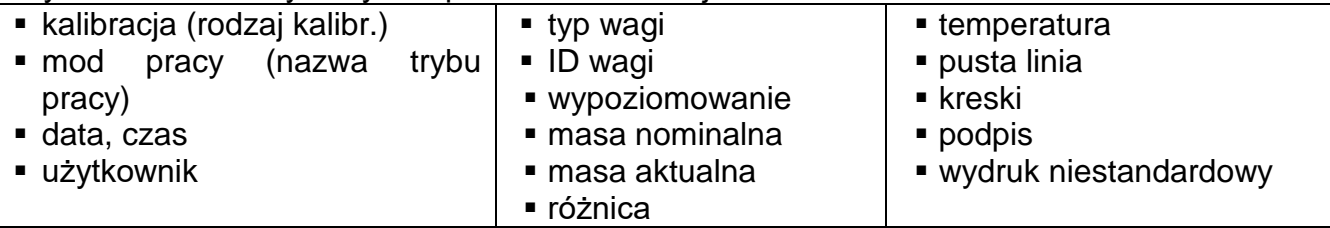

#### <span id="page-28-3"></span>**11.5. Historia kalibracji**

Zawiera 50 ostatnio wykonanych kalibracji wagi. Zapis dokonywany jest automatycznie. Każda zapisana kalibracja zawiera podstawowe dane, dotyczące przeprowadzonego procesu. Z poziomu tego menu można wyświetlić listę zapisanych kalibracji. Każdy raport może zostać wydrukowany.

Aby wydrukować raport z kalibracji, należy wejść w podmenu <Kalibracja>, a następnie w: <Historia kalibracji>, wybrać kalibrację, którą należy wydrukować i po wyświetleniu

szczegółów wcisnąć ikonę drukarki < br>>**b** na górnym pasku.

*Uwaga: Jeżeli zostanie zapisanych 50 kolejnych kalibracji, to zapis 51 raportu spowoduje usuniecie najstarszego zapisu na liście.* 

Jeżeli procedury wewnętrzne wymagają kompletnej dokumentacji dla wszystkich przeprowadzonych kalibracji, to listę z ich zapisami należy okresowo drukować i archiwizować.

#### **Wyszukiwanie zrealizowanej kalibracji**

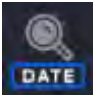

Możliwe jest wyszukanie informacji o wykonanej kalibracji: po naciśnięciu przycisku należy podać datę jej wykonania.

#### **Eksport informacji o wykonanych kalibracjach**

Aby wyeksportować informacje o wykonanych kalibracjach, należy włożyć pamięć masową

USB do złącza wagi. Następnie nacisnąć przycisk <  $\sim$  >, który znajduje się w prawym górnym rogu wyświetlacza. Proces przebiega automatycznie. Po zakończeniu procesu zostaje zapisany plik z rozszerzeniem *.tdb*, który można edytować np. w programie Excel lub w edytorze tekstowym.

#### <span id="page-29-0"></span>**12. UŻYTKOWNICY**

Menu zawiera wykaz użytkowników, którzy mogą obsługiwać wagę. Dla każdego użytkownika można zdefiniować poniższe informacje:

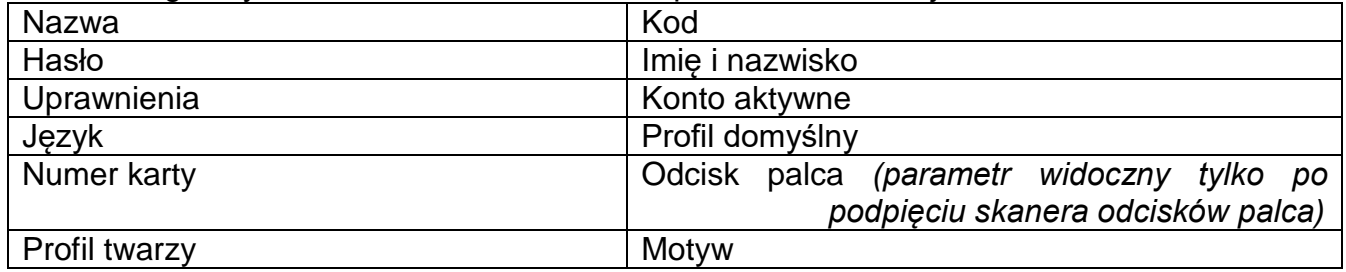

#### *UWAGA: Tylko użytkownik o statusie Administratora może dodawać nowych użytkowników lub usuwać użytkowników z bazy.*

Aby dodać nowego użytkownika, należy:

- W menu <Użytkownicy> nacisnąć przycisk <Dodaj> .
- Zdefiniować potrzebne pola dla nowo utworzonego operatora.

*Uwaga: Bazę użytkowników można przeszukiwać, uwzględniając kod lub nazwę użytkownika.* 

#### **Logowanie za pomocą karty transponderowej:**

*Uwaga: Czytnik RFID zamontowany w głowicy pracuje z częstotliwością 13,56MHz i jest zgodny z ISO/IEC 14443 Type A. Tylko karty w takim standardzie będą rozpoznawane przez czytnik.* 

• Wejść w ustawienia użytkownika

- <u>Wybrać opcję kart</u>y>  $\overline{0}$  $\rightarrow$  $\overline{2}$  $\overline{3}$ 5  $6\phantom{1}6$ 8  $\overline{9}$  $\overline{0}$  $\overline{\mathbb{Z}}$  $\mathbf{1}$  $\overline{4}$  $\overline{7}$  $\frac{9}{6}$  $\circledcirc$  $#$ \$  $\delta$  $\overline{\phantom{0}}$  $\triangle$  $\hat{\underline{\omega}}$  $\lambda$  $\overline{ }$ ABC Polski ÄΑ R • Przyłożyć kartę do czytnika RFID • Numer karty zostanie automatycznie wpisany w pole edycyjne  $\leftarrow$  Numer karty 7D11589A  $\rightarrow$  $\overline{a}$  $\overline{5}$ 6  $\overline{9}$  $\overline{0}$  $\overline{\mathbb{Z}}$  $\overline{1}$  $\overline{2}$  $\overline{3}$  $\overline{8}$  $\overline{7}$  $\circledcirc$  $#$  $\mathbf{\hat{z}}$  $%$  $\delta$  $\overline{\mathbf{z}}$  $\overline{\phantom{0}}$  $\mathbf{u}$  $\triangleq$  $\triangleq$  $\prec$  $\ddot{}$  $\rightarrow$ ABC Polski **文**A Q • Nacisnąć przycisk  $\rightarrow$  , numer karty zostanie dopisany do ustawień użytkownika  $\leftarrow$  Edycja rekordu e.  $\left| \frac{1}{n} \right|$  Nazwa  $P$  Hasio  $\overline{|\mathbf{A}|}$  imię i nazwisko Uprawnienia Konto aktywne
	- $\overline{z}_A$  Język Numer karty  $\Box$  Motyw
	- Należy wyjść do menu głównego. Od tego momentu przyłożenie tej karty do czytnika RFID spowoduje automatycznie zalogowanie użytkownika.

#### **Logowanie za pomocą odcisku palca:**

*Uwaga: Do wagi można podłączyć tylko czytnik odcisków palców wymieniony jako akcesorium dedykowane do tych wag. Wykaz akcesoriów znajduje się na stronie firmy RADWAG.*

• Po podłączeniu czytnika odcisków palca do gniazda USB typ A, w menu ustawień użytkownika<br>Geograpie powstała

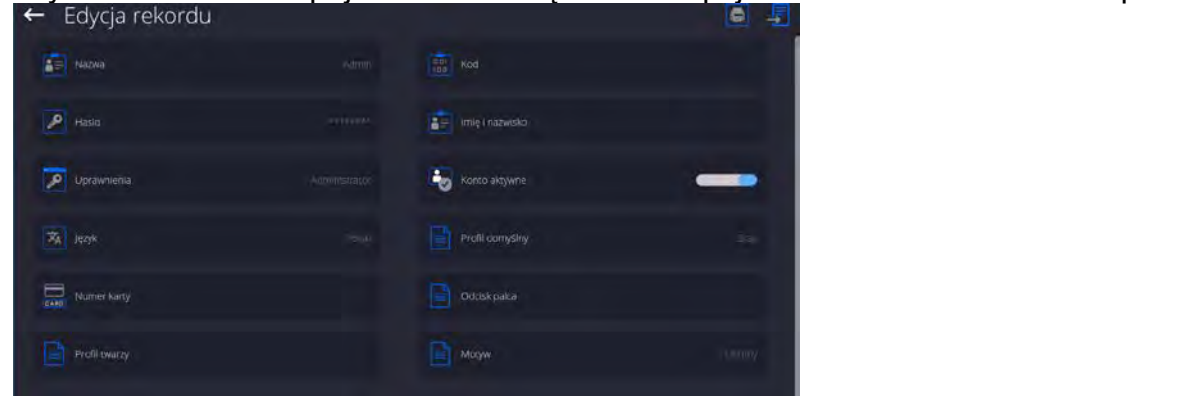

• Aby dla użytkownika dodać odcisk palca, należy wejść w tę opcję

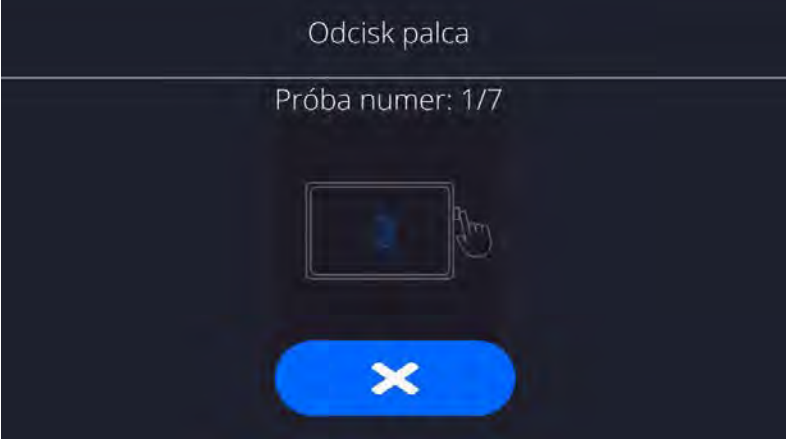

- Należy zeskanować odcisk palca, a procedurę powtórzyć 7 razy (zgodnie z opisem w oknie).
- Po prawidłowym zakończeniu procedury zostanie wyświetlone okno podsumowania,

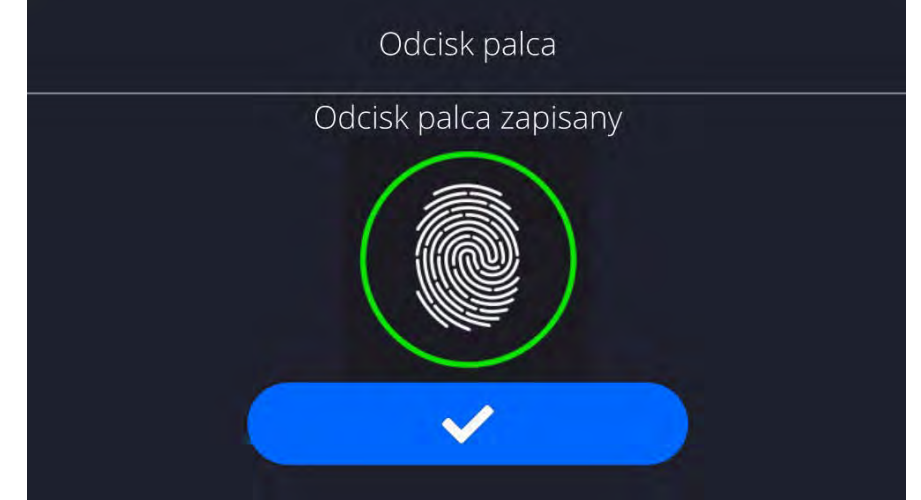

- Należy potwierdzić procedurę przypisywania odcisku do użytkownika przyciskiem
- Od tej chwili, jeżeli jest podłączony czytnik odcisków do portu USB w oknie logowania użytkownika wyświetlany jest piktogram aktywnej opcji logowania

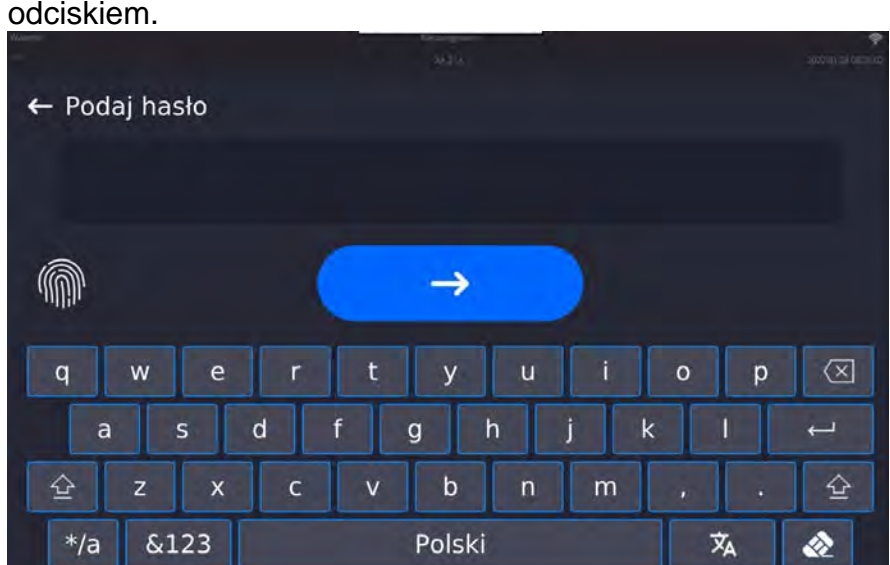

- Po przyłożeniu palca do czytnika i potwierdzeniu poprawności odcisku z zapisanym wzorcem, piktogram na chwilę zmieni kolor na zielony, zostanie automatycznie zalogowany użytkownik i program przejdzie do wyświetlania okna głównego programu, a w górnej belce okna zostanie wyświetlona nazwa zalogowanego użytkownika.
- Jeżeli zeskanowany odcisk nie jest zgodny z zapisanym wzorcem, piktogram na chwilę zmieni kolor na czerwony, użytkownik nie zostanie zalogowany i program czas wyświetlane okno logowania.

#### **Logowanie za pomocą profilu twarzy:**

- Aby dla użytkownika dodać profil twarzy, należy wejść w tę opcję<br>← Edycja-rekordu  $\left| \frac{1}{\sin \theta} \right|$  Nazwa **E** imie i nazwo Mumer kart Profil twarz
	- Po uruchomieniu opcji, zostanie wyświetlony komunikat i nastąpi odczyt profilu twarzy, należy się prawidłowo ustawić względem kamery, tak aby program mógł zapisać profil w pamięci.

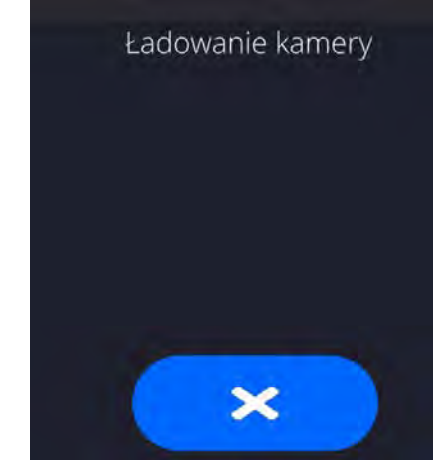

•

• Po zapisaniu profilu zostanie wyświetlony komunikat wraz ze zdjęciem z kamery

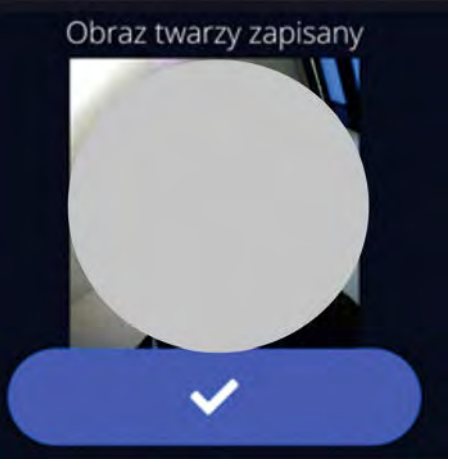

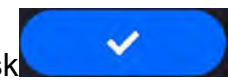

• Należy zamknąć okno naciskając przycisk • W oknie ustawień użytkownika zmieni się opis opcji na <Usuń profil twarzy>, co oznacza, że profil jest zapisany w pamięci wagi.

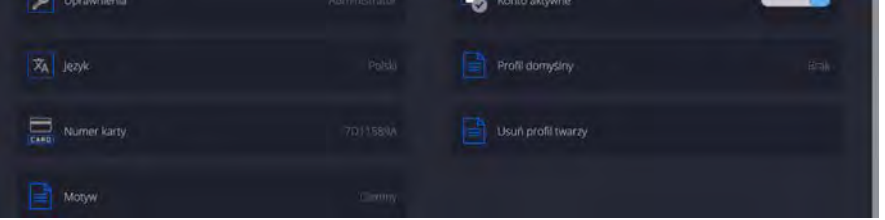

• Od tej chwili, jeżeli będzie się logował użytkownik, dla którego był dodany profil twarzy, po wejściu w okno logowania, program automatycznie będzie odczytywał profil, co będzie sygnalizowane piktogramem z lewej strony okna

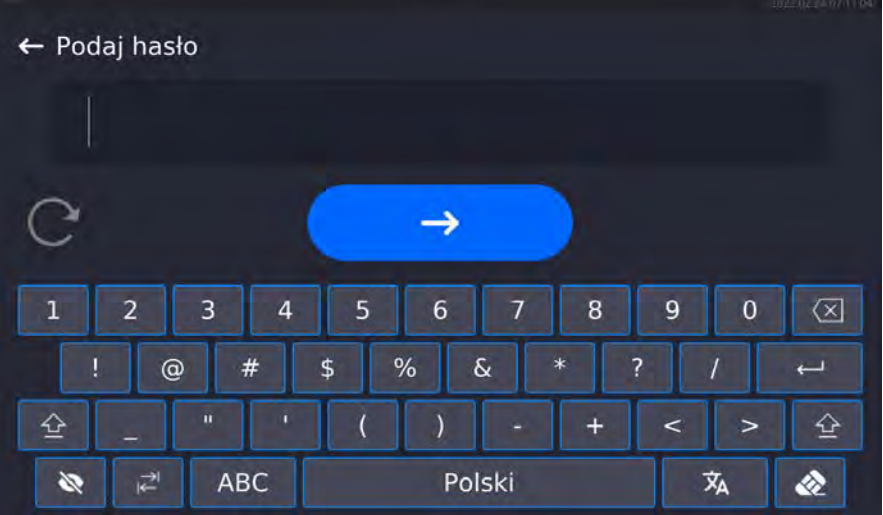

• Program automatycznie odczytuje zdjęcie profilu twarzy użytkownika, i po wczytaniu zdjęcia, włącza się kamera (co jest sygnalizowane świeceniem diody obok kamery) i porównywaniem zapisanego zdjęcia z odczytanym przez kamerę profilem. Jeżeli te obrazy są zgodne nastąpi przejście do wyświetlania głównego okna programu, a w górnej belce okna zostanie wyświetlona nazwa zalogowanego użytkownika.

**Edycja informacji** związanych z użytkownikiem:

- Nacisnąć pole z nazwą użytkownika.
- Wyświetlacz pokaże właściwości związane z użytkownikiem.

• Należy wybrać i zmodyfikować wymagane dane.

**Aby usunąć** użytkownika, należy:

- Nacisnąć i przytrzymać nazwę użytkownika.
- Wyświetlacz pokaże menu związane z tym elementem.
- Wybrać opcję <Usuń>, a następnie potwierdzić wybór.

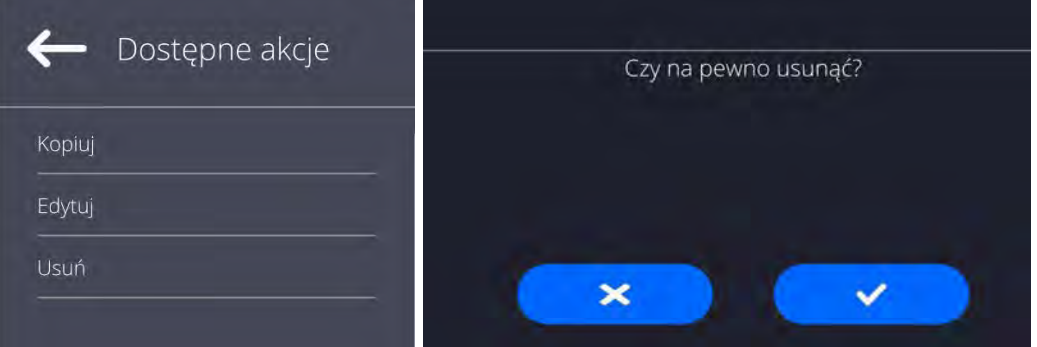

#### <span id="page-35-0"></span>**13. PANEL ADMINISTRATORA**

W tej grupie menu jest określany zakres czynności, jakie może wykonywać użytkownik o określonym stopniu uprawnień, stopień zabezpieczeń w hasłach i uprawnienia dla użytkownika niezalogowanego.

*UWAGA: Tylko użytkownik o uprawnieniach <Administrator> może dokonać modyfikacji tego menu.* 

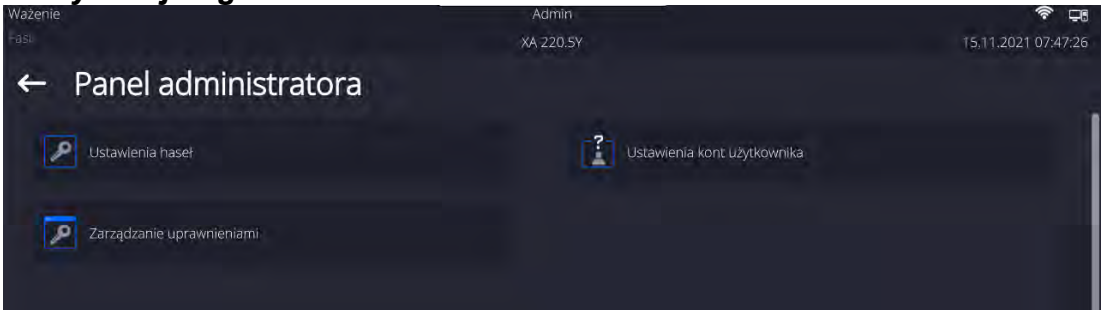

#### <span id="page-35-1"></span>**13.1. Ustawienia hasła**

Grupa menu umożliwiająca określenie stopnia skomplikowania hasła dla użytkowników wagi.

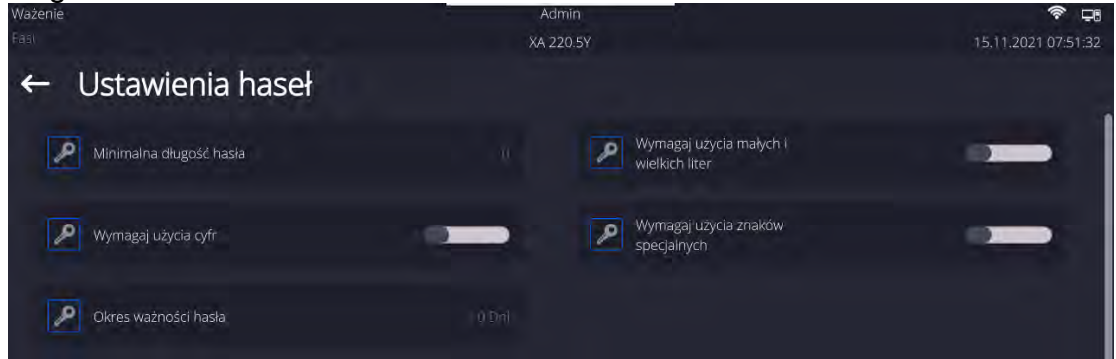

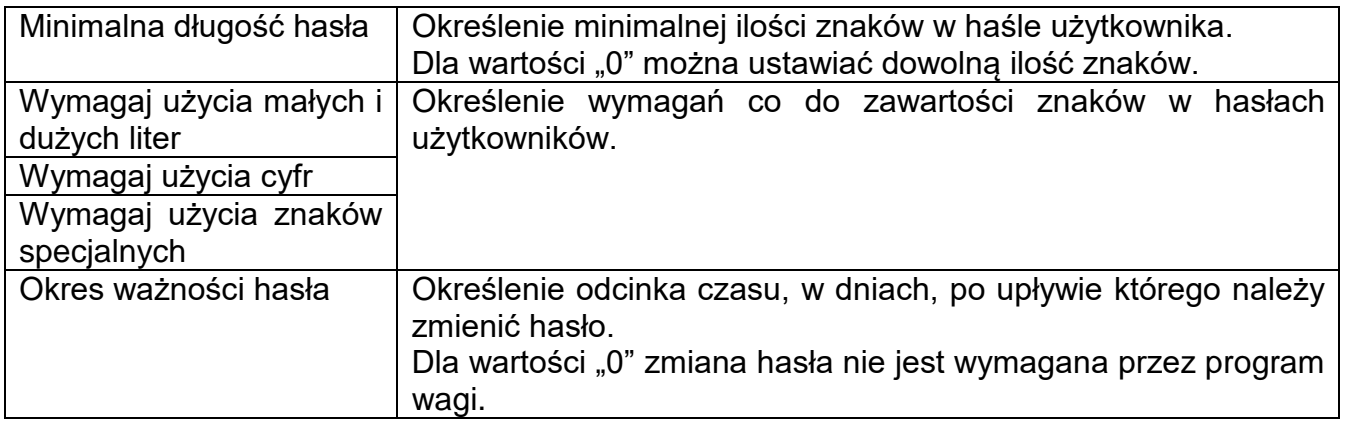
# **13.2. Ustawienie kont użytkownika**

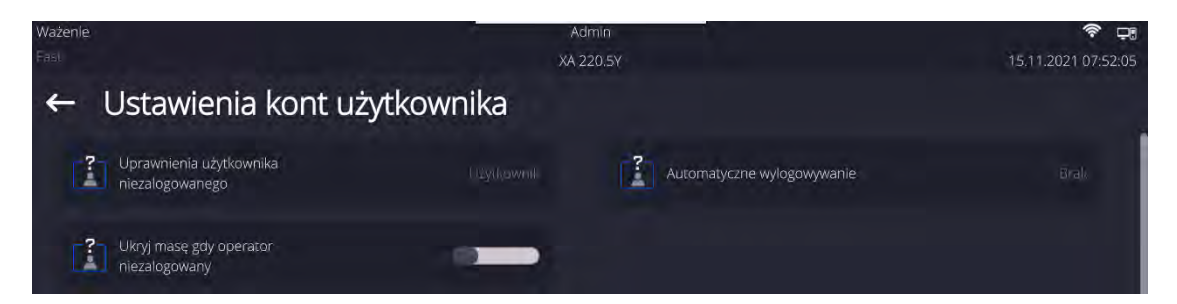

#### **Uprawnienia użytkownika niezalogowanego**

Administrator ma możliwość nadania poziomu uprawnień osobie obsługującej wagę, która nie dokonała procedury logowania (tzw. Użytkownik anonimowy).<br>Ważedle

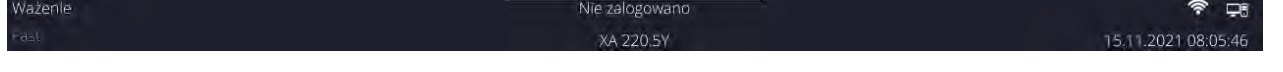

#### **Procedura:**

Należy wejść do grupy parametrów <Ustawienia kont użytkownika>, wybrać opcję <Uprawnienia użytkownika niezalogowanego>, a następnie wybrać jedną z opcji: Gość, Użytkownik, Użytkownik Zaawansowany, Administrator.

*Uwaga: Ustawienie <Gość> powoduje, że niezalogowany użytkownik nie ma żadnych uprawnień do zmian ustawień programu.*

#### **Automatyczne wylogowanie**

Opcja umożliwiająca włączenie automatycznego wylogowania użytkownika po upływie określonego czasu, podawanego w minutach, jeżeli waga jest nieużywana. Domyślnie waga ma wyłączoną tę opcję (ustawienie <Brak>).

#### **Procedura:**

Należy wejść do grupy parametrów < Ustawienia kont użytkownika >, wybrać opcję <Automatyczne wylogowanie>, a następnie wybrać jedną z opcji: brak/3/5/15/30/60. Czas jest podawany w [min].

#### **Ukryj masę gdy operator nie zalogowany**

Opcja umożliwiająca wyłączenie wyświetlania masy, jeżeli użytkownik nie jest zalogowany. Domyślnie waga ma wyłączoną tę opcję.

#### **Procedura:**

Należy wejść w opcję < Ukryj masę gdy operator nie zalogowany>, a następnie ustawić opcję na wartość - aktywna.

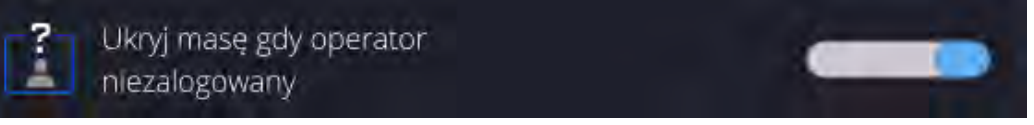

## **13.3.Zarządzanie uprawnieniami**

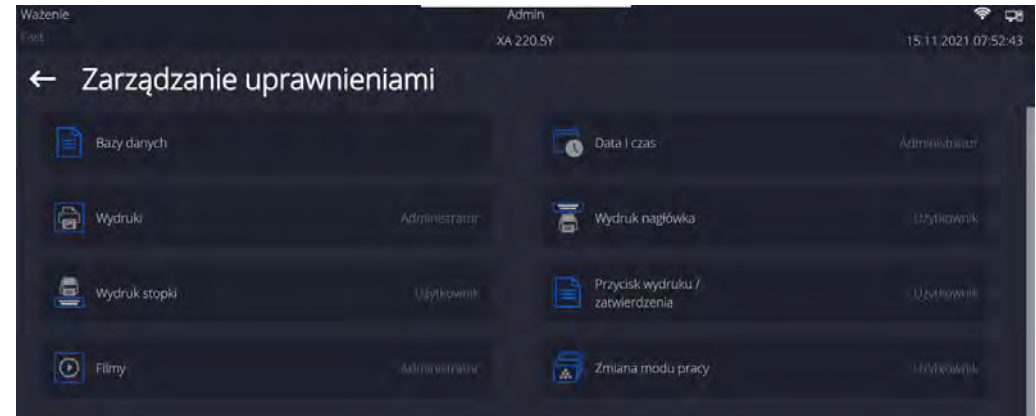

*Uwaga: Ustawienie uprawnień na wartość <Gość> dla poszczególnych parametrów, spowoduje, że dostęp do ustawień jest otwarty (bez potrzeby logowania).*

Dla każdej z opcji można nadać poziom uprawnień do jej edycji. Dostępne ustawienia to:

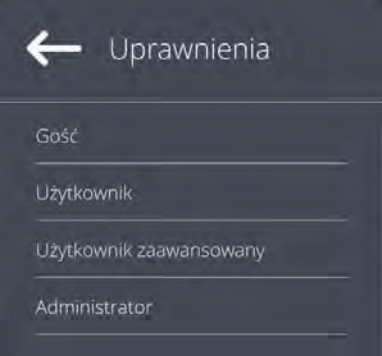

#### **Bazy Danych**

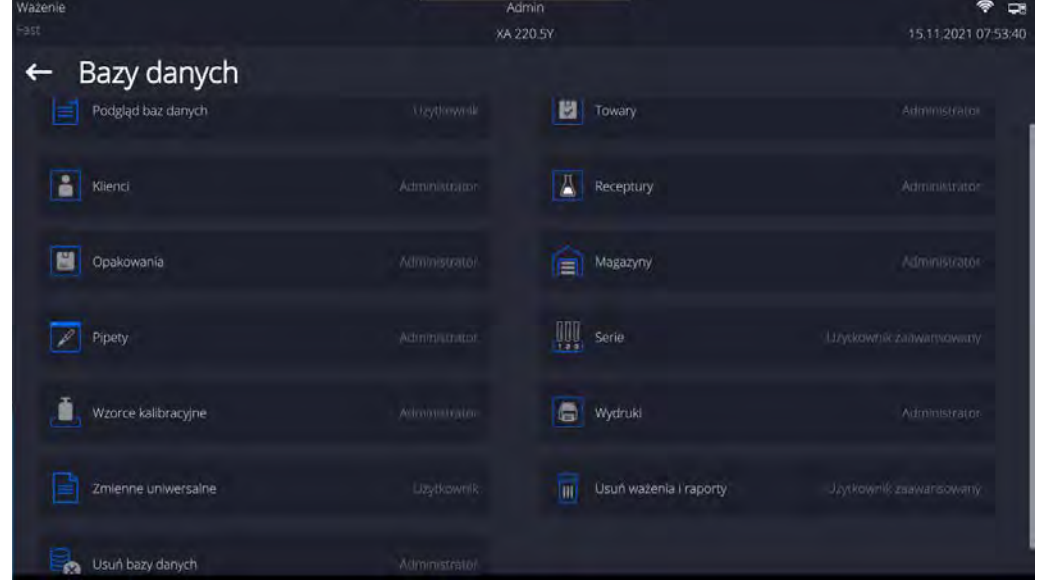

Domyślne ustawienia wagi pozwalają użytkownikowi zalogowanemu jako **Administrator**  dokonywać zmiany ustawień poszczególnych baz danych. W zależności od wymagań można te uprawnienia zmienić.

Podobnie można zmienić uprawnienia do edycji pozostałych opcji dostępnych w tym menu.

# **14. PROFILE**

Profil jest to pakiet informacji, który opisuje:

- o jak ma działać funkcja; np. liczenia detali, odchyłek % itp.,
- o jakie informacje będą wyświetlane podczas pracy,
- o jakie przyciski będą aktywne,
- o które jednostki będą dostępne
- o jakie kryteria są obowiązujące dla szybkości działania wagi i stabilizacji wyniku.

Program wagi umożliwia stworzenie wielu profili, co praktycznie oznacza, że:

- o każdy użytkownik może stworzyć własne indywidualne środowisko pracy,
- o można zaprojektować sposób działania wagi poprzez udostępnienie tych przycisków i informacji, jakie są niezbędne (ergonomia pracy).

Dla ułatwienia pracy z wagą, domyślnie są utworzone w programie 4 profile, dla których zostały dobrane i zapisane ustawienia tak, aby ważenia dla konkretnych oczekiwań i warunków było przeprowadzane optymalnie.

Są to następujące profile:

- **Fast** profil umożliwiający szybkie ważenie dowolnych mas, niezależnie od modu pracy. Przy pierwszym uruchomieniu, waga automatycznie startuje z tym profilem. Dla tego profilu parametry są tak dobrane, aby końcowy wynik pomiaru był osiągany możliwie najszybciej,
- **Fast dosing** profil dedykowany jest dla dozowania i umożliwiający szybkie dozowanie mas. Wybór tego profilu powoduje automatyczne przejście do modu DOZOWANIE,
- **Precision** profil dedykowany jest dla precyzyjnego ważenia dowolnych mas, niezależnie od modu pracy. Dla tego profilu proces ważenia jest najdłuższy, ale wynik końcowy jest najbardziej dokładny i precyzyjny,
- **User** profil podstawowy, dla którego ustawienia filtrów są tak dobrane, aby ważenie było w miarę szybki i precyzyjne. Wybór tego profilu powoduje automatyczne przejście do modu WAŻENIE.

*Uwaga: użytkownik może modyfikować w pełnym zakresie ustawienia profilu, jedynie dla profilu User, inne domyślne profile (Fast, Fast dosing i Precision) mogą być modyfikowane jedynie w ograniczonym zakresie. Każdy dodatkowy profil utworzony przez użytkownika może być także modyfikowany w pełnym zakresie ustawień.*

## **14.1.Tworzenie profilu**

Administratorwagi może stworzyć nowe profile poprzez:

- − kopiowanie już istniejącego profilu, a następnie jego modyfikację,
- − stworzenie nowego profilu.

#### **Kopiowanie istniejącego profilu**

#### **Procedura:**

• Należy wejść do menu głównego, naciskając przycisk

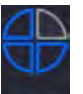

- Następnie wejść do podmenu < Profile
- Nacisnąć i przytrzymać przycisk z nazwą profilu, który ma zostać skopiowany.
- Zostanie wyświetlone menu, w którym należy wybrać opcję <Kopiuj>.
- Zostanie utworzony profil o nazwie <Kopia *nazwa*>, wszystkie ustawienia będą takie same jak profilu bazowego.
- Po skopiowaniu należy zmienić dane, które wymagają modyfikacji: (nazwa itp.).

#### **Dodawanie nowego profilu**

#### **Procedura:**

- Należy wejść do menu głównego, naciskając przycisk .
- Następnie wejść do podmenu < Profile

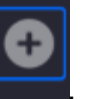

• Nacisnąć przycisk . • Program automatycznie doda nowy profil i przejdzie do jego edycji.

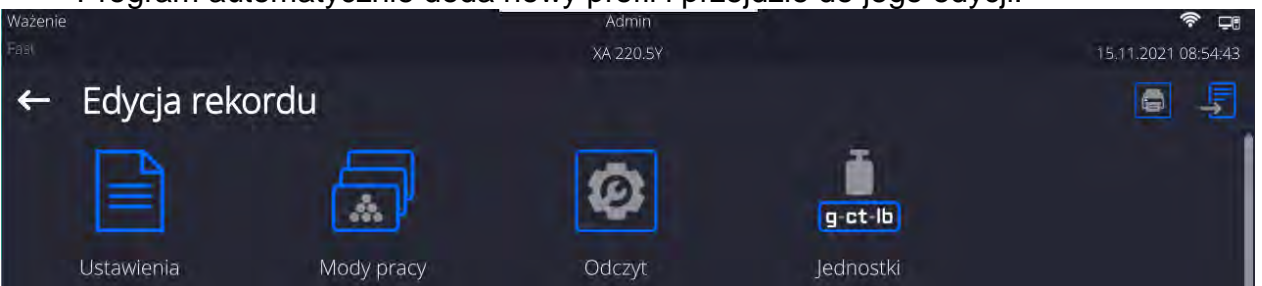

#### **Usuwanie profilu**

#### **Procedura:**

• Należy wejść do menu głównego, naciskając przycisk .

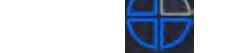

- Następnie wejść do podmenu < Profile >.
- Nacisnąć i przytrzymać przycisk z nazwą profilu, który ma zostać usunięty.
- Wyświetlone zostanie menu, z listy wybrać opcję <Usuń>.
- Następnie zostanie wyświetlony komunikat: <Czy na pewno usunąć?>.
- Potwierdzić komunikat przyciskiem  $\Box$  profil zostanie usuniety.

*Uwaga: Operacje na profilach są możliwe po uprzednim zalogowaniu się jako Administrator.* 

## **14.2.Konstrukcja profilu**

W każdym profilu znajdują się następujące pozycje:

**Ustawienia** Menu umożliwiające nadanie indywidualnej nazwy profilu (ciąg znaków alfanumerycznych) oraz zadeklarowanie, jaki mod ma być modem domyślnym (wybrany mod będzie zawsze włączany jako startowy po wybraniu profilu).

#### **Mody pracy** Opcja umożliwiająca ustawienia specyficznych opcji dla poszczególnych modów pracy. Zawierają takie podmenu, jak:

- **Ustawienia dodatkowe związane z modem**
- **Przyciski**
- **Informacje**
- **•** Wydruki

**Odczyt** Zawiera takie podmenu, jak:

- $-$  Filtr
- **EXALLER** Zatwierdzenie wyniku
- **Autozero**
- Autozero: Dozowanie
- Ostatnia cyfra
- Liczba ostatnich cyfr<br>■ Środowisko
- Środowisko
- **Jednostki** Menu umożliwiające zadeklarowanie jednostki startowej, dodatkowej, 2 jednostek definiowanych oraz wprowadzenie wartości przyśpieszenia ziemskiego w miejscu użytkowania wagi oraz zadeklarowania dostępności poszczególnych jednostek.

## **14.2.1. Ustawienia**

#### **Nazwa**

Po wejściu w tę opcję na wyświetlaczu pojawi się okno z klawiaturą. Należy wprowadzić

nazwę profilu i zatwierdzić przyciskiem Nadana nazwa będzie obowiązywać dla profilu.

#### **Domyślny mod pracy**

Po wejściu w tę opcję można wybrać konkretny mod pracy jako startowy dla profilu. Przy opcji <Brak> po wybraniu profilu waga pozostaje w ostatnio używanym modzie.

## **14.2.2. Mody pracy**

Po wejściu w tę opcję zostanie otwarte okno, w którym znajdują się wszystkie dostępne mody pracy. Użytkownik ma możliwość wprowadzenia dla każdego z nich swoich ustawień, które będą przywoływane po wybraniu danego profilu.

Dla każdego z modów pracy dostępne są następujące parametry:

Ustawienia:

zawierają specyficzne ustawienia dotyczące modu pracy oraz ustawienia uniwersalne, takie jak np.: kontrola wyniku, tryb tary, automatyczny wydruk stopki, tryb wydruku, wydruk.

- Funkcje przycisków szybkiego dostępu: deklarowanie przycisków, które będą widoczne w dolnej części wyświetlacza.
- **Informacje:** wybór informacji, które będą wyświetlone w szarym polu informacyjnym.
- Wydruki: wybór typu wydruku lub definiowanie wydruku niestandardowego.

## **14.2.3. Odczyt**

Użytkownik może przystosować wagę do zewnętrznych warunków środowiskowych (stopień filtrów) lub własnych potrzeb. Menu <Odczyt> składa się z następujących elementów:

**FILTR (opcja niedostępna dla profili: Fast, Fast dosing, Precision)** Każdy sygnał pomiarowy przed jego wyświetleniem jest przetwarzany elektronicznie celem osiągnięcia poprawnych parametrów, charakterystycznych dla sygnału stabilnego czyli gotowego do odczytu.

W pewnym zakresie użytkownik może wpływać na zakres tego przetwarzania, wybierając odpowiedni FILTR.

Zakres wyboru:

o bardzo szybki, szybki, średni, wolny, bardzo wolny.

Wybierając poziom filtrowania, należy uwzględnić rzeczywiste warunki pracy wagi.

Dla warunków bardzo dobrych można ustawiać filtr średni lub szybki, a dla niekorzystnych: warunków filtr wolny lub bardzo wolny.

#### *Uwaga:*

- *dla wag precyzyjnych zalecane są filtry z zakresu bardzo szybki ÷ średni,*
- *dla wag analitycznych i mikrowag zalecane są filtry z zakresu średni ÷ bardzo wolny.*

**Zatwierdzenie wyniku (opcja niedostępna dla profili: Fast, Fast dosing, Precision)** Decyduje o momencie wyświetlenia znaku stabilności dla wyniku pomiaru.

Można ustawić jedną z 3 opcji zatwierdzenia wyniku:

o szybko, szybko + dokładnie, dokładnie.

*Uwaga: Szybkość osiągania wyniku stabilnego jest zależna od rodzaju zastosowanego filtra oraz wybranego zatwierdzenia wyniku.*

#### **Funkcja autozero**

Zadaniem tej funkcji jest automatyczna kontrola i korekta zerowego wskazania wagi.

Gdy funkcja jest aktywna, następuje porównywanie kolejnych wyników w stałych odstępach czasu. Jeżeli te wyniki będą różnić się o wartość mniejszą niż zadeklarowany zakres AUTOZERA np. 1 działka, to waga automatycznie wyzeruje się oraz zostaną wyświetlone znaczniki wyniku stabilnego –  $\blacktriangleright$  i wskazania zerowego –  $\div$  0  $\div$ . Gdy funkcja AUTOZERA jest włączona, wtedy każdy pomiar rozpoczyna się zawsze od dokładnego zera. Istnieją jednak szczególne przypadki, w których funkcja ta przeszkadza w pomiarach. Przykładem może być bardzo powolne umieszczanie ładunku na szalce wagi (np. wsypywanie ładunku); w takim przypadku układ korygowania wskazania zerowego może skorygować również wskazania rzeczywistej masy ładunku.

Dostępne wartości: **NIE** - funkcja autozera wyłączona.

 **TAK** - funkcja autozera włączona.

#### **Funkcja autozero: Dozowanie (opcja niedostępna dla profili: Fast, Fast dosing, Precision)**

Zadaniem tej funkcji jest domyślne ustawianie działania autozera w funkcji dozowania. Dostępne wartości:

**NIE** - działanie autozera wyłączone automatycznie po wejściu w mod Dozowanie.

**TAK** - działanie autozera włączone automatycznie po wejściu w mod Dozowanie.

#### **Ostatnia cyfra**

Za pomocą tej funkcji można wyłączać widoczność ostatniego miejsca dziesiętnego w eksponowanym wyniku ważenia. Funkcja ma trzy ustawienia:

- − **Zawsze:** widoczne są wszystkie cyfry.
- − **Nigdy:** ostatnia cyfra wyniku zostaje wygaszona i nie jest pokazywana.
- − **Kiedy stabilny:** Ostatnia cyfra zostaje wyświetlana tylko wtedy, gdy wynik jest stabilny.

#### **Liczba ostatnich cyfr**

Za pomocą tej funkcji można zadeklarować ilości ukrywanych ostatnich cyfr wyniku. Funkcja ma trzy ustawienia i działa w powiązaniu z opcją <Ostatnia cyfra>:

- − **1:** ostatnia cyfra wyniku.
- − **2:** dwie ostatnie cyfry wyniku.
- − **3:** trzy ostatnie cyfry wyniku.

#### **Środowisko**

Parametr ten odnosi się do otoczenia i warunków, w jakich pracuje waga. Jeżeli warunki środowiskowe są niestabilne, zalecana jest zmiana parametru na: Niestabilne. Fabrycznie parametr ten jest ustawiony na: Stabilne.

Ustawienie Stabilne powoduje, że waga dużo szybciej działa tzn. czas ważenia jest dużo krótszy niż w ustawieniu parametru na: Niestabilne.

#### − **Niestabilne; Stabilne.**

#### **14.2.4. Jednostki**

Użytkownik ma możliwość zadeklarowania dla wybranego profilu jednostki startowej i jednostki dodatkowej oraz dwóch jednostek definiowanych.

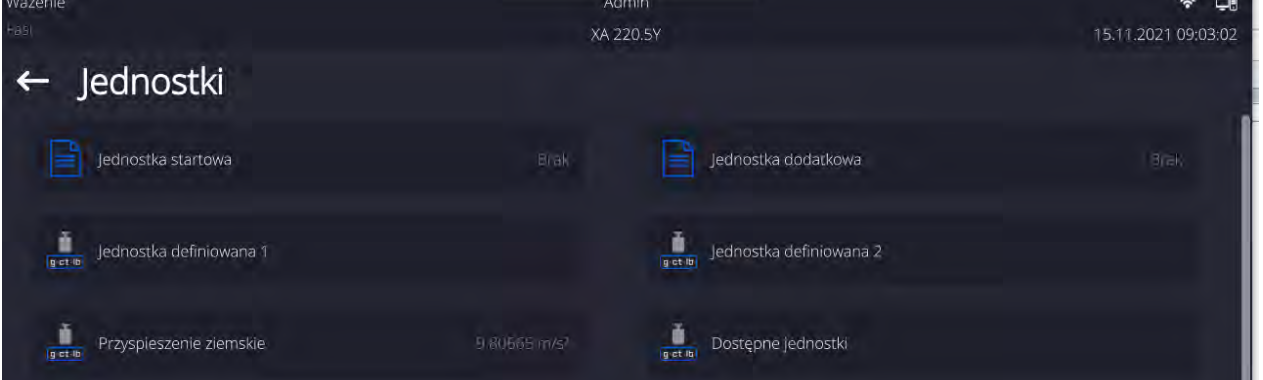

W tym miejscu również istnieje możliwość wprowadzenia wartości przyspieszenia ziemskiego w miejscu użytkowania wagi. Jest to niezbędne do korzystania ze wskazania masy w [N].

#### **Jednostka definiowana posiada:**

- o Wzór (*wzór przeliczania jednostki definiowanej*): Współczynnik \* Masa lub Współczynnik / Masa.
- o Współczynnik (*deklarowanie współczynnika do przeliczania jednostki definiowanej wg. Wybranego wzoru*)
- o Nazwa (*indywidualna nazwa jednostki, która będzie wyświetlana obok wyniku - maksymalnie 3 znaki*)

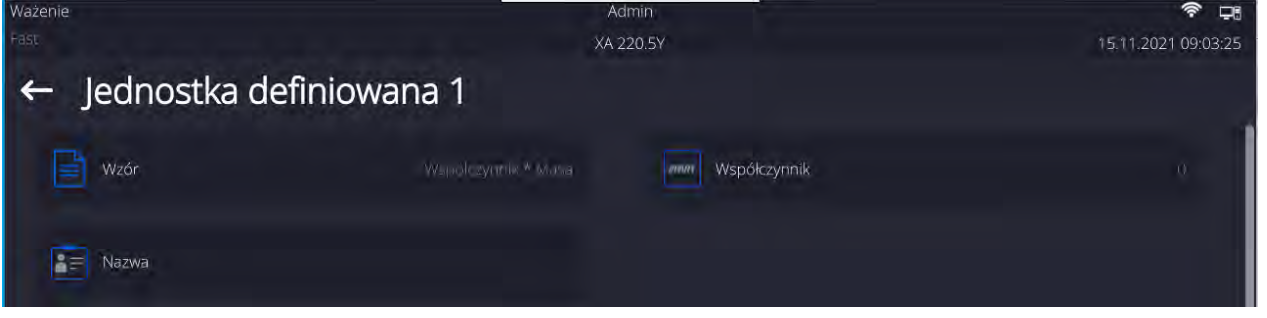

Jeżeli taka jednostka zostanie zaprojektowana, to jej nazwa będzie widoczna w zestawieniu dostępnych jednostek, opcja dostępna tylko dla wag nielegalizowanych.

# **15. MODY PRACY – informacje ogólne**

Wagosuszarki serii PMV w wykonaniu standardowym dysponują następującymi modami pracy:

#### **Ważenie**

Zasada działania: ciężar ładunku jest określany poprzez pomiar pośredni, mierzona jest siła, z jaką ładunek jest przyciągany przez Ziemię. Otrzymany wynik jest przetwarzany do postaci cyfrowej i pokazywany na wyświetlaczu.

#### **Suszenie**

Zasada działania: określanie wilgotności próbki, uzyskiwane przez odparowanie z próbki umieszczonej wewnątrz komory suszenia wszystkich składników wilgoci. Wynik jest automatycznie wyliczany i wyświetlany na bieżąco przez program wagosuszarki na podstawie masy próbki na początku, w trakcie i końcu procesu.

W ustawieniach modu <SUSZENIE> dostępne są funkcje specjalne. Dzięki nim można dostosować działanie modu do indywidualnych potrzeb. Te ustawienia są przywoływane przez wybranie odpowiedniego profilu. Szczegółowy opis modu znajduje się w dalszej części instrukcji.

Aby zmienić mod pracy, należy:

Suszenie

o Rozwinąć menu górnej części ekranu.

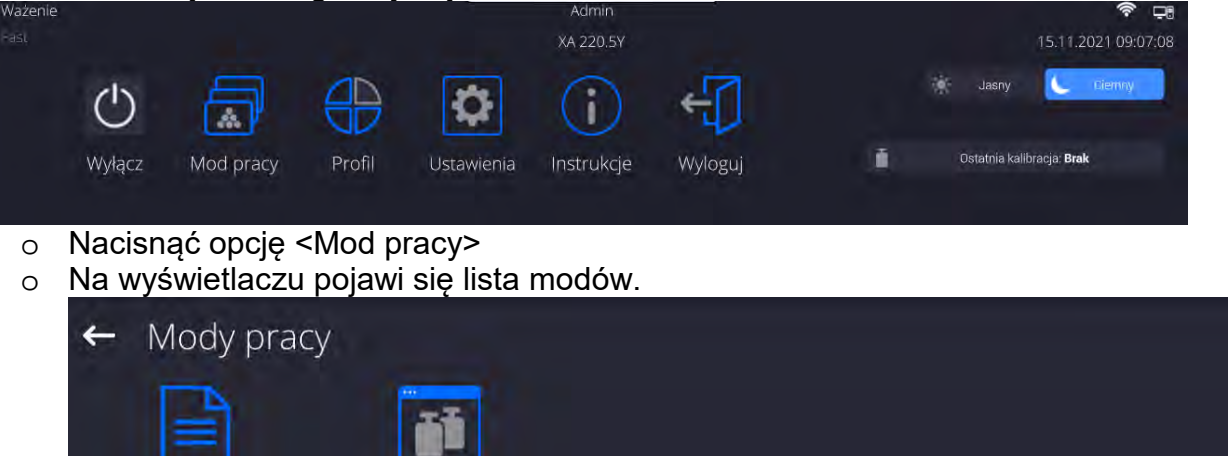

o Wybrać nazwę modu, jaki ma być używany, waga automatycznie uruchomi wybrany mod.

#### **15.1. Parametry związane z modem pracy**

Ważenie

Z każdym modem pracy związane są programowalne parametry, decydujące,jak ma on działać.

Procedura dostępu do tych parametrów:

1. Rozwinąć boczne lewe menu.

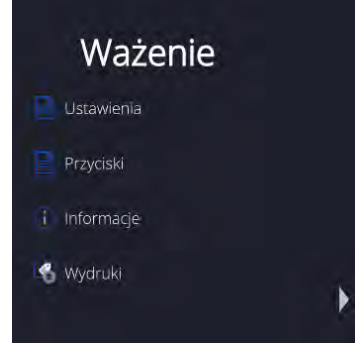

- 2.Na wyświetlaczu pojawi się menu:
	- o <Ustawienia> dodatkowe opcje związane z modem.
	- o <Przyciski> definiowanie przycisków szybkiego dostępu.
	- o <Informacje> wybór informacji, które będą pokazane w polu Info.
	- o <Wydruki> wybór typu oraz zawartość wydruku.
- 3.Nacisnąć odpowiednie menu i wybrać ten element, który ma podlegać modyfikacji.

Opis podstawowych parametrów, które znajdują się w menu <Ustawienia> jest zawarty w punkcie 16.6 *Dodatkowe parametry związane z ważeniem*. Inne parametry, związane z konkretnymi modami, są opisane podczas omawiania tych modów.

# **15.2. Przyciski szybkiego dostępu, czujniki zbliżeniowe**

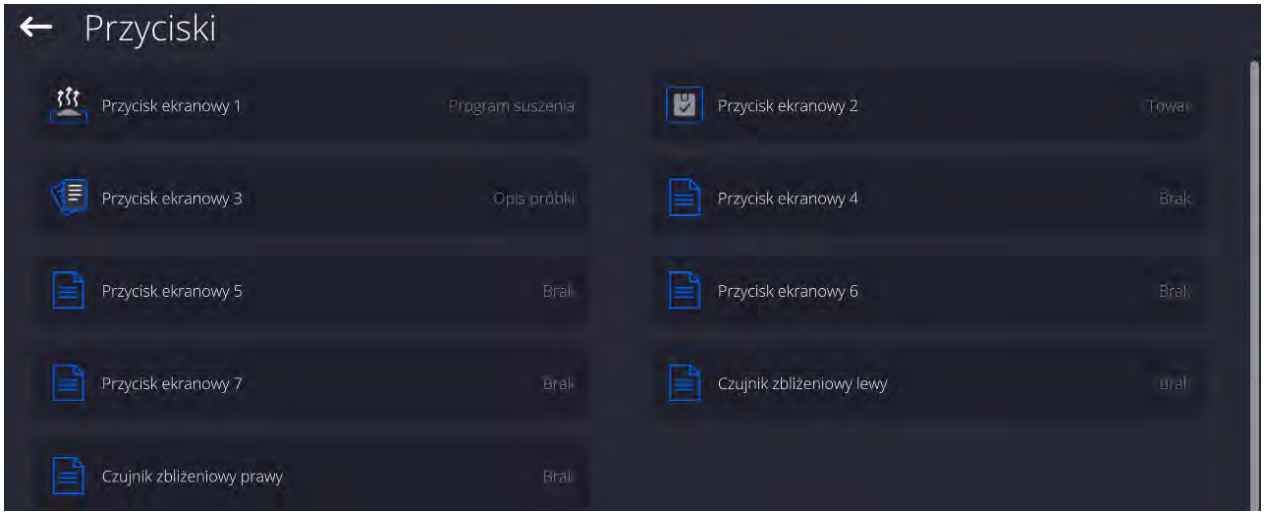

Użytkownik ma możliwość zdefiniowania 7 przycisków, które mogą być widoczne w dolnym pasku wyświetlacza.

Po przypisaniu funkcji do przycisku pojawia się odpowiednia ikona, która jest pokazana w dolnym pasku nawigacyjnym wyświetlacza głównego. Dostępność przycisków jest zależna od modu pracy. Wykaz przycisków znajduje się w DODATKU B instrukcji. Jest to tzw. klawisz szybkiego dostępu do najczęściej wykonywanych operacji.

Innym sposobem dodania lub zmiany przycisku jest naciśnięcie i przytrzymanie przez około 3s pola w pasku przycisków

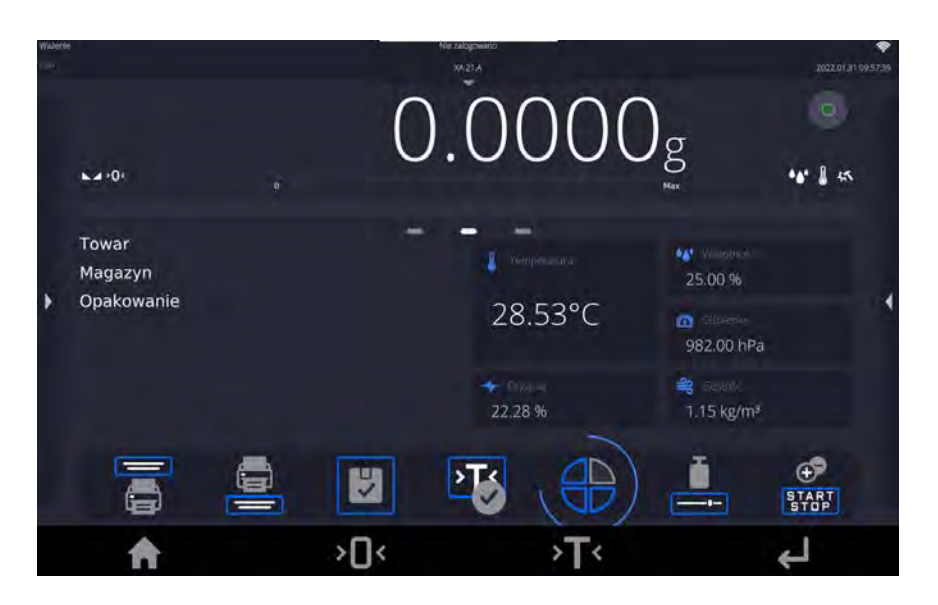

# Program automatycznie wyświetli okno z dostępnymi przyciskami<br>← Dostępne akcje

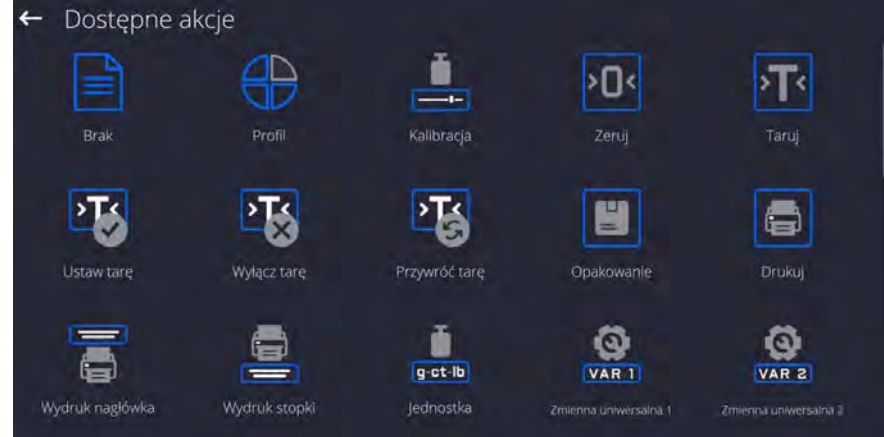

Należy kliknąć przycisk, który ma być dodany, program wróci do wyświetlania okna głównego,

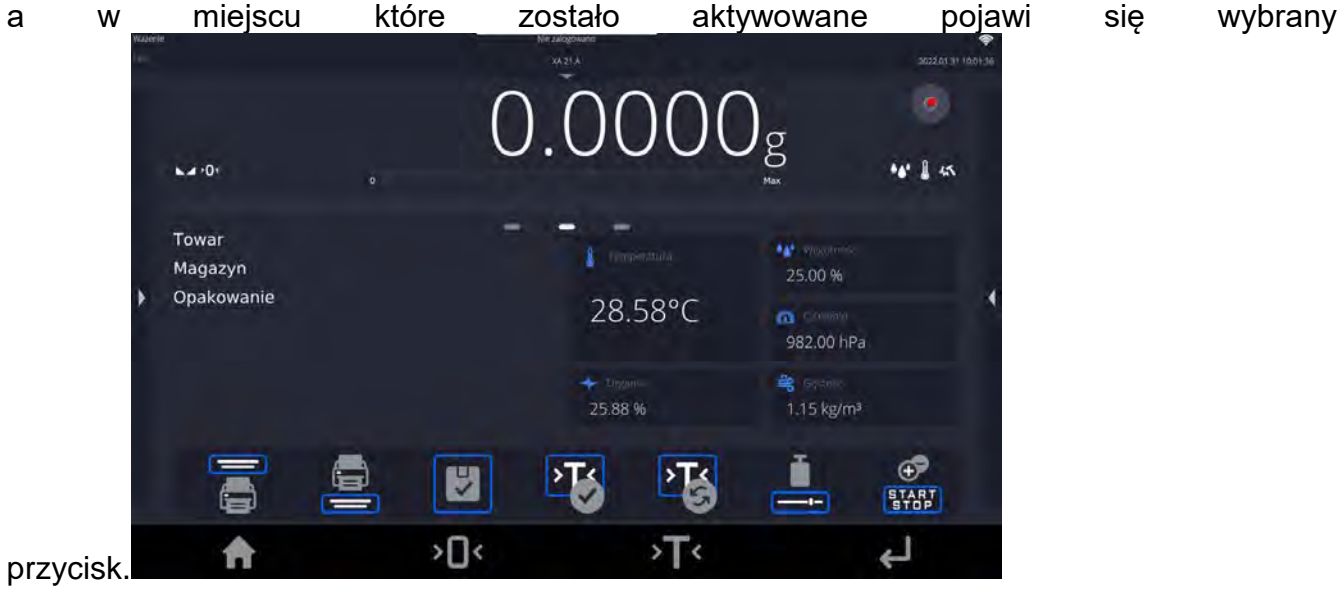

*Uwaga: Użytkownik może mieć dostęp do przeglądania instrukcji obsługi zapisanej w pamięci wagi. Aby korzystać z tej funkcji, należy ustawić w pasku przycisków przycisk* 

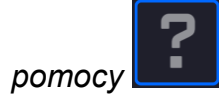

## **15.2.1. Czujniki zbliżeniowe**

Waga jest wyposażona w dwa czujniki zbliżeniowe, które umożliwiają sterowanie pracą wagi bez konieczności naciskania przycisków na elewacji lub ekranie dotykowym.

Program rozpoznaje cztery stany ruchu w pobliżu czujników:

- 1.Zbliżenie dłoni do czujnika lewego <**Czujnik zbliżeniowy lewy**>.
- 2.Zbliżenie dłoni do czujnika prawego <**Czujnik zbliżeniowy prawy**>.

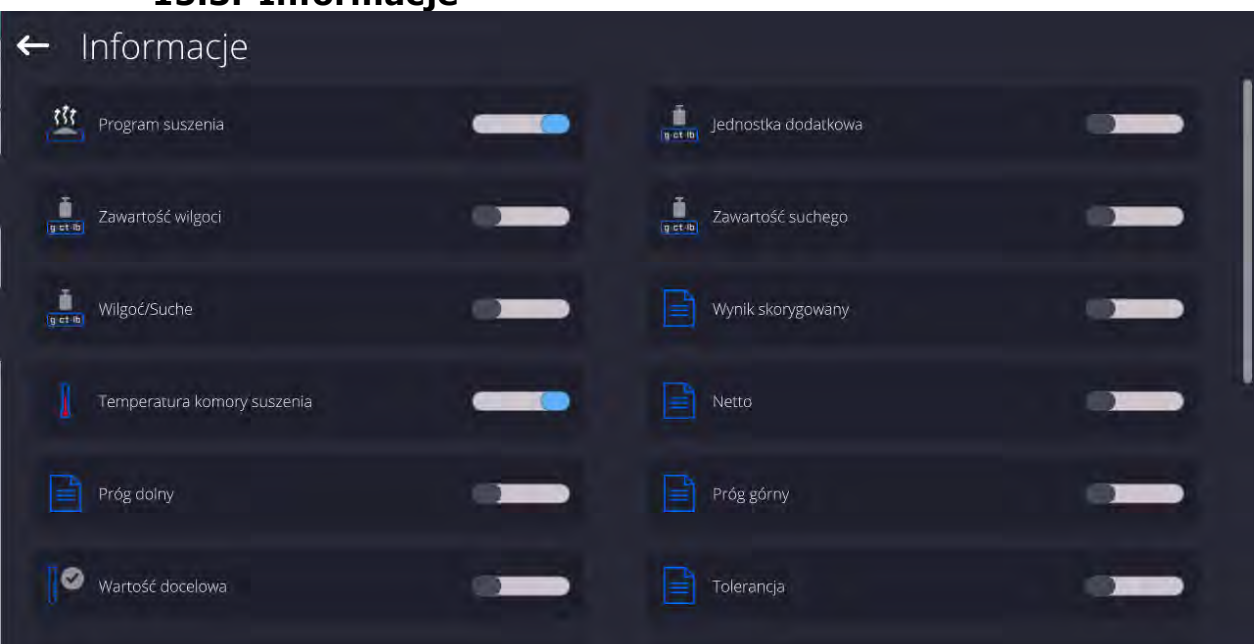

## **15.3. Informacje**

Informacje związane z procesem ważenia pokazywane są z lewej strony środkowej części wyświetlacza.

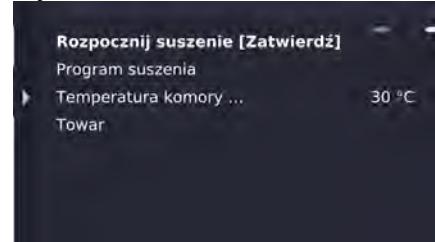

Można tam umieścić maksymalnie 6 informacji. Jeżeli wybrano więcej, pokazane będzie pierwszych 6.

Dla każdej informacji są dostępne dwie opcje:

- $\overline{\bullet}$  informacja widoczna.
- – informacja niewidoczna.

#### **15.4. Wydruki**

Menu Wydruki składa się z dwóch odrębnych bloków. Pierwszy z nich to wydruki standardowe, drugi – wydruki niestandardowe.

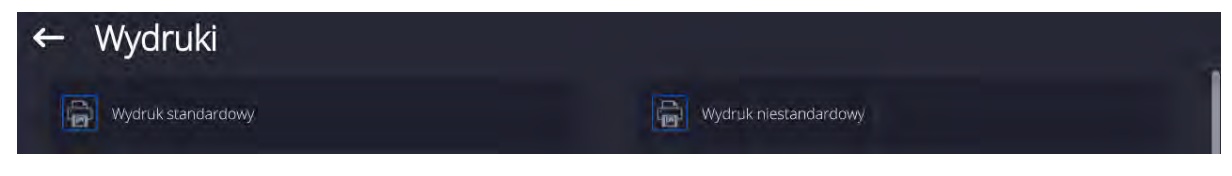

#### **Wydruk standardowy**

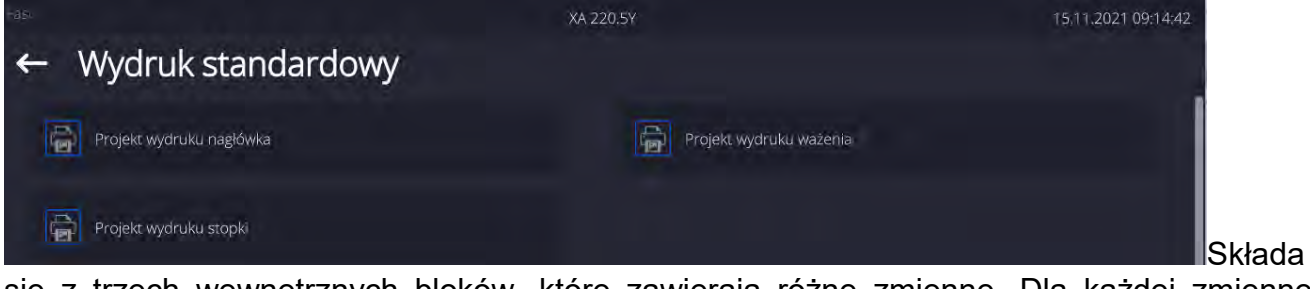

się z trzech wewnętrznych bloków, które zawierają różne zmienne. Dla każdej zmiennej należy ustawić opcję **– od** jeżeli ma być drukowana lub **od najc** jeżeli ma nie występować na wydruku.

#### **Procedura:**

- 1. Nacisnąć pole z nazwą projektu do edycji (Nagłówek Ważenie Stopka) i wybrać zmienne, które mają być drukowane.
- 2. Jeżeli wybrany jest wydruk niestandardowy, to należy go utworzyć.

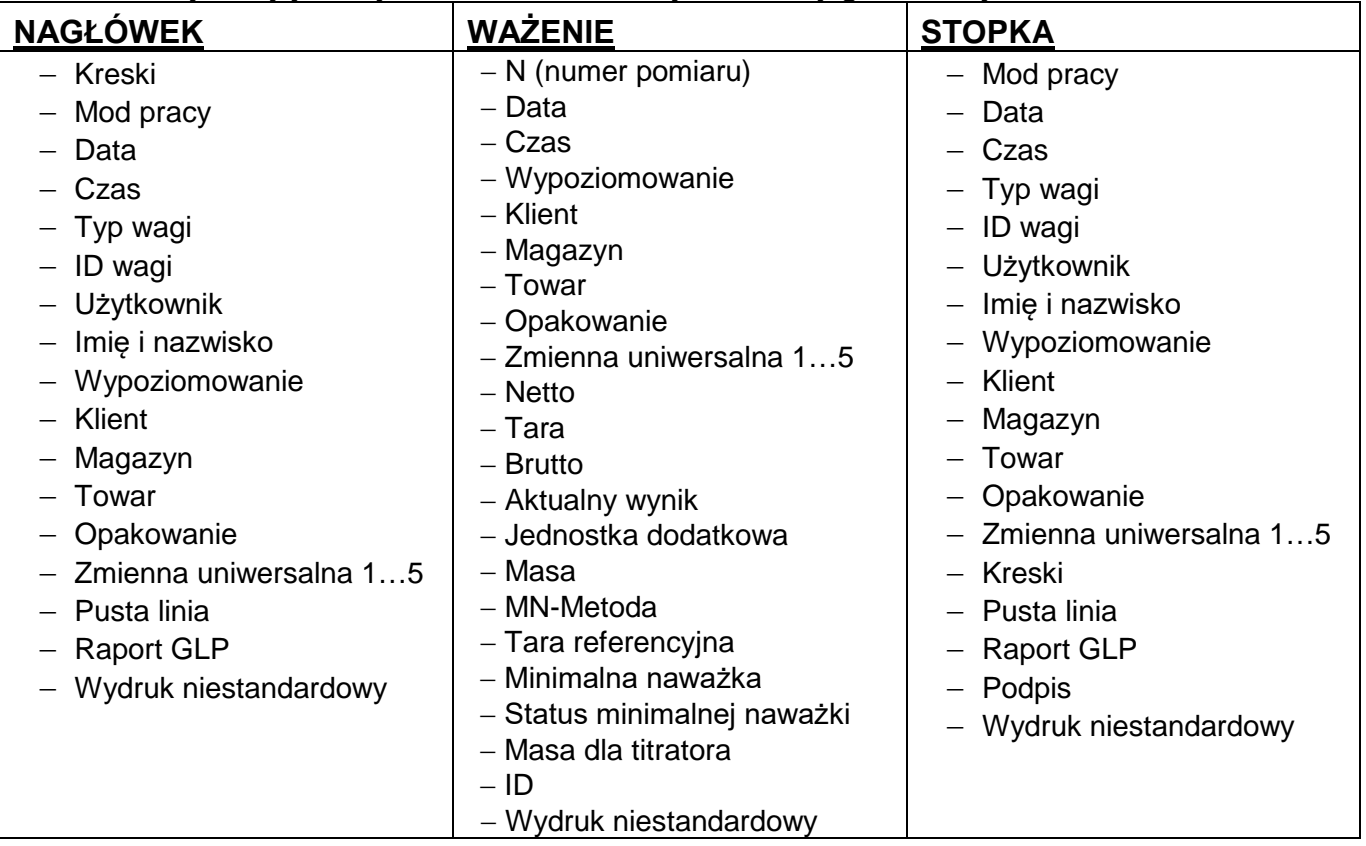

## **PODSTAWOWE ZASADY POSŁUGIWANIA SIĘ WYDRUKAMI**

- 1. Poprzez naciśniecie przycisku **Koll**na elewacji wagi można wydrukować zmienne, które są pokazane w polu WAŻENIE wydruku standardowym, jeżeli mają atrybut =  $\Box$ (patrz: wykaz zmiennych powyżej).
- 2. **Zmienne z atrybutem COO**, pokazane w NAGŁÓWKU lub STOPCE beda drukowane **TYLKO** po naciśnięciu ikony **Drukuj Nagłówek** lub **Drukuj Stopkę**. Ikony te należy umieścić w dolnym pasku wyświetlacza, jako przyciski szybkiego dostępu. *(Procedura umieszczania ikony opisana jest w dalszej części instrukcji, patrz: pkt. 15.2)*

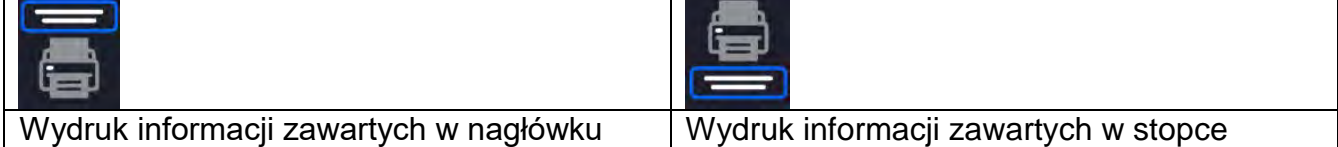

#### *Uwaga:*

*Jednostki dla wydruku wskazań masy:*

- − *Netto jednostka główna (kalibracyjna)*
- − *Tara jednostka główna (kalibracyjna)*
- − *Brutto jednostka główna (kalibracyjna)*
- − *Aktualny wynik jednostka aktualnie wyświetlana*
- − *Jednostka dodatkowa jednostka dodatkowa*
- − *Masa jednostka główna (kalibracyjna)*

#### **Wydruk niestandardowy**

Wydruk może zawierać: TEKSTY oraz ZMIENNE (które są pobierane z programu w chwili wydruku)**.** Każdy z wydruków jest osobnym projektem, ma swoją indywidualną nazwę, która go identyfikuje i jest zapisywany w bazie danych.

#### **Procedura:**

- 1. Nacisnąć obszar <Wydruk niestandardowy>.
- 2. Nacisnąć przycisk <Dodaj> , zostanie otwarte kolejne okno z danymi: Nazwa/Kod/Projekt.
- 3. Nadać nazwę i kod dla wydruku.
- 4. Nacisnąć przycisk <Projekt>.
- 5. Wyświetlacz pokaże pole z klawiaturą, umożliwiające edycję wydruku.
- 6. Wykorzystując klawiaturę, zaprojektować wydruk; w skład wydruku mogą wchodzić: teksty oraz zmienne.

#### *Uwaga:*

- *Użytkownik ma możliwość dodawania wydruków z pamięci zewnętrznej poprzez import już skonfigurowanych tekstów przy użyciu portu USB.*
- *Nazwa wydruku jest TYLKO NAZWĄ i nie stanowi jego zawartości.*
- *Sposób projektowania wydruku niestandardowego opisany jest w pkt. 19.11 <Wydruki>.*

## **15.5. Profile**

Opis tej funkcji zawiera pkt. 14 *Profile*.

# **16. WAŻENIE**

Na szalce wagi umieścić ważony ładunek. Gdy wyświetli się znacznik z z lewej strony wyświetlacza, można odczytać wynik ważenia.

Zapis/wydruk ważenia jest możliwy po naciśnięciu przycisku < PRINT>:

- w wagach legalizowanych tylko stabilnego wyniku ważenia (znacznik  $\Box$ ),
- w wagach nielegalizowanych wynik stabilny lub niestabilny (brak wyświetlanego znacznika **)**, jeśli wynik jest niestabilny, na wydruku przed wartością masy drukowany jest znak <**?**>.

## **16.1.Wybór jednostki ważenia**

Zmiana jednostki ważenia jest możliwa poprzez bezpośrednie naciśnięcie jednostki widocznej w oknie wagowym, obok wyniku pomiaru. Po kliknięciu w jednostkę zostaje wyświetlona lista dostępnych jednostek. Po wybraniu jednej z nich program automatycznie przelicza wskazanie do wartości wybranej jednostki.

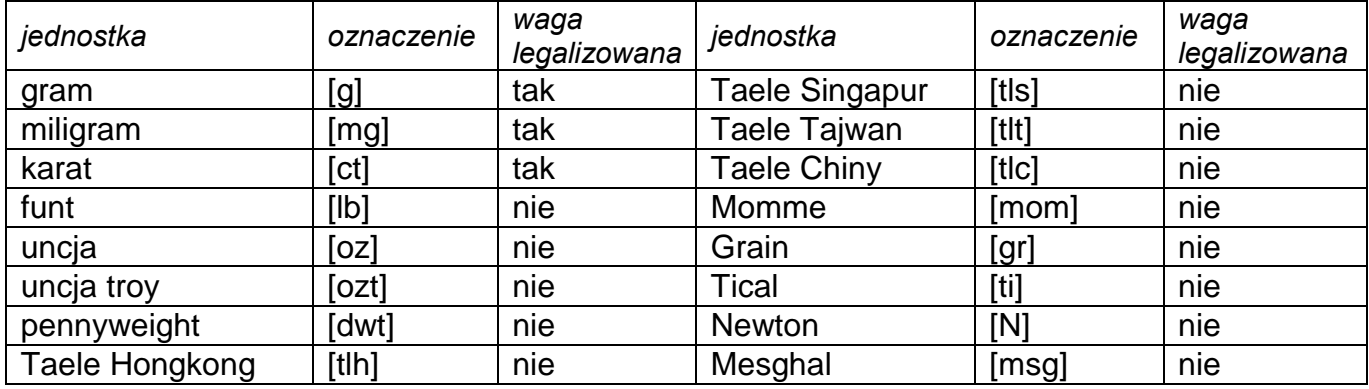

Możliwości wyboru:

*W wagach nielegalizowanych wszystkie jednostki są dostępne.*

## **16.2.Zasady poprawnego ważenia**

W celu zapewnienia długotrwałego okresu użytkowania i prawidłowych pomiarów mas ważonych ładunków należy:

 Uruchamiać wagę bez obciążenia szalki wagi (dopuszczana wartość obciążenia szalki przy uruchomieniu wynosi ±5% obciążenia maksymalnego).

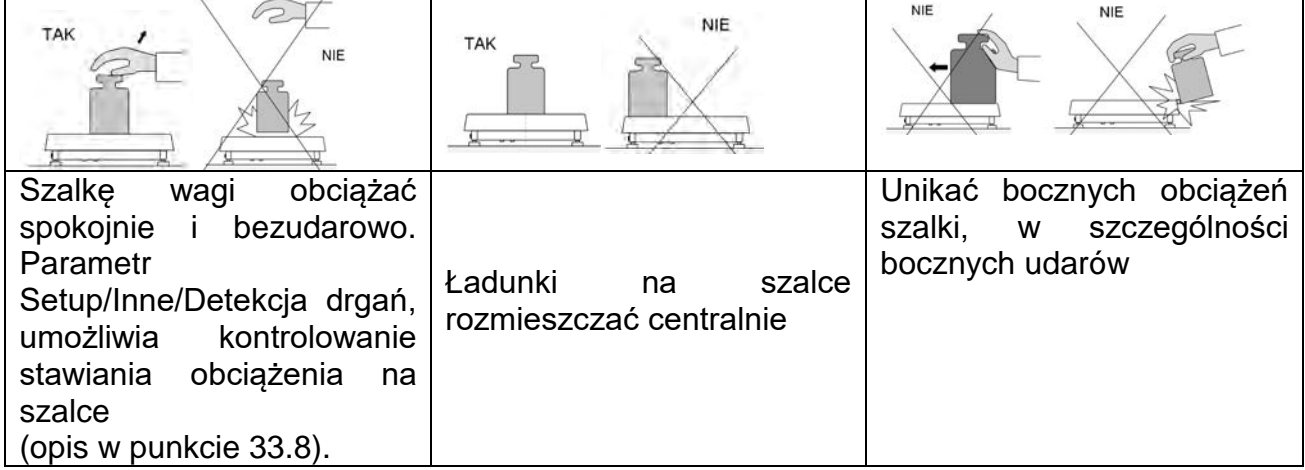

Przed przystąpieniem do pomiarów lub w przypadku istotnych zmian warunków zewnętrznych wagę należy wykalibrować.

- Przed rozpoczęciem pomiarów, zaleca się kilkukrotnie obciążyć szalkę ładunkiem o masie zbliżonej do obciążenia maksymalnego.
- Po zdjęciu ładunku sprawdzić, czy nieobciążona waga wskazuje dokładne zero symbol  $\cdot 0$  oraz czy pomiar jest stabilny - symbol  $\blacktriangle$ ; jeżeli nie, należy nacisnąć przycisk .
- Wybrać jednostkę ważenia: naciskając jednostkę obok wyświetlanej masy

lub przycisk **w dolnym pasku wyświetlacza.** 

W przerwach pomiędzy seriami pomiarów nie należy wyłączać wagi z sieci. Zaleca się wyłączenie wyświetlacza wagi przyciskiem w górnym rozwijalnym menu wagi.

Aby uruchomić wagę należy kliknąć przycisk w głowicy odczytowej wagi. Po zakończeniu procedury startowej waga jest gotowa do kolejnych ważeń.

## **16.3.Wypoziomowanie wagi**

Waga została wyposażona w LevelSENSING System, który zapewnia monitorowanie poziomu wagi. Rozwiązanie to pozwala na ciągłe śledzenie poziomu wagi w trakcie jej pracy, co jest sygnalizowane w prawym górnym rogu wyświetlacza. System nadzoruje wypoziomowanie wagi. W przypadku zmiany poziomu system sygnalizuje to na wyświetlaczu: poprzez zmianę położenia wskaźnika poziomu i/lub poprzez uruchomienie alarmu oraz przejście do ekranu ustawienia poziomu wagi.

#### **Procedura poziomowania wagi:**

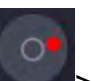

- Nacisnąć ikonę stanu poziomowania <  $\sim$  > w prawym górnym rogu wyświetlacza.
- Wyświetlacz wagi pokaże panel kontrolny funkcji poziomowania. Obok widoku poziomnicy wyświetlany jest widok wagi.

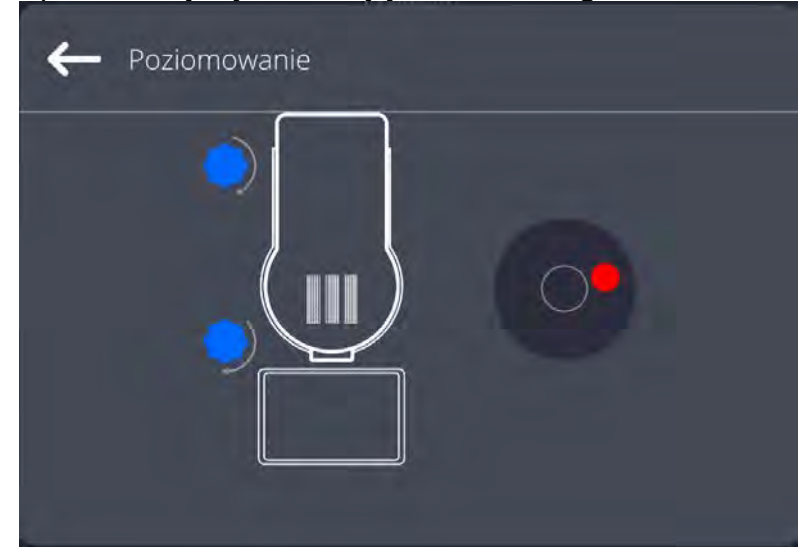

• Wypoziomować wagę, kręcąc jej nóżkami w sposób sugerowany na ekranie

pulsującymi piktogramami <  $\rightarrow$  > – punkt poziomu będzie przesuwał się w kierunku środka okręgu.

• Gdy punkt znajdzie się w wewnętrznym okręgu "widoku poziomnicy", to nastąpi

zmiana jego koloru z czerwonego na zielony – waga jest prawidłowo wypoziomowana.

#### *Uwaga:*

*Waga jest wyposażona w mechanizm Automatycznej Kontroli Poziomu. Opis działania znajduje się w pkt. 22.8. instrukcji.*

## **16.4.Zerowanie wagi**

W celu wyzerowania wskazania masy należy wcisnąć przycisk **WAM**. Na wyświetlaczu pojawi się wskazanie masy równe zeru oraz pojawią się symbole:  $\cdot 0 \cdot i \cdot \cdot$ . Wyzerowanie jest jednoznaczne z wyznaczeniem nowego punktu zerowego, traktowanego przez wagę jako dokładne zero. Zerowanie jest możliwe tylko przy stabilnych stanach wyświetlacza.

*Uwaga: Zerowanie stanu wyświetlacza możliwe jest tylko w zakresie do ±2% obciążenia maksymalnego wagi. Jeżeli wartość zerowana będzie większa niż ±2% obciążenia maksymalnego, wyświetlacz pokaże komunikat o błędzie.* 

## **16.5.Tarowanie wagi**

W celu wyznaczenia masy netto należy położyć opakowanie ładunku i po ustabilizowaniu się

wskazania - nacisnąć przycisk **Number 2008**. Na wyświetlaczu pojawi się wskazanie masy równe zeru oraz pojawią się symbole: **Net** i **. Algebu**. Po zdjęciu ładunku i opakowania na wyświetlaczu wyświetli się wskazanie równe sumie wytarowanych mas ze znakiem minus. Można również przypisać wartość tary do towaru w bazie danych, wówczas waga automatycznie, po wybraniu towaru, pobierze z bazy informacje o wartości tary.

*Uwaga: Wytarowanie wartości ujemnej jest niedopuszczalne. Próba wytarowania wartości ujemnej spowoduje pojawienie się komunikatu o błędzie. W takim przypadku należy wyzerować wagę i ponownie wykonać procedurę tarowania.*

#### **Ręczne wprowadzanie tary**

#### **Procedura:**

- W dowolnym trybie pracy nacisnąć przycisk szybkiego dostępu .
- Zostanie wyświetlona klawiatura numeryczna.
- Wprowadzić wartość tary i nacisnąć przycisk
- Waga powróci do trybu ważenia, a na wyświetlaczu pojawi się wartość wprowadzonej tary ze znakiem "-".

#### **Kasowanie tary**

Pokazaną na wyświetlaczu wartość tary można usunąć poprzez naciśnięcie przycisku ZERO na elewacji wagi lub wykorzystując przycisk programowalny <Wyłącz tarę>.

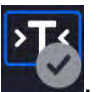

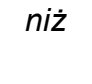

**Procedura 1** - po zdjęciu ładunku wytarowanego z szalki:

- nacisnąć przycisk
- zostanie usunięty znacznik NET, ustalono nowy punkt zerowy wagi.

**Procedura 2** - gdy ładunek wytarowany znajduje się na szalce:

- nacisnąć przycisk
- zostanie usunięty znacznik NET, ustalono nowy punkt zerowy wagi,
- gdy wartość tary przekracza 2% obciążenia maksymalnego, wyświetlacz pokaże komunikat –Err- (operacja niemożliwa do wykonania).

**Procedura 3** - gdy ładunek wytarowany znajduje się na szalce lub po zdjęciu ładunku wytarowanego z szalki:

- nacisnąć przycisk programowalny <Wyłącz tarę>
- zostanie usunięty znacznik NET,
- wyświetlacz pokaże wartość tary,

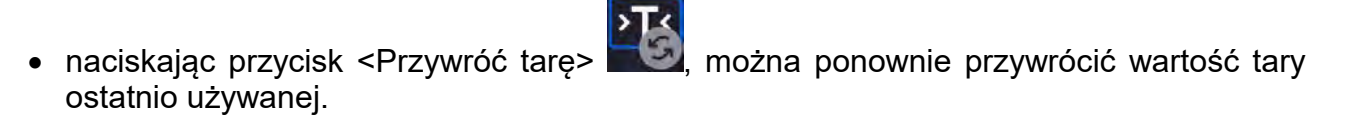

## **16.6. Dodatkowe parametry związane z ważeniem**

Poprzez zmianę ustawień funkcji związanych z ważeniem można zaprogramować określony sposób działania wagi.

#### **Procedura:**

- 1. Rozwinąć boczne menu.
- 2. Wyświetlacz pokaże menu: Ustawienia, Przyciski, Informacje, Wydruki.
- 3. Nacisnąć odpowiednie menu i wybrać ten element, który ma podlegać modyfikacji.

Menu <Ustawienia> - dodatkowe opcje związane z ważeniem,

Menu <Przyciski> - definiowanie przycisków szybkiego dostępu,

Menu <Informacje> - wybór informacji, które zostaną pokazane w polu Info,

Menu <Wydruki> - wybór typu wydruku,

Menu <USTAWIENIA> zawierają dodatkowe opcje związane z ważeniem, takie jak:

## − **Tryb tary**

Dostępne opcje:

• POJEDYNCZA:

wartość pamiętana po pojedynczym naciśnięciu przycisku TARE, kolejne naciśnięcia przycisku ustalają nową wartość tary. Wybór towaru lub opakowania, dla którego jest przypisana wartość tary, powoduje wykasowanie poprzedniej tary.

• SUMA AKTUALNYCH: sumowanie aktualnie wprowadzonych wartości tar dla towaru i opakowania (wynikające z wyboru towaru i opakowania z bazy danych), z możliwością dodania do tej sumy wartości tary wpisanej w sposób ręczny. Po ponownym ustawieniu wartości tary dla towaru lub opakowania wartość tary wpisanej w sposób ręczny zostanie wyłączona.

• SUMA WSZYSTKICH: sumowanie wszystkich kolejno wprowadzanych wartości tar. • AUTOTARA:

#### Zasada działania:

Każdy pierwszy pomiar po osiągnięciu stanu stabilnego jest tarowany. Wyświetlacz pokaże napis NET, po czym można określić masę netto. Po zdjęciu obciążenia i powrocie wagi w strefę autozera program automatycznie kasuje wartość tary.

## − **Automatyczny wydruk stopki**

Dostępne opcje:

TRYB – Brak – wydruk ręczny stopki.

Suma pomiarów – warunkiem wydruku stopki będzie przekroczenie wartości masy wpisanej w parametrze <Próg>.

Liczba pomiarów – warunkiem wydruku stopki będzie wykonanie określonej ilości pomiarów (serii) w parametrze <Próg>.

PRÓG – określenie wartości progu warunkującego wydruk stopki. Dla opcji <Suma pomiarów> wartość będzie definiowana w jednostce masy [g], a dla opcji <Liczba pomiarów> wartość będzie niemianowana, określająca ilość pomiarów.

## − **Tryb wydruku/zatwierdzenia**

• PRZYCISK WYDRUKU/ ZATWIERDZENIA (sterowanie ręczne)

Nigdy – wydruk nieaktywny.

Pierwszy stabilny – rejestrowany jest pierwszy pomiar stabilny.<br>Każdy stabilny – akceptowane są wszystkie pomiary stabilne

Każdy stabilny – akceptowane są wszystkie pomiary stabilne.<br>Każdy – wydruk wszystkich pomiarów (stabilnych – wydruk wszystkich pomiarów (stabilnych i niestabilnych), w wagach legalizowanych tylko wyniki stabilne (tak, jak dla ustawienia <Każdy stabilny>).

• TRYB AUTOMATYCZNY

- Nigdy wydruk nieaktywny.<br>Pierwszy stabilny rejestrowany – rejestrowany jest pierwszy pomiar stabilny po położeniu ładunku na szalce, rejestracja kolejnego stabilnego pomiaru nastąpi dopiero po zdjęciu z szalki obciążenia, "zejściu" wskazania poniżej wartości ustawionego progu i ponownym umieszczeniu kolejnego ładunku na szalce wagi.
- Ostatni stabilny rejestrowany jest ostatni stabilny pomiar, który nastąpił przed zdjęciem obciążenia. Zapis następuje po zdjęciu obciążenia z szalki i "zejściu" wskazania poniżej ustawionego progu.
- Z interwałem wybranie tej opcji uruchamia pracę automatycznego wydruku i zapisu w bazie WAŻEŃ wskazań wagi cyklicznie z określonym interwałem. Interwał ustawia się w [min] w parametrze <INTERWAŁ>. Zakres ustawienia interwału wynosi od 1 s do 9h 59min 59s.

*UWAGA: Drukowany i zapamiętywany jest każdy wynik (stabilny i niestabilny gdy waga jest nielegalizowana, oraz tylko stabilny gdy waga jest legalizowana).*

*Praca automatyczna z interwalem rozpoczyna się od chwili włączenia opcji. Jako pierwszy pomiar jest wydrukowany i zapamiętany pierwszy wynik stabilny, który jest większy od wartości PROGU. Następne pomiary są drukowane z częstotliwością ustawionego INTERWAŁU. Aby zakończyć pracę automatyczną z interwałem należy wyłączyć opcję.*

- PRÓG:
- wartość masy dla działania wydruku automatycznego, ustawiany w gramach.
- **INTERWAŁ** częstotliwość zapisu wskazania dla pracy automatycznej z interwałem

#### − **Wydruk**

Zawiera typ wydruku, jaki będzie związany z modem pracy. Wydruk następuje po naciśnięciu przycisku PRINT na elewacji wagi.

- Dostępne opcje:<br>• WYDRUK
	- WYDRUK STANDARDOWY: Umożliwia zadeklarowanie zawartości NAGŁÓWKA. WAŻENIA i Elementy, dla których zaznaczono opcję <TAK> w menu, będą drukowane po naciśnięciu odpowiedniego przycisku.
	- WYDRUK NIESTANDARDOWY: Umożliwia wybranie wydruku niestandardowego z bazy danych w menu <WYDRUKI> lub zaprojektowanie nowego wydruku, który automatycznie zostanie dodany do bazy danych.

*Uwaga: Sposób projektowania wydruków opisany jest w pkt. 19.11.* 

# **17. SUSZENIE – WIADOŚCI OGÓLNE**

**<Suszenie>** jest modem pracy umożliwiającym określenie zawartości wilgoci w danej substancji przez wysuszenie próbki. Po uruchomieniu procesu przez użytkownika urządzenie sprawdza ubytek masy próbki, znajdującej się w komorze suszenia i poddawanej ogrzewaniu i na tej podstawie program wylicza zawartość wilgoci, a wynik wyświetla na wyświetlaczu głównym. Wynik aktualizowany jest w sposób ciągły podczas procesu, a sam proces kończy się automatycznie, po spełnieniu warunków założonych przez użytkownika.

## **17.1. PRZYGOTOWANIE PRÓBEK DO SUSZENIA**

W tej części instrukcji znajdują się informacje, jak uzyskać optymalne wyniki pomiarów podczas badań. Przedstawione są zasady doboru poszczególnych parametrów suszenia w zależności od badanego materiału.

#### **17.1.1. Zasada pomiaru wilgotności w wagosuszarce**

Pomiar zawartości wilgoci w próbce odbywa się na podstawie pomiaru strat masy próbki podczas jej ogrzewania (parowania).

Wagosuszarka RADWAG składa się z dwóch części: precyzyjnej wagi oraz komory suszenia. W stosunku do tradycyjnych metod wyznaczania wilgotności, pomiar w wagosuszarkach firmy RADWAG jest metodą szybszą i niewymagającą dodatkowych, matematycznych obliczeń (rezultat wilgoci jest wyświetlany na bieżąco podczas pomiaru). Niezależnie od metody wyznaczania wilgotności, na dokładność pomiaru ma szczególne znaczenie przygotowanie próbki i wybór odpowiednich parametrów badania, takich jak:

- wielkość próbki,
- rodzaj próbki,
- moc mikrofal.
- czas suszenia.

W praktyce często dokładność pomiarów nie jest tak ważna, jak szybkość uzyskiwania wyników (sterownie procesami technologicznymi). Dzięki zasadzie ogrzewania próbki (np. przez fale mikrofalowe), zastosowanej w urządzeniu, pomiar jest bardzo szybki. Szybkość pomiarów może być zwiększana poprzez optymalne ustawienie parametrów urządzenia w zależności od badanych materiałów. Optymalna **moc mikrofal** i **czas suszenia** zależy od rodzaju i wielkości próbki oraz oczekiwanej dokładności pomiaru. **Doboru tych parametrów można dokonać tylko na podstawie próbnych pomiarów.**

## **17.1.2. Pobieranie i przygotowanie próbki**

Charakter, przygotowanie i rozmiar próbki są ważnymi czynnikami, wpływającymi na szybkość i dokładność pomiarów. Sposób pobierania i przygotowania próbki ma ogromny wpływ na powtarzalność wyników pomiarów, gdyż próbka powinna być reprezentatywną częścią całości badanego materiału.

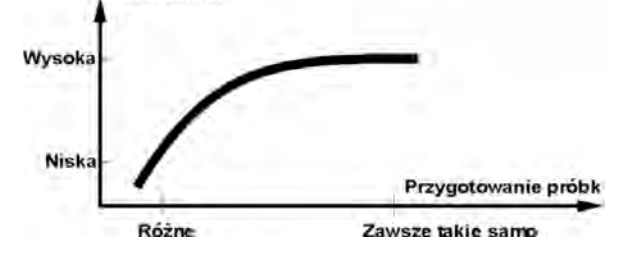

Końcowy wynik pomiaru w znacznym stopniu zależy od dokładnego, przemyślanego przygotowania próbki. Przygotowana próbka użyta do analizy musi reprezentować całość

badanego materiału. Proces przygotowania próbki powinien określać: sposób pobrania próbki, sposób rozdrobnienia, wielkość cząsteczek po rozdrobnieniu, jednorodności i inne. Sam proces przygotowania powinien być przeprowadzony możliwie szybko, aby zapobiec utracie lub pochłanianiu wilgoci z otoczenia. Stosowane standardy przygotowania próbek powinny być opracowane według indywidualnych potrzeb, zależnych od badanego materiału, konsystencji i wielkości próbki używanej do pomiarów.

#### **Liczba próbek**

Zwiększanie ilości próbek w badaniach powiększa statystyczną pewność pomiaru. Ilość próbek zależy od jednorodności materiału, jego czystości, dokładności metody pomiarowej i oczekiwanej dokładności uzyskanych wyników.

#### **Mechaniczne rozdrobnienie materiału do pomiarów**

Użyta metoda rozdrobnienia powinna być dobrana do materiału, który ma być badany. Materiały twarde i kruche mogą być rozdrabniane przez cięcie. Mielenie tych materiałów mogłoby spowodować rozgrzanie ich i utratę wilgoci, co spowodowałoby nierzetelność wyników pomiarów. Jeżeli jednak nie można w inny niż mielenie sposób przygotować próbki do pomiaru, ewentualne starty wilgoci powinny być policzalne.

#### **Tłuszcze w formie past lub substancji topiących się**

Substancje te należy badać, wykorzystując sączek z włókna szklanego, co zwiększa aktywną powierzchnię parowania, przez rozdzielenie substancji pomiędzy włókna. Wstępne suszenie filtru jest wymagane tylko dla pomiarów, dla których oczekiwana jest bardzo wysoka dokładność.

#### **Substancje płynne**

W takich przypadkach uzasadnione jest stosowanie sączka z włókna szklanego dla skrócenia czasu pomiaru. Sączek powoduje rozdzielenie badanej cieczy wokół włókien i zwiększenie aktywnej powierzchni parowania. Wstępne suszenie filtru jest wymagane tylko dla pomiarów, dla których oczekiwana jest bardzo wysoka dokładność

# **17.2. DOBÓR PARAMETRÓW SUSZENIA**

## **17.2.1. Dobór optymalnej masy próbki**

Masa próbki ma wpływ na dokładność wyniku pomiaru oraz czas pomiaru. W przypadku próbek o większej masie zwiększa się ilość wody, która musi odparować, a co za tym idzie – wydłuża się czas pomiaru. Uzyskanie krótkiego czasu badania jest możliwe w przypadku próbek o małych masach, ale masa nie może być za niska w celu osiągnięcia wymaganej dokładności pomiaru.

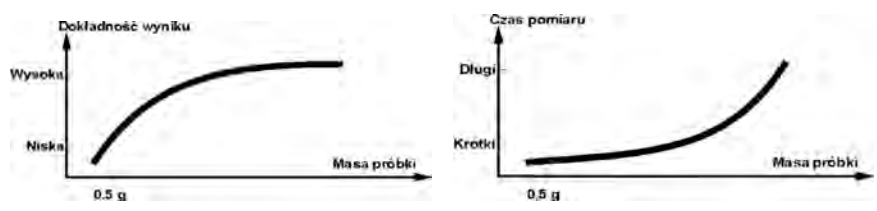

#### **17.2.2.Wpływ masy próbki na powtarzalność wyników**

Masa próbki ma zasadniczy wpływ na powtarzalność wyników, uzyskiwanych przy pomocy wagosuszarki.

Wyniki zawsze obarczone są niepewnością, związaną z próbką i powtarzalnością samej wagosuszarki.

## **17.2.3. Moc mikrofal**

Moc ma główny wpływ na czas suszenia. Jej wartość zależna jest od rodzaju materiału. Zbyt niska moc powoduje częściowe odparowanie wody (niedosuszenie próbki), a w konsekwencji niepotrzebne wydłużanie czasu pomiaru. Zbyt wysoka powoduje efekt spalania materiału (przegrzewanie próbki, rozkład chemiczny).

Przy dobieraniu mocy należy:

- ocenić zawartość wilgoci w próbce,
- określić temperaturę rozkładu chemicznego materiału przez eksperymenty,
- porównać wynik z wagosuszarki z wynikiem uzyskanym metodą tradycyjną.

## **17.2.4.Wybór profilu suszenia**

Program wagosuszarki umożliwia wybór jednego z czterech profili suszenia:

- Standardowy
- **Szybki**
- Łagodny
- **Schodkowy**

#### **Profil STANDARDOWY**

Profil Standardowy jest najczęściej stosowanym profilem suszenia. Umożliwia najdokładniejsze określenie zawartości wilgoci.

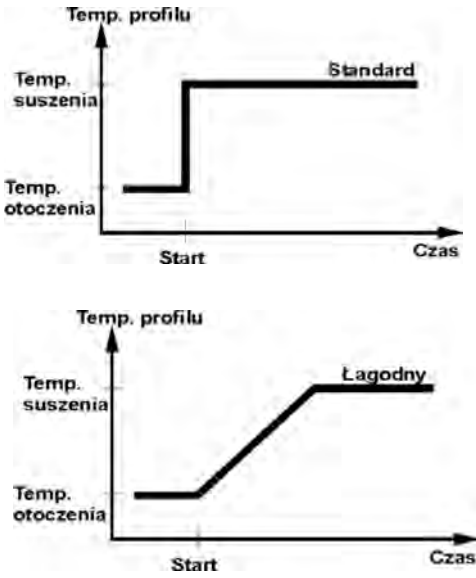

## **Profil ŁAGODNY**

Profil Łagodny stosowany jest dla substancji, które są wrażliwe na gwałtowne działanie ciepła, wydzielanego przez żarniki grzejące pełną mocą w początkowej fazie procesu. W tym profilu następuje zapobieganie rozkładowi wrażliwych substancji przez łagodny wzrost temperatury w założonym czasie (czas należy dobrać doświadczalnie). Profil ten może być stosowany dla substancji o strukturze skóry.

#### **Profil SZYBKI**

Profil Szybki stosowany może być dla próbek o zawartości wilgoci rzędu kilkudziesięciu procent. W tym profilu następuje grzanie pełną mocą żarników w początkowej fazie procesu, co powoduje podgrzanie komory powyżej temperatury suszenia (maksymalna temperatura jest większa o 30% od temperatury suszenia). Przegrzanie kompensuje straty ciepła podczas parowania dużej ilości wilgoci w początkowym etapie badania.

## **Profil SCHODKOWY**

Można zdefiniować trzy dowolne temperatury. Uzasadnione jest stosowanie profilu schodkowego dla substancji o zawartości wilgoci powyżej 15%. Temperatury i czasy wygrzewania należy dobrać doświadczalnie.

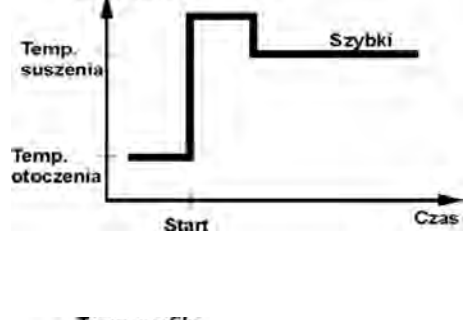

Temp. profilu

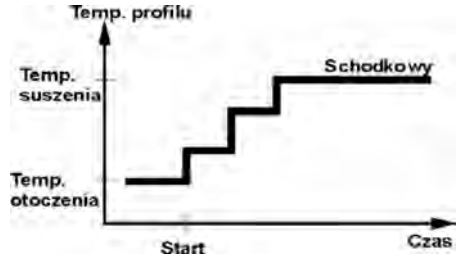

#### **17.2.5.Wybór czasu suszenia**

Czas suszenia określany jest przez wybranie odpowiedniego kryterium zakończenia suszenia. Oznacza to, że wagosuszarka musi zarejestrować spełnienie wybranych kryteriów (masa w czasie, czas), aby nastąpiło automatyczne zakończenie procesu suszenia.

Zakończenie suszenia może nastąpić po upływie określonego czasu, niezależnie od ubytku masy. Stosowane jest dla substancji, które w trakcie badania mogą ulegać rozkładowi i ich masa nie osiąga stałej wartości.

Drugim warunkiem zakończenia może być brak ubytku masy próbki (mniej niż 1 mg) w określonym czasie.

#### **Zakończenie automatyczne**

Użytkownik ma możliwość wybrania kilku rodzajów zakończenia suszenia. Zakończenie może być:

- Automatyczne 1 (zmiana 1mg/10s).
- Automatyczne 2 (zmiana 1mg/25s).
- Automatyczne 3 (zmiana 1mg/60s).
- Automatyczne 4 (zmiana 1mg/90s).
- Automatyczne 5 (zmiana 1mg/120s).
- Czasowe (max. czas 99godz 59min.).
- Ręczne (po naciśnięciu przycisku).
- Definiowane 1 (należy podać zmianę masy ∆m 0,1-9,9mg i zmianę czasu ∆t max 2,55sek.
- Definiowane 2 (należy podać zmianę wilgotności ∆%M w czasie 60s).
- Test (umożliwia dobór parametrów autowyłączania dla próbki.

#### **Zakończenie automatyczne – dowolnie definiowane kryteria (masa/czas)**

Użytkownik definiuje wartość granicznego ubytku masy i czas, w którym ten ubytek nie może przekroczyć ustawionej wartości. Po osiągnięciu przez wagę ustawionego kryterium nastąpi automatyczne zakończenie pomiaru.

#### **Zakończenie automatyczne – dowolnie definiowane kryteria (zmiana wilgoci)**

Użytkownik definiuje wartość granicznego ubytku wilgoci w czasie 60s. Po osiągnięciu przez wagę ustawionego kryterium nastąpi automatyczne zakończenie pomiaru.

#### **Zakończenie ręczne**

Użytkownik sam zatrzymuje pomiar, naciskając przycisk STOP.

#### **Zakończenie czasowe**

Zakończenie pomiaru następuje po upływie ustawionego czasu, bez względu na wynik.

# **18. PRZEPROWADZANIE PROCESU SUSZENIA**

## **18.1. Procedura uruchomienia modu pracy**

Aby zmienić mod pracy, należy:

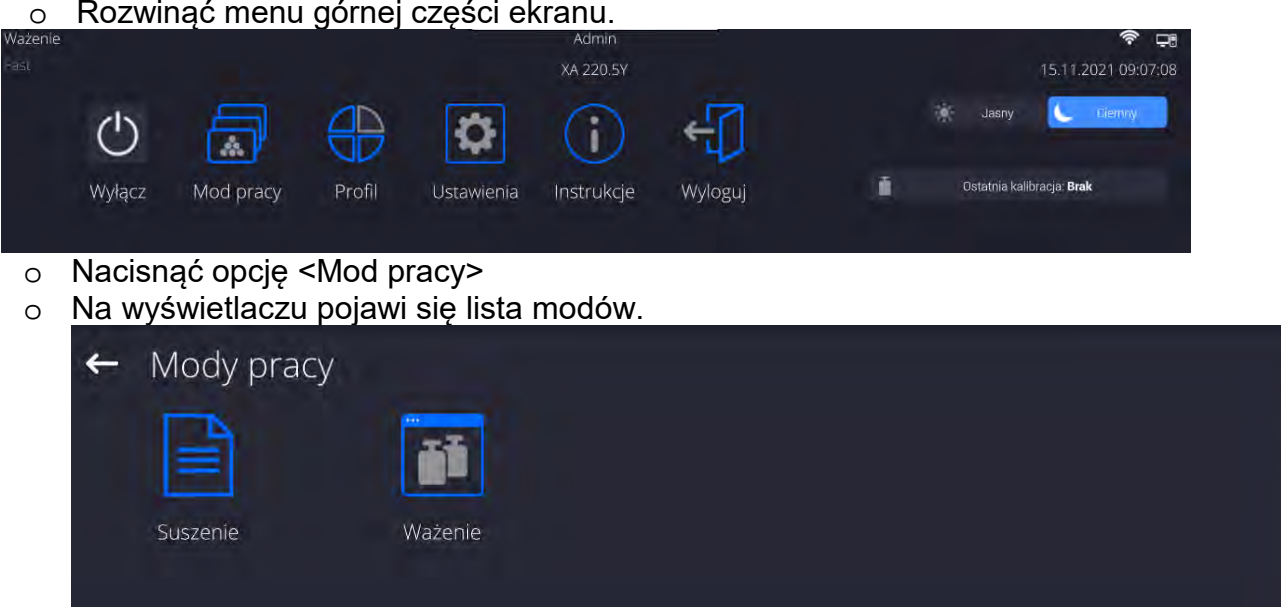

o Wybrać nazwę modu <Suszenie> , waga automatycznie uruchomi wybrany mod.

#### **Pole Info zawiera poniższe informacje:**

- o Program suszenia,
- o Towar.

## **Po wybraniu modu Suszenie na wyświetlaczu są dostępne następujące przyciski:**

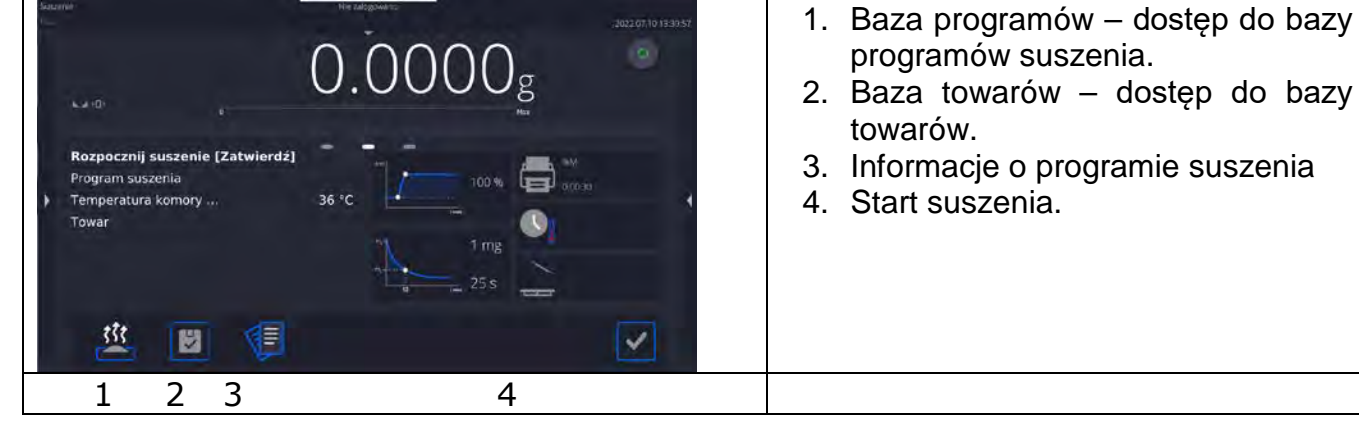

## **18.2. Ustawienie parametrów suszenia**

Ustawienia parametrów suszenia można dokonać w opisany poniżej sposób.

## **18.2.1. Korzystanie z pól na wyświetlaczu głównym**

Opcja umożliwia szybkie ustawianie poszczególnych parametrów suszenia, bez konieczności zagłębiania się w menu. Użytkownik ma dostęp do parametrów suszenia przez kliknięcie w aktywne pola na wyświetlaczu.

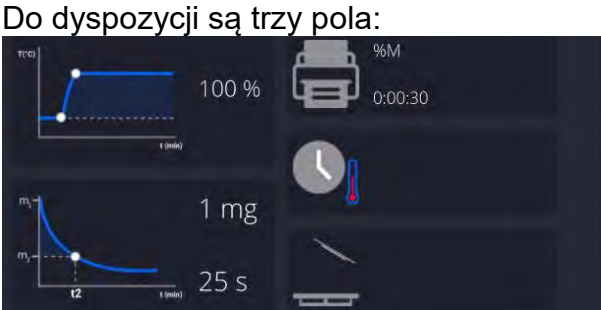

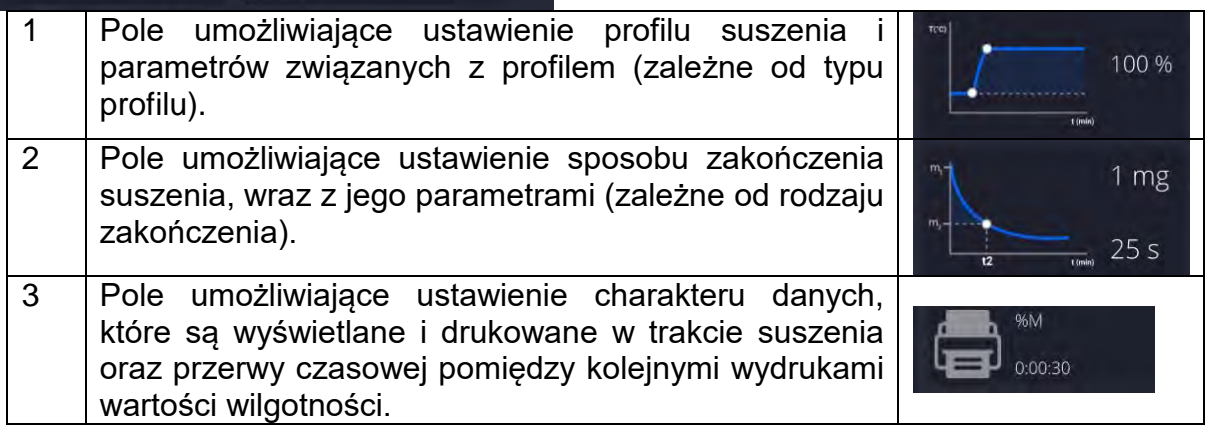

*Uwaga:* 

*Opcja jest nieaktywna, gdy został wybrany do realizacji jakikolwiek program suszenia, zapisany w bazie programów.*

## **PROFIL SUSZENIA**

Aby wejść w wybieranie i ustawienia profilu, należy kliknąć w pole dedykowane profilom na wyświetlaczu.

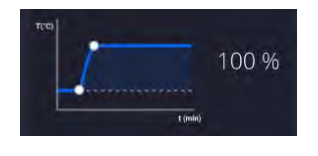

Po kliknięciu zostanie wyświetlone okno wyboru profilu. Aby zmienić profil, należy kliknąć w pole z nazwą profilu.

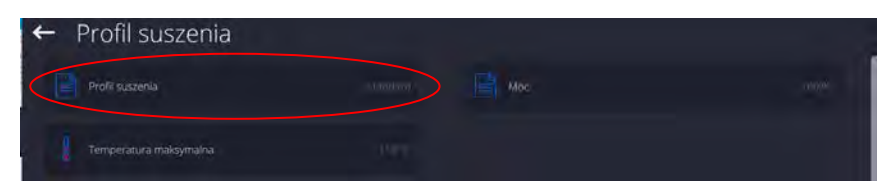

Zostanie wyświetlone okno wyboru typu profilu.

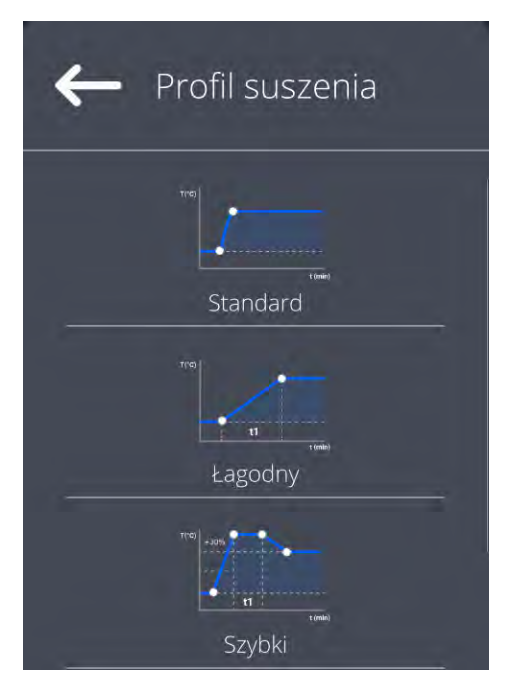

Należy wybrać odpowiedni profil.

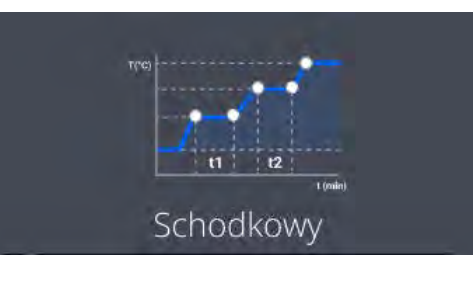

Urządzenie wróci do<br>wyświetlania poprzedniego poprzedniego okna, dane, które pojawią się w oknie będą dotyczyły wybranego profilu.

Aby dostosować parametry profilu do potrzeb, należy kliknąć w nazwę danych do edycji.

# **Przykład okna edycji mocy mikrofal**

wpisać moc, używając wyświetlanej<br>klawiatury numerycznej i numerycznej i zatwierdzić.

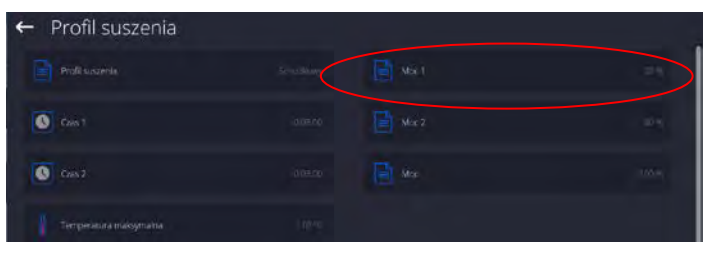

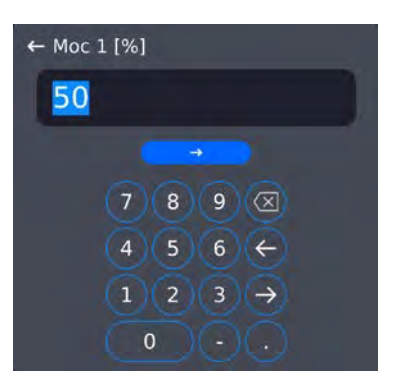

**Przykład okna edycji czasu suszenia**

 $\leftarrow$  Czas 1

TCO)

wpisać czas wygrzewania w danej temperaturze dla<br>
poszczególnych progów, poszczególnych używając wyświetlanej klawiatury numerycznej i zatwierdzić.

Po ustawieniu danych należy wrócić do okna głównego modu Suszenie.<br>W okienku profilu pojawi się okienku profilu pojawi się podpowiedź z wybranym profilem i ustawionymi mocami.

#### **Przykład okna edycji temperatury maksymalnej.**

Należy wpisać maksymalną temperaturę jaką może osiągnąć próbka podczas suszenie, używając wyświetlanej klawiatury numerycznej i zatwierdzić. Tę temperaturę nalężydobrać tak, aby próbka podczas pomiarów nie uległa znieszczeniu, co mogłoby spowodować błędną ocenę jej wilgotności.

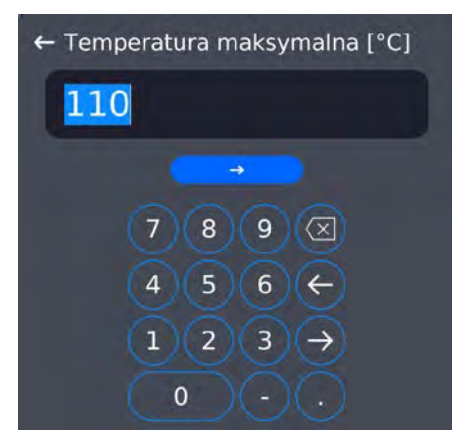

 $t$  (min)

00:03:00

 $mm$ 

01

 $02$ 

03

 $04$ 

÷,

59

00

 $01$ 

02

100 %

80 %

50 %

hh

98 99

00

 $\overline{01}$ 

 $_{02}$ 

 $t2$ 

 $t1$ 

#### *Uwaga:*

*Dla profilu szybkiego i schodkowego należy wpisać czasy wygrzewania w teperaturze przewyższenia (profil szybki) lub poszczególnych progów (profil schodkowy). Czas ten jest liczony od chwili osiągnięcia przez wagosuszarkę temperatury dla danego progu.*

#### **SPOSÓB ZAKOŃCZENIA**

Aby wejść w wybieranie i ustawienia sposobu zakończenia, należy kliknąć w pole dedykowane tym ustawieniom na wyświetlaczu.

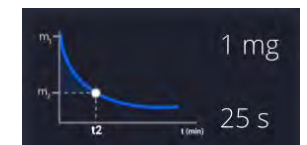

Po kliknięciu zostanie wyświetlone okno wyboru sposobów zakończenia suszenia. Aby zmienić ustawienie, należy kliknąć w pole z nazwą.

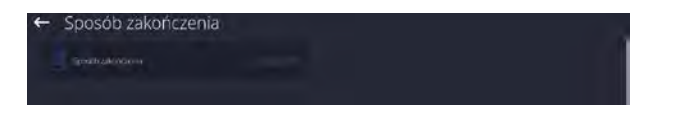

Zostanie wyświetlone okno wyboru typu sposobu zakończenia.

Używając przycisków ze strzałkami,<br>należy wybrać oczekiwane oczekiwane ustawienie.

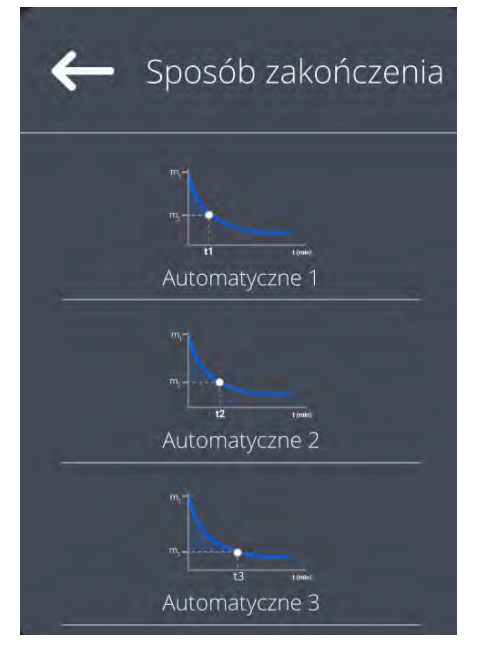

Należy wybrać odpowiedni sposób zakończenia.

Urządzenie wróci do wyświetlania poprzedniego okna, dane, które pojawią się w oknie, będą dotyczyły wybranego ustawienia.

Aby dostosować parametry do potrzeb, należy kliknąć w nazwę danych do edycji.

#### **Przykład okna edycji zmiany masy**

Należy wpisać wartość masy, używając wyświetlanej klawiatury numerycznej i zatwierdzić.

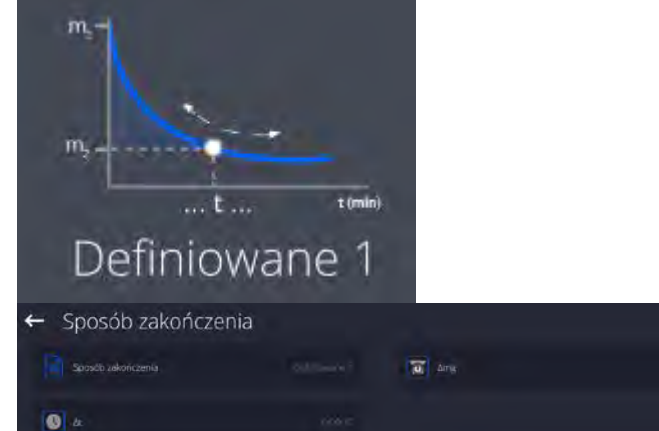

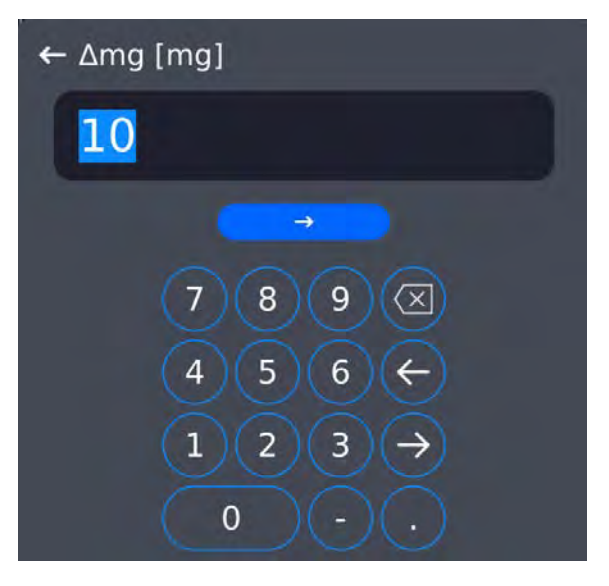

**Przykład okna edycji odcinka czasu**

Należy wpisać wartość czasu, używając wyświetlanej klawiatury numerycznej i zatwierdzić.

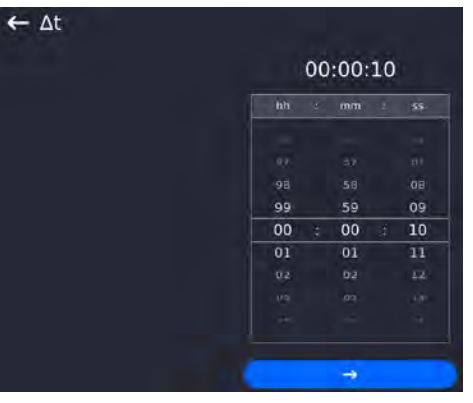

Po ustawieniu danych należy wrócić do okna głównego modu Suszenie. W okienku pojawią się podpowiedzi z ustawieniami dla sposobu zakończenia suszenia

## **WYDRUK**

Aby wejść w wybieranie i ustawienia danych dotyczących wydruku pomiarów, należy kliknąć w pole dedykowane tym ustawieniom na wyświetlaczu. Wydruki

 $\frac{1}{1 + \alpha}$  west

Po kliknięciu zostanie wyświetlone<br>okno ustawień dla tei opcii. ustawień dla tej opcji. Aby zmienić ustawienie, należy kliknąć w pole z nazwą <Wynik>.

Zostanie wyświetlone okno wyboru jednostki.

Używając przycisków ze strzałkami, należy wybrać oczekiwane ustawienie.

Możliwości ustawień: %M; %D; %R; m  $\lceil q \rceil$ .

Należy wybrać odpowiedni profil.

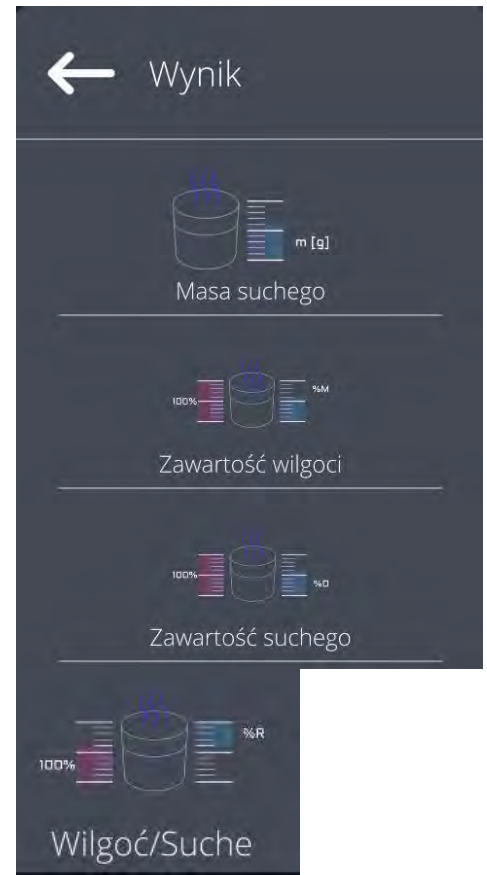

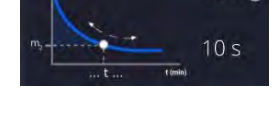

ŵМ  $0:00:30$  10 mg

**Przykład okna edycji zmiany czasu** Należy wpisać wartość<br>używając wyświetlanej k wyświetlanej klawiatury numerycznej i zatwierdzić.

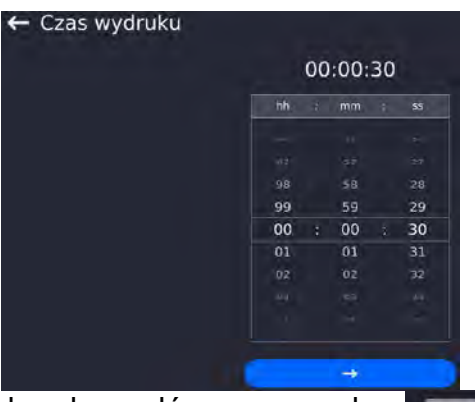

Po ustawieniu danych należy wrócić do okna głównego modu Suszenie. W okienku wydruku pojawią się podpowiedzi z wybranymi ustawieniami dla wydruku.

%R  $0:00:30$ 

## **18.2.2. Korzystanie z menu <Ustawienia>**

Po wejściu w ustawienia użytkownik może zdefiniować wszystkie parametry suszenia i główne dane do wydruku pomiarów (typ danych i interwał czasowy pomiędzy wydrukiem kolejnych pomiarów). Dane są definiowane z pozycji jednego okna menu.

#### **Procedura:**

- 1. Nacisnąć szare pole informacyjne.
- 2. Wyświetlacz pokaże menu: Ustawienia, Przyciski, Informacje, Wydruki, Profil.
- 3. Nacisnąć menu <Ustawienia>.
- 4. Wyświetlacz pokaże funkcje związane z doważaniem, takie jak:
	- − **Profil suszenia** [sposób ogrzewania próbki],
	- − **Sposób zakończenia** [kryteria zakończenia procesu suszenia],
	- − **Wynik** [jednostka wilgotności, z którą startuje proces suszenia],
	- − **Czas wydruku** [przerwy czasowe pomiędzy kolejnymi wydrukami danych dotyczących pomiaru],
	- − **Kontrola masy startowej** [włączenie/wyłączenie spełnienia warunku określonej masy startowej próbki z zadeklarowaną tolerancja tej masy (ustawianie masy i tolerancji próbki odbywa się w bazie towarów)],
	- − **Autotara** [włączenie/wyłączenie opcji automatycznego tarowania masy szalki jednorazowej przy uruchamianiu procesu suszenia],
	- − **Drukuj pomiary** [drukowanie pomiarów pośrednich wyznaczania wilgotności z częstotliwością ustawioną w parametrze <Czas pomiaru>].

Sposób ustawiania poszczególnych parametrów jest taki sam, jak dla poprzedniej opcji. Jedyną różnicą jest możliwość deklarowania ustawień dla kontroli masy startowej próbki.

Parametr określa konieczność zastosowania próbki do badania wilgotności o określonej masie.

Dla opcji KONTROLI MASY STARTOWEJ można wybrać jedną z trzech możliwości: **Brak** – opcja wyłączona, masa przygotowanej próbki nie jest sprawdzana przez program.

**Opcjonalnie –** opcja włączona, na wyświetlaczu jest wyświetlany bargraf, obrazujący w formie graficznej położenie masy próbki w stosunku do wartości masy zapisanej w bazie towarów jako masa próbki i wartości tolerancji dla tej masy. Przed użyciem opcji należy w bazie towarów dodać towar wraz z danymi, dotyczącymi masy próbki i tolerancji jej odważenia. Po wybraniu tej opcji program wagosuszarki przez odpowiednie komunikaty będzie podpowiadał użytkownikowi, że należy umieścić odpowiednią ilość materiału na szalce. Jednak jeżeli użytkownik zdecyduje inaczej, urządzenie rozpocznie suszenie nawet wtedy, gdy masa nie będzie zawierała się w ustawionym polu tolerancji masy dla badanego towaru.

**Koniecznie** – opcja włączona, na wyświetlaczu jest wyświetlany bargraf, obrazujący w formie graficznej położenie masy próbki w stosunku do wartości masy zapisanej w bazie towarów jako masa próbki i wartości tolerancji dla tej masy. Przed użyciem opcji należy w bazie towarów dodać towar wraz z danymi, dotyczącymi masy próbki i tolerancji jej odważenia. Po wybraniu tej opcji program wagosuszarki przez odpowiednie komunikaty będzie podpowiadał użytkownikowi, że należy umieścić odpowiednią ilość materiału na szalce. Dla tej opcji program nie rozpocznie suszenia, dopóki na szalce nie zostanie umieszczona odpowiednia ilość próbki; taka, aby jej masa zawierała się w polu tolerancji masy dla badanego towaru.

Z opcji można korzystać na dwa sposoby:

- towaru używając przycisków szybkiego dostępu: 原面  $\overline{\mathcal{L}}$ 
	- < **Progi doważania**> lub < **Wartość docelowa**>.

2. W połączeniu z konkretnym towarem, umieszczonym w <**Bazie towarów**>.

Przy pierwszym sposobie wartości progów lub masę docelową i tolerancję procentową masy należy wprowadzić, używając przycisków szybkiego dostępu.

Przy drugim sposobie wartość masy i pole tolerancji należy wpisać w <Bazie towarów> w odpowiednim miejscu danych dla towaru.

## **PROCEDURA USTAWIANIA POLA TOLERANCJI MASY PRÓBKI:**

**PROGI MIN** i **MAX**: program przyjmuje jako poprawną masę składnika, jeśli masa mieści się pomiędzy ustawionymi progami MIN i MAX (dane w bazie towarów).

**TOLERANCJA**: program przyjmuje jako poprawną masę składnika, jeśli masa mieści się w założonej tolerancji procentowej masy całkowitej skłanika (±%) - (dane w bazie towarów).

Przed rozpoczęciem suszenia należy zadeklarować masę minimalną i maksymalną próbki, jaką należy umieścić na szalce lub masę docelową oraz tolerancję procentową tej masy, aby rozpocząć proces.

1. Definiowanie wartości progów Min/Max jest możliwe w Bazie Danych podczas edycji

 $\blacksquare$ 

Towaru lub poprzez przycisk szybkiego dostępu < **Progi doważania>.** 

## **Procedura:**

- Nacisnąć szare pole Info, a następnie nacisnąć pole <Przyciski>.
- Przypisać do jednego z przycisków ekranowych opcję <Progi Doważania>.
- Wrócić do funkcji suszenia.

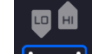

- Nacisnąć przycisk  $\leq$   $\Box$  Progi Doważania> i wpisać wartość dla Progu Dolnego i Progu Górnego, wrócić do funkcji suszenia.
- Od momentu <PRZYGOTUJ PRÓBKĘ>, będzie aktywna świecąca listwa LCD umieszczona w dolnej części głowicy, która poprzez kolorystykę ukazuje aktualną masę.
- Kolor żółty: aktualna masa mniejsza niż Próg Dolny.
- Kolor zielony: aktualna masa zawiera się pomiędzy wartościami Progowymi.
- Kolor czerwony: aktualna masa większa niż Próg Górny.
- 2. Definiowanie wartości dla masy docelowej wykonuje się poprzez Przycisk Szybkiego

Dostepu < U Wartość Docelowa>.

## **Procedura:**

- Nacisnąć szare pole Info, a następnie nacisnąć pole <Przyciski>.
- Przypisać do jednego z przycisków ekranowych opcję <Wartość Docelowa>.
- Wrócić do funkcji suszenia.
- Nacisnąć przycisk  $\langle \mathbf{U} \rangle$  Wartość Docelowa> i podać masę, jaką należy osiągnąć.
- Następnie wpisać tolerancję w procentach masy docelowej na +/- (możliwy  $zakres 0 – 100%$ ).
- Od momentu <PRZYGOTUJ PRÓBKĘ>, będzie aktywna świecąca listwa LCD umieszczona w dolnej części głowicy, która poprzez kolorystykę ukazuje aktualną masę.
	- Kolor żółty: aktualna masa mniejsza niż Próg Dolny.
	- Kolor zielony: aktualna masa zawiera się pomiędzy wartościami Progowymi. Kolor czerwony: aktualna masa większa niż Próg Górny.

#### *Uwaga:*

*Funkcje progów doważania i masy docelowej mogą działać jednocześnie podczas suszenia, w takim przypadku rolę tolerancji masy próbki przejmują progi Min i Max. Po wybraniu towaru (z bazy), który ma przypisane wartości masy docelowej oraz progi Min i Max, program w pierwszej kolejności będzie brał pod uwagę podczas kontroli masy startowej, masy progów Min i Max. Wartości te można zmienić przed suszeniem, używając przycisków szybkiego dostępu. Nowe wartości są wartościami chwilowymi i nie są zapisywane w bazie danych dla tego towaru.*

#### **18.2.3. Korzystanie z bazy programów**

Procedurę suszenia można zrealizować według programu zapisanego w <Bazie programów suszenia>.

#### **Wprowadzanie programu do Bazy Programów Suszenia**

Baza programów zawiera zapisane programy suszenia, które można przywołać przed rozpoczęciem badania próbki. Procedura dodawania programów jest prosta i działa intuicyjnie. Przez wyświetlanie odpowiednich komunikatów podpowiada użytkownikowi kolejne kroki.

#### **Procedura:**

- Należy wejść do podmenu <Bazy Danych>, nacisnąć pole <Baza programów suszenia>.
- Nacisnąć przycisk <Dodaj>, jeżeli ma być dodany nowy program.

Program automatycznie doda nową pozycję do bazy i przejdzie do jej edycji. Należy wprowadzić wszystkie dane dotyczące nowego programu.

Wykaz informacji definiowanych dla programu:

- 1. **Nazwa**: po kliknięciu w pole nazwy zostanie otwarte nowe okno, w którym należy wprowadzić nazwę programu.
- 2. **Kod**: możliwość wprowadzenia kodu programu.
- 3. **Profil suszenia**: po kliknięciu w pole zostanie otwarte okno z proponowanym przez program profilem suszenia. Postępując jak w poprzednich punktach, wybrać odpowiedni profil i wprowadzić oczekiwane dane dla profilu (moc suszenia, czas, temperatura maksymalna próbki).
- 4. **Sposób zakończenia**: po kliknięciu w pole zostanie otwarte okno z proponowanym przez program sposobem zakończenia. Postępując jak

w poprzednich punktach, wybrać odpowiedni sposób i wprowadzić oczekiwane dane dla niego (masa, czas).

- 5. **Wynik**: po kliknięciu zostanie otwarte okno z proponowaną przez program jednostką. Postępując jak w poprzednich punktach, wybrać odpowiednią jednostkę.
- 6. **Czas wydruku**: po kliknięciu w pole zostanie otwarte okno z klawiaturą numeryczną. Postępując jak w poprzednich punktach, wpisać czas przerw pomiędzy kolejnymi wydrukami pomiarów podczas procesu suszenia.
- 7. **Kontrola masy startowej**: po kliknięciu zostanie otwarte okno z listą opcji do wybrania, należy wybrać jedną z opcji: **Brak, Opcjonalnie, Koniecznie**. Program wróci do wyświetlania okna danych programu.
- 8. **Wyposażenie związane z próbką**: po kliknięciu zostanie otwarte okno z klawiaturą, w którym można wpisać wymagane dla prawidłowego przebiegu suszenia wyposażenie, np. konieczność użycia sączka z włókna szklanego.
- 9. **Przygotowanie próbki**: po kliknięciu zostanie otwarte okno z klawiaturą, w którym można wpisać opis pobierania i przygotowywania próbki oraz rozmieszczenia jej na szalce.
- 10.**Zalecana wielkość próbki:** po kliknięciu zostanie otwarte okno z klawiaturą, w którym można wpisać zalecaną wielkość próbki dobraną w czasie badań.

Po wprowadzeniu danych dotyczących programu należy wrócić do okna głównego programu.

#### **18.3.Wydruki w modzie suszenie**

Opcja Wydruki umożliwia ustawienie zawartości poszczególnych wydruków dla wydruku standardowego, jak również wydruku niestandardowego.<br>Wydruk

#### standardowy

Składa się z trzech wewnętrznych bloków, które zawierają różne zmienne. Dla każdej zmiennej należy ustawić opcje TAK – jeżeli ma być drukowana lub NIE – jeżeli ma nie występować na wydruku.

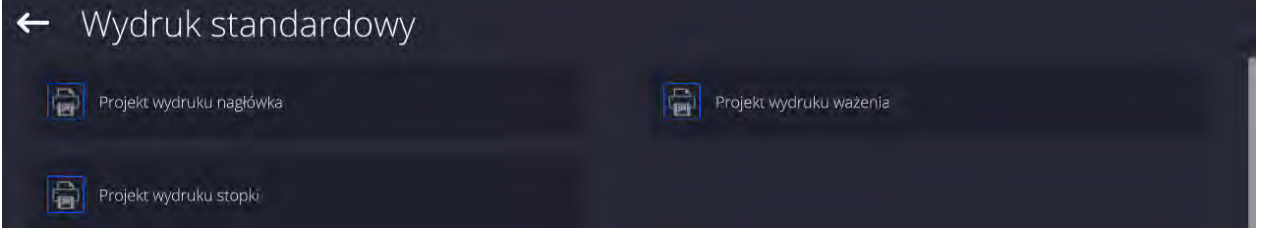

**Procedura:** 

- 1. Nacisnąć pole z nazwą projektu do edycji (Nagłówek – Ważenie – Stopka) i wybrać zmienne, które mają być drukowane.
- 2. Jeżeli wybrany jest wydruk niestandardowy, to należy go utworzyć.

Z procesem suszenia jest związany raport suszenia. Raport zawiera wszystkie dane wydruków dla nagłówka, ważenia i stopki. Oznacza to, że każdy raport drukowany w trakcie suszenia oraz zapisany do bazy raportów ma taką formę, jaka zostanie mu nadana przez użytkownika.

*Uwaga: Zawartość danych dla każdego z pomiarów w raporcie należy ustawić w opcji <Projekt wydruku ważenia>. Za każdym razem podczas drukowania raportu, w miejscu gdzie znajdują się pomiary, będą drukowane te dane, które mają wybraną opcję <TAK> w <Projekcie wydruku ważenia>.*

Zawartość poszczególnych wydruków:

| $25.00$ . The position of $\alpha$ is the state $\alpha$<br><u>NAGŁÓWEK</u> | <u>WAŻENIE</u>                                 | <b>STOPKA</b>              |
|-----------------------------------------------------------------------------|------------------------------------------------|----------------------------|
| - Kreski                                                                    | - Kreski                                       | - Kreski                   |
| - Mod pracy                                                                 | Data i Czas<br>$\qquad \qquad -$               | - Mod pracy                |
| - Data rozpoczęcia                                                          | Czas suszenia<br>$\qquad \qquad -$             | $-$ Status                 |
| $-$ Czas rozpoczęcia                                                        | - Towar                                        | Data zakończenia           |
| - Typ wagi                                                                  | - Aktualny wynik                               | Czas zakończenia           |
| $-$ ID wagi                                                                 | - Czas suszenia i wynik                        | Czas suszenia              |
| - Użytkownik                                                                | $-$ Netto                                      | - Typ wagi                 |
| $-$ Towar                                                                   | - Tara                                         | - ID wagi                  |
| - Program suszenia                                                          | $-$ Brutto                                     | Użytkownik                 |
| - Profil suszenia                                                           | - Jednostka dodatkowa                          | Towar<br>$\qquad \qquad -$ |
| - Parametry profilu suszenia                                                | - Masa                                         | Zmienna uniwersalna 1  5   |
| - Sposób zakończenia                                                        | Temperatura zadana<br>$\overline{\phantom{m}}$ | Masa końcowa               |
| - Parametry<br>sposobu                                                      | Temperatura aktualna<br>$\qquad \qquad -$      | - Aktualny wynik           |
| zakończenia                                                                 | - Pusta linia                                  | - Kreski                   |
| - Jednostka                                                                 | Wydruk niestandardowy                          | Pusta linia                |
| - Czas wydruku                                                              |                                                | Raport GLP                 |
| $-$ Zmienna uniwersalna 1  5                                                |                                                | Podpis                     |
| Masa początkowa                                                             |                                                | - Wydruk niestandardowy    |
| Pusta linia                                                                 |                                                |                            |
| - Raport GLP                                                                |                                                |                            |
| - Wydruk niestandardowy                                                     |                                                |                            |

## **18.4.Raport ze zrealizowanych procesów suszenia**

Po wykonaniu każdego procesu suszenia generowany jest raport z procesu. Jest on zapisywany w bazie danych <**Raporty suszenia**>. Nazwa pliku raportu ma postać daty i godziny wykonania procesu.

#### **Przykładowy raport:**

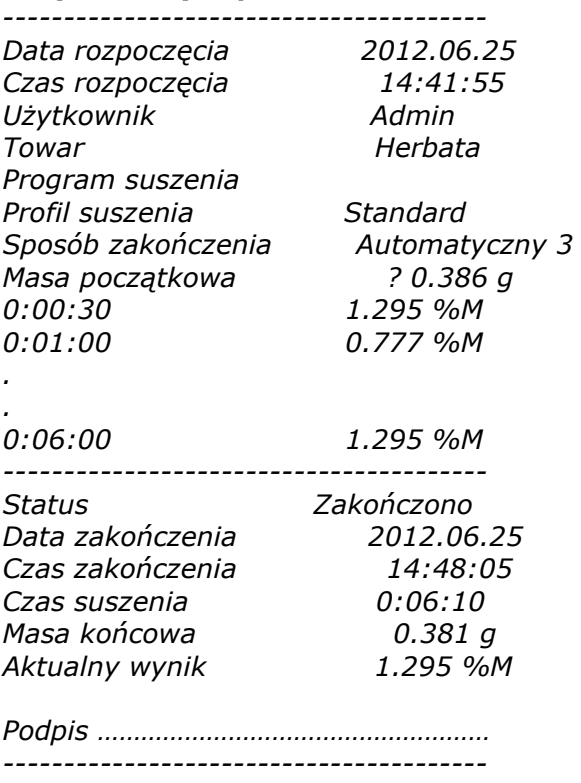

## **18.5. Sposób przeprowadzania suszenia**

W dolnej części wyświetlacza pokazane są, w formie pól z piktogramami, wybrane ustawienia dla procesu suszenia.

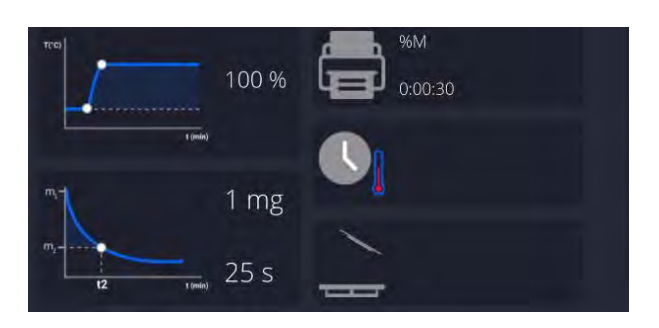

Jeżeli parametry nie są poprawne, należy je zmienić tak, aby odpowiadały parametrom suszenia dla próbki, która ma być badana.

Sposób ustawiania parametrów jest opisany w poprzednim punkcie instrukcji.

Jeżeli ma zostać wykorzystany program suszenia z bazy, należy:

- Wejść do podmenu <Bazy Danych>, nacisnąć pole <Baza programów suszenia>.
- Wybrać program suszenia, naciskając na jego nazwę. Wagosuszarka wróci do wyświetlania okna głównego, w polu informacyjnym pojawi się nazwa wybranego programu, a w polach parametrów suszenia zostaną wyświetlone parametry ustawione dla wybranego programu.
- Po wybraniu programu nie można zmienić nastaw poszczególnych parametrów suszenia. Jest to możliwe tylko wtedy, gdy nie ma wybranego żadnego programu suszenia.
- Dodatkową opcją, z jakiej można korzystać, jest wyświetlenie (dla danego programu suszenia) opisów dotyczących wyposażenia dodatkowego, przygotowania próbki oraz zalecanej wielkości próbki.

Aby korzystać z opcji, należy na pasku przycisków uruchomić przycisk <Opis próbki>. Po kliknięciu w przycisk zostanie wyświetlone okno z opisami wprowadzonymi w programie suszenia.

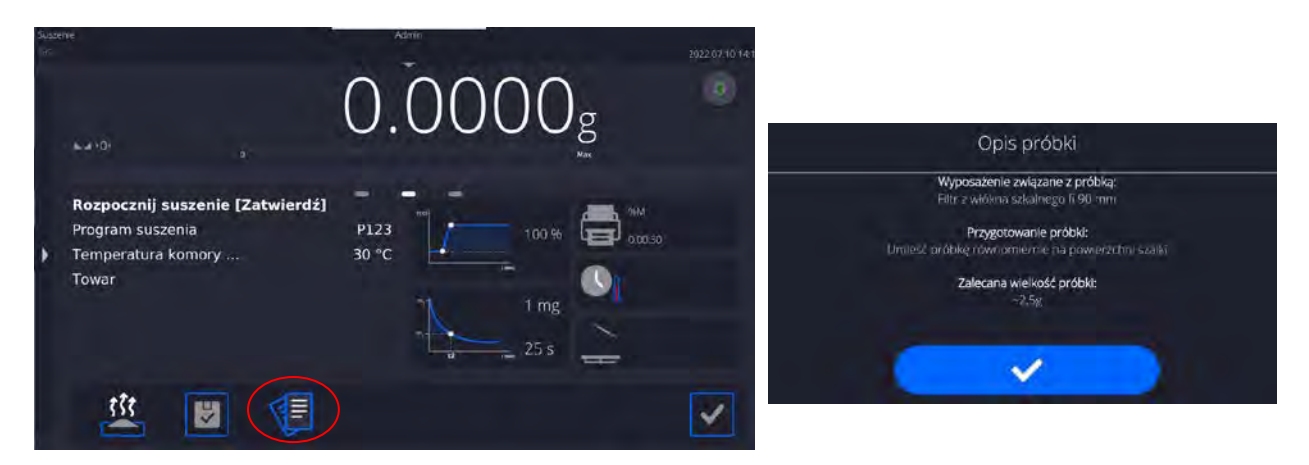

#### **Uwaga:**

Opcja dostępna tylko po wybraniu programu z <Bazy programów suszenia>.

Jeżeli parametry są poprawne, można przystąpić do badania.

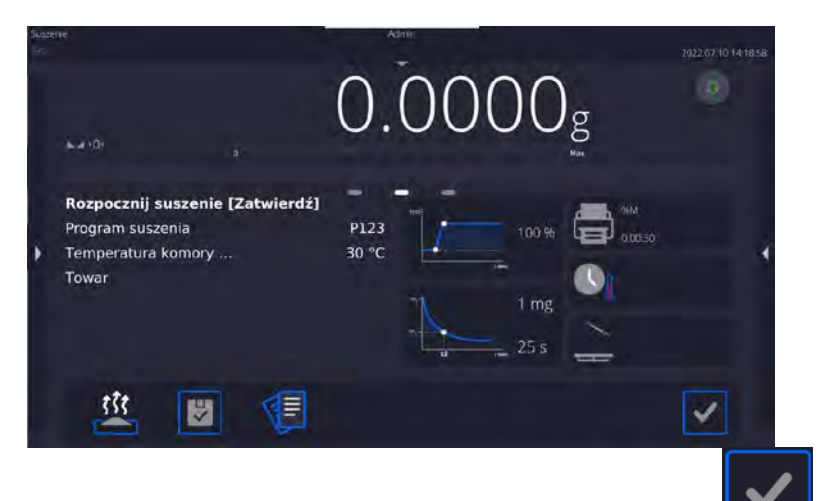

Aby rozpocząć suszenie, należy kliknąć przycisk .

Program wagosuszarki będzie wyświetlał kolejne komunikaty, ułatwiające obsługę urządzenia. Należy postępować zgodnie z nimi. Zapewni to prawidłowe przygotowanie próbki i przeprowadzenie procesu wyznaczania zawartości wilgoci w badanym materiale.

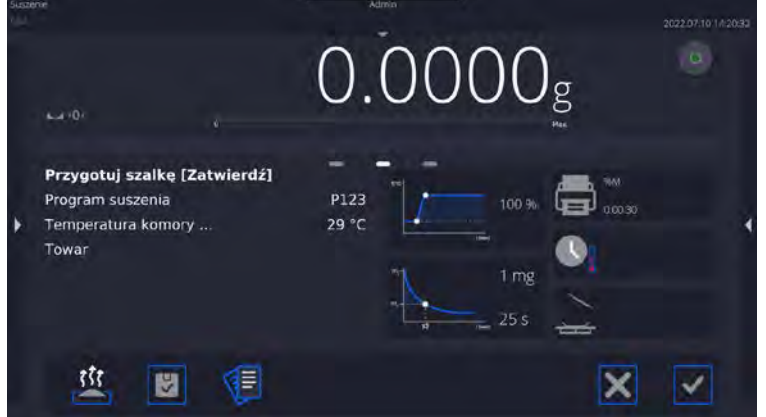

Program wyświetli komunikat, aby użytkownik przygotował szalkę.

Należy umieścić sączek na krzyżaku.

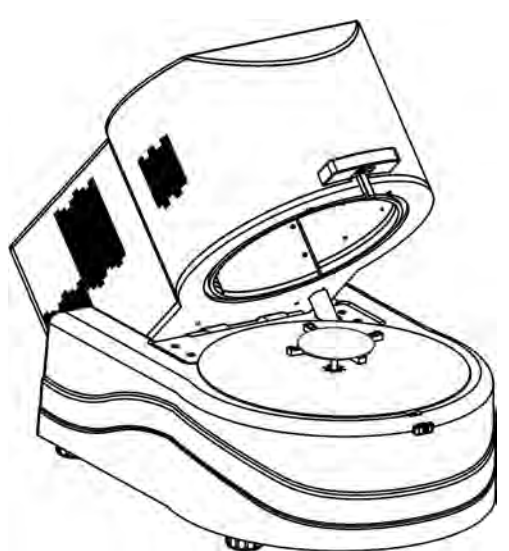

Na wyświetlaczu zostanie pokazana masa szalki. W celu zapewnienia stabilnych warunków podczas tarowania wskazane jest zamknięcie komory suszenia.

Przyciskiem **należy wtarować masę szalki do pamięci wagosuszarki. Wskazanie** masy wróci do ZERA oraz pojawi się kolejny komunikat.
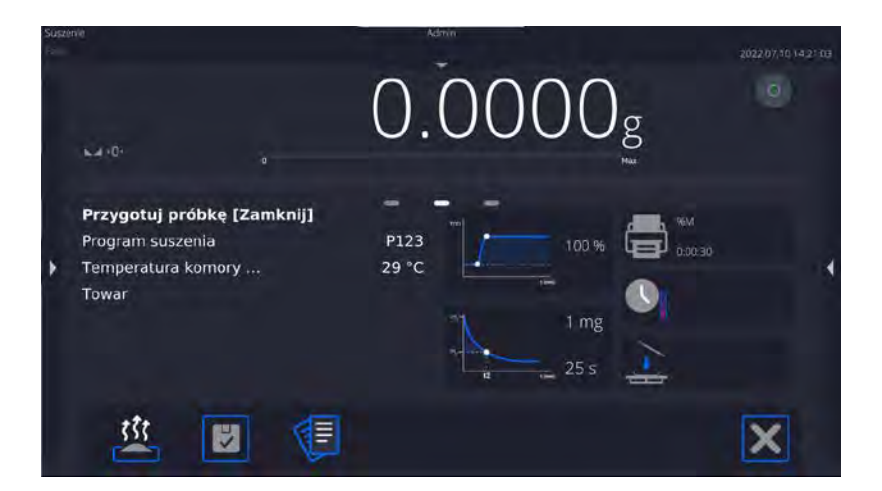

#### UWAGA:

Jeżeli jest włączona opcja AUTOTARA, to należy pamiętać aby przed rozpoczęciem procesu

suszenia, umieścić szalkę jednorazową na krzyżaku i dopiero nacisnąć przycisk . Masa szalki zostanie automatycznie wytarowana i program wyświetli komunikat <Przygotuj próbkę>.

Jeżeli włączona była opcja <KONTROLA MASY STARTOWEJ>, to w tym momencie będzie aktywna świecąca listwa LCD, która poprzez kolor świecenia będzie sygnalizować wielkość masy próbki w stosunku do zapisanych danych o progach Min i Max próbki.

Na szalce należy umieścić próbkę. Masę próbki należy dobrać zgodnie z wcześniejszymi doświadczeniami i właściwościami badanego materiału.

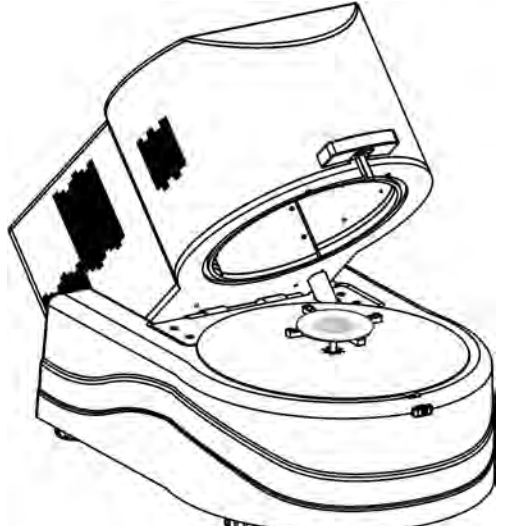

Po ustabilizowaniu się wyniku (pojawi się piktogram na wyświetlaczu) należy zamknąć komorę suszenia.

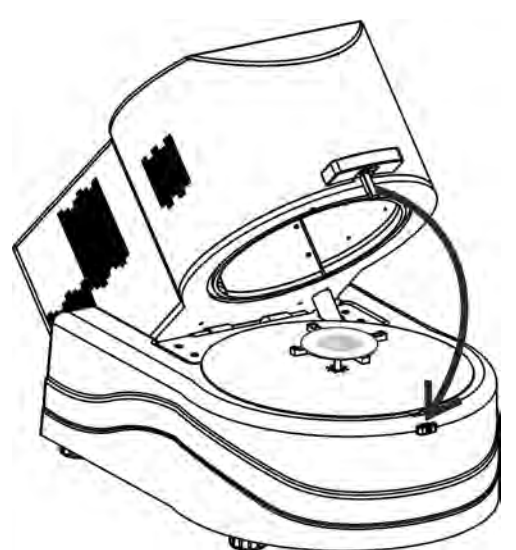

Program automatycznie rozpocznie suszenie. Na wyświetlaczu pojawią się informacje dotyczące badania i wagosuszarka automatycznie przeprowadzi proces suszenia, zgodnie z ustawionymi parametrami, wykonując potrzebne pomiary masy oraz obliczenia, wynikające ze zmiany masy oraz zostanie wysłany do wybranego portu komunikacji nagłówek wydruku (zgodnie z ustawionymi opcjami wydruku).

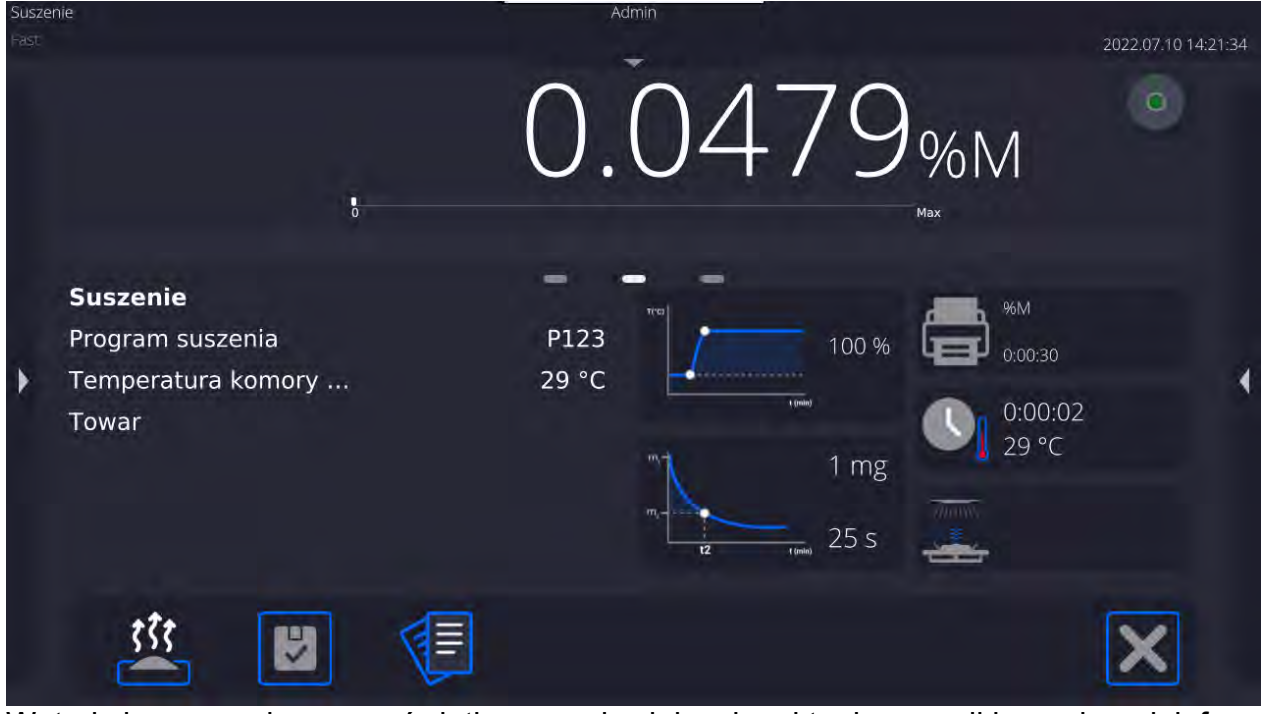

W trakcie suszenia na wyświetlaczu pojawiają się aktualne wyniki pomiaru i informacje dotyczące samego procesu (czas badania, temperatura komory itp.).

W trakcie suszenia automatycznie wysyłane są do portu komunikacji pomiary (zgodnie z ustawionymi opcjami wydruku).

W trakcie procesu możne zmienić jednostkę wilgotności. W tym celu należy kliknąć w pole jednostki i po wyświetleniu listy dostępnych jednostek wybrać tę, która ma być aktualnie wyświetlana. Po wybraniu jednostki program automatycznie przeliczy wskazanie i wyświetli je na wyświetlaczu.

Proces można w każdej chwili przerwać, naciskając przycisk STOP.

Po zakończeniu procesu suszenia zostanie wyświetlone podsumowanie badania i zatrzaśnięty wynik końcowy wilgotności.

Zostanie także wysłana do portu komunikacji stopka wydruku (zgodnie z ustawionymi opcjami wydruku).

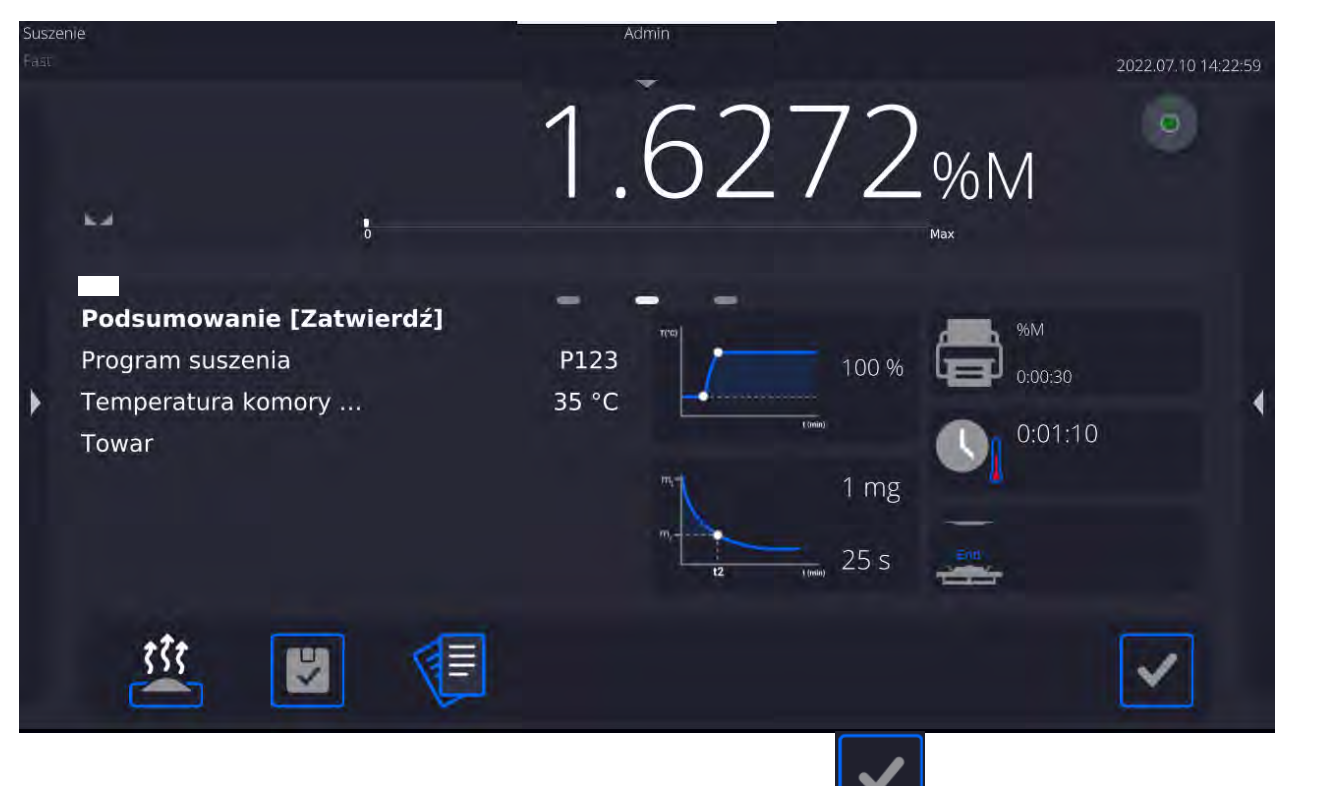

Aby zakończyć proces, należy nacisnąć przycisk **wychornego**, wagosuszarka wróci do wyświetlania głównego okna.

Po usunięciu wysuszonej próbki z komory suszenia można przystąpić do kolejnych pomiarów.

Należy jednak pamiętać, że natychmiastowe rozpoczęcie suszenia kolejnej próbki może spowodować przekłamanie wyniku, ze względu na parowanie wilgoci próbki w gorącej komorze, przed rozpoczęciem procesu suszenia. Dlatego wskazane jest, aby przed kolejnym pomiarem nastąpiła przerwa konieczna dla przestygnięcia komory suszenia.

## **18.6.Wykres przebiegu suszenia**

Użytkownik ma możliwość podglądu przebiegu suszenia w trakcie przeprowadzania badania lub po wejściu w <Raporty suszenia>.

## **Podgląd wykresu w trakcie suszenia**

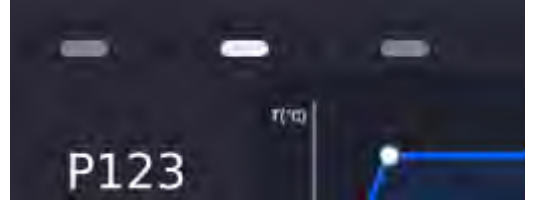

Aby wyświetlić wykres w trakcie suszenia, należy zmienić okno widoku klikając w prawy znacznik wyświetlanej strony.

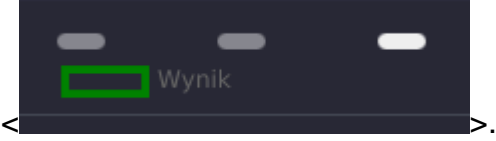

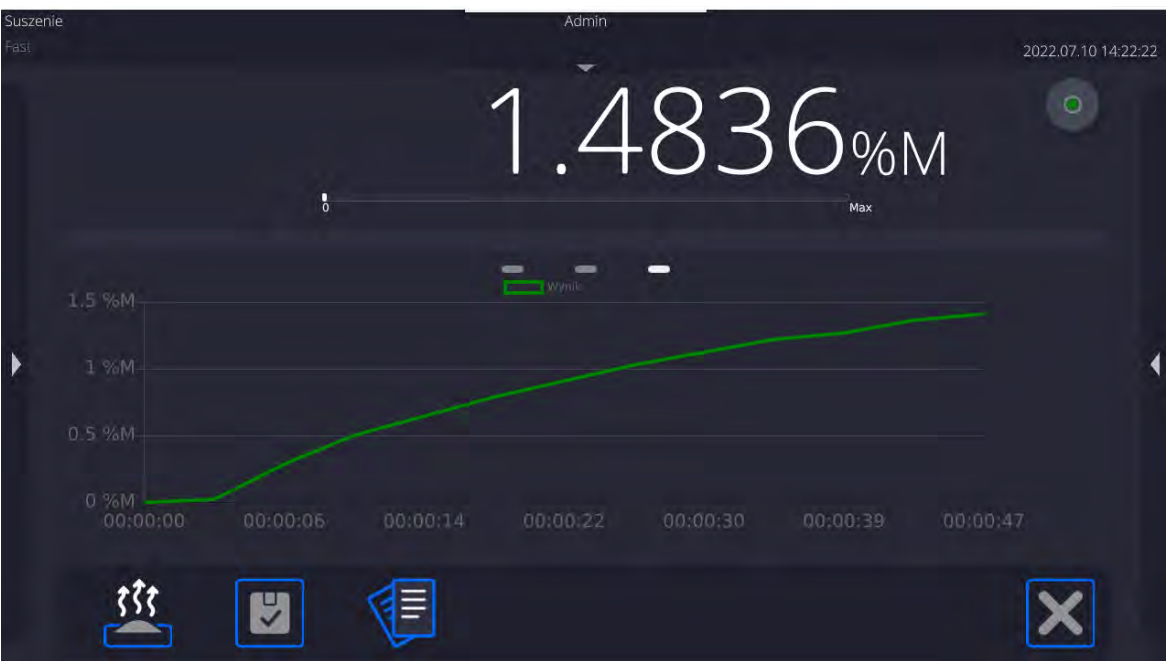

Program wyświetli wykres suszenia wraz z danymi dotyczącymi procesu. Wykres jest rysowany w czasie rzeczywistym badania. Umożliwia to obserwowanie przebiegu procesu na bieżąco. Aby obserwować wykres dla różnych jednostek, należy przed wyświetleniem wykresu ustawić jednostkę wilgotności, a następnie przejść do wykresu.

Aby wrócić do wyświetlania okna głównego, należy kliknąć w środkowy znacznik

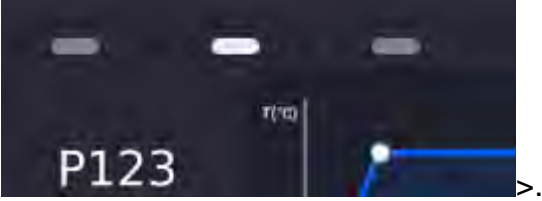

wyświetlanej strony  $\langle$   $|P1\rangle$ 

#### **Podgląd wykresu w bazie raportów suszenia**

#### **Procedura:**

- Należy wejść do podmenu <Bazy Danych>.
- Następnie nacisnąć pole <Raporty suszenia>.
- Wybrać raport dotyczący danego procesu, przez klikniecie w nazwę tego raportu (nazwa ma formę daty i czasu badania).
- Kliknąć w opcję <Wykres>.

Program wygeneruje i wyświetla wykres suszenia w układzie współrzędnych jednostka wilgotności/pomiar dla wykonywanego badania wilgotności.

Przykładowy wygląd wykresu znajduje się poniżej:

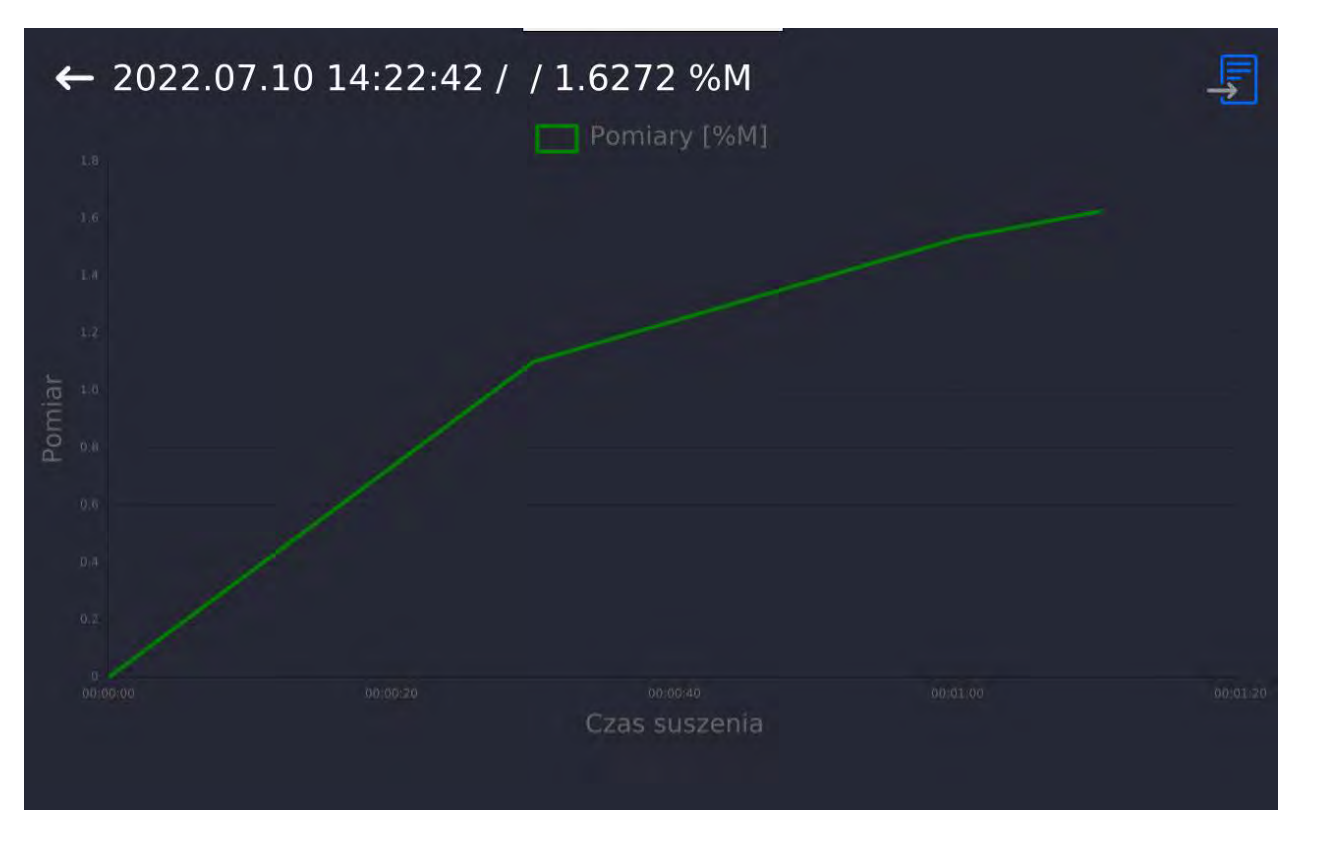

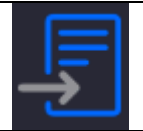

Zapis wykresu jako plik *\*.bmp* na zewnętrznym nośniku danych, podpiętym do portu USB.

# **19. BAZY DANYCH**

Oprogramowanie wagowe dysponuje następującymi bazami danych:

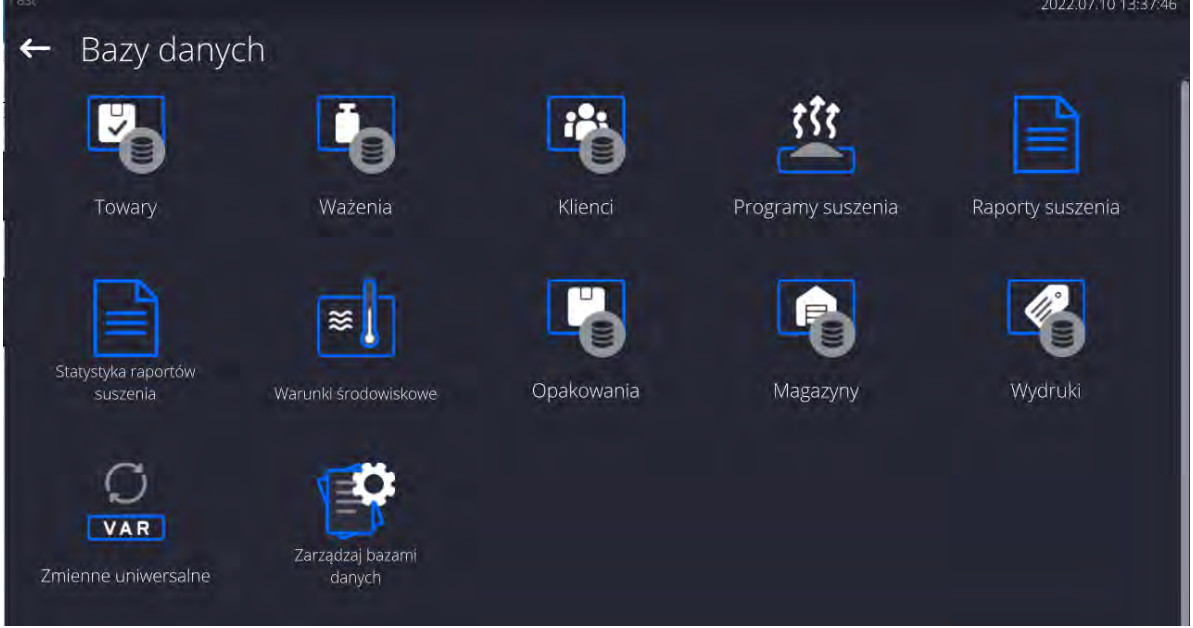

## **19.1. Operacje możliwe do wykonania w bazach danych**

**Operacje na bazach danych** są dostępne tylko dla uprawnionego użytkownika. Aby edytować Bazy, należy:

- Nacisnąć i przytrzymać pole z ikoną danej bazy.
- Wyświetlacz pokaże menu związane z tym elementem.
- Wybrać jedną z dostępnych opcji (dostępne opcje są zależne od typu wybranej bazy).

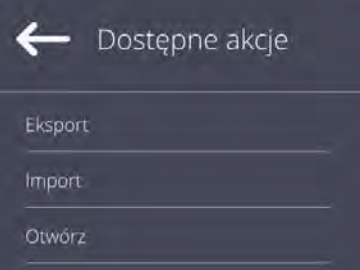

Znaczenie opcji:

- EKSPORT opcja pozwalająca na eksport danych zapisanych w danej bazie do pamięci zewnętrznej typu pendrive. Przed wybraniem opcji należy podpiąć pamięć do dowolnego portu USB. Jeżeli program wykryje pamięć, program automatycznie rozpoczyna proces kopiowania. Po zakończeniu kopiowania zostanie otwarte oko z komunikatem <Zakończono>i nazwą pliku, w którym zostały zapisane dane z bazy. Należy zatwierdzić proces.
- IMPORT opcja pozwalająca na import danych z pamięci zewnętrznej typu pendrive. Przed wybraniem opcji należy podpiąć pamięć do dowolnego portu USB. Jeżeli program wykryje pamięć, zostanie otwarte okno z zapisanymi plikami. Należy wskazać plik z danymi do importu. Wybór pliku automatycznie rozpoczyna proces kopiowania. Po zakończeniu kopiowania zostanie otwarte oko z komunikatem <Zakończono>. Należy zatwierdzić proces.
- OTWÓRZ opcja pozwalająca wejść do wybranej bazy danych (działa tak samo, jak pojedyncze kliknięcie w pole wybranej bazy).

Po wejściu do wybranej bazy możliwe są do wykonania poniższe operacje (zależnie od typu bazy):

- 1. Dodawanie pozycji do bazy danych.
- 2. Wyszukiwanie elementu w bazie według nazwy.
- 3. Wyszukiwanie elementu w bazie danych według kodu.
- 4. Wyszukiwanie elementu w bazie danych uwzględniając datę.
- 5. Eksport danych z bazy do pamięci masowej USB.
- 6. Drukowanie informacji dotyczącej rekordu w bazie danych.

Powyższe działania są inicjowane poprzez przyciski zlokalizowane w prawym, górnym rogu wyświetlacza. Należy postępować zgodnie z komunikatami, pokazywanymi na wyświetlaczu.

## **19.2. Towary**

Baza towarów zawiera nazwy wszystkich elementów, które mogą być ważone czy suszone.

## **Procedura:**

• Należy wejść do podmenu <Bazy Danych>, nacisnąć pole <Towary>.

- Nacisnąć przycisk < Dodaj>, jeżeli ma być dodany nowy towar.
- Jeżeli towar już istnieje, nacisnąć pole z nazwą towaru.

Wykaz informacji definiowanych dla towaru:

- 1. Nazwa
- 2. Opis
- 3. Kod Kod towaru
- 4. Kod EAN
- 5. Masa [masa jednostkowa towaru]
- 6. Min [minimalna masa startowa próbki, która może być zaakceptowana jako poprawna, gdy jest włączona opcja <KONTROLA MASY STARTOWEJ - LO]
- 7. Max [maksymalna masa startowa próbki, która może być zaakceptowana jako poprawna, gdy jest włączona opcja <KONTROLA MASY STARTOWEJ – HI]
- 8. Tolerancja [wartość % liczona względem masy nominalnej(5), pokazuje obszar, w którym masa może być zaakceptowana jako poprawna, gdy jest włączona opcja <KONTROLA MASY STARTOWEJ]
- 9. Tara lie lwartość tary towaru, ustawiana automatycznie przy wyborze towaru z bazy]
- 10. Cena [cena jednostkowa towaru]
- 11. Gęstość [gęstość towaru, używana przy kompensacji wyporu powietrza jako gęstość próbki] - [g/cm<sup>3</sup>]
- 12. Liczba dni ważności
- 13. Data [stała data towaru]<br>14. VAT [podatek VAT zwia
- [podatek VAT związany z towarem]
- 15. Składniki [pole edycyjne do wprowadzenia nazw składników, z których składa się towar, np. gdy jest mieszaniną lub dodatkowego opisu dotyczącego właściwości lub zastosowania]
- 16. Wydruk [wzór wydruku przypisany do towaru]

# **19.3.Ważenia**

Każdy wynik ważenia wysłany z wagi do drukarki lub komputera jest zapisywany w bazie ważeń.

Użytkownik ma możliwość podglądu danych dla poszczególnych ważeń.

#### **Procedura:**

- Należy wejść do podmenu **<Bazy Danych>.**
- Wejść do bazy **<Ważenia>** i nacisnąć na żądaną pozycję.

Wykaz informacji w bazie danych dla wykonanego ważenia:

- 1. Data ważenia
- 2. Wynik ważenia
- 3. Wartość tary
- 4. Określenie, czy pomiar był stabilny
- 5. Nazwa towaru
- 6. Użytkownik
- 7. Klient, nazwa kontrahenta
- 8. Nazwa modu pracy
- 9. Magazyn, nazwa magazynu źródłowego
- 10.Opakowanie, nazwa tary użyta podczas ważenia towaru.
- 11.Kontrola wyniku, informacja, w którym obszarze znajdował się wynik:
	- MIN poniżej progu (możliwy tylko, gdy <Kontrola wyniku –NIE>) OK – pomiędzy progami
	- MAX powyżej progu (możliwy tylko, gdy <Kontrola wyniku –NIE>)
- 12.Numer platformy, pole pokazuje numer platformy (wagi), na której zostało wykonane ważenie
- 13.Wypoziomowanie, pokazuje, czy poziom wagi był zachowany podczas pomiaru
- 14.Alerty warunków środowiskowych, pokazują, czy temperatura i wilgotność były stabilne w czasie pomiaru

## **19.4. Klienci**

Baza Danych Klienci zawiera nazwy Odbiorców, dla których wykonywane są pomiary.

#### **Procedura:**

- Należy wejść do podmenu <Bazy Danych>, nacisnąć pole <Klienci>.
- Nacisnąć przycisk <Dodaj>.
- Jeżeli pole Klient już istnieje, nacisnąć pole z jego nazwą.

Wykaz informacji definiowanych dla klientów:

- 1. Nazwa klienta
- 2. Kod klienta [wewnętrzny kod identyfikujący klienta]
- 3. NIP
- 4. Adres
- 5. Kod pocztowy
- 6. Miejscowość
- 7. Rabat.
- 8. Wydruk [rodzaj wydruku, etykiety związanej z klientem]

## **19.5. Programy suszenia**

Baza programów suszenia zawiera zapisane parametry suszenia, według których można suszyć produkty.

## **Procedura:**

- Należy wejść do podmenu <Bazy Danych>, nacisnąć pole <Programy suszenia>.
- Nacisnąć przycisk < Dodaj>, jeżeli ma zostać dodany nowy program.
- Jeżeli program już jest w bazie, nacisnąć pole z jego nazwą, aby wejść do edycji programu.

Wykaz informacji definiowanych dla programów suszenia:

- 1. Nazwa
- 2. Kod
- 3. Profil suszenia
- 4. Sposób zakończenia
- 5. Wynik
- 6. Czas wydruku
- 7. Kontrola masy startowej
- 8. Wyposażenie związane z próbką
- 9. Przygotowanie próbki
- 10.Zalecana wielkość próbki

Parametry od numeru 8 do 10 są parametrami informującymi użytkownika o dodatkowych wymaganiach, związanych z danym produktem (np. konieczność zastosowania sączka z włókna szklanego, zastosowanie konkretnej masy próbki oraz sposób przygotowania próbki do suszenia). Opisy te są dostępne po naciśnięciu jednego z przycisków szybkiego dostępu <Opis próbki>, po wybraniu konkretnego programu suszenia.

## **19.6. Raporty suszenia**

Zawierają informacje o wykonanych suszeniach. Dla każdego raportu możliwe są operacje podglądu, szukania według daty, eksportu oraz wydruku.

#### **Procedura:**

- Należy wejść do podmenu <Bazy Danych>, nacisnąć pole <Raporty suszenia>.
- Nacisnąć pole z wybranym raportem, jeżeli nie jest on widoczny, przewinąć wykaz raportów przyciskami nawigacyjnymi.
- Nazwa raportu składa się z daty oraz czasu wykonania: np. 2012.03.12 11:12:15.

## *Uwaga:*

 *Można skorzystać z opcji szukania raportu.* 

Wykaz informacji zawartych w raporcie z suszeń**:** 

- 1. Data rozpoczęcia
- 2. Data zakończenia
- 3. Czas suszenia [czas suszenia]
- 4. Status [informacja o procedurze suszenia]
- 5. Masa początkowa [masa początkowa próbki]
- 6. Masa końcowa [masa końcowa próbki]
- 7. Wynik [końcowy wynik suszenia]
- 8. Pomiary [poszczególne pośrednie pomiary zapisane w trakcie suszenia]
- 9. Użytkownik [nazwa użytkownika wykonującego suszenie]<br>10.Towar [nazwa towaru, który był suszony]
- 10. Towar [nazwa towaru, który był suszony]<br>11. Program suszenia [nazwa programu, według k
- [nazwa programu, według którego było wykonywane suszenie]
- 12. Klient [nazwa kontrahenta]<br>13. Magazyn [nazwa magazynu źr
- 13. Magazyn [nazwa magazynu źródłowego]<br>14. Wykres pomiaru [obraz przebiegu suszenia w po
- [obraz przebiegu suszenia w postaci wykresu]

#### **Procedura:**

- Należy wejść do podmenu <Bazy Danych>.
- Następnie nacisnąć pole <Raporty suszenia>.
- Wybrać raport dotyczący danego procesu, przez klikniecie w nazwę tego raportu (nazwa ma formę daty i czasu badania).
- Kliknąć w opcję <Wykres>.

Program generuje i wyświetla wykres suszenia w układzie współrzędnych pomiar (jednostka wilgotności)/czas pomiaru dla wykonywanego badania wilgotności.

Przykładowy wygląd wykresu znajduje się poniżej:

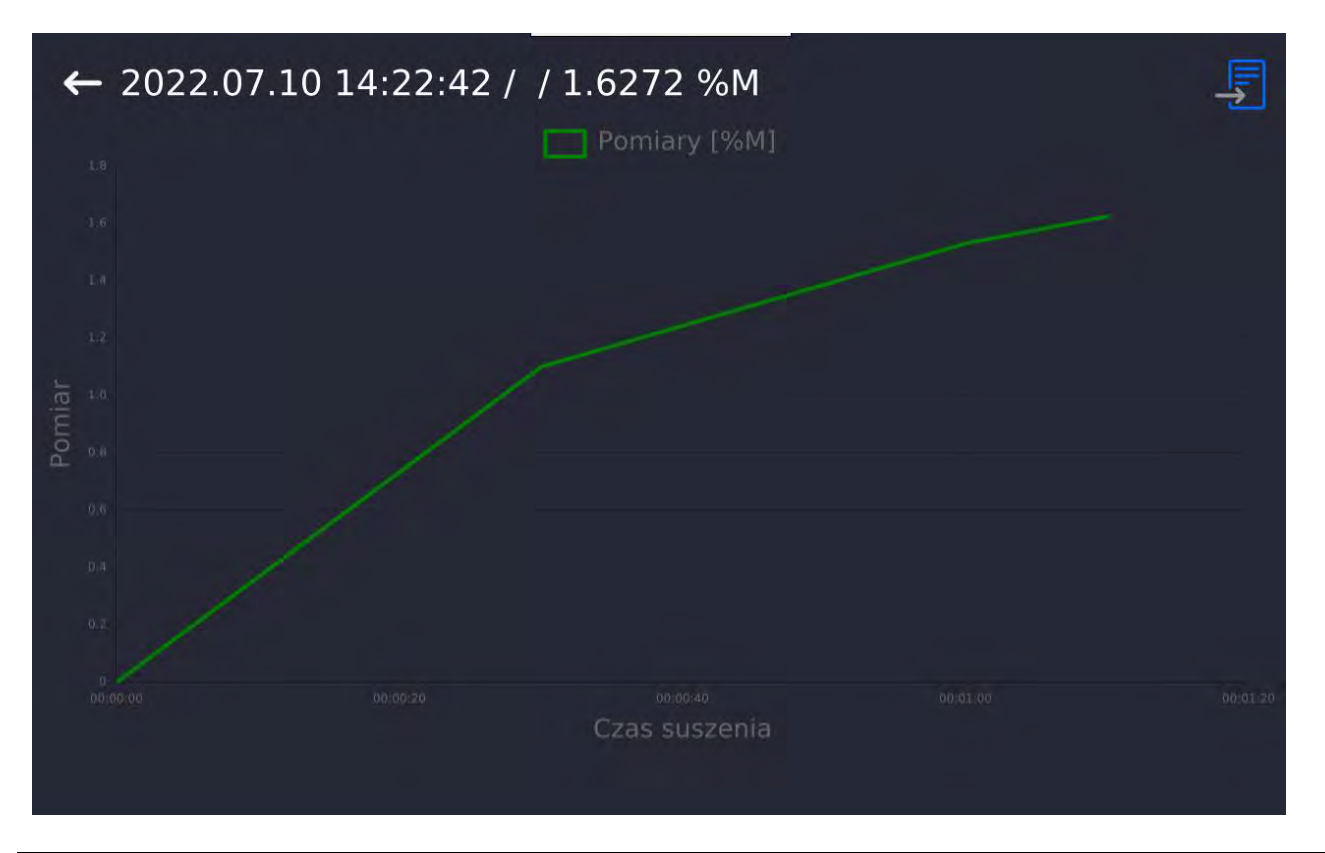

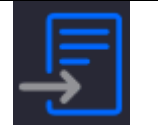

Zapis wykresu jako plik *\*.bmp* na zewnętrznym nośniku danych, podpiętym do portu USB.

# **19.7. Statystyka raportów suszenia**

Umożliwia obserwację historii wykonanych suszeń dla konkretnego towaru. Dla każdego towaru możliwe są operacje podglądu raportów z poszczególnych suszeń, wygenerowania wykresu obrazującego przebieg uzyskanych wilgotności dla wszystkich wykonanych suszeń tego towaru, wydruku oraz eksportu danych.

# **Procedura:**

- Należy wejść do podmenu <Bazy Danych>, nacisnąć pole <Statystyka raportów suszenia>.
- Wybrać towar, dla którego ma zostać wygenerowana historia badań.
- Określić zakres danych, które mają być wyszukane (data początkowa i data końcowa).
- Wyświetlić listę z raportami suszeń, spełniającymi założone kryteria (towar, data wykonania): <Raporty suszenia>.
- Wygenerować wykres przebiegu wyników suszenia <Wykresy pomiarów>.

## **Aby wygenerować wykres pomiarów:**

- Należy wejść do podmenu <Bazy Danych>.
- Następnie nacisnąć pole < Statystyka raportów suszenia>.
- Wybrać towar, dla którego ma zostać wygenerowana historia badań.
- Określić zakres danych, które mają być wyszukane (data początkowa i data końcowa).
- Kliknąć w opcję <Wykres pomiarów>.

Program wygeneruje i wyświetli wykres wyników suszeń towaru w układzie współrzędnych: Wynik/Numer pomiaru.

Przykładowy wygląd wykresu znajduje się poniżej:

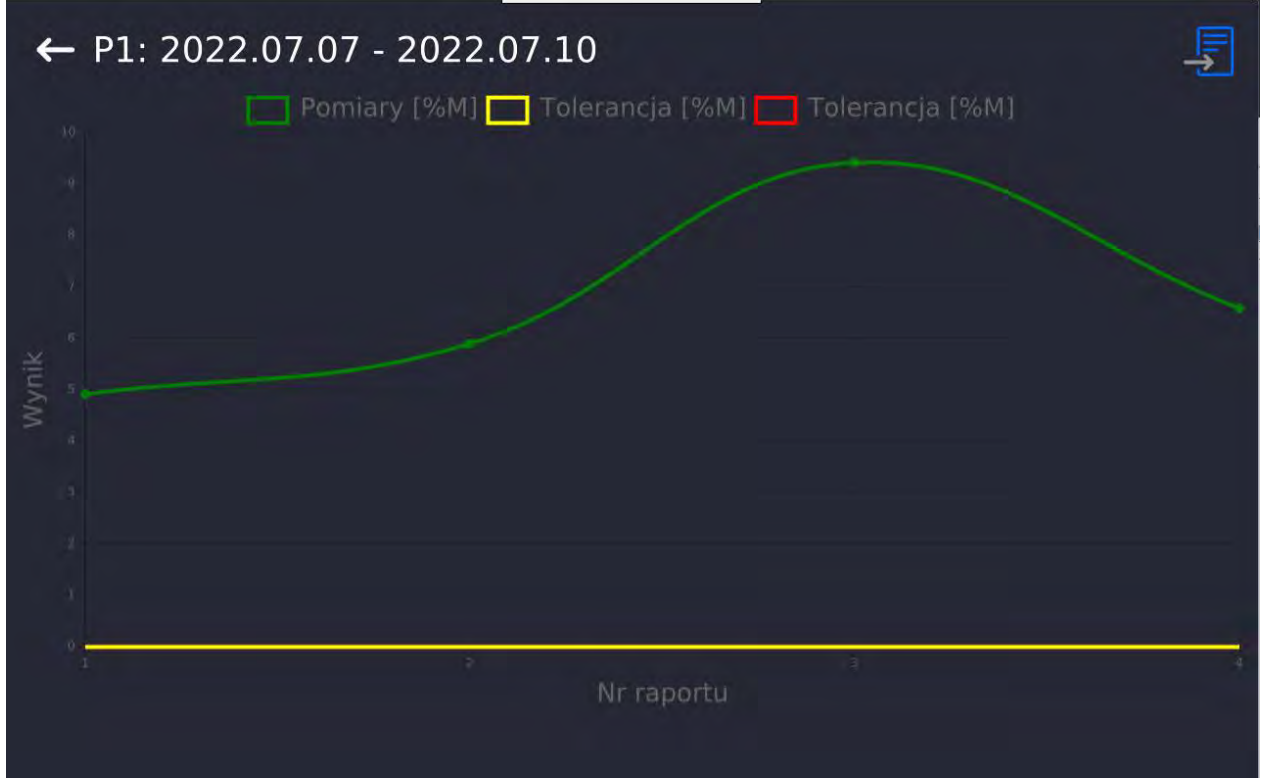

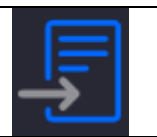

Zapis wykresu jako plik *\*.bmp* na zewnętrznym nośniku danych, podpiętym do portu USB.

## **19.8.Warunki środowiskowe**

Zawierają informacje związane z parametrami środowiska. Zależnie od konfiguracji, takie może zawierać temperaturę, wilgotność, atmosferycznego. W przypadku, gdy do urządzenia podłączony jest moduł środowiskowy THB, to informacje o jego wskazaniach będą również rejestrowane.

## **Procedura:**

- Należy wejść do podmenu <Bazy Danych>, nacisnąć pole <Warunki środowiskowe>.
- Nacisnąć pole z wybranym raportem, jeżeli nie jest on widoczny, przewinąć wykaz raportów przyciskami nawigacyjnymi.
- Nazwa każdego rekordu z danymi składa się z daty oraz czasu.

*Uwaga: Można skorzystać z opcji wyszukiwania danych według daty.* 

## **19.9. Opakowania**

To wykaz stosowanych opakowań, dla których należy podać nazwę, kod oraz wartość masy. W trakcie ważenia, po wybraniu nazwy, automatycznie zostanie przywołana wartość tary. Wyświetlacz pokaże ją ze znakiem minus.

## **Procedura:**

- Należy wejść do podmenu <Bazy Danych>, nacisnąć pole <Opakowania>.
- Nacisnąć przycisk <Dodaj>, jeżeli ma zostać dodane nowe opakowanie.
- Jeżeli opakowanie już istnieje, nacisnąć pole z jego nazwą, wprowadzić informacje związane z opakowaniem.

*Uwaga: Można skorzystać z opcji wyszukiwania według nazwy lub kodu.*

# **19.10. Magazyny**

Zależnie od organizacji pracy, Magazyny zawierają wykaz miejsc, z których pobrano próbkę do ważenia/suszenia lub miejsc, do których próbkę dostarczono. Dla każdego magazynu należy podać nazwę, kod oraz opis.

W trakcie ważenia/suszenia po wybraniu nazwy magazynu zostanie ona automatycznie przypisana do wyniku.

## **Procedura:**

- Należy wejść do podmenu <Bazy Danych>, nacisnąć pole <Magazyny>.
- Nacisnąć przycisk <Dodaj>, jeżeli ma zostać dodany nowy magazyn.
- Jeżeli magazyn już istnieje, nacisnąć pole z jego nazwą, wprowadzić informacje identyfikujące.

*Uwaga: Można skorzystać z opcji wyszukiwania według nazwy lub kodu.*

# **19.11. Wydruki**

Baza Wydruków zawiera wszystkie wydruki NIESTANDARDOWE. Każdy z nich posiada nazwę, kod oraz tzw. projekt.

## **Procedura:**

- Należy wejść do podmenu <Bazy Danych>, nacisnąć pole < Wydruki>.
- Nacisnąć przycisk <Dodaj>, jeżeli ma być dodany nowy wydruk.
- Jeżeli wydruk niestandardowy już istnieje, nacisnąć pole z jego nazwą, wprowadzić informacje identyfikujące.

*Uwaga: Można skorzystać z opcji wyszukiwania według nazwy lub kodu.*

## **Projektowanie nowego wydruku.**

## **Procedura:**

- Należy wejść do podmenu <Bazy Danych>, nacisnąć pole < Wydruki>.
- Nacisnąć przycisk <Dodaj> i utworzyć nowy wydruk lub edytować już istniejący.

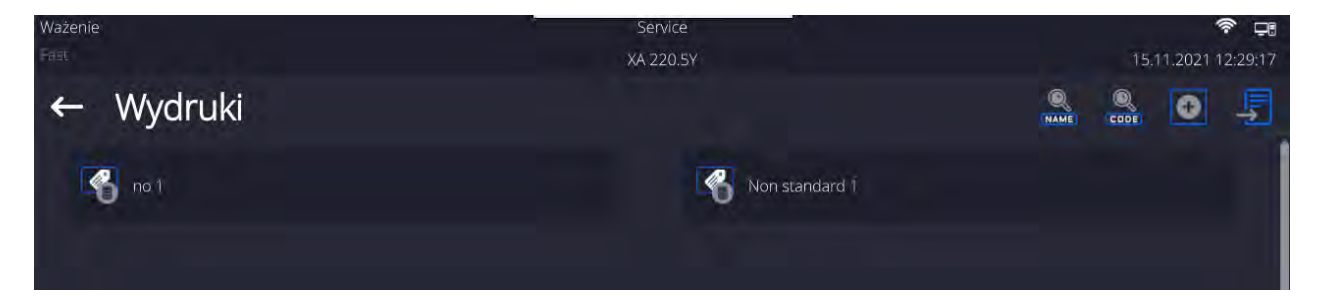

- W polu <Edycja rekordu> nacisnąć przycisk <Projekt>.
- Wyświetlacz pokaże okno umożliwiające stworzenie dowolnego wydruku.
- Podczas tworzenia wydruku należy korzystać z klawiatury dotykowej, posiada ona takie same możliwości jak typowa klawiatura komputerowa.

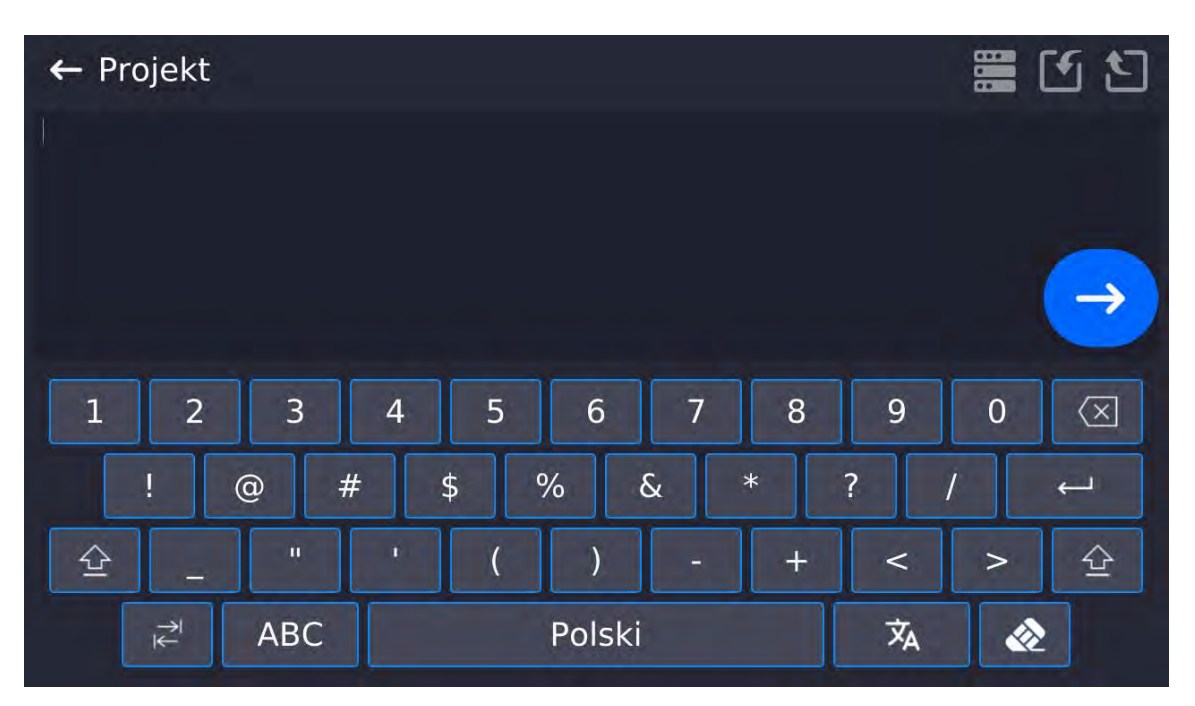

• Zapisać utworzony wydruk.

## **Przykład wydruku 1 – wykorzystanie dużego pola edycyjnego**

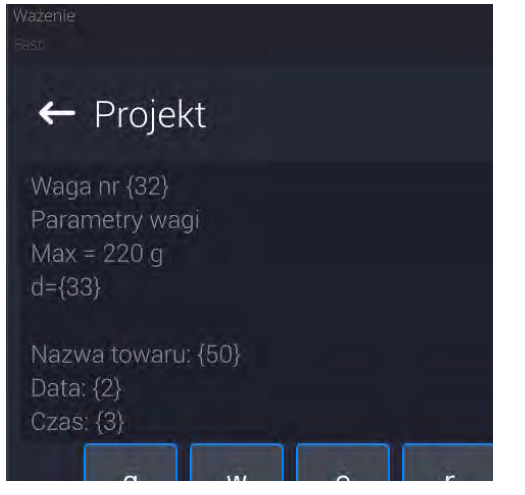

Waga nr. 400015 Parametry wagi:  $Max = 220$  g  $d= 0.001$  g

Nazwa towaru: Data: 2011.10.24 Czas: 11:48:06 ------------------------ Tryb pracy wagi: Ważenie ------------------------ Masa netto: 94.147

Pomiar wykonał: Admin

*Projekt Wydruk projektu*

**Przykład wydruk 2 – wydruk z pliku**

Wszystkie projekty wydruków można wykonać jako pliki zewnętrzne, które można importować do wagi. Taki plik powinien mieć rozszerzenie \*.txt lub \*.lb i zawierać wszystkie informacje stałe i zmienne. Zawartość takiego pliku po zaimportowaniu można modyfikować.

#### **Procedura:**

- − utworzyć plik \*.txt lub \*.lb w dowolnym edytorze,
- − skopiować ten plik do pamięci zewnętrznej USB,
- − włożyć pamięć USB do gniazda wagi,
- − nacisnąć przycisk [4] < pobierz wydruk z pliku>,
- − wyświetlacz wagi pokaże zawartość pamięci USB,
- − wyszukać plik z wydrukiem i nacisnąć jego nazwę,
- − wydruk zostanie automatycznie skopiowany do pola edycyjnego.

## **19.12. Zmienne uniwersalne**

Zmienne uniwersalne są to informacje alfanumeryczne, które mogą być powiązane z wydrukami, towarem lub inną informacją dotyczącą ważenia. Dla każdej zmiennej należy podać nazwę, kod oraz wartość.

#### **Procedura:**

- Należy wejść do podmenu <Bazy Danych>, nacisnąć pole <Zmienne uniwersalne>.
- Nacisnąć przycisk <Dodaj>, jeżeli ma być dodana nowa zmienna.
- Jeżeli zmienna już istnieje, nacisnąć pole z jej nazwą i wprowadzić odpowiednie modyfikacje do pól: kod, nazwa, wartość.

*Uwaga: Można skorzystać z opcji wyszukiwania według nazwy lub kodu.*

## **19.13. Zarządzanie bazami danych**

Funkcja pozwalająca na zarzadzanie danymi zawartymi w bazach. Dostępne są trzy opcje: Eksportuj bazę ważeń do pliku, Usuń bazy danych i Usuń ważenia i raporty.

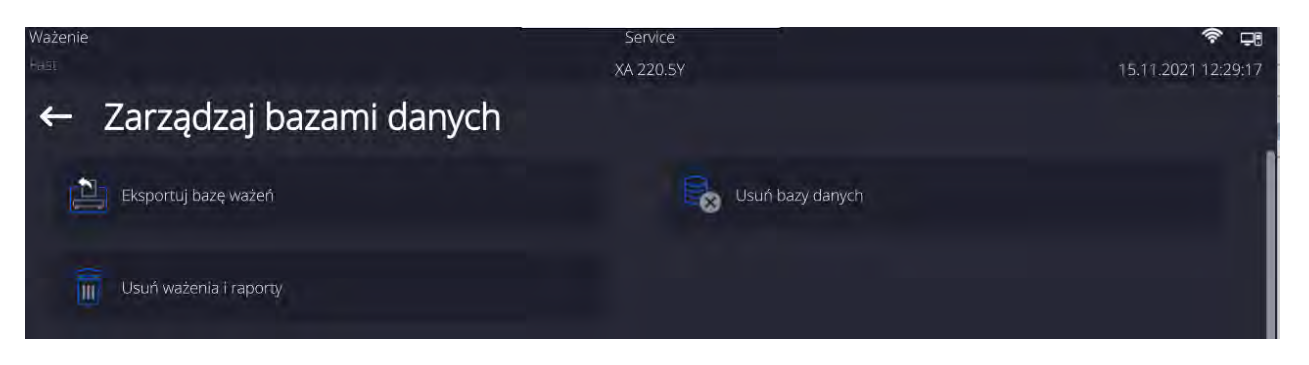

# **Eksportuj bazę ważeń do pliku**

Wszystkie wykonane ważenia są zapisywane w bazie danych Ważenia. Te informacje mogą być eksportowane do pliku przy wykorzystaniu urządzenia pamięci masowej pendrive.

## **Procedura:**

- Podłączyć do gniazda USB wagi urządzenie pamięci masowej pendrive.
- Nacisnąć pole <Eksportuj bazę ważeń do pliku>, program przejdzie do kolejnego okna, w którym należy ustawić opcje eksportu.

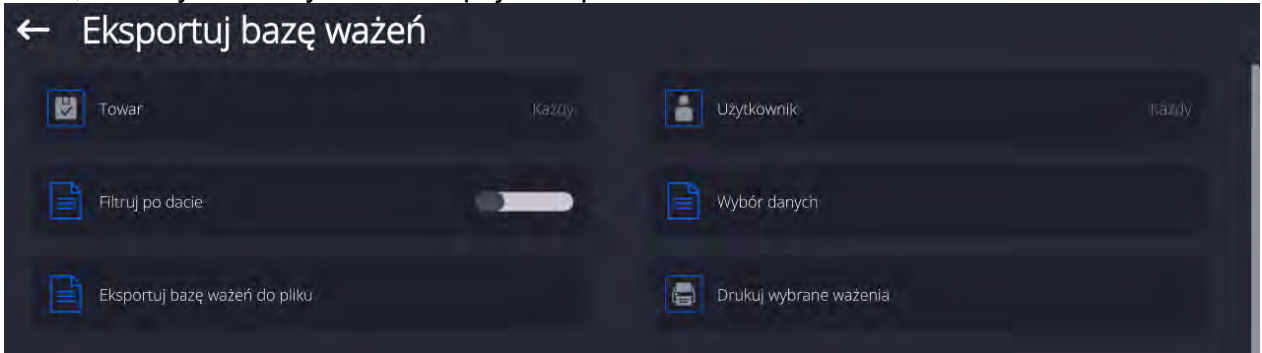

W opcji <Wybór danych> użytkownik może zdefiniować, jakie dane związane z pomiarami mają być eksportowane.

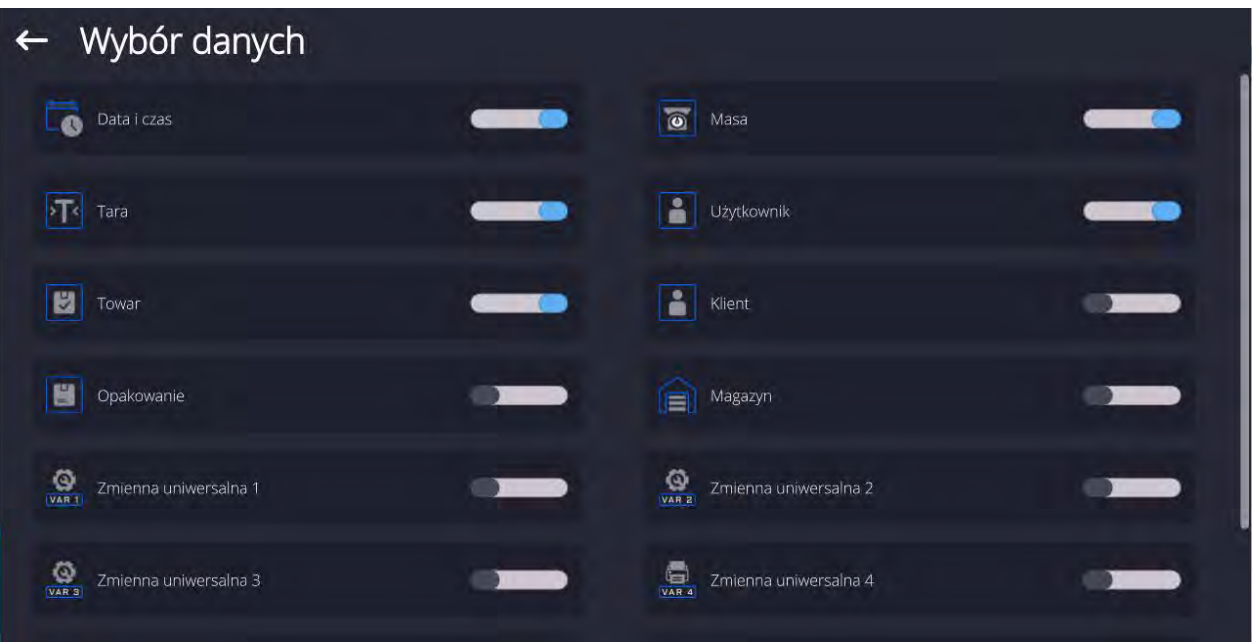

• Po ustawieniu opcji należy kliknąć pole <Eksportuj bazę Ważeń do pliku>, program automatycznie rozpocznie eksport bazy ważeń.

• Po zakończeniu eksportu wyświetli się komunikat <**Zakończone>** wraz z informacją o ilości danych wyeksportowanych oraz nazwie pliku (z rozszerzeniem<br>\*.txt), a następnie waga wróci do wyświetlania poprzedniego okna. następnie waga wróci do wyświetlania poprzedniego okna.

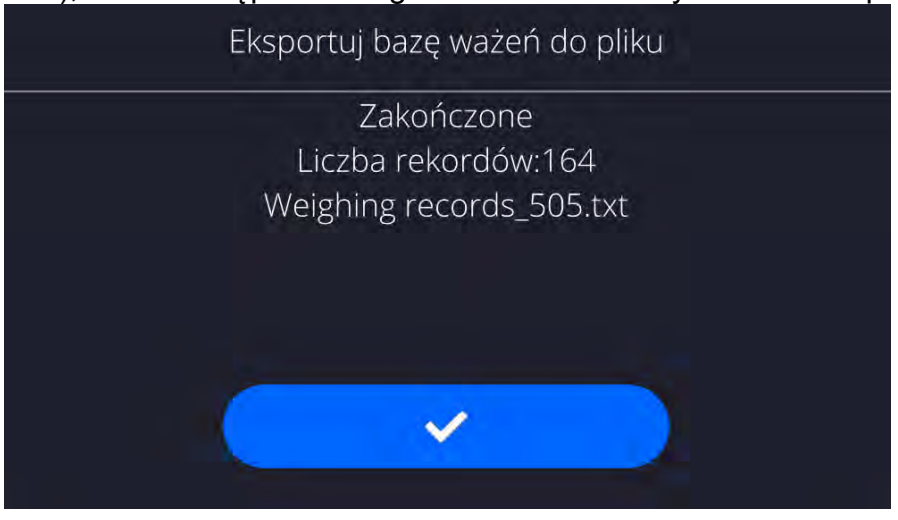

• Można wrócić do ważenia lub przejść do kolejnych ustawień menu.

*Uwaga: W przypadku nierozpoznania przez wagę urządzenia pamięci masowej pendrive, po wejściu w opcję <Eksportuj bazę ważeń do pliku> zostanie wyświetlony komunikat: <Błąd operacji>.*

- Nazwa utworzonego pliku składa się z nazwy bazy danych oraz numeru fabrycznego wagi, np. <Ważenia\_364080.txt>.
- Odłączyć urządzenie pamięci masowej pendrive od gniazda USB wagi.

## **Wzór utworzonego pliku:**

Wzór utworzonego pliku ma postać tabeli, której kolumny sa odseparowane znakiem <Tab> w celu ewentualnego bezpośredniego eksportu pliku do arkusza kalkulacyjnego <Excel>. Tabela zawiera wszystkie informacje o wykonanym ważeniu, takie jak: data i czas, masa oraz jednostka masy, tara oraz jednostka tary, numer serii, nazwa operatora, nazwa kontrahenta, nazwa opakowania, nazwa magazynu źródłowego, nazwa magazynu docelowego, nazwa kontroli wyniku.

## **Usuń bazy danych**

Funkcja pozwalająca na usunięcie danych z wybranych baz danych. Po uruchomieniu funkcji zostanie wyświetlone okno, w którym należy wybrać bazę, z której należy usunąć dane.

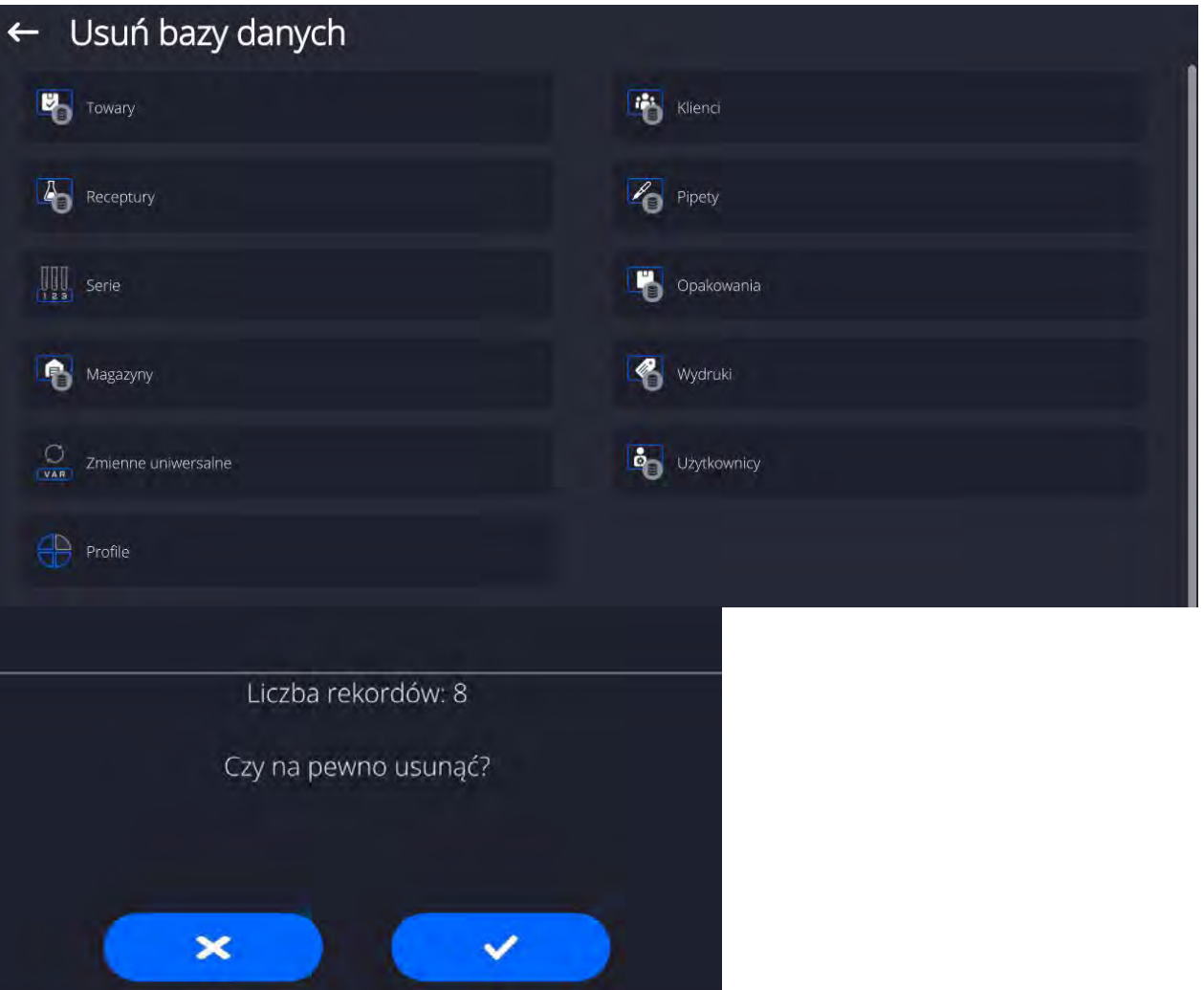

Po potwierdzeniu operacji program usuwa dane i wyświetla okno z podsumowaniem:

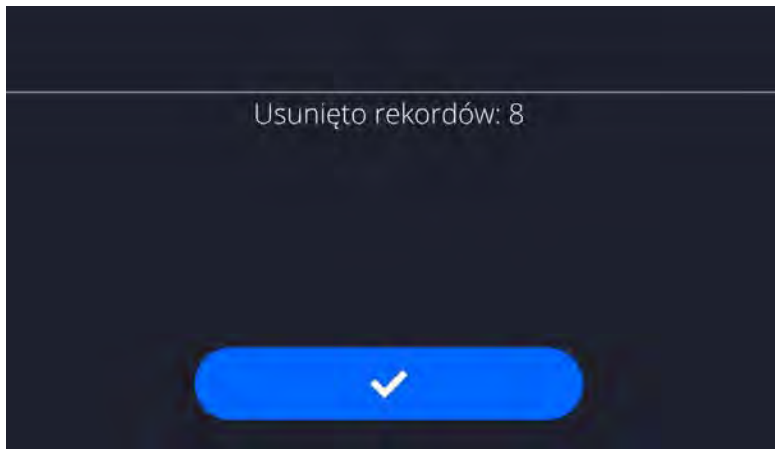

Po potwierdzeniu informacji program wróci do poprzedniego okna. Użytkownik może dokonać kolejnych operacji lub wrócić do ważenia.

# **Usuń ważenia i raporty**

To pole służy do czyszczenia zawartości bazy danych z ważeń oraz raportów. Po uruchomieniu funkcji program wyświetli okno z klawiaturą numeryczną, w którym należy wpisać graniczną datę. Data określa granicę usunięcia danych – starszych niż data wprowadzona. Należy podać rok, miesiąc, dzień.

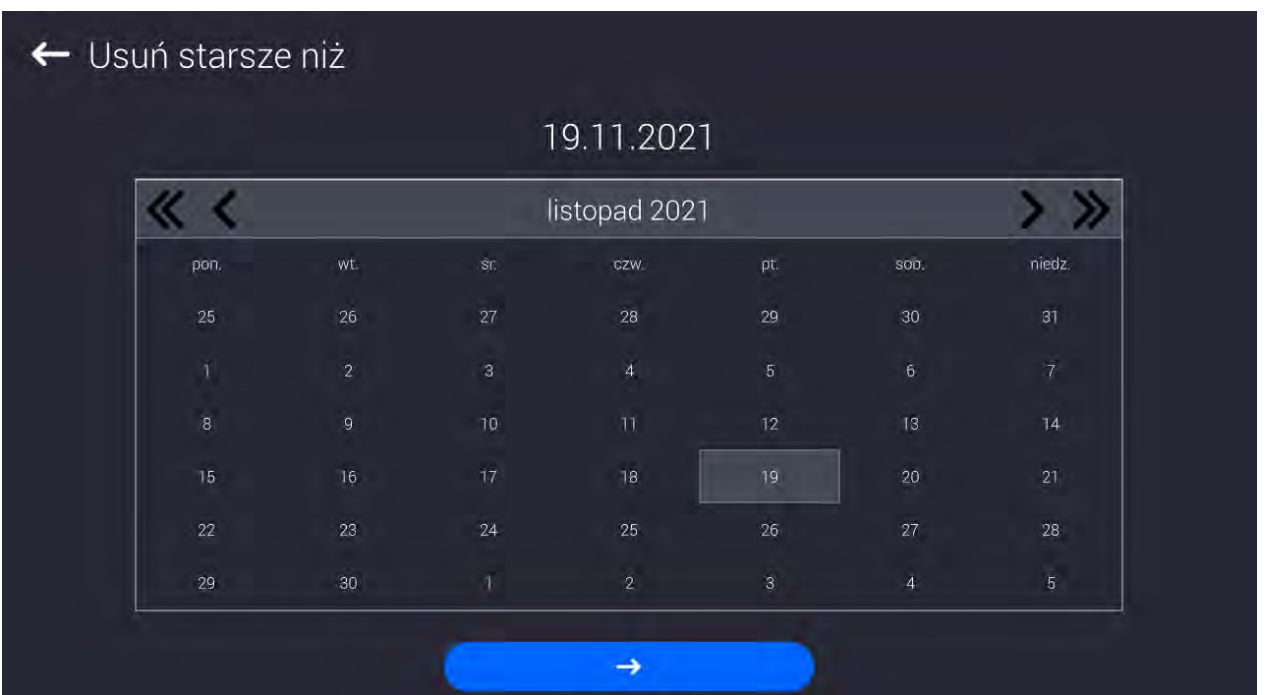

Po potwierdzeniu wprowadzonej daty wszystkie ważenia i raporty, które były zgromadzone we wskazanym czasie zostaną usunięte. Ilość danych usuniętych zostanie pokazana.

# **20. KOMUNIKACJA**

Menu Komunikacja znajduje się w menu Parametry. Dostęp uzyskuje się po naciśnięciu przycisku lub ikony <Setup>. Waga ma możliwość komunikacji z urządzeniem zewnętrznym poprzez poniższe porty:

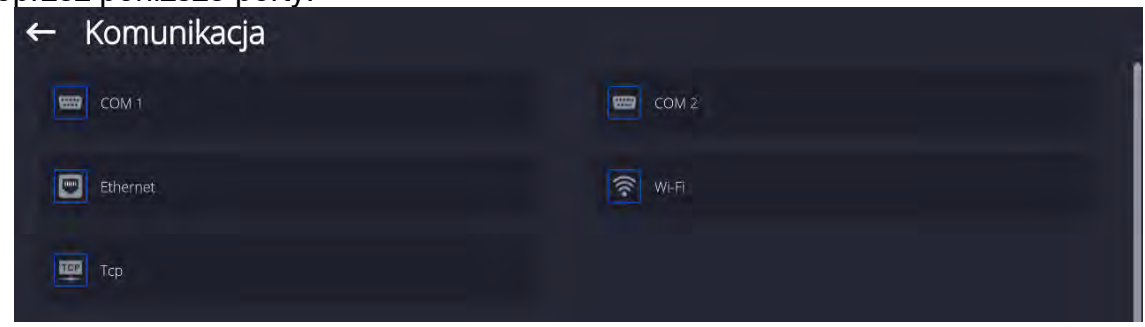

Parametry każdego z portów można konfigurować w zależności od potrzeb.

# **20.1. Ustawienia portów RS 232**

*UWAGA: dla zapewnienia poprawnej współpracy z urządzeniami zewnętrznymi przy pomocy portów RS 232, należy zastosować konwerter USB na RS232.*

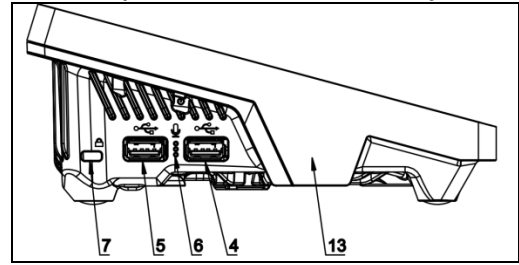

4 – gniazdo USB typu A które po podłączeniu konwertera jest widziane przez program jako port RS 232 - COM1

5 – gniazdo USB typu A które po podłączeniu konwertera jest widziane przez program jako port RS 232 - COM2

## **Procedura:**

- − Wybrać port komunikacyjny <COM1> lub <COM2>.
- − Ustawić odpowiednie wartości.

Dla ustawień portów RS 232 program wagowy dysponuje następującymi parametrami transmisji:

- Prędkość transmisji: 4800, 9600, 19200, 38400, 57600, 115200 bit/s
- Bity Danych: 5, 6, 7, 8
- Bity Stopu: Brak, 1, 1.5, 2
- Parzystość: Brak, Nieparzysty, Parzysty, Znacznik, Odstęp

# **20.2. Ustawienia portu ETHERNET**

## **Procedura:**

- − Wybrać port komunikacyjny <Ethernet>, a następnie ustawić odpowiednie wartości:
- DHCP: Tak Nie
- Adres IP: 192.168.0.2
- Maska podsieci: 255.255.255.0
- Brama domyślna: 192.168.0.1

*Uwaga: Powyższe ustawienia mają wyłącznie charakter informacyjny. Parametry transmisji należy dobrać zgodnie z ustawieniami lokalnej sieci klienta.* 

Po dokonaniu zmian nacisnąć przycisk **komunikati (zm. 2008)**, zostanie wyświetlony komunikat: *<Aby zmiany weszły w życie należy zrestartować wagę>.* Należy wrócić do ważenia i zrestartować urządzenie.

## **20.3. Ustawienia portu Wi-Fi**

Jeżeli waga jest wyposażona w moduł Wi-Fi, na wyświetlaczu głównym w górnym pasku będzie widoczna specjalna ikona:

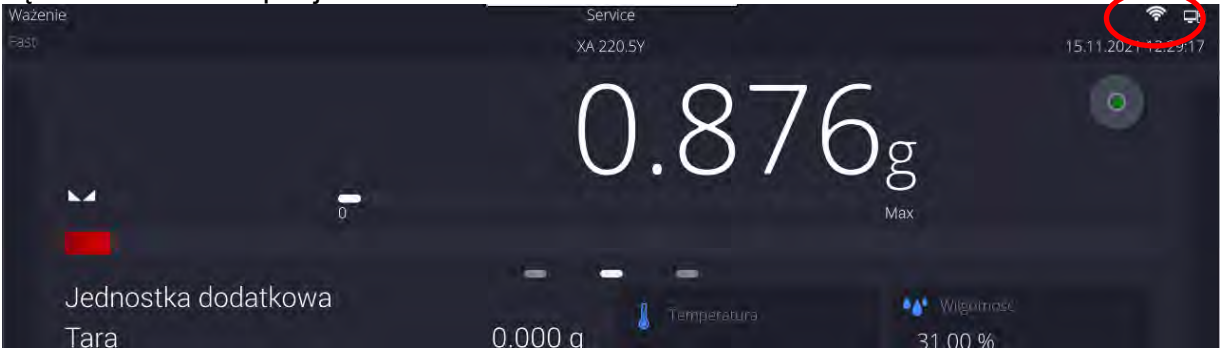

#### **Procedura:**

- − Wybrać port komunikacyjny <Wifi>, a następnie ustawić odpowiednie wartości:
- DHCP: Tak Nie
- Adres IP: 10.10.9.155
- Maska podsieci: 255.255.255.0
- Brama domyślna: 10.10.8.244

*Uwaga: Powyższe ustawienia mają wyłącznie charakter informacyjny. Parametry transmisji należy dobrać zgodnie z ustawieniami lokalnej sieci klienta.* 

Po dokonaniu zmian nacisnąć przycisk **w powietlony** zostanie wyświetlony komunikat:

*<Aby zmiany weszły w życie należy zrestartować wagę>.*

Należy wrócić do ważenia i zrestartować urządzenie.

Dodatkowo użytkownik może sprawdzić <Dostępne sieci>, które zostały wykryte przez wage:

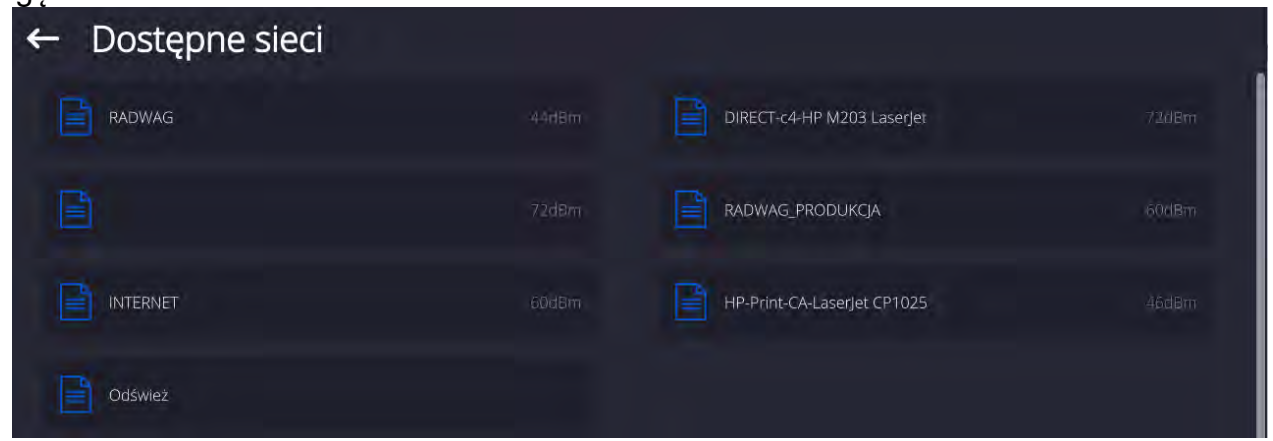

Ikonka obok nazwy sieci pokazuje, czy sieć wymaga podania hasła (ikonka z kłódką). Aby znaleźć dostępne sieci, należy wybrać opcję <Odśwież>.

Aby sprawdzić parametry wybranej sieci, należy kliknąć w pole <Status sieci>, w wyświetlonym oknie zostaną podane parametry sieci:

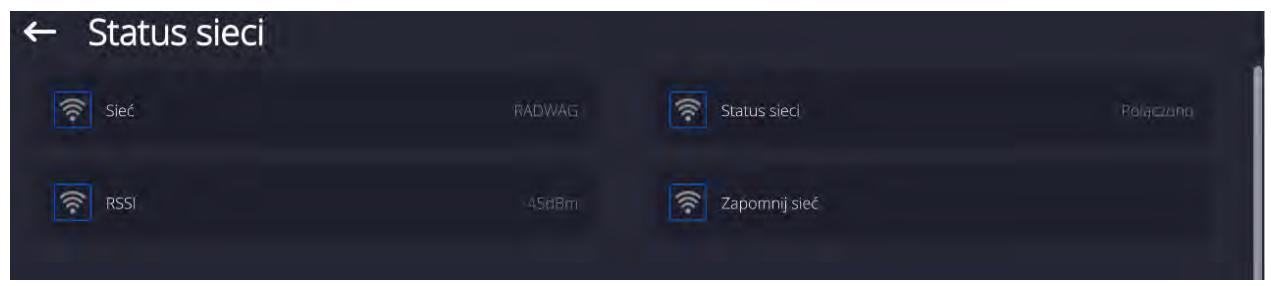

Wybrana sieć i ustawione parametry połączenia są zapamiętywane przez program wagi i za każdym razem, przy włączeniu wagi, program łączy się z siecią zgodnie z ustawionymi parametrami. Aby wyłączyć tę właściwość, należy wybrać opcję <Zapomnij sieć>. Powoduje ona zerwanie połączenia z wybraną siecią.

## **20.3.1. Informacje ogólne o usłudze Hot Spot**

Hot Spot (ang. hot spot – "gorący punkt") – otwarty punkt dostępu, umożliwiający połączenie bezprzewodowe z wagą za pomocą innego urządzenia – laptopa, tabletu czy telefonu, za pomocą sieci bezprzewodowej opartej na standardzie Wi-Fi.

Właściciel Hot Spota sam decyduje w jaki sposób, komu i na jakich zasadach zamierza udostępniać swoje łącze poprzez logowanie, które wymaga posiadania indywidualnej nazwy użytkownika i hasła (te dane są nadawane podczas uruchamiania usługi i przechowywane w pamięci wagi).

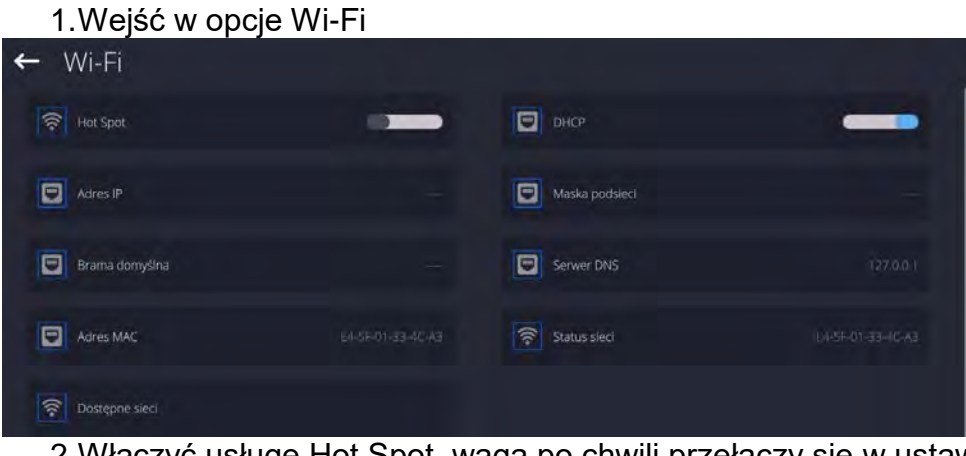

# **20.3.2.Włączenie usługi Hot Spot**

2.Włączyć usługę Hot Spot, waga po chwili przełączy się w ustawienia usługi.

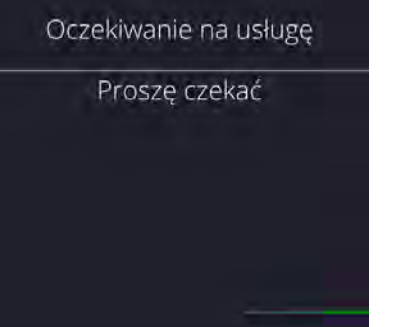

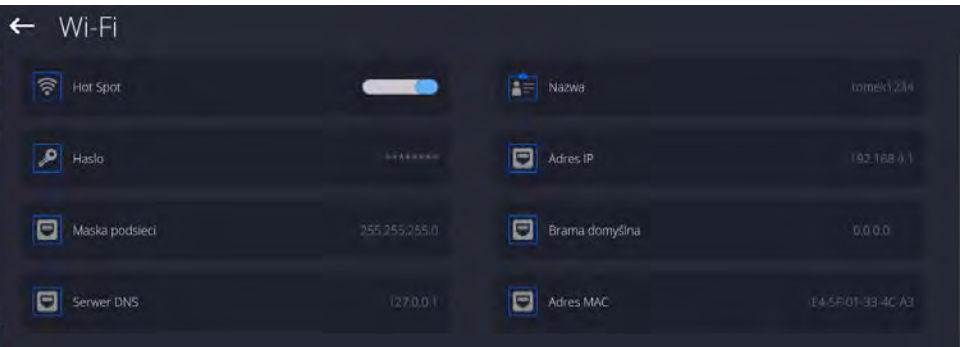

3.Należy wprowadzić indywidualną nazwę i hasło dostępu (hasło musi zawierać co najmniej 8 znaków).

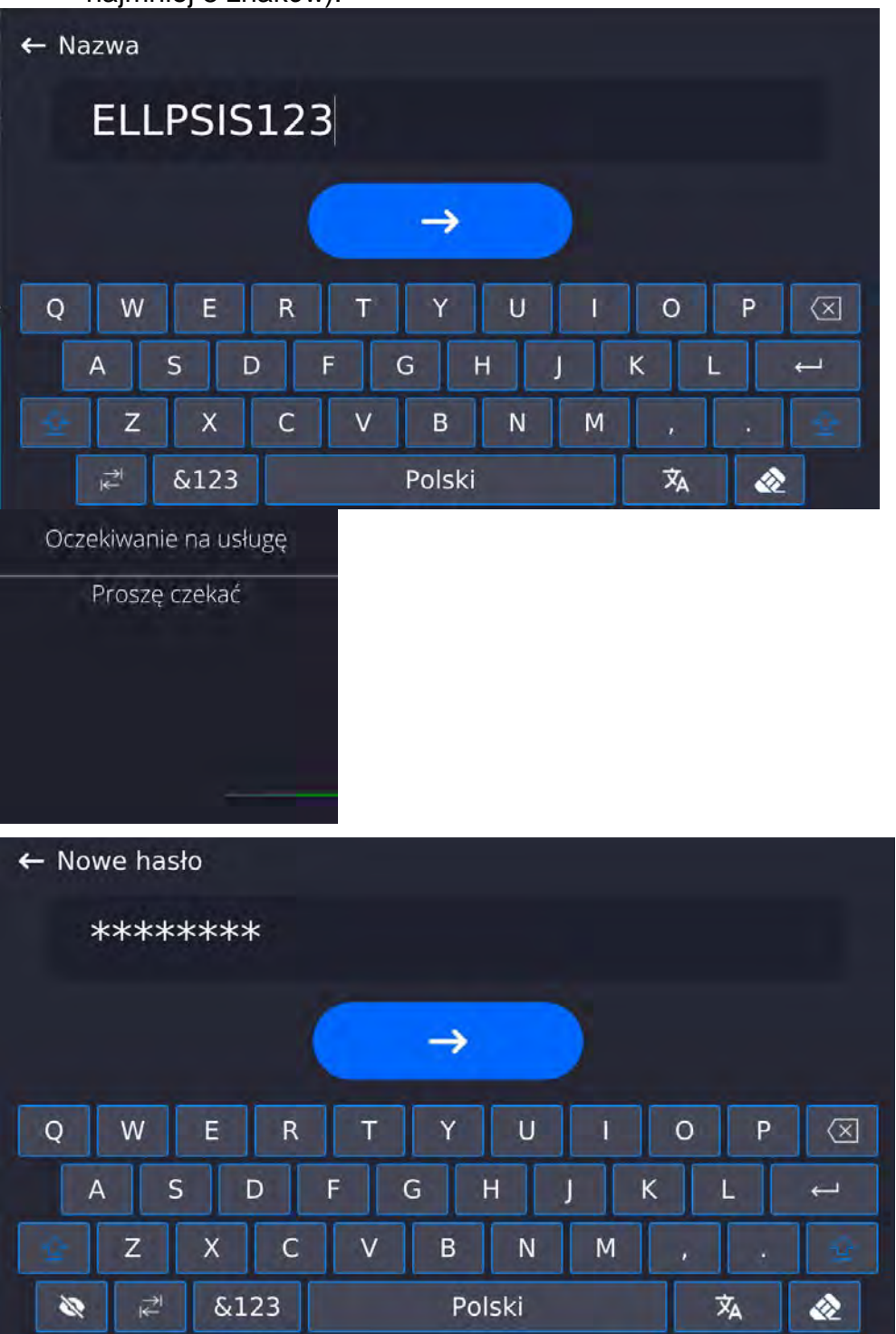

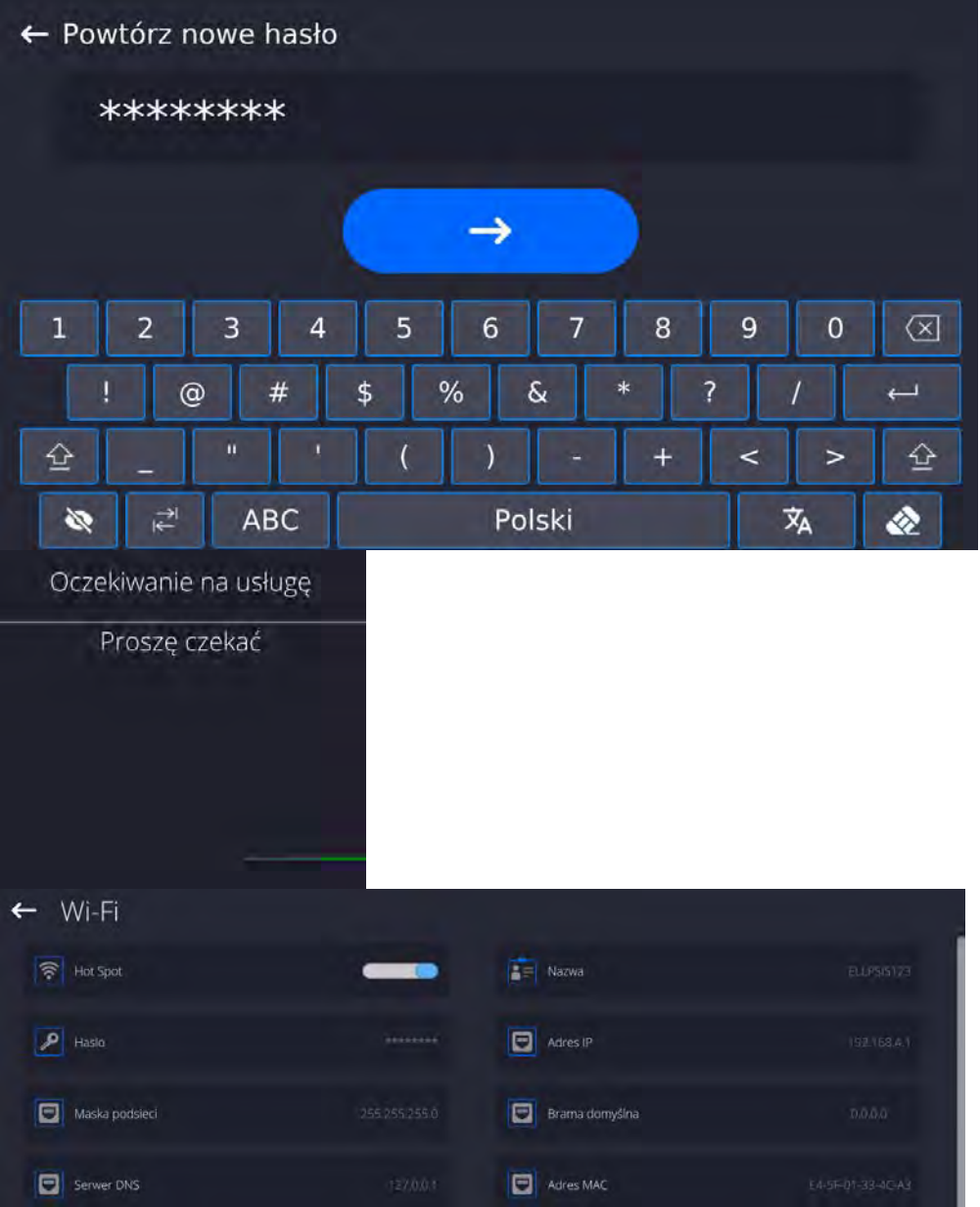

4.Od tej chwili usługa Hot Spot będzie aktywna i utworzona podsieć będzie widoczna przez inne urządzenia typu smartfon pod nadaną wyżej nazwą i będzie się można do niej podłączyć przy użyciu nadanego hasła.

# **20.4. Ustawienia protokołu TCP**

TCP [\(ang.](http://pl.wikipedia.org/wiki/J%C4%99zyk_angielski) *Transmission Control Protocol* – protokół kontroli transmisji) jest strumieniowym [protokołem komunikacji](http://pl.wikipedia.org/wiki/Protoko%C5%82y_komunikacyjne) między dwoma [komputerami.](http://pl.wikipedia.org/wiki/Komputer) TCP jest protokołem działającym w trybie klient – serwer. Serwer oczekuje na nawiązanie połączenia na określonym porcie, natomiast klient inicjuje połączenie do serwera.

## **Procedura ustawienia numeru portu dla protokołu TCP :**

- − Należy wejść do grupy parametrów <Komunikacja>.
- − Wybrać <Tcp / Port>, po czym zostanie otwarte okno <Port> z klawiaturą ekranową.
- − Wpisać żądany numer portu i potwierdzić przyciskiem .

# **21. URZĄDZENIA**

Menu URZĄDZENIA znajduje się w menu Parametry. Dostęp uzyskuje się po naciśnięciu ikony <Setup >. W menu znajduje się wykaz urządzeń, które mogą współpracować z wagą.

#### **21.1. Komputer**

Aktywne połączenie waga – komputer jest sygnalizowane ikoną  $\Box$  w górnym pasku okna głównego. W podmenu <Komputer> należy dokonać konfiguracji ustawień.

#### **Procedura:**

- Nacisnąć przycisk Setup, a następnie <Urządzenia / Komputer>.
- Ustawić parametry wagi związane ze współpracą z komputerem:
	- − port komputera dostępne opcje: brak, COM 1, COM 2, Tcp, USB Free Link

**USB FREE LINK** - port USB typu C (gniazdo nr 10 z tyłu głowicy odczytowej), do którego jest podłączony komputer za pomocą kabla USB typA/typC.

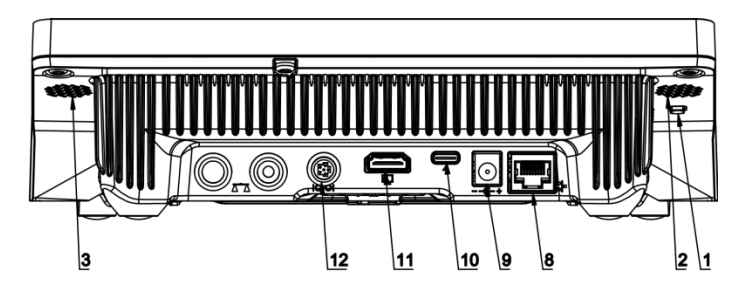

Narzędzie służące do wprowadzania danych, dla urządzeń peryferyjnych, spełniające rolę klawiatury, dzięki czemu po odpowiedniej modyfikacji wydruku standardowego lub niestandardowego i wysłania odpowiedniego polecenia z komputera lub naciśnięciu przycisku ENTER na klawiaturze wagi, dane zawarte w wydruku niestandardowym są bezpośrednio wprowadzane z wagi do programów komputerowych takich jak Excel, Word, Notatnik oraz wiele innych.

Aby zapewnić prawidłową współpracę z programem typu Excel, należy odpowiednio skonfigurować wydruk niestandardowy wstawiając do projektowanego wydruku znaki formatujące wydruk, typu klawisz Tab, Enter oraz znaki diakrytyczne specyficzne dla danego języka. Należy także pamiętać, aby ustawić prawidłowy znak separatora dziesiętnego (kropka lub przecinek), który będzie akceptowany przez nasz program typu Excel. Ustawia się go w parametrach: *Setup/Inne/Separator dziesiętny*.

Poniżej przykładowy projekt wydruku i uzyskany wydruk w programie Excel:

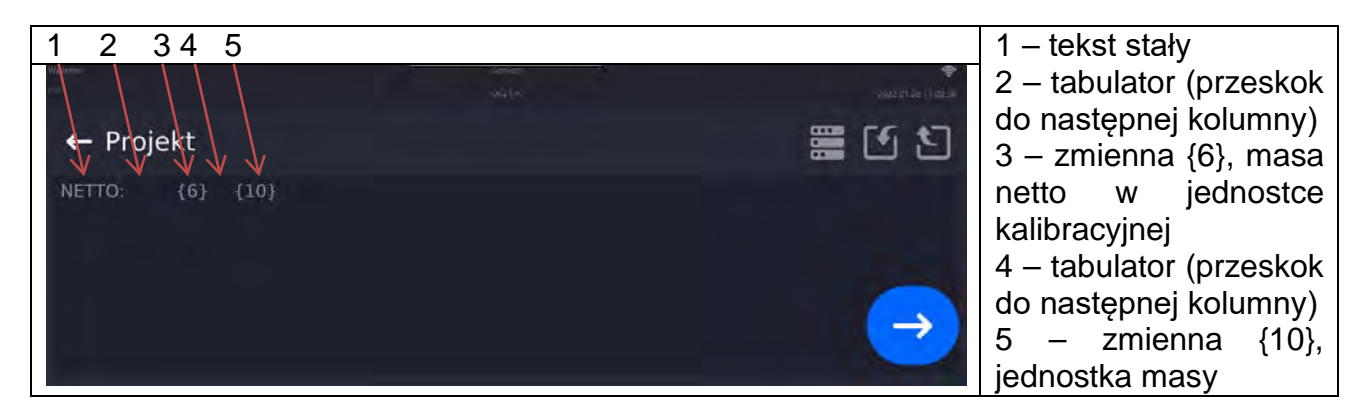

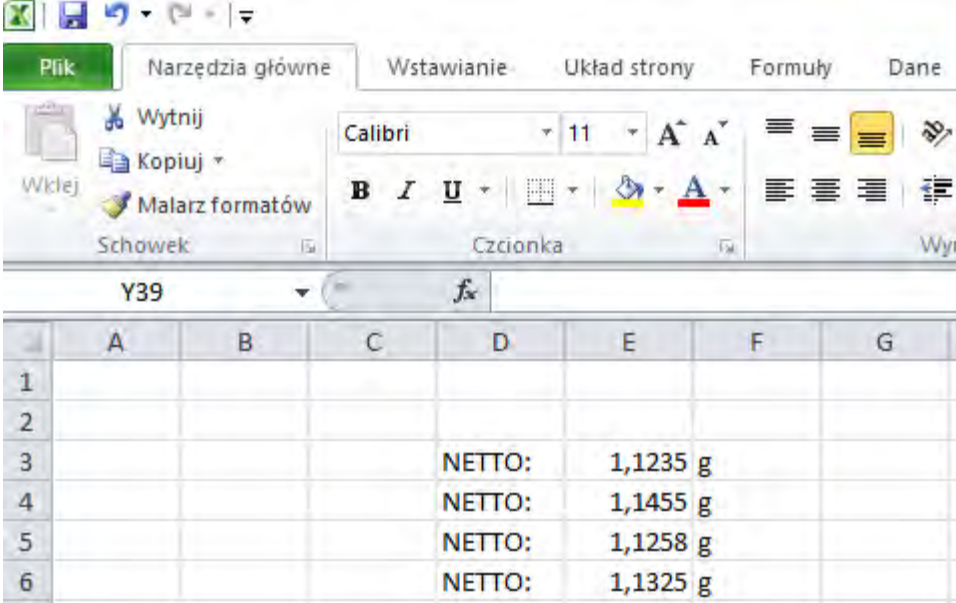

− adres

podaj adres wagi, z którą połączony jest komputer,

− transmisja ciągła

dostępne opcje: NIE, TAK *(format wydruku jest zależny od ustawionego projektu wydruku dla tego urządzenia – następny parametr)*,

− Interwał:

Parametr umożliwia ustawienie częstotliwości wydruków dla transmisji ciągłej. Częstotliwość wydruków ustawia się w sekundach, z dokładnością 0.1s.

Użytkownik ma możliwość ustawienia dowolnej wartości czasu w zakresie od 0.1 do 1000 sekund. Ustawienie obowiązuje dla transmisji ciągłej uruchamianej z wagi jak również dla uruchamianej komendą z komputera.

- − projekt wydruku ważenia można zaprojektować indywidualny wydruk do komputera, wykorzystując okno z projektem wydruku *(zasady tworzenia wydruków opisuje punkt 19.11*),
- − E2R System

E2R jest to system nadzoru i kontroli wszystkich procesów ważenia, jakie są realizowane na wadze. Po włączeniu opcji operacje na niektórych Bazach Danych są dostępne tylko z poziomu komputera (opcje są niedostępne z poziomu programu wagi).

*Uwaga: Uaktywnienia parametru <E2R System> może dokonać wyłącznie producent urządzenia lub osoby do tego upoważnione.*

*W celu zapewnienia prawidłowej współpracy z systemem E2R należy pamiętać, aby transmisja ciągła była wyłączona.*

## **21.2. Drukarka**

Użytkownik wagi w podmenu <Drukarka> ma możliwość:

- − ustawienia portu komunikacji z drukarką,
- − zdefiniowania strony kodowej wydruku (domyślnie: 1250),
- − zdefiniowania kodów sterujących dla drukarki obsługującej PCL6 [\(ang.](https://pl.wikipedia.org/wiki/J%C4%99zyk_angielski) *Printer Command Language*) lub drukarki paragonowej EPSON. *Uwaga: kody należy wpisywać w postaci heksadecymalnej!*
- − zdefiniowania wzorców wydruków.

Aby zapewnić prawidłową współpracę wagi z drukarką (prawidłowy wydruk liter ze znakami diakrytycznymi dla danego języka interfejsu wagi), należy wybrać odpowiednią prędkość transmisji w wadze – taką, jaka obowiązuje dla drukarki (patrz: Ustawienia drukarki) oraz zapewnić zgodność strony kodowej wysyłanego wydruku ze stroną kodową drukarki.

Zgodność strony kodowej można uzyskać na dwa sposoby:

- ustawiając odpowiednią stronę kodową w ustawieniach drukarki (patrz: Instrukcja drukarki) – taką samą, jak strona kodowa wydruku ustawiona w wadze,
- wysyłając kod sterujący z wagi, który automatycznie przed wydrukiem ustawia odpowiednią stronę kodową drukarki (taką samą, jak strona kodowa wydruku ustawiona w wadze) przed wydrukowaniem danych z wagi (tylko wtedy, gdy taką możliwość posiada drukarka).

*Przykładowe ustawienia wagi dla poprawnej współpracy (wydruk polskich znaków) z drukarką EPSON, podłączoną do portu RS232:*

#### *1. Z drukarką igłową EPSON TM-U220x.*

*Parametry komunikacji portu, do którego jest podłączona drukarka:*

- *prędkość transmisji 9600 bit/s*
- bity danych
- $\bullet$  bity stopu 1

• *parzystość – brak*

*Parametry drukarki w grupie URZĄDZENIA:*

- *port COM 1 lub COM 2 (ten, do którego jest podłączona drukarka)*
- *strona kodowa 852*
- *kody sterujące 1B7412*

#### *2. Z drukarką termiczną EPSON TM-T20.*

*Parametry komunikacji portu, do którego jest podłączona drukarka:*

- *prędkość transmisji 38400 bit/s*
- *bity danych 8*
- *bity stopu 1*
- *parzystość brak*

*Parametry drukarki w grupie URZĄDZENIA:*

- *port COM 1 lub COM 2 (ten, do którego jest podłączona drukarka)*
- *strona kodowa 1250*
- *kody sterujące 1B742D*

*lub parametry drukarki w grupie URZĄDZENIA:*

- *port COM 1 lub COM 2 (ten, do którego jest podłączona drukarka)*
- *strona kodowa 852*
- *kody sterujące 1B7412*

Jeżeli na wydruku w miejscu znaczników ostatniej cyfry są inne znaki (dla wag legalizowanych), należy w parametrze <KODY STERUJĄCE> dodatkowo, oprócz kodu strony kodowej, wprowadzić także kod tablicy znaków UK: **1B5203.** W takim przypadku ustawienie parametru <KODY STERUJĄCE> będzie miało postać: kody sterujące – **1B74121B5203.**

**USB FREE LINK** - port USB typu C (gniazdo nr 10 z tyłu głowicy odczytowej), do którego jest podłączony komputer za pomocą kabla USB typA/typC.

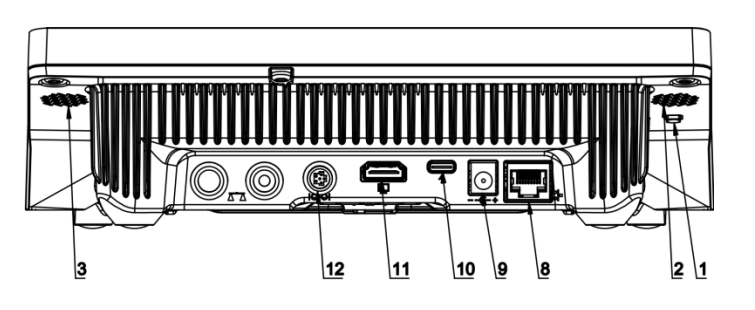

Narzędzie służące do wprowadzania danych, dla urządzeń peryferyjnych, spełniające rolę klawiatury, dzięki czemu po odpowiedniej modyfikacji wydruku standardowego lub niestandardowego i wysłania odpowiedniego polecenia z komputera lub naciśnięciu przycisku ENTER na klawiaturze wagi, dane zawarte w wydruku niestandardowym są bezpośrednio wprowadzane z wagi do programów komputerowych takich jak Excel, Word, Notatnik oraz wiele innych.

Aby zapewnić prawidłową współpracę z programem typu Excel, należy odpowiednio skonfigurować wydruk niestandardowy wstawiając do projektowanego wydruku znaki formatujące wydruk, typu klawisz Tab, Enter oraz znaki diakrytyczne specyficzne dla danego języka. Należy także pamiętać, aby ustawić prawidłowy znak separatora dziesiętnego (kropka lub przecinek), który będzie akceptowany przez nasz program typu Excel. Ustawia się go w parametrach: *Setup/Inne/Separator dziesiętny*.

Poniżej przykładowy projekt wydruku i uzyskany wydruk w programie Excel:

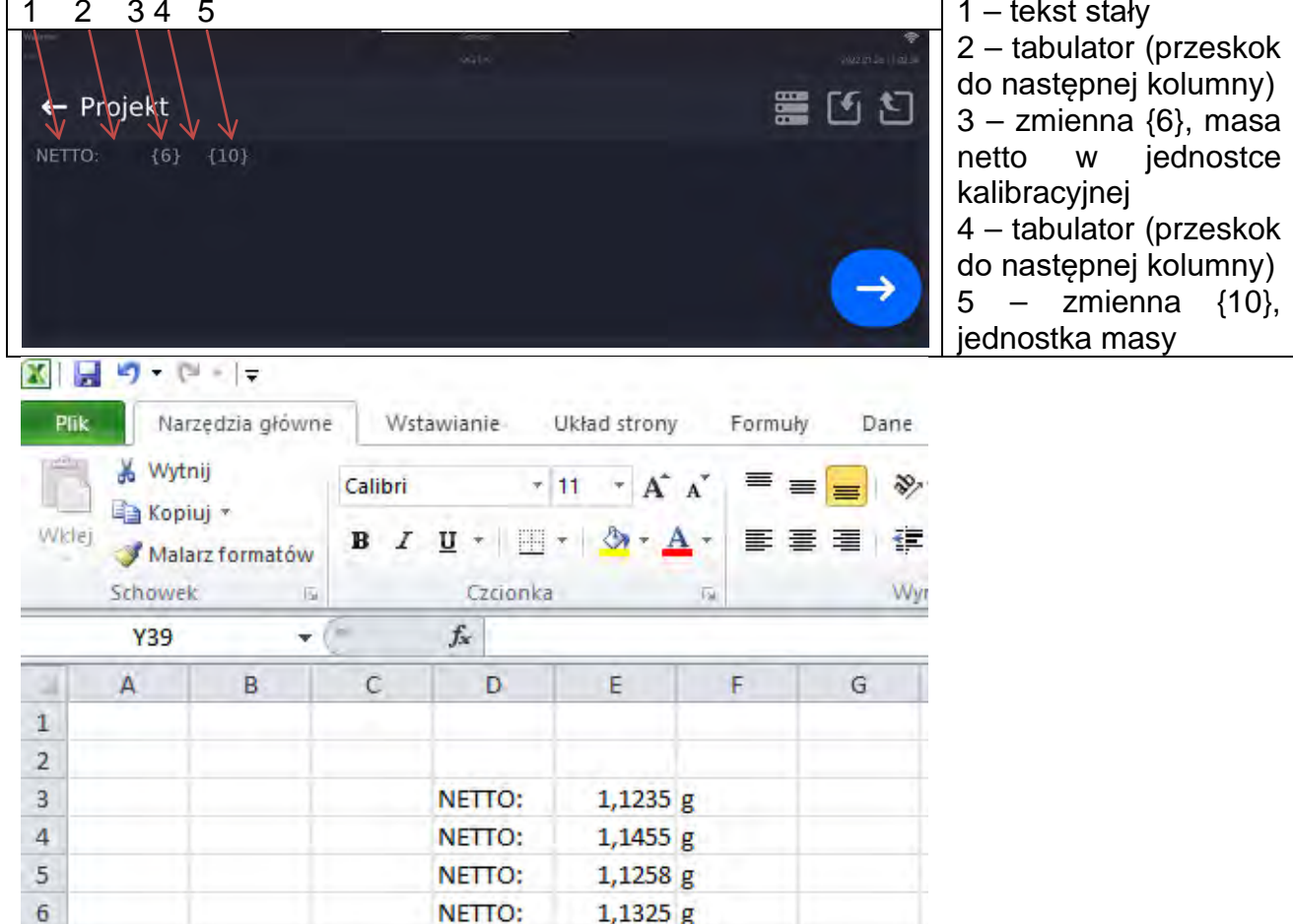

Jeżeli przy użyciu Free Link mają być drukowane dane o dużej zawartości informacji, takie jak np. Raport z kontroli SQC, to należy bezwzględnie ustawić parametr <Prędkość drukarki paragonowej [znaki/sekundę]> na wartość 15.

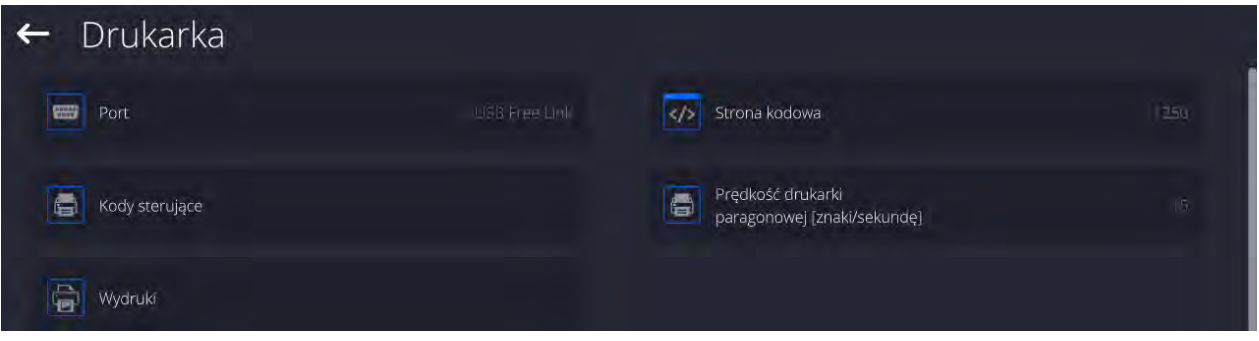

Wzorzec wydruku jest opisem, w jaki sposób ma być drukowana informacja z bazy danych. Jeżeli jest on niewystarczający, to należy go zmodyfikować. Poprawność zaprojektowanego wzorca można sprawdzić, drukując np. parametry związane z towarem. Czynność jest możliwa do wykonania po przejściu do bazy danych <Towary/Edycja towaru> – należy nacisnąć ikonę drukarki.

Domyślne wartości dla poszczególnych wzorców:

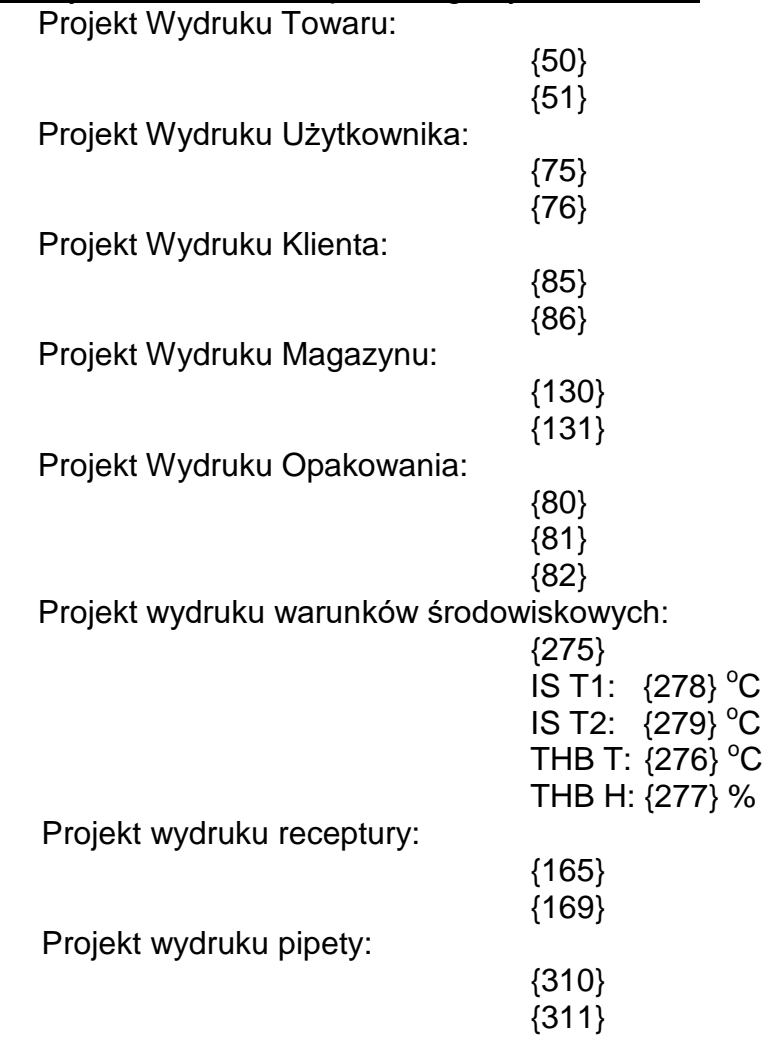

C

C

## **21.3. Czytnik kodów kreskowych**

Waga umożliwia współpracę z czytnikiem kodów kreskowych. Czytnik może być wykorzystywany do szybkiego wyszukiwania:

- Towarów,
- Użytkowników,
- Klientów
- Opakowań,
- Magazynów,
- Receptur,
- Pipet
- Serii w ważeniu różnicowym
- Zmiennych uniwersalnych,

Konfiguracji czytnika kodów kreskowych dokonujemy w podmenu: **"Setup / Urządzenia / Czytnik Kodów Kreskowych"**.

## **21.3.1. Port czytnika kodów kreskowych**

#### **Procedura:**

• Wejdź w grupę parametrów **<Urządzenia>** i wybierz **"Czytnik Kodów Kreskowych** / **Port",** a następnie ustaw odpowiednią opcję.

Waga posiada możliwość komunikacji z czytnikiem poprzez port:

• USB

# **21.3.2. Prefiks / Sufiks**

Użytkownik ma możliwość edycji wartości przedrostka **<Prefiks>** oraz przyrostka **<Sufiks>** w celu synchronizacji programu wagowego z obsługiwanym czytnikiem kodów kreskowych.

*Uwaga: W standardzie przyjętym przez RADWAG przedrostkiem jest znak (bajt) 01 heksadecymalnie a przyrostkiem jest znak (bajt) 0D heksadecymalnie. Szczegółowy opis komunikacji wagi z czytnikami kodów kreskowych znajduje się w DODATKU E instrukcji.*

## **Procedura:**

- Wejdź w podmenu **<Czytnik Kodów Kreskowych>**,
- Przejdź do parametru **<Prefiks>** i za pomocą klawiatury ekranowej wpisz żądaną wartość (heksadecymalnie) a następnie potwierdź zmiany przyciskiem .
- Przejdź do parametru **<Sufiks>** i za pomocą klawiatury ekranowej wpisz żądaną wartość

(heksadecymalnie) a następnie potwierdź zmiany przyciskiem  $\begin{array}{ccc} \sim \end{array}$ 

# **21.3.3.Wybór pola**

Użytkownik ma możliwość konfiguracji wyboru pola w poszczególnych bazach danych, po którym ma być realizowane wyszukiwanie.

## **Procedura:**

• Wejdź w grupę parametrów **<Urządzenia>**,

• Po wyborze **"Czytnik Kodów Kreskowych** / **Wybór pola"** zostanie wyświetlona następująca lista:

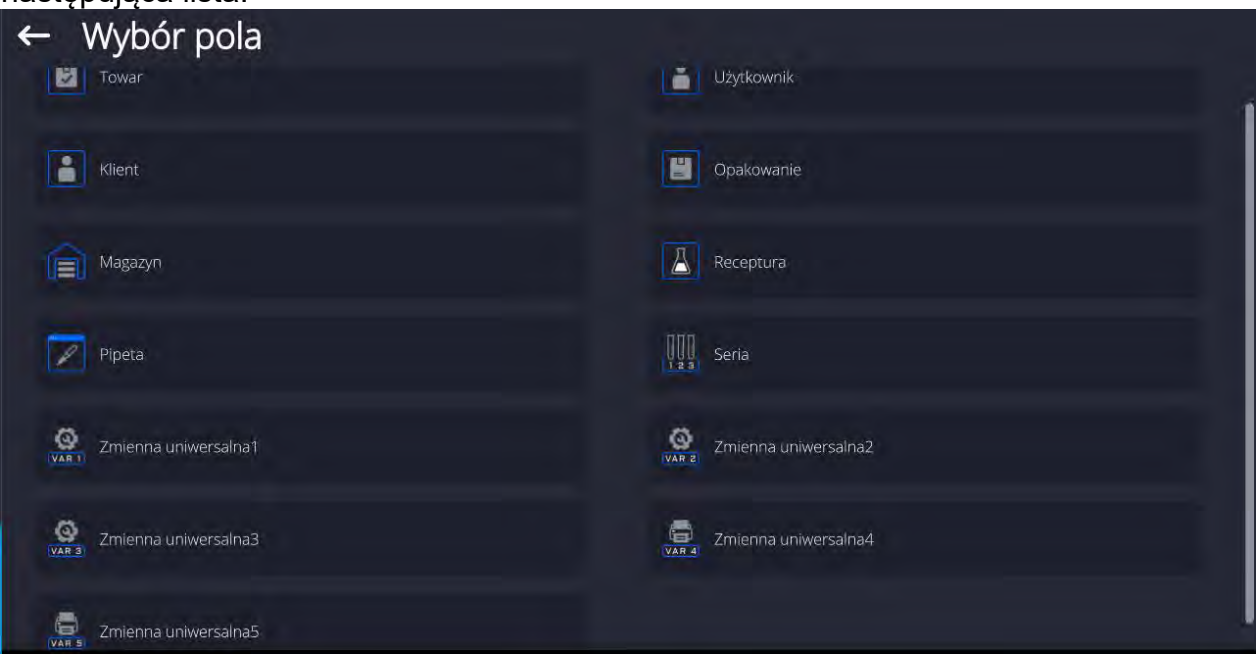

• Po wejściu w żądaną pozycję użytkownik ma możliwość edycji następujących parametrów:

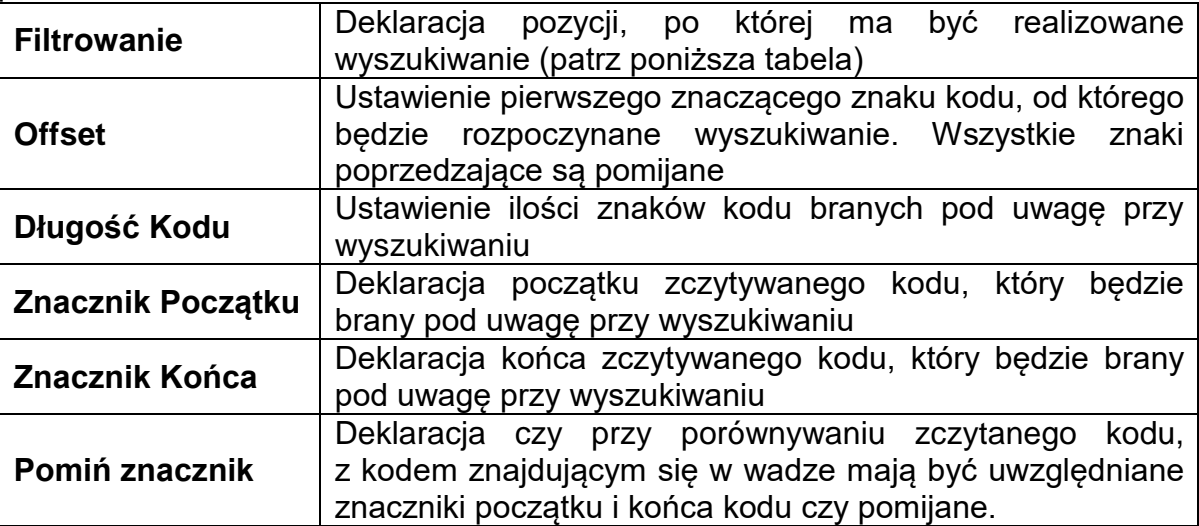

## **Wykaz pozycji filtrowania w zależności od wyboru pola:**

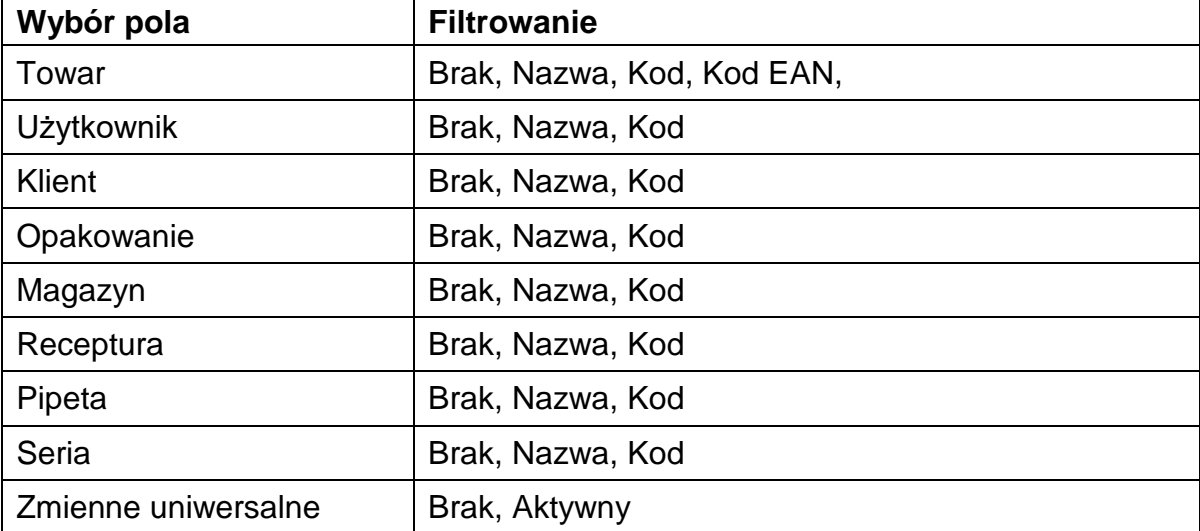

## **21.3.4. Test**

Użytkownik za pomocą funkcji **<Test>** ma możliwość weryfikacji poprawnego działania czytnika kodów kreskowych podłączonego do wagi.

#### **Procedura:**

- Wejdź w podmenu **<Czytnik Kodów Kreskowych>**,
- Po wejściu w parametr **<Test>** zostanie otworzone okno **<Test>** zawierające pole ASCII oraz pole HEX,
- Po zeskanowaniu kodu zostanie on wczytany w pole ASCII oraz pole HEX a w dolnej części okna zostanie wyświetlony wynik testu.

#### **W przypadku, gdy:**

- **<Prefiks>** i **<Sufiks>** zadeklarowane w ustawieniach wagi są zgodne z **<Prefiks>** i **<Sufiks>** w zczytanym kodzie, wynik testu będzie posiadał wynik **<Pozytywny>**,
- **<Prefiks>** i **<Sufiks>** zadeklarowane w ustawieniach wagi nie są zgodne z **<Prefiks>** i **<Sufiks>** w zczytanym kodzie, wynik testu będzie posiadał wynik **<Negatywny>**.

## **21.4.Moduł środowiskowy**

Istnieje możliwość podłączenia do wagi modułu środowiskowego THB poprzez porty UDP lub USB. W celu zapewnienia prawidłowej współpracy należy wybrać odpowiedni port podłączenia modułu środowiskowego.

## **21.5. Dozownik tabletek**

*(funkcja niedostępna w wykonaniu standardowym)*

Waga ma możliwość komunikacji z dozownikiem tabletek poprzez porty:

- RS 232 (COM1)
- RS 232 (COM2)

W celu zapewnienia poprawnej współpracy z dozownikiem (podajnikiem) należy ustawić odpowiedni adres urządzenia (adres znajduje się na tabliczce znamionowej podajnika wraz z prędkością transmisji).

# **22. INNE PARAMETRY**

To menu zawiera globalne informacje dotyczące działania wagi, takie jak: język, data – czas, sygnał dźwiękowy, kalibracja ekranu, kontrola poziomu. Aby wejść do podmenu <Inne>, należy wcisnąć przycisk Setup, a następnie przycisk <Inne>.

## **22.1. Wybór języka interfejsu**

#### **Procedura:**

Wejść w podmenu <Inne>, wybrać opcję <Język> i dokonać wyboru języka interfejsu komunikacyjnego wagi.

Dostępne wersje językowe: Polski, Angielski, Niemiecki, Francuski, Hiszpański, Koreański, Turecki, Chiński, Włoski, Czeski, Rumuński, Węgierski, Rosyjski, Serbski.

## **22.2. Ustawienie daty i czasu**

Użytkownik ma możliwość ustawienia daty i czasu oraz wyboru formatu wyświetlania i wydruku tych danych.

Wejście w edycję ustawienia daty i czasu może odbywać się na dwa sposoby, poprzez:

- bezpośrednie naciśnięcie na pole **<Data i czas>**, umieszczone na górnej belce ekranu głównego wagi,
- wejście do podmenu: **<**Setup **/ Inne/ Data i Czas>**.

Po wejściu do edycji ustawień daty i czasu wyświetli się klawiatura ekranowa. Należy ustawić odpowiednie wartości, tj. rok, miesiąc, dzień, godzina, minuta i zatwierdzić zmiany.

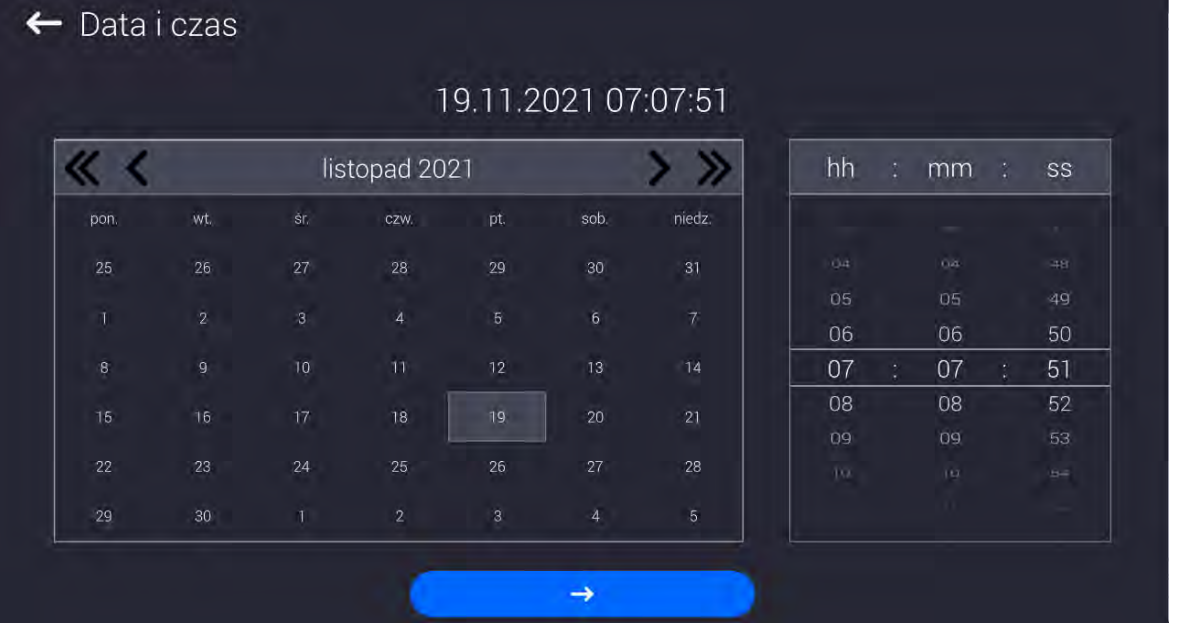

Podmenu: **<**Setup **/ Inne/ Data i Czas>** zawiera dodatkowe funkcje, służące do definiowania formatu daty i czasu:

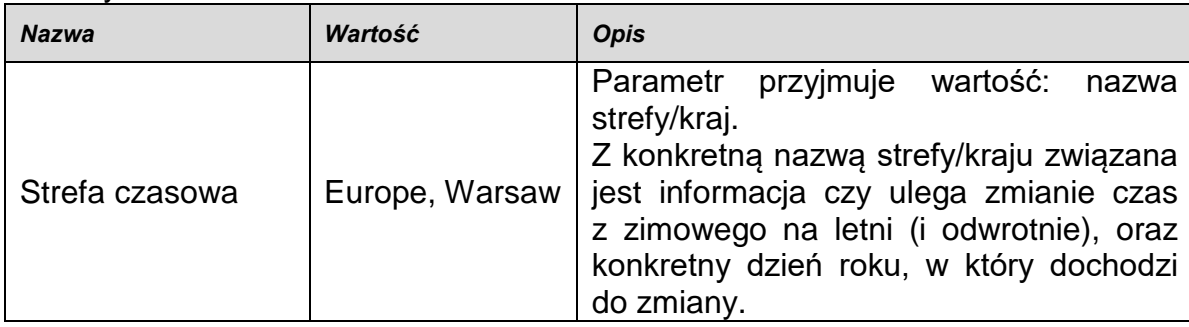

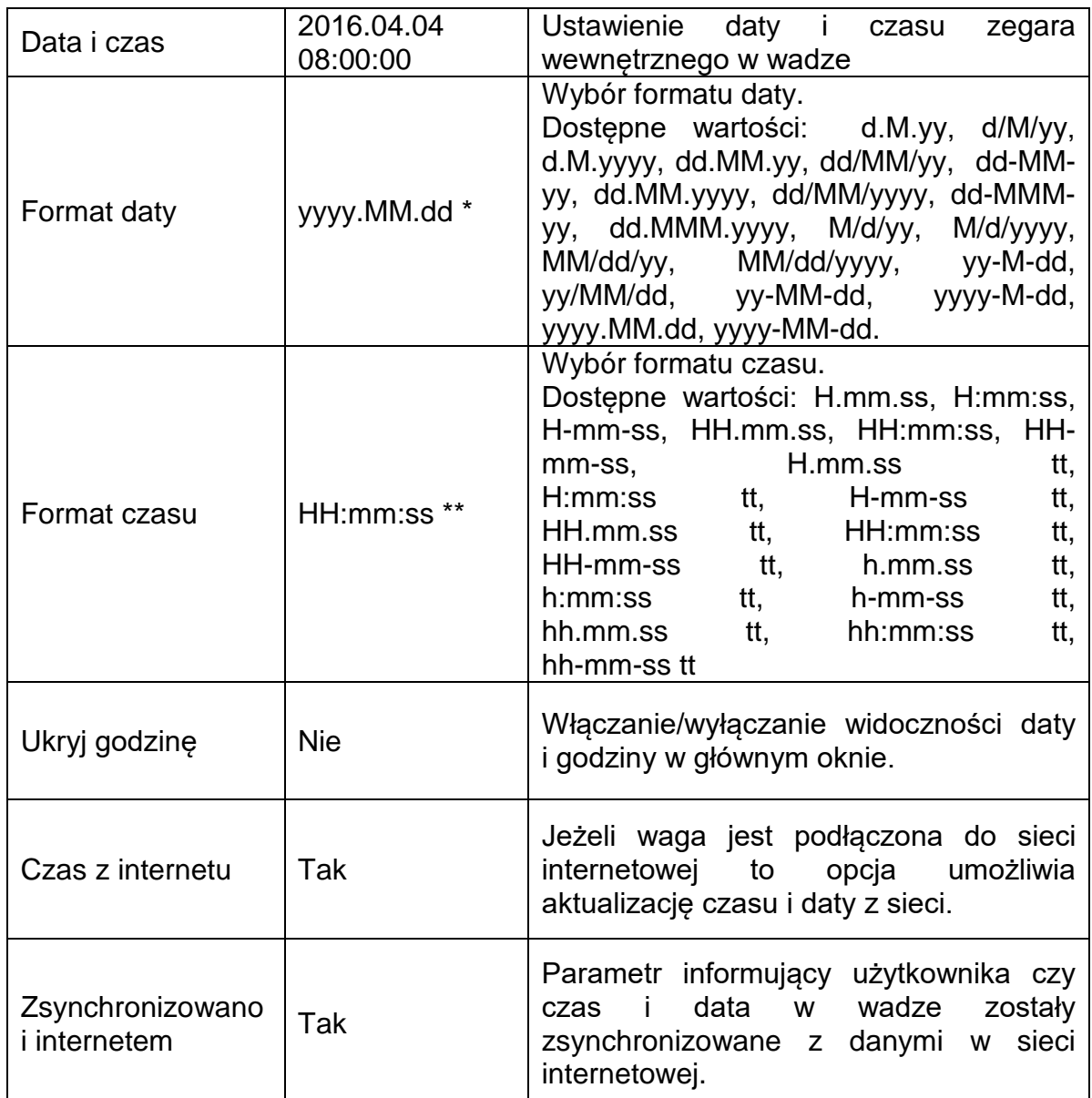

\*) - Dla formatu daty: y – Rok, M – miesiąc, d – dzień

\*\*) - Dla formatu czasu: H – godzina, m – minuta, s – sekunda

Podgląd daty i czasu z uwzględnieniem zadeklarowanych formatów jest widoczny w polu <Data i Czas>.

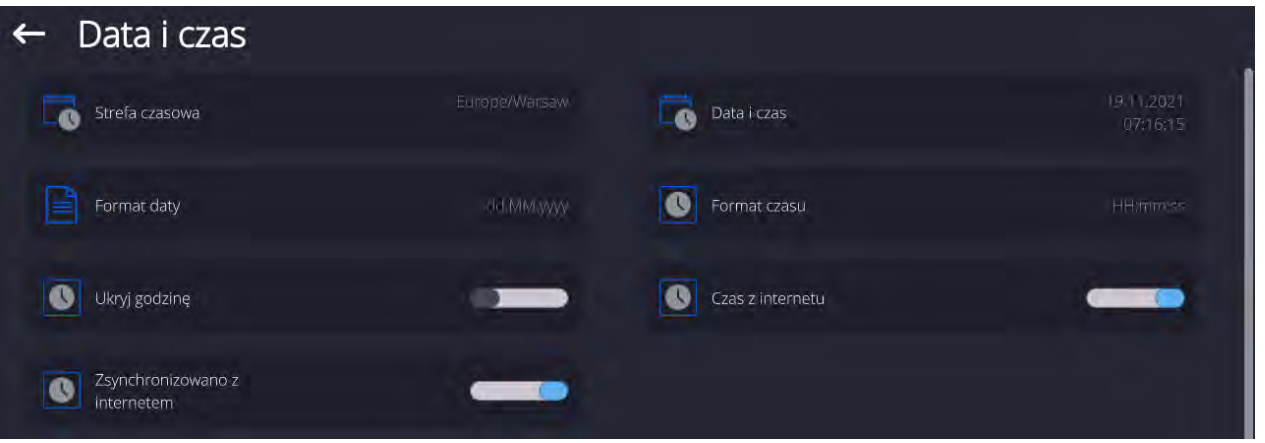

*Uwaga: Dostęp do ustawień parametru <Data i Czas> jest możliwy tylko dla użytkownika o odpowiednim poziomie uprawnień. Poziom uprawnień możne być zmieniony przez administratora w menu <Uprawnienia>.*

## **22.3.Moduł rozszerzeń**

Opcja pozwalająca na uruchomienie zgodności urządzenia dla procedur FDA 21 CFR, rozszerzenia protokołu komunikacyjnego w wadze i wyłączenie standardowej licencji wagi (tzw. Waga demo).

Aby włączyć działanie należy znać numer licencji dla poszczególnych opcji. Aby uzyskać ten numer należy skontaktować się z producentem urządzenia.

## **Procedura:**

Wejść w podmenu <Inne>, wybrać parametr < Moduł rozszerzeń> i postępować według wyświetlanych komunikatów.

## **22.4. Dźwięk**

#### **Procedura:**

Wejść w podmenu <Inne>, wybrać parametr <Dźwięk> i ustawić odpowiednią opcję:

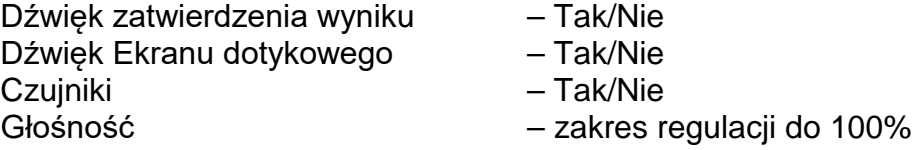

## **22.5. Usypianie wyświetlacza**

Użytkownik ma możliwość włączenia procedury wygaszenia wyświetlacza. W tym celu należy:

Nacisnąć przycisk Setup, a następnie: <Inne/Usypianie wyświetlacza>.

Po wejściu w edycję należy wybrać jedną z wartości: [Brak; 1; 2; 3; 5; 10; 15]. Wartości cyfrowe są ustawiane w minutach. Wybór jednej z wartości powoduje automatyczne jej wybranie i powrót do poprzedniego menu.

## *Uwaga:*

*Wygaszenie wyświetlacza następuje tylko wtedy, gdy waga jest nieużywana (brak zmian masy na wyświetlaczu). Powrót do ważenia po wygaszeniu wyświetlacza następuje automatycznie, gdy program wykryje jakąkolwiek zmianę masy lub przez naciśniecie wyświetlacza lub przycisku na elewacji.*

## **22.6. Jasność wyświetlacza**

Jasność wyświetlacza ma wpływ na długość działania wagi przy zasilaniu akumulatorowym. Jeżeli użytkownikowi zależy na jak najdłuższym cyklu pomiędzy kolejnymi ładowaniami akumulatora, należy zmniejszyć jasność wyświetlacza.

W tym celu należy:

Nacisnąć przycisk Setup, a następnie: <Inne/Jasność wyświetlacza>.

Po wejściu do edycji należy wpisać wartość w zakresie: [0% - 100%].Wpisanie odpowiedniej wartości powoduje automatyczną zmianę jasności wyświetlacza i powrót do poprzedniego menu.

# **22.7. Detekcja drgań**

Program wagi umożliwia wykrywanie nieprawidłowego umieszczania próbki na szalce wagi, które może powodować zwiększone błędy wskazań. Włączenie funkcji jest sygnalizowane pojawieniem się odpowiedniej ikony na wyświetlaczu masy.

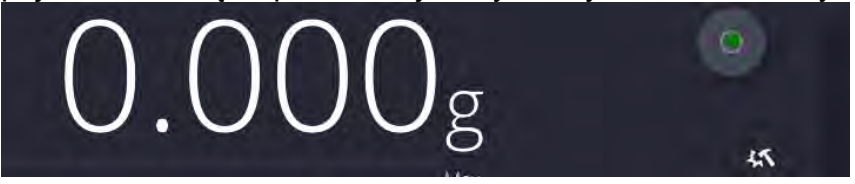

Jeżeli program wagi wykryje nieprawidłowe umieszczanie próbki na szalce, wtedy ikona

większym błędem.

zostanie zmieniona na czerwoną **. W zastacza to**, że wynik może być obarczony

#### **Procedura:**

- Należy wejść do podmenu <Inne>.
- Wybrać parametr <Detekcja drgań>,
- Wybrać jedną z opcji:
	- o Tak funkcja aktywna
	- o Nie funkcja nieaktywna

## **22.8.Kontrola poziomu**

Waga jest wyposażona w mechanizm Automatycznej Kontroli Poziomu.

W wagach nielegalizowanych można zdefiniować sposób jego działania.

W wagach legalizowanych ustawienia są niewidoczne i działają zgodnie z nastawami fabrycznymi, czyli: <Aktywny z blokadą>, ważenie jest możliwe tylko wtedy, gdy waga jest wypoziomowana.

## **Procedura:**

- Należy wejść do podmenu <Inne>.
- Wybrać parametr <Kontrola poziomu>, po czym zostanie otwarte okno edycyjne.
- Wybrać jedną z opcji:
	- o Brak wskaźnik poziomu nie jest wyświetlany, waga nie kontroluje poziomu,
	- o Aktywny wskaźnik poziomu jest wyświetlany, waga pokazuje zmianę poziomu poprzez zmianę kolorystyki (zielony → poziom OK, czerwony → utrata poziomu),
	- o Aktywny z blokadą wskaźnik poziomu jest wyświetlany, waga pokazuje zmianę poziomu poprzez zmianę kolorystyki (zielony  $\rightarrow$  poziom OK, czerwony → utrata poziomu; gdy wskaźnik jest czerwony, wyświetlacz pokazuje komunikat – no Level - , ważenie nie jest możliwe).

*Uwaga: Sposób poziomowania opisany jest w pkt. 16.3 instrukcji.*

## **22.9. Separator dziesiętny**

Jest parametrem umożliwiającym wybór separatora dziesiętnego na wydruku masy.

#### **Procedura:**

• Należy wejść do podmenu <Inne>.

- Wybrać parametr <Separator dziesiętny>, po czym zostanie otwarte okno edycyjne.
- Wybrać jedną z opcji:
	- o Kropka
	- o Przecinek

Wybór wartości spowoduje powrót do okna podmenu.

## **22.10. Czułość czujników**

Jest parametrem o skali 0 – 9, który decyduje o tym, z jakiej odległości czujniki będą reagować.

Standardowo wartość ta zawiera się w zakresie 5–7.

#### **Procedura:**

- Należy wejść do podmenu <Inne>.
- Wybrać parametr <Czułość czujników>, po czym zostanie otwarte okno edycyjne.
- Wybrać jedną z wartości. Wybór wartości spowoduje powrót do okna menu.

#### **22.11. Logo startowe**

*(Opcja dostępna tylko dla uprawnionego operatora).*

Parametr pozwalający na zmianę obrazu, który pojawia się w oknie wyświetlacza podczas uruchamiania systemu urządzenia.

## **22.12. Eksport zdarzeń systemu**

*(Opcja dostępna tylko dla uprawnionego operatora).*

Opcja pozwalająca na wygenerowanie specjalnego pliku, który jest zapisywany automatycznie, po uruchomieniu opcji, do zewnętrznej pamięci (pendrive), umieszczonej w porcie USB. Plik ten służy do zdiagnozowania ewentualnych problemów w pracy urządzenia przez serwis firmy RADWAG.

#### **Procedura:**

- Należy umieścić pamięć typu pendrive w porcie USB.
- Następnie wejść do podmenu <Inne>.
- Wybrać parametr <Eksport zdarzeń systemu>.
- Program wygeneruje specjalny plik i zapisze go automatycznie na pendrive.
- Tak wygenerowany plik należy przesłać do firmy RADWAG.

## **22.13. Zamiana tekstu na mowę**

Parametr pozwalający na włączenie przetwarzania nazw poszczególnych grup i parametrów menu na mowę emitowaną z głośników głowicy pomiarowej. Emitowany głos jest tylko w języku angielskim.
# **23. ZAPLANOWANE ZADANIA**

To menu zawiera ustawienia umożliwiające zaplanowanie cyklicznie powtarzających się zadań takich jak kalibracja wagi lub wyświetlający się specjalny komunikat.

# **23.1.Kalibracja wagi**

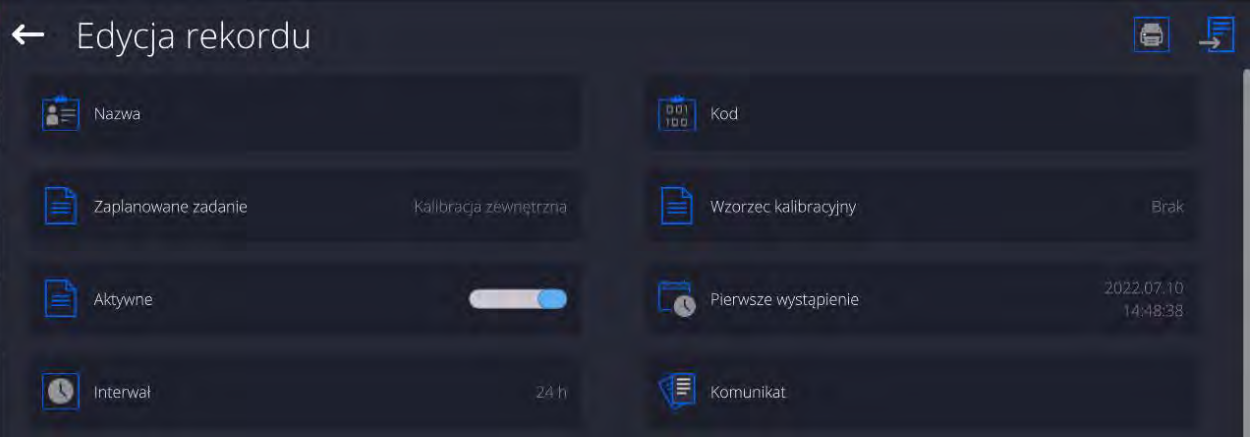

<Zaplanowane kalibracje> jest to parametr umożliwiający użytkownikowi zadeklarowanie dokładnego czasu i interwału wywoływania kalibracji wagi. Użytkownik może zaplanować kalibrację zewnętrzną. Aby mogły być zaplanowane kalibracje zewnętrzne, należy także wprowadzić do pamięci wagi wzorce, przy użyciu których mają być wykonywane te kalibracje.

#### **Ustawienie:**

Przed ustawieniem planu kalibracji należy wprowadzić dla kalibracji zewnętrznych wzorce wraz z ich danymi.

W tym celu należy wejść w menu użytkownika, w grupę parametrów <Kalibracja> i znaleźć parametr <Wzorce kalibracyjne> oraz wprowadzić wzorzec, wpisując jego dane:

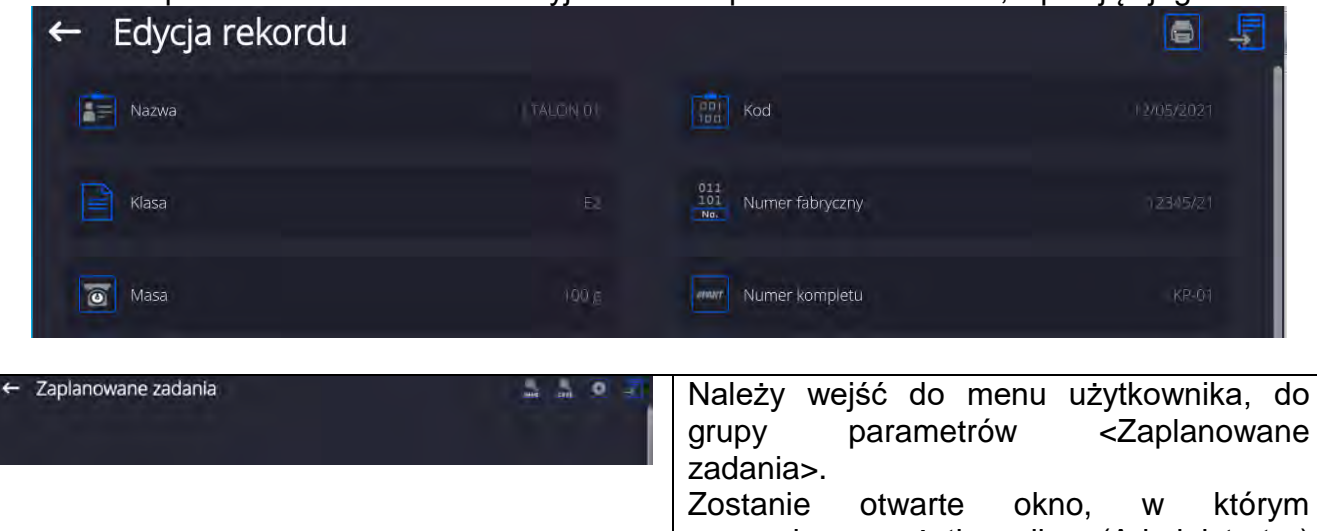

uprawniony użytkownik (Administrator) może dodać pozycje z zaplanowanymi kalibracjami.

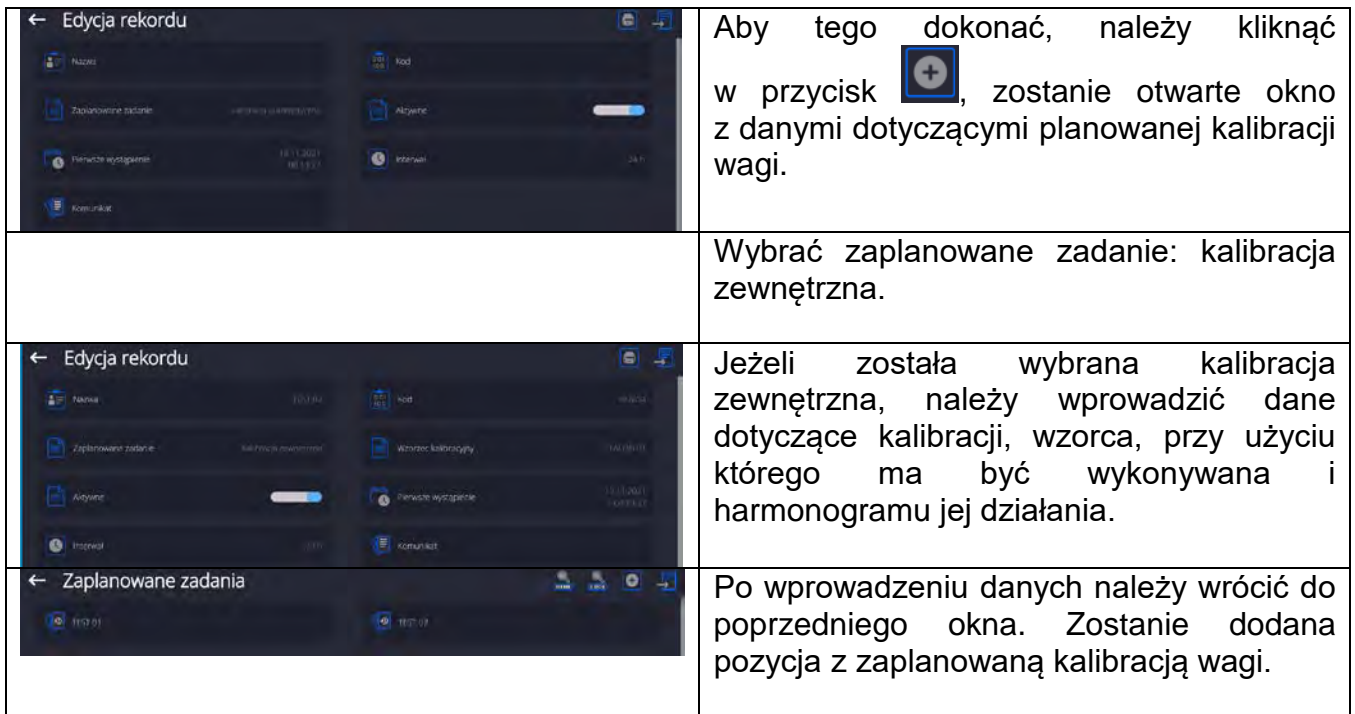

Po wprowadzeniu wszystkich danych należy wyjść z menu.

Od tej chwili kalibracje będą wykonywane automatycznie: w zaplanowanym czasie i z interwałami, jakie zostały wprowadzone.

# **23.2. Komunikat**

Jest to parametr umożliwiający użytkownikowi zadeklarowanie dokładnego czasu i interwału wyświetlania specjalnego komunikatu o konieczności podjęcia w danym momencie jakiegoś działania.

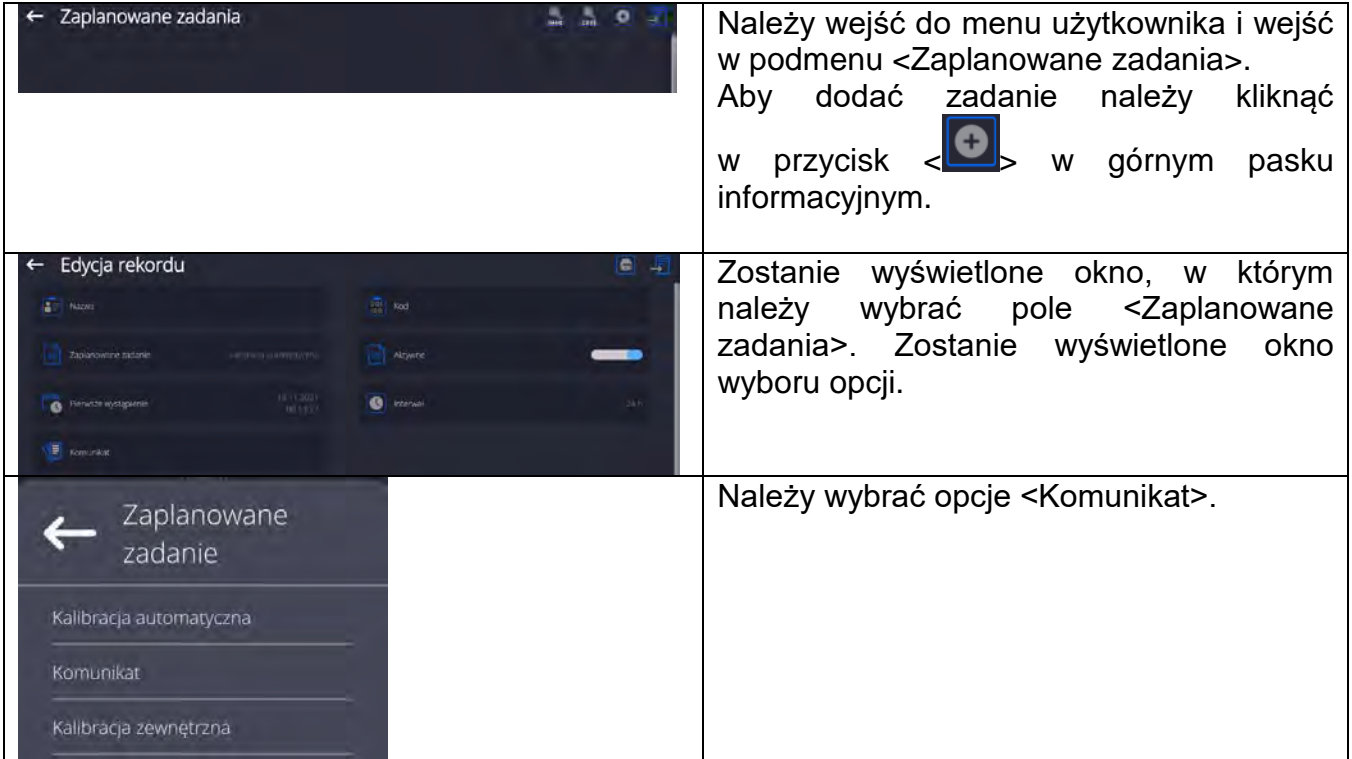

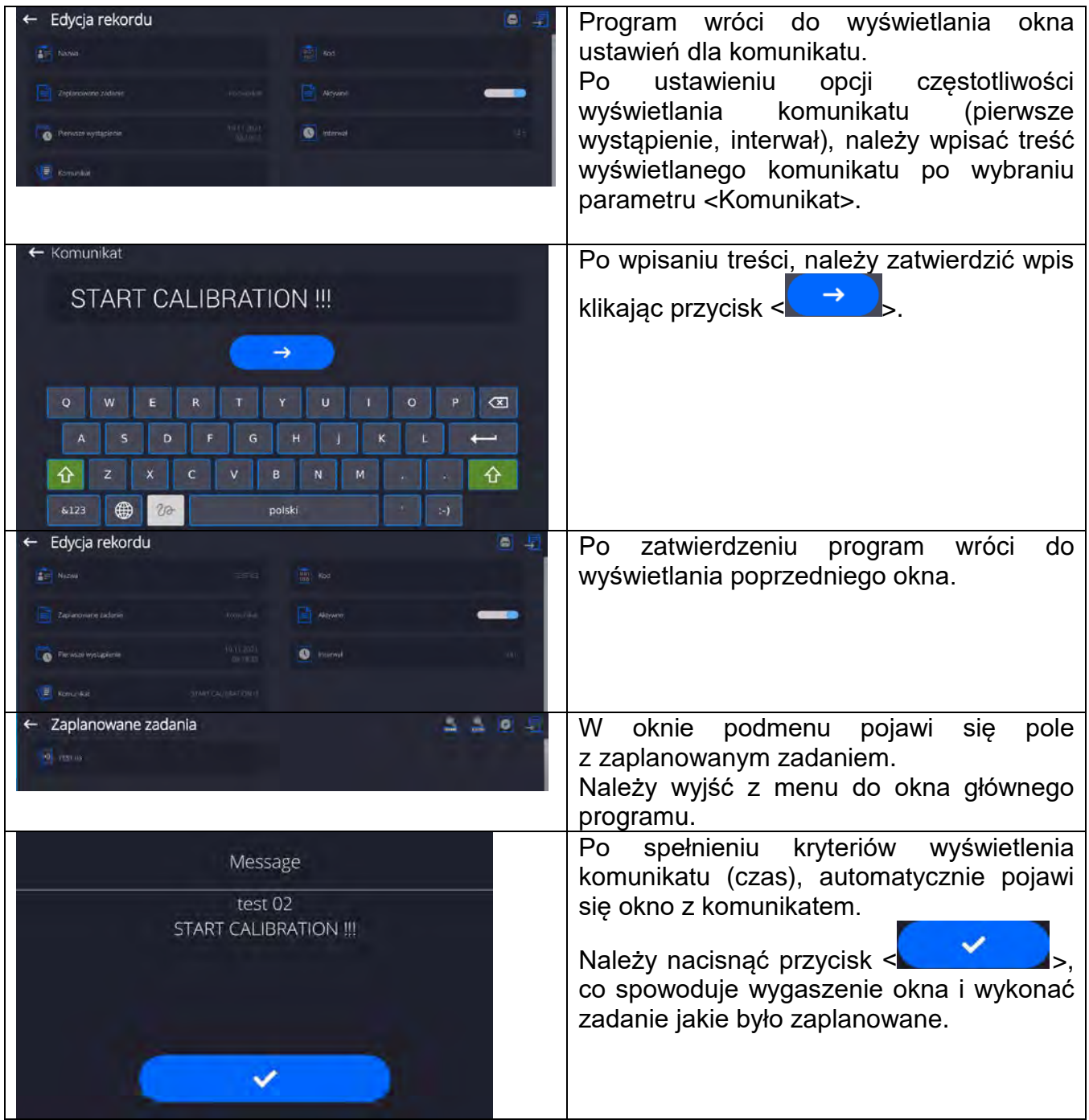

# **24. AKTUALIZACJA**

Zawiera następujące moduły, za pomocą których można aktualizować:

- o Obszar związany z użytkownikiem: APLIKACJA.
- o Płyta główna (tylko administrator).

Aktualizacja odbywa się automatycznie poprzez pobranie informacji z zewnętrznej pamięci USB.

## **Procedura:**

- Przygotować pamięć zewnętrzną Pendrive z plikiem aktualizacyjnym, plik powinien mieć rozszerzenie *\*.lab4.*
- Włożyć Pendrive do gniazda USB głowicy odczytowej.
- Zalogować się jako Administrator.
- Wejść w menu wagi naciskając przycisk

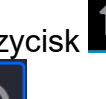

- Wybrać opcje <Aktualizacja>
- Wybrać pole <Aplikacja>
- Wyświetlacz pokaże zawartość pamięci USB, wyszukać plik aktualizacyjny i kliknąć w pole z jego nazwą.
- Nastąpi automatyczny restart wagi i odbędzie się automatyczna aktualizacja aplikacji wagi.
- Jeżeli restart wagi nie nastąpi, należy wymusić restart poprzez wyłączenie i ponowne włączenie zasilania wagi.

Aktualizacja plików pliku płyty głównej przebiega podobnie jak aktualizacja Aplikacji, z tą różnicą, że wskazywane pliki muszą mieć odpowiednie rozszerzenia (\*.cm4mbu).

# **25. INFORMACJE O SYSTEMIE**

To menu zawiera informacje dotyczące wagi oraz zainstalowanych programów. Większość parametrów ma charakter informacyjny.

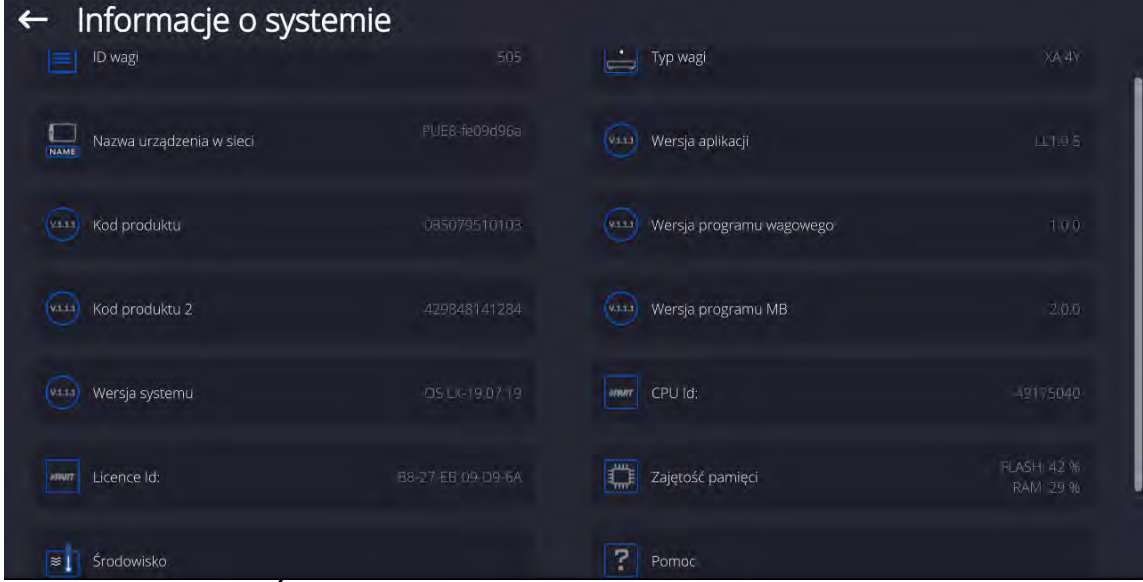

 W parametrze <Środowisko>, można zobaczyć, jakie są parametry środowiskowe: temperatura, wilgotność, ciśnienie (gdy waga wyposażona jest w odpowiednie czujniki). Po wybraniu parametru <Drukowanie ustawień> nastąpi wysłanie do drukarki ustawień wagi (wszystkie parametry).

# **26. PROTOKÓŁ KOMUNIKACYJNY**

# **Informacje podstawowe**

- A. Znakowy protokół komunikacyjny wagosuszarka terminal przeznaczony jest do komunikacji między wagosuszarką RADWAG a urządzeniem zewnętrznym, przy pomocy łącza szeregowego RS-232C.
- B. Protokół składa się z komend przesyłanych z urządzenia zewnętrznego do wagosuszarki i odpowiedzi z wagosuszarki do urządzenia.
- C. Odpowiedzi są wysyłane każdorazowo po odebraniu komendy, jako reakcja na daną komendę.
- D. Przy pomocy komend składających się na protokół komunikacyjny można uzyskiwać informacje o stanie wagoszarki, jak i wpływać na jej działanie, możliwe jest np.: otrzymywanie wyników ważenia, zerowanie itp.

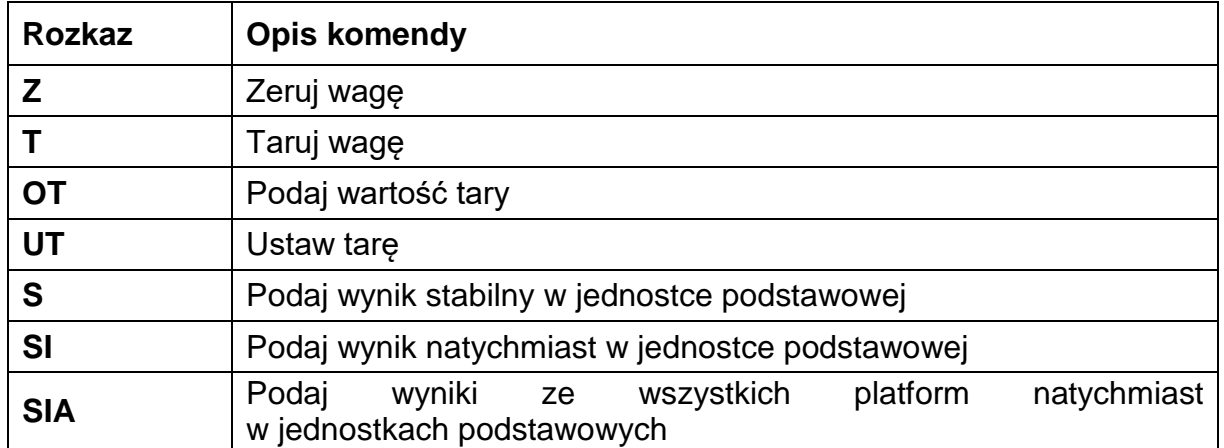

# **26.1.Zestaw rozkazów**

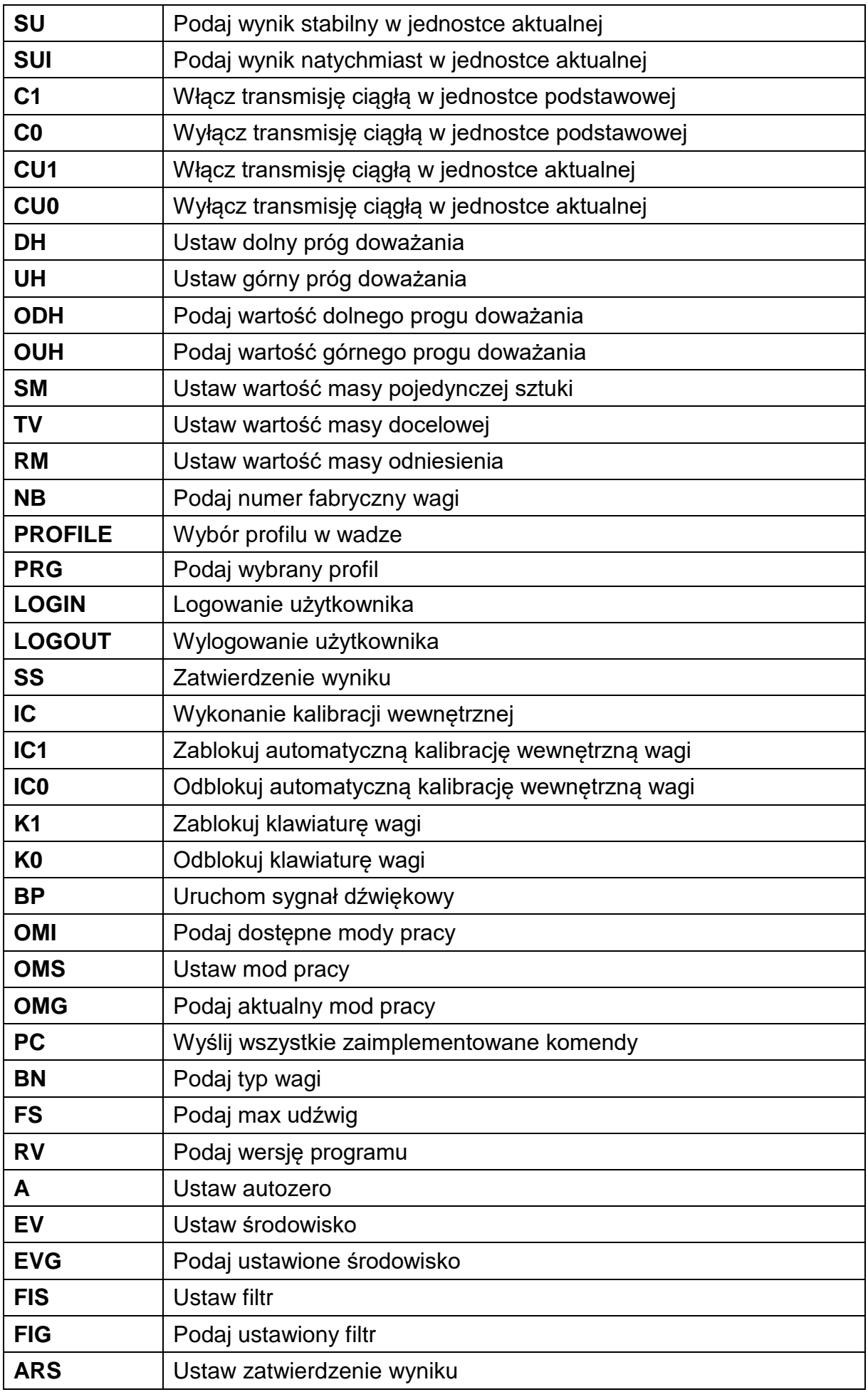

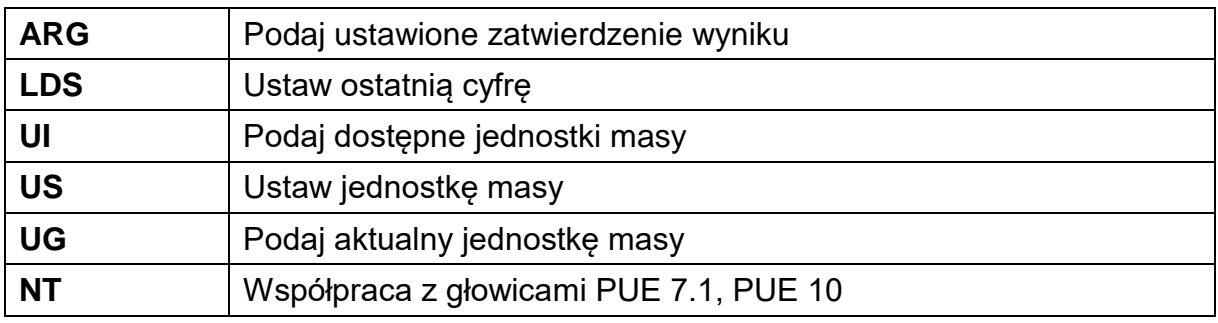

*Uwaga: Każdy rozkaz musi zostać zakończony znakami CR LF.*

# **26.2.Format odpowiedzi na pytanie z komputera**

Indykator po przyjęciu rozkazu odpowiada:

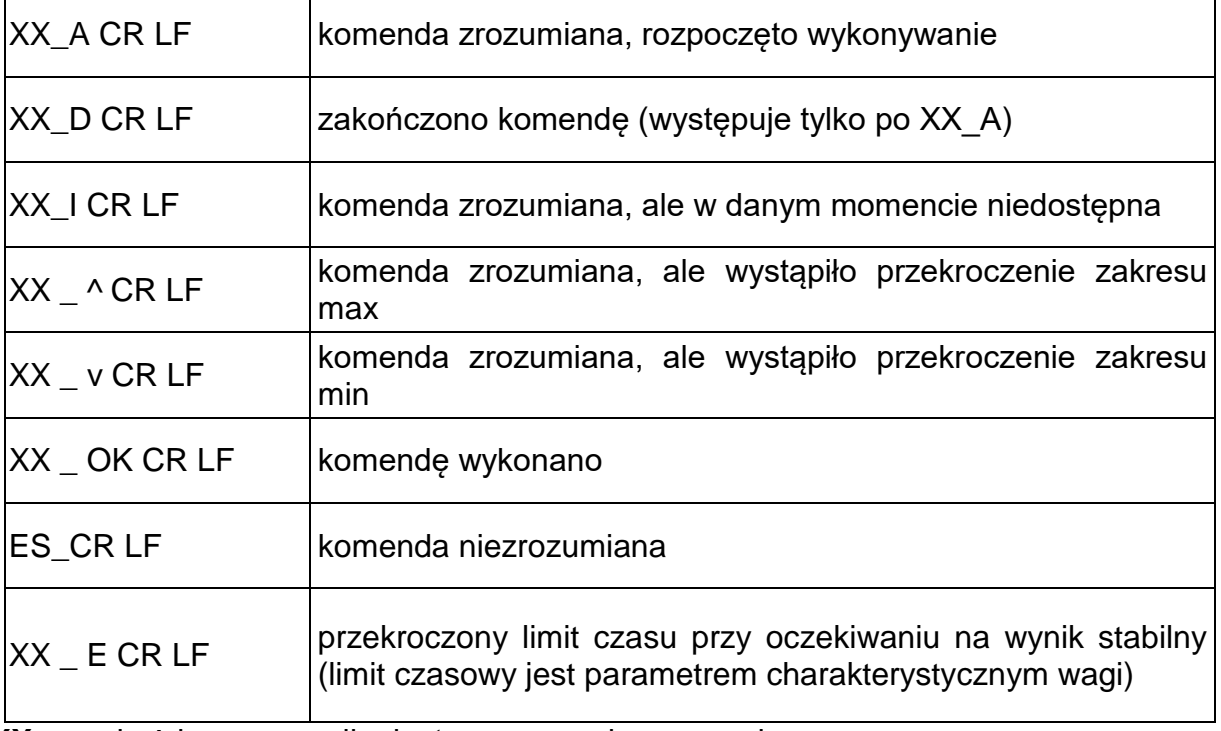

**XX** - w każdym przypadku jest nazwą wysłanego rozkazu

\_ - reprezentuje znak odstępu (spacji)

# **OPIS KOMEND**

**Zerowanie wagi**

# Składnia: **Z CR LF**

Możliwe odpowiedzi:

- Z\_A CR LF komenda zrozumiana, rozpoczęto wykonywanie
- Z\_D CR LF zakończono komendę
- Z\_A CR LF komenda zrozumiana, rozpoczęto wykonywanie
- Z\_^ CR LF komenda zrozumiana, ale wystąpiło przekroczenie zakresu zorowania zerowania
- Z\_A CR LF komenda zrozumiana, rozpoczęto wykonywanie
- Z\_E CR LF przekroczony limit czasu przy oczekiwaniu na wynik stabilny
- Z\_I CR LF komenda zrozumiana, ale w danym momencie niedostępna

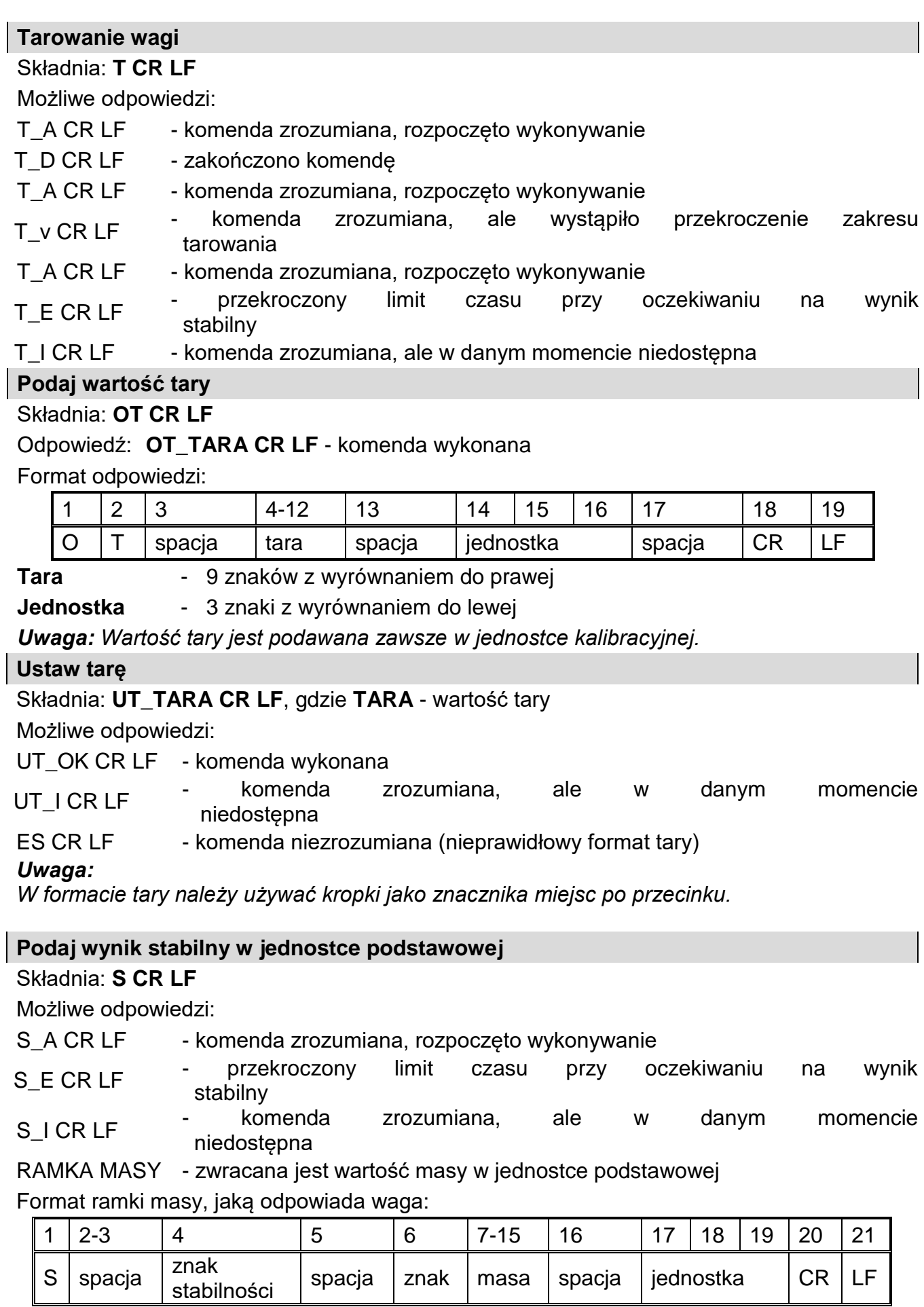

**Przykład:**

 $S \vert$  spacja

**S CR LF** - rozkaz z komputera

**S \_ A CR LF** - komenda zrozumiana i rozpoczęto jej wykonywanie

**S** \_ \_ \_ \_ \_ \_ \_ \_ \_ \_ 8 . 5 \_ g \_ \_ CR LF comenda wykonana, zwracana jest wartość masy w jednostce podstawowej

gdzie: **\_** - spacja

## **Podaj wynik natychmiast w jednostce podstawowej**

# Składnia: **SI CR LF**

Możliwe odpowiedzi:

SI\_I CR LF - komenda zrozumiana, ale w danym momencie niedostępna

RAMKA MASY - zwracana jest wartość masy w jednostce podstawowej natychmiast

Format ramki masy, jaką odpowiada waga:

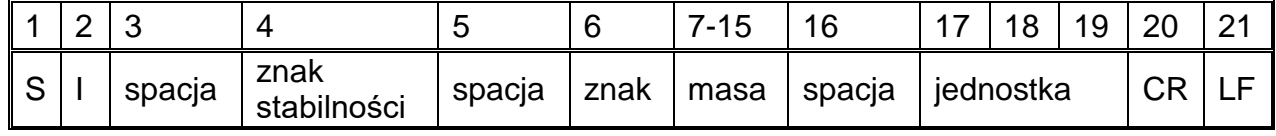

## **Przykład:**

**SICR LF** - rozkaz z komputera

**S I \_ ? \_ \_ \_ \_ \_ \_ 1 8 . 5 \_ k g \_ CR LF** - komenda wykonana, zwracana jest wartość masy w jednostce podstawowej natychmiast

gdzie: **\_** - spacja

## **Podaj wynik stabilny w jednostce aktualnej**

# Składnia: **SU CR LF**

Możliwe odpowiedzi:

SU\_A CR LF - komenda zrozumiana, rozpoczęto wykonywanie

SU\_E CR LF - przekroczony limit czasu przy oczekiwaniu na wynik stabilny

SU\_I CR LF - komenda zrozumiana, ale w danym momencie niedostępna

RAMKA MASY - zwracana jest wartość masy w jednostce podstawowej

Format ramki masy, jaką odpowiada waga:

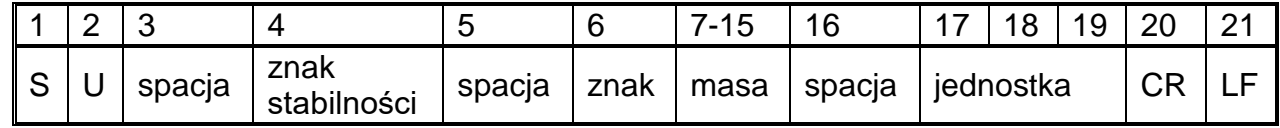

# **Przykład:**

**S U CR LF** - rozkaz z komputera

**S U \_ A CR LF** - komenda zrozumiana i rozpoczęto jej wykonywanie

**S U \_ \_ \_ - \_ \_ 1 7 2 . 1 3 5 \_ N \_ \_ CR LF** - komenda wykonana, zwracana jest wartość masy w jednostce aktualnie używanej.

gdzie: **\_** - spacja

# **Podaj wynik natychmiast w jednostce aktualnej**

# Składnia: **SUI CR LF**

Możliwe odpowiedzi:

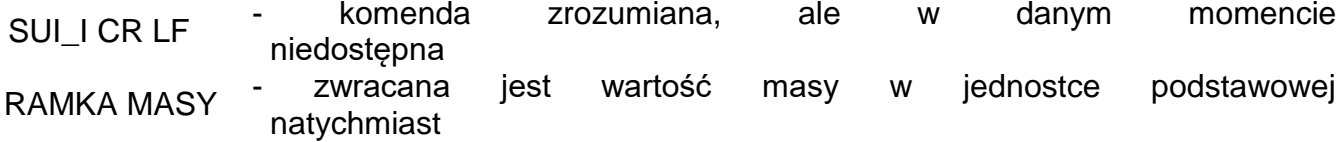

Format ramki masy, jaką odpowiada waga:

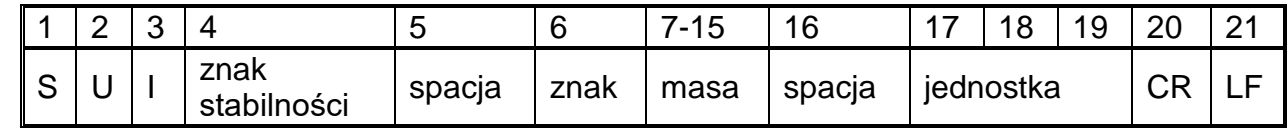

**Przykład:**

**S U I CR LF** - rozkaz z komputera

**S U I ?** \_ - \_ \_ 5 8 . 2 3 7 \_ k g \_ CR LF - komenda wykonana, zwracana jest wartość masy w jednostce podstawowej

gdzie: **\_** - spacja

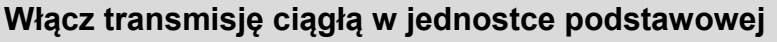

Składnia: **C1 CR LF**

Możliwe odpowiedzi:

C1\_I CR LF - komenda zrozumiana, ale w danym momencie niedostępna

C1\_A CR LF - komenda zrozumiana, rozpoczęto wykonywanie

RAMKA MASY - zwracana jest wartość masy w jednostce podstawowej

Format ramki masy, jaką odpowiada waga:

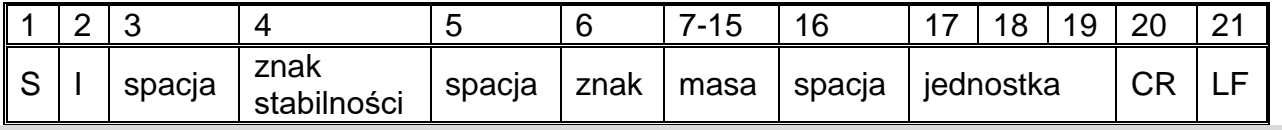

# **Wyłącz transmisję ciągłą w jednostce podstawowej**

# Składnia: **C0 CR LF**

Możliwe odpowiedzi:

C0\_I CR LF - komenda zrozumiana, ale w danym momencie niedostępna

C0\_A CR LF - komenda zrozumiana i wykonana

**Włącz transmisję ciągłą w jednostce aktualnej**

Składnia: **CU1 CR LF**

Możliwe odpowiedzi:

CU1\_I CR LF - komenda zrozumiana, ale w danym momencie niedostępna

CU1\_A CR LF - komenda zrozumiana, rozpoczęto wykonywanie

RAMKA MASY - zwracana jest wartość masy w jednostce aktualnej

Format ramki masy, jaką odpowiada waga:

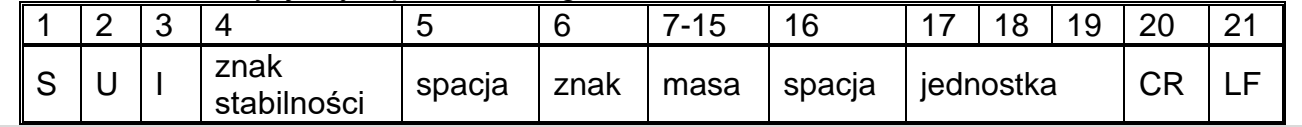

# **Wyłącz transmisję ciągłą w jednostce aktualnej**

# Składnia: **CU0 CR LF**

Możliwe odpowiedzi:

CU0\_I CR LF - komenda zrozumiana, ale w danym momencie niedostępna

CU0\_A CR LF - komenda zrozumiana i wykonana

# **Ustaw dolny próg doważania**

Składnia: **DH\_XXXXX CR LF**, gdzie: **\_** - spacja**, XXXXX** - format masy Możliwe odpowiedzi:

DH\_OK CR LF - komenda wykonana

ES CR LF - komenda niezrozumiana (nieprawidłowy format masy)

**Ustaw górny próg doważania**

Składnia: **UH\_XXXXX CR LF**, gdzie: **\_** - spacja**, XXXXX** - format masy Możliwe odpowiedzi:

UH OK CR LF - komenda wykonana

ES CR LF - komenda niezrozumiana (nieprawidłowy format masy)

# **Podaj wartość dolnego progu doważania**

Składnia: **ODH CR LF**

# Odpowiedź: **DH\_MASA CR LF** - komenda wykonana

Format odpowiedzi:

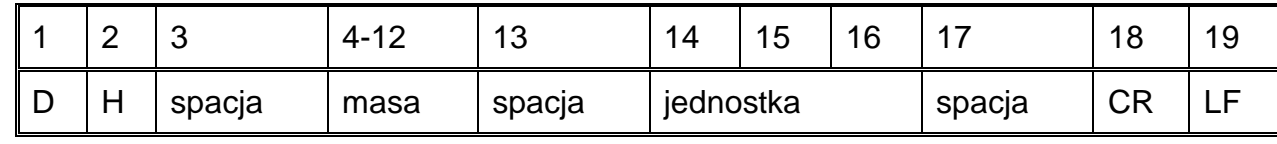

**Masa** - 9 znaków z wyrównaniem do prawej

**Jednostka** - 3 znaki z wyrównaniem do lewej

# **Podaj wartość górnego progu doważania**

Składnia: **OUH CR LF**

# Odpowiedź: **UH\_MASA CR LF** - komenda wykonana

Format ramki masy, jaką odpowiada waga:

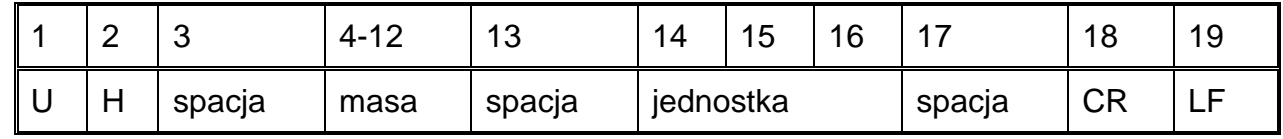

**Masa** - 9 znaków z wyrównaniem do prawej

**Jednostka** - 3 znaki z wyrównaniem do lewej

**Ustaw masę pojedynczej sztuki (tylko w LICZENIU SZTUK)**

Składnia: **SM\_XXXXX CR LF**, gdzie: **\_** - spacja**, XXXXX** - format masy

Możliwe odpowiedzi:

SM\_OK CR LF - komenda wykonana

SM\_I CR LF - komenda zrozumiana, ale w danym momencie niedostępna (np. inny mod pracy niż LICZENIE SZTUK)

ES CR LF - komenda niezrozumiana (nieprawidłowy format masy)

# **Ustaw masę docelową (np. w DOZOWANIU)**

Składnia: **TV\_XXXXX CR LF**, gdzie: **\_** - spacja**, XXXXX** - format masy Możliwe odpowiedzi:

TV\_OK CR LF - komenda wykonana

TV\_I CR LF - komenda zrozumiana, ale w danym momencie niedostępna (np. mod pracy WAŻENIE)

ES CR LF - komenda niezrozumiana (nieprawidłowy format masy)

# **Ustaw masę odniesienia (np. w ODCHYŁKACH)**

Składnia: **RM\_XXXXX CR LF**, gdzie: **\_** - spacja**, XXXXX** - format masy

Możliwe odpowiedzi:

RM\_OK CR LF - komenda wykonana

RM\_I CR LF - komenda zrozumiana, ale w danym momencie niedostępna (np. inny mod

#### pracy niż ODCHYŁKI)

## ES CR LF - komenda niezrozumiana (nieprawidłowy format masy)

#### **Zatwierdzenie wyniku**

#### Składnia: **SS CR LF**

Możliwe odpowiedzi:

SS\_OK CR LF - komenda zrozumiana, rozpoczęto wykonywanie

Komenda imituje naciśnięcie przycisku PRINT na elewacji wagi, według ustawień w wadze, które są wybrane dla zatwierdzenia wyniku.

# **Kalibracja wewnętrzna**

#### Składnia: **IC CR LF**

Możliwe odpowiedzi:

IC A CR LF - komenda zrozumiana, rozpoczęto wykonywanie

IC\_D CR LF - zakończono kalibrację

IC A CR LF - komenda zrozumiana, rozpoczęto wykonywanie

IC\_E CR LF - przekroczony zakres, limit czasu przy oczekiwaniu na wynik stabilny

IC\_I CR LF - komenda zrozumiana, ale w danym momencie niedostępna

## **Zablokuj automatyczną kalibrację wewnętrzną wagi**

Składnia: **IC1 CR LF** 

Możliwe odpowiedzi:

IC1\_I CR LF - komenda zrozumiana, ale w danym momencie niedostępna

IC1\_E CR LF - operacja nie jest możliwa, np. w przypadku wagi legalizowanej

IC1\_OK CR LF - komenda wykonana

Dla wag legalizowanych operacja nie jest możliwa.

Dla wag nielegalizowanych komenda blokuje kalibrację wewnętrzną, do momentu jej odblokowania rozkazem IC0 lub wyłączenia wagi. Komenda nie zmienia ustawień wagi, dotyczących czynników decydujących o rozpoczęciu procesu kalibracji.

## **Odblokuj automatyczną kalibrację wewnętrzną wagi**

Składnia: **IC0 CR LF** 

Możliwe odpowiedzi:

IC0\_I CR LF - komenda zrozumiana, ale w danym momencie niedostępna

IC0\_OK CR LF - komenda wykonana

Dla wag legalizowanych operacja nie jest możliwa.

## **Podaj nr fabryczny wagi**

Składnia: **NB CR LF**

Możliwe odpowiedzi:

NB\_A\_"x" CR IND\_A\_ x CR - komenda zrozumiana, zwraca numer fabryczny

NB\_I CR LF - komenda zrozumiana, ale w danym momencie niedostępna

**x** - numer fabryczny urządzenia (między znakami cudzysłowu)

Przykład:

polecenie: NB CR LF - podaj numer fabryczny

odpowiedź: NB\_A\_"1234567" - numer fabryczny urządzenia - "1234567"

**Zablokuj klawiaturę wagi**

Składnia: **K1 CR LF** 

Możliwe odpowiedzi:

K1\_I CR LF - komenda zrozumiana, ale w danym momencie niedostępna

K1 OK CR LF - komenda wykonana

Komenda blokuje klawiaturę wagi (czujniki ruchu, touch panel) do momentu jej odblokowania rozkazem K0 lub wyłączenia wagi.

#### **Odblokuj klawiaturę wagi**

# Składnia: **K0 CR LF**

Możliwe odpowiedzi:

#### K0\_I CR LF - komenda zrozumiana, ale w danym momencie niedostępna

K0 OK CR LF - komenda wykonana

#### **OMI – podaj dostępne mody pracy**

Opis komendy:

Komenda zwraca dostępne mody pracy dla danego urządzenia.

## Składnia: **OMI <CR><LF>**

Możliwe odpowiedzi:

 $OMI < CR > < I$  F

n\_"Nazwa modu" <CR><LF>

- komenda wykonana, zwraca dostępne mody pracy

: n\_"Nazwa modu" <CR><LF> OK <CR><LF>

OMI\_I <CR><LF> - komenda zrozumiana, ale w danym momencie niedostępna **Nazwa modu** – parametr, nazwa modu pracy, zwracana pomiędzy znakami cudzysłowu. Nazwa przedstawiona tak, jak na wyświetlaczu danego typu wagi, w wybranym aktualnie na wadze języku pracy.

**n** - parametr, wartość dziesiętna określająca numer modu pracy.

 $n \rightarrow$  1 – Ważenie

19 – Suszenie

#### **Uwaga:**

Numeracja modów pracy jest ściśle przypisana do ich nazwy i stała we wszystkich rodzajach wag.

Niektóre rodzaje wag w odpowiedzi na **OMI** mogą zwracać samą numerację, bez nazwy

## **Przykład 1:**

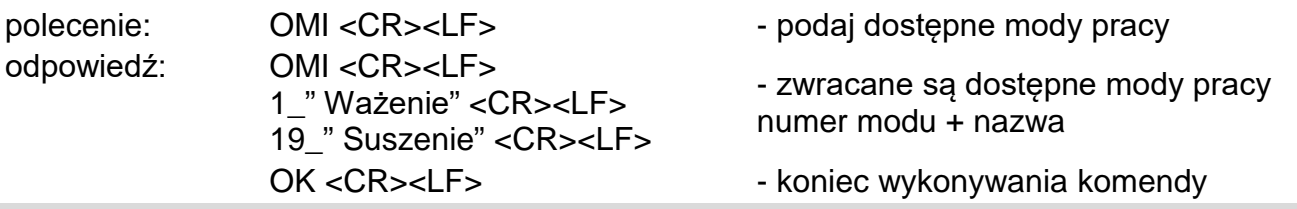

## **OMS – ustaw mod pracy**

Opis komendy:

Komenda ustawia aktywny mod pracy dla danego urządzenia.

# Składnia: **OMS\_n <CR><LF>**

Możliwe odpowiedzi:

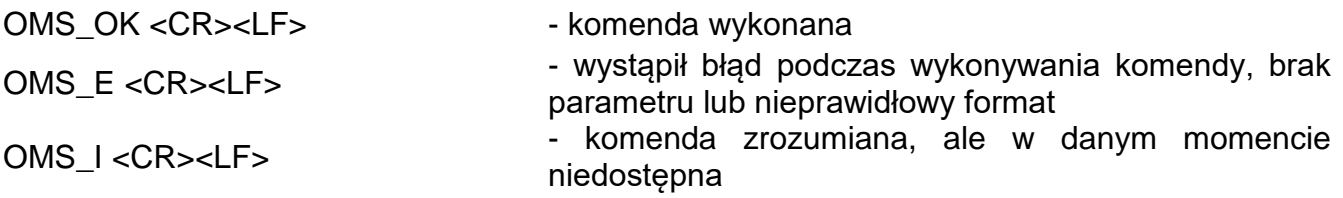

**n** - parametr, wartość dziesiętna określająca mod pracy. Dokładny opis przy komendzie OMI.

Przykład:

polecenie: OMS 19<CR><LF> - ustaw mod suszenie odpowiedź: OMS\_OK<CR><LF> - wybrano mod suszenie

## **OMG – podaj aktualny mod pracy**

Opis komendy:

Komenda zwraca wybrany mody pracy dla danego urządzenia.

# Składnia: **OMG <CR><LF>**

Możliwe odpowiedzi:

OMG\_n\_OK <CR><LF> - komenda wykonana, zwraca numer aktualnego modu pracy

OMG\_I <CR><LF> - komenda zrozumiana, ale w danym momencie niedostępna **n** - parametr, wartość dziesiętna określająca mod pracy. Dokładny opis przy komendzie OMI. Przykład:

polecenie: OMG<CR><LF> - odczytaj aktualny mod pracy

odpowiedź: OMG\_19 "Suszenie" OK<CR><LF> - urządzenie w modzie Statystyka

# **UI – podaj dostępne jednostki**

Opis komendy:

Komenda zwraca dostępne jednostki dla danego urządzenia, w aktualnym modzie pracy.

Składnia: **UI <CR><LF>**

Możliwe odpowiedzi:

**UI\_"x<sub>1</sub>,x<sub>2</sub>, ... x<sub>n</sub>"\_OK<CR><LF> - komenda wykonana, zwraca dostępne jednostki** 

**UI\_I <CR><LF>** - komenda zrozumiana, ale w danym momencie niedostępna

**x** - oznaczenie jednostek, oddzielone przecinkami.

 $x \rightarrow g$ , mg, ct, lb, oz, ozt, dwt, tlh, tls, tlt, tlc, mom, gr, ti, N, baht, tola, u1, u2 Przykład:

polecenie: UI <CR><LF> - podaj dostępne jednostki odpowiedź: UI\_"g, mg, ct"\_OK<CR><LF> - zwracane są dostępne jednostki

# **US – ustaw aktualną jednostkę**

Opis komendy:

Komenda ustawia aktualną jednostkę dla danego urządzenia.

## Składnia: **US\_x <CR><LF>**

Możliwe odpowiedzi:

**US\_ x\_OK <CR><LF>** - komenda wykonana, zwraca ustawioną jednostkę

US\_E <CR><LF> - wystąpił błąd podczas wykonywania komendy, brak parametru lub nieprawidłowy format

US\_I <CR><LF> - komenda zrozumiana, ale w danym momencie niedostępna

**x** - parametr, oznaczenie jednostek: g, mg, ct, lb, oz, ozt, dwt, tlh, tls, tlt, tlc, mom, gr, ti, N, baht, tola, msg, u1, u2, next.

## **Uwaga**:

W przypadku, gdy x=next komenda powoduje zmianę jednostki na następną z dostępnej

listy (symulacja wciśnięcia przycisku " " lub naciśnięcie pola jednostki w oknie kontrolki masy). Przykład: polecenie: US\_mg<CR><LF> - ustaw jednostkę "mg" odpowiedź: US mg OK<CR><LF> - ustawiono aktualną jednostkę "mg" **UG – podaj aktualną jednostkę** Opis komendy: Komenda zwraca aktualną jednostkę. Składnia: **UG <CR><LF>** Możliwe odpowiedzi: **UG\_x\_OK<CR><LF>** - komenda wykonana, zwraca ustawioną jednostkę UG\_I <CR><LF> - komenda zrozumiana, ale w danym momencie niedostępna **x** - parametr, oznaczenie jednostki Przykład: polecenie: UG<CR><LF> - podaj aktualną jednostkę odpowiedź: UG\_ct\_OK<CR><LF> - aktualnie wybrana jednostka "ct" **BP – uruchom sygnał dźwiękowy** Opis komendy: Komenda uruchamia sygnał dźwiękowy BEEP na określony czas. Składnia: **BP\_CZAS <CR><LF>** Możliwe odpowiedzi: BP\_OK <CR><LF> - komenda wykonana, uruchamia sygnał BEEP BP\_E" <CR><LF> - brak parametru lub nieprawidłowy format BP\_I <CR><LF> - komenda zrozumiana, ale w danym momencie niedostępna **CZAS** - parametr, wartość dziesiętna, określa czas w [ms] trwania sygnału dźwiękowego. Zalecany przedział <50 ÷ 5000>. W przypadku podania wartości większej od dopuszczalnej dla danego urządzenia, BEEP zostanie uaktywniony na maksymalny czas obsługiwany przez urządzenie. Przykład: polecenie: BP\_350<CR><LF> - włącz BEEP na 350 ms odpowiedź: BP\_OK<CR><LF> - BEEP załączony **Uwaga:**  BEEP wywołany komendą BP zostanie przerwany, jeżeli w czasie jego trwania nastąpi uaktywnienie sygnał z innego źródła: klawiatura, touch panel, czujniki ruchu. **PC - wyślij wszystkie zaimplementowane komendy** Składnia: **PC CR LF** Polecenie: **PC CR LF** - wyślij wszystkie zaimplementowane komendy Odpowiedź: **PC\_A\_"Z,T,S,SI…"** - komenda wykonana, indykator wysłał wszystkie zaimplementowane komendy. **BP - podaj typ wagi** Składnia: **BN <CR><LF>** Możliwe odpowiedzi: BN\_A\_"x" <CR><LF> - komenda zrozumiana, zwraca typ wagi

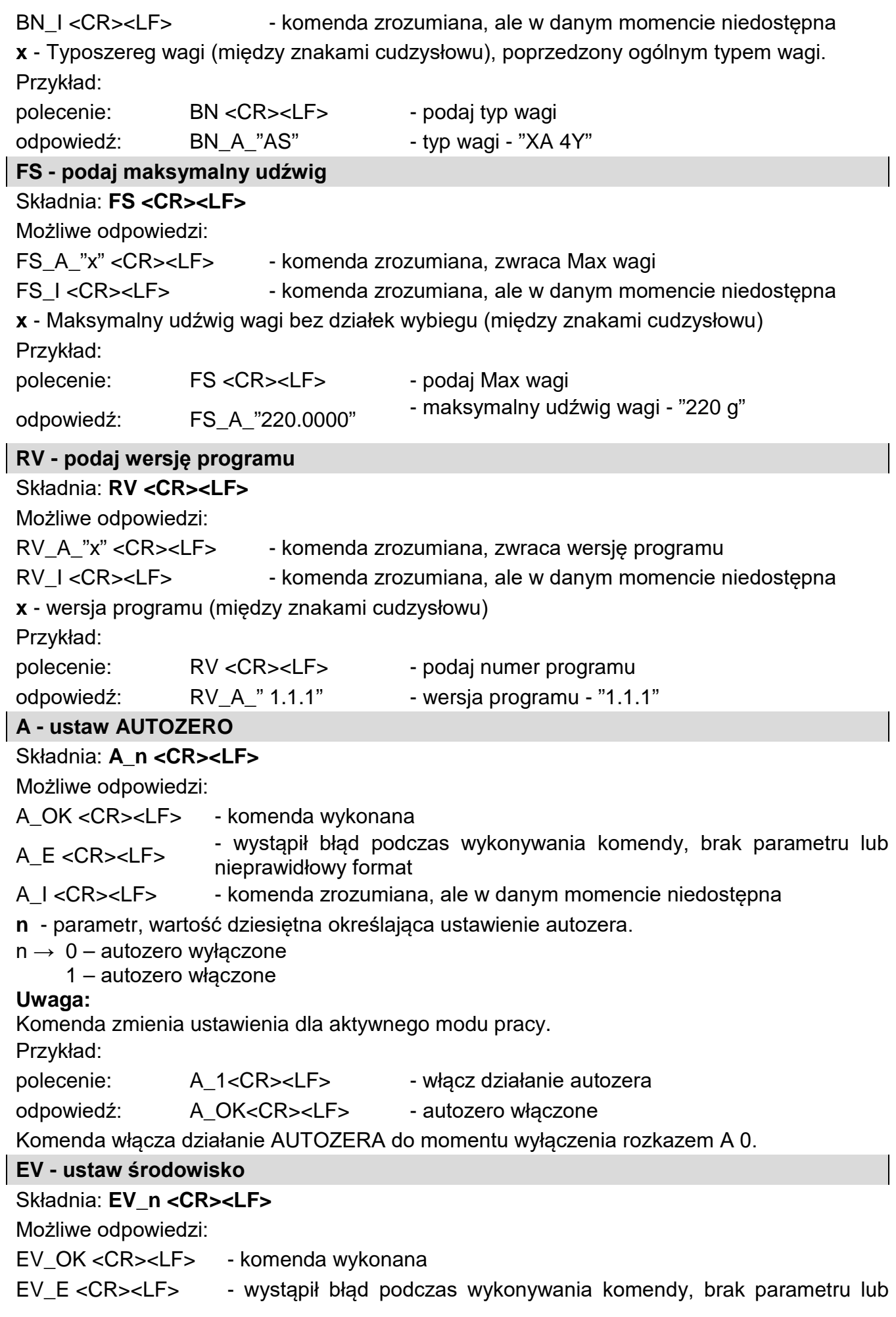

 $\begin{array}{c} \hline \end{array}$ 

 $\begin{array}{c} \hline \end{array}$ 

 $\overline{\phantom{a}}$ 

#### nieprawidłowy format

- EV\_I <CR><LF> komenda zrozumiana, ale w danym momencie niedostępna
- **n**  parametr, wartość dziesiętna określająca ustawienie środowiska.
- $n \rightarrow 0$  środowisko niestabilne
	- 1 środowisko stabilne

#### **Uwaga:**

Komenda zmienia ustawienia dla aktywnego modu pracy. Przykład:

polecenie: EV\_1<CR><LF> - ustaw środowisko na stabilne

odpowiedź: EV\_OK<CR><LF> - ustawiono środowisko na stabilne

Komenda ustawia parametr <ŚRODOWISKO> na wartość <STABILNE> do momentu zmiany na wartość <NIESTABILNE> komendą EV 0.

#### **EVG – podaj aktualnie ustawione środowisko**

Opis komendy:

Komenda zwraca informację o aktualnie ustawionym środowisku.

#### Składnia: **EVG <CR><LF>**

Możliwe odpowiedzi:

**EVG\_x\_OK<CR><LF>** - komenda wykonana, zwraca ustawione środowisko

- **EVG I <CR><LF>** komenda zrozumiana, ale w danym momencie niedostępna
- **x**  parametr, oznaczenie aktualnie ustawionego srodowiska

Przykład:

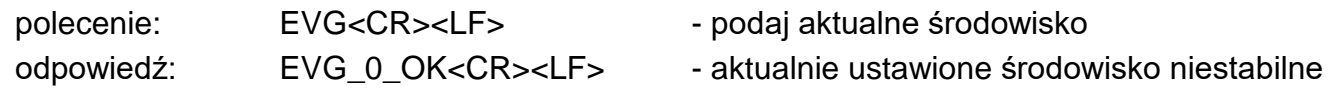

#### **FIS – ustaw filtr**

#### Składnia: **FIS\_n <CR><LF>**

Możliwe odpowiedzi:

- FIS\_OK <CR><LF> komenda wykonana
- FIS\_E <CR><LF> wystąpił błąd podczas wykonywania komendy, brak parametru lub nieprawidłowy format
- 
- FIS\_I <CR><LF> komenda zrozumiana, ale w danym momencie niedostępna

**n** - parametr, wartość dziesiętna określająca numer filtru.

- $n \rightarrow 1 -$  bardzo szybki
	- 2 szybki
	- 3 średni
	- $4 -$  wolny
	- 5 bardzo wolny

#### **Uwaga:**

Numeracja jest ściśle przypisana do nazwy filtra i stała we wszystkich rodzajach wag. Jeżeli w danym typie wagi ustawienia filtra przypisane są do modu pracy, komenda zmienia ustawienia dla aktywnego modu pracy.

Przykład:

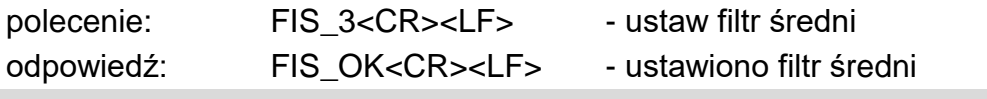

#### **FIG – podaj aktualny filtr**

Opis komendy:

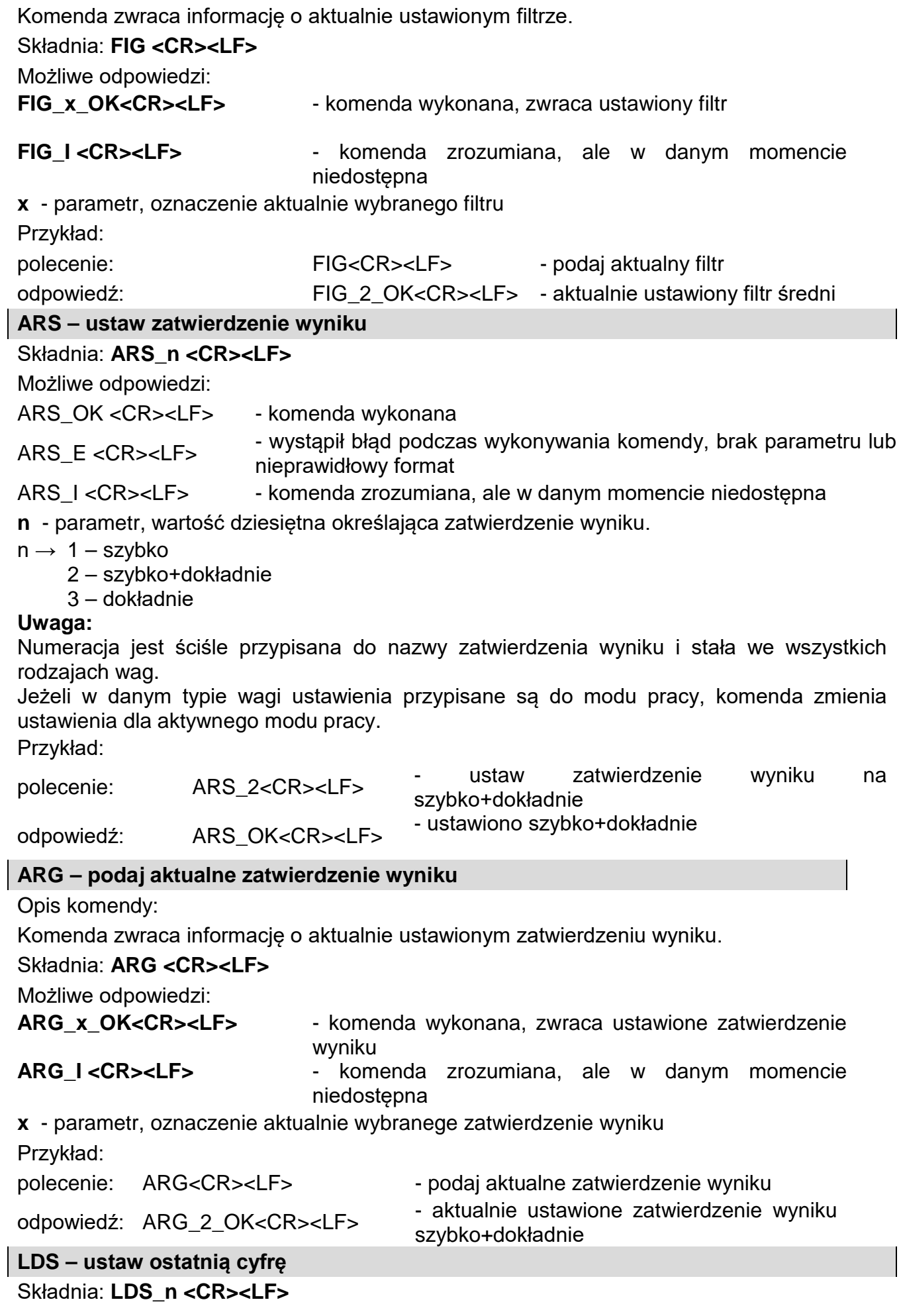

Możliwe odpowiedzi:

LDS\_OK <CR><LF> - komenda wykonana

LDS\_E <CR><LF> - wystąpił błąd podczas wykonywania komendy, brak parametru lub nieprawidłowy format

LDS\_I <CR><LF> - komenda zrozumiana, ale w danym momencie niedostępna

**n** - parametr, wartość dziesiętna określająca ustawienie dla ostatniej cyfry.

 $n \rightarrow 1 - zawsze$ 

2 – nigdy

 $3 -$  qdy stabilny

**Uwaga:** 

Numeracja jest ściśle przypisana do nazwy ustawienia ostatniej cyfry i stała we wszystkich rodzajach wag.

Jeżeli w danym typie wagi ustawienia przypisane są do modu pracy, komenda zmienia ustawienia dla aktywnego modu pracy.

Przykład:

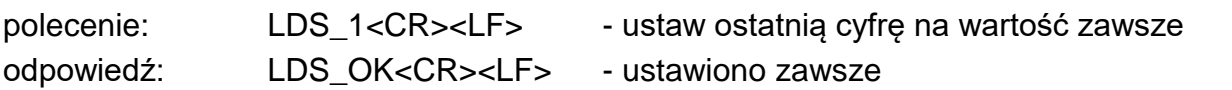

## **LOGIN – Logowanie użytkownika**

#### Składnia: **LOGIN\_***Nazwa,Hasło* **CR LF**

gdzie: **\_** - spacja (nazwa i hasło muszą być wpisane zgodnie z formatem, jak w wadze – *małe i wielkie litery*). Możliwe odpowiedzi:

LOGIN OK CR LF - komenda zrozumiana, nowy użytkownik zalogowany

LOGIN ERRROR CR LF - komenda zrozumiana, lecz błąd w nazwie lub haśle

użytkownika, niemożliwe zalogowanie

ES CR LF - komenda niezrozumiana (błąd w formacie)

# **LOGOUT – Wylogowanie użytkownika**

## Składnia: **LOGOUT CR LF**

Możliwe odpowiedzi:

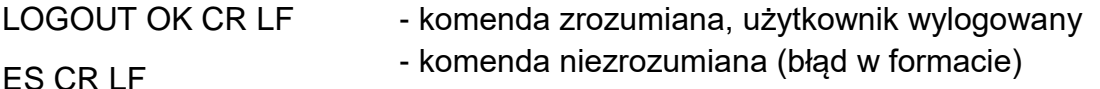

## **Podaj nazwę profilu**

Składnia: **PRG CR LF**

Możliwe odpowiedzi:

PRG\_A\_"x" CR LF - komenda zrozumiana, zwraca nazwę profilu

PRG\_I CR LF - komenda zrozumiana, ale w danym momencie niedostępna

**x** – nazwa profilu (między znakami cudzysłowu)

Przykład:

polecenie: **PRG** CR LF - podaj nazwę profilu

odpowiedź: **PRG** \_A\_"Fast" – nazwa profilu –-"Fast"

## **PROFILE – wybór profilu**

# Składnia: **PROFILE\_***Nazwa* **CR LF**

gdzie: **\_** - spacja (nazwa musi być wpisana zgodnie z formatem, jak w wadze – *małe, wielkie litery, spacje np. Fast; Fast dosing, User, Precision*). Możliwe odpowiedzi:

PROFILE OK CR LF - komenda zrozumiana, nowy profil ustawiony

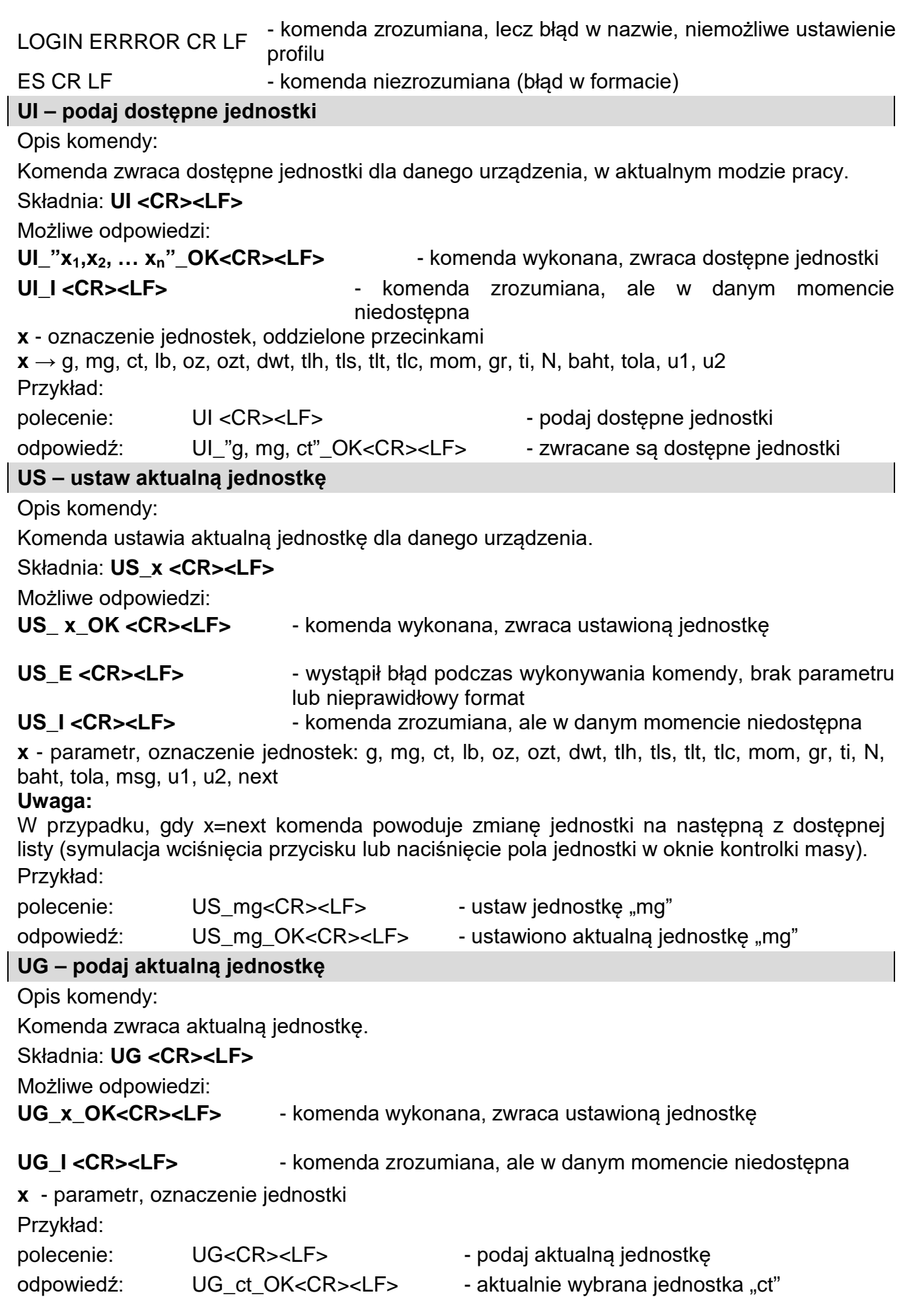

Współpraca z głowicami PUE 7.1, PUE 10

## Składnia: **NT CR LF**

Możliwe odpowiedzi:

ES CR LF - komenda niezrozumiana (nieprawidłowy format masy)

RAMKA MASY - zwracana jest wartość masy w jednostce podstawowej

Format ramki masy, jaką odpowiada waga:

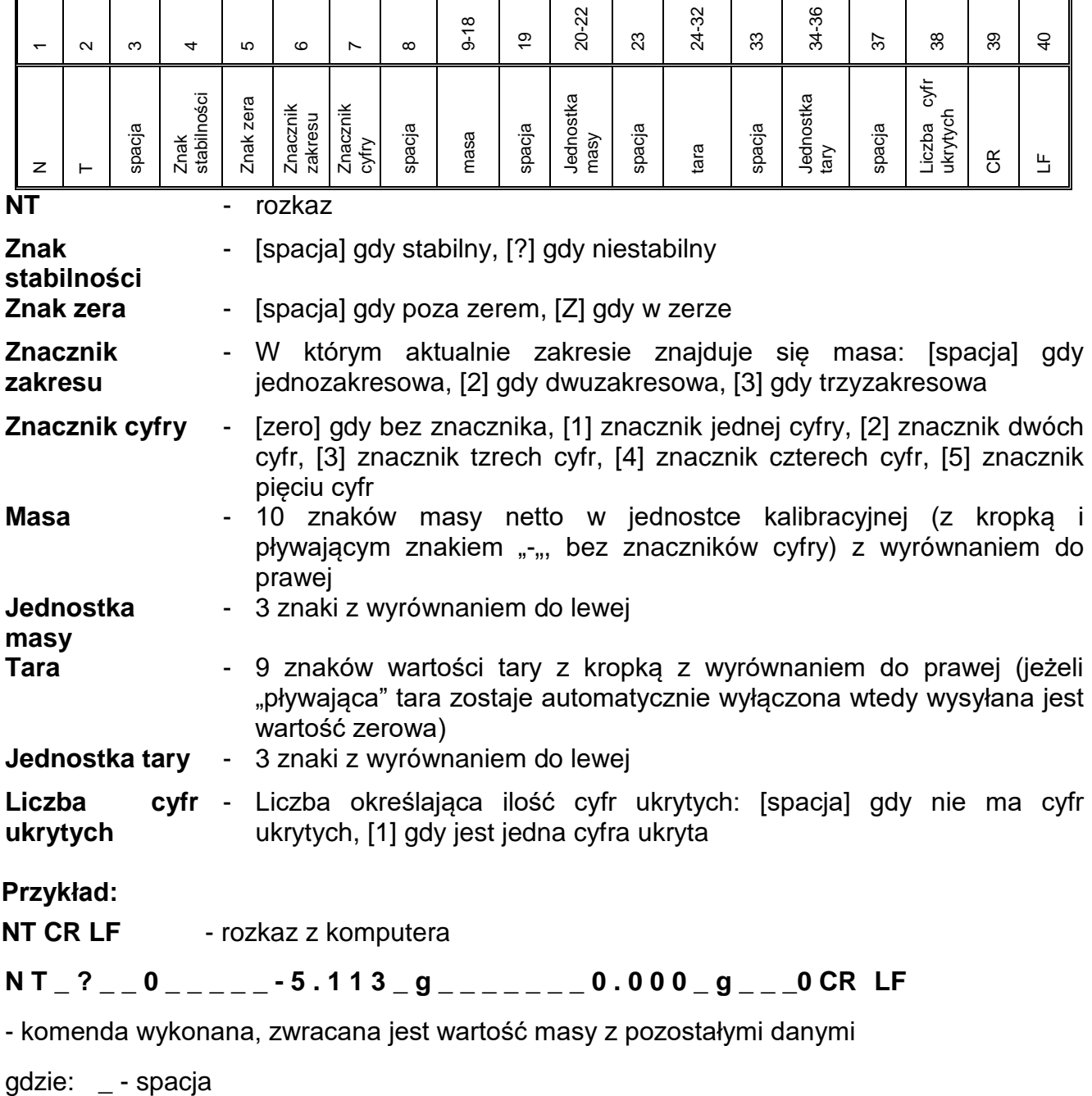

# **26.3. Wydruk ręczny/wydruk automatyczny**

Użytkownik może generować z wagosuszarki wydruki ręcznie lub automatyczne.

- Wydruk ręczny: nacisnąć przycisk po ustabilizowaniu się wskazania.
- Wydruk automatyczny generowany jest automatycznie, zgodnie z ustawieniami jak dla wydruku automatycznego (*patrz: pkt. 15.5*).

Zawartość wydruku zależna jest od ustawień dla <Wydruk standardowy> - <Projekt wydruku ważenia> (*patrz: pkt. 15.5)*.

#### **Format wydruku masy:**

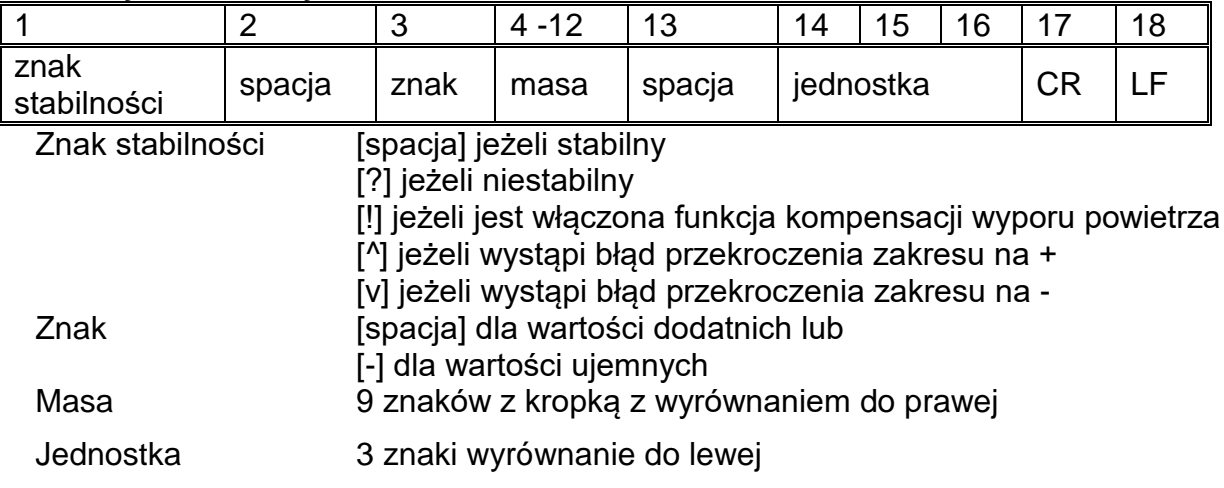

## **Przykład:**

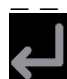

\_ 1 8 3 2 . 0 \_ g \_ \_ CR LF - wydruk wygenerowany po naciśnięciu przycisku

, przy ustawieniach dla <Projekt wydruku ważenia>:

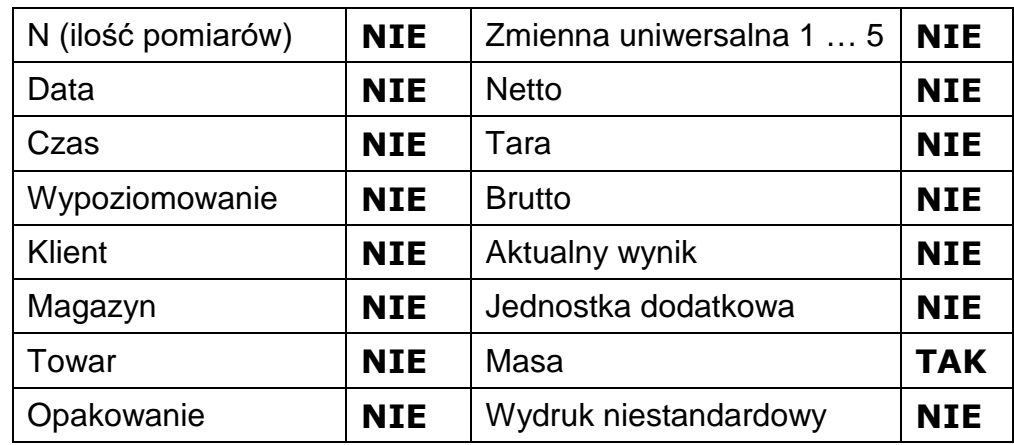

# **27. PODŁĄCZENIE URZĄDZEŃ PERYFERYNYCH**

Waga serii 5Y może współpracować z następującymi urządzeniami:

- komputerem,
- drukarką paragonową EPSON,
- drukarką obsługującą PCL6 [\(ang.](https://pl.wikipedia.org/wiki/J%C4%99zyk_angielski) *Printer Command Language*),
- skanerem kodów kreskowych,
- czytnik odcisków palców,
- dowolnym urządzeniem peryferyjnym obsługującym protokół ASCII.

*Uwaga: Do wagi można podłączyć tylko akcesoria wymienione na stronie firmy RADWAG.*

# **28. KOMUNIKATY O BŁĘDACH**

Przekroczony zakres masy startowej. Zdejmij obciążenie z szalki

Przekroczony górny zakres ważenia Zdejmij obciążenie z szalki

Wynik poniżej dolnego zakresu ważenia Zamontuj szalkę

Przekroczony zakres zerowania Użyj przycisku tarowania lub zrestartuj wagę

Przekroczony zakres tarowania Użyj przycisku zerowania lub zrestartuj wage

Przekroczony czas operacji zerowania/tarowania Brak stabilizacji wyniku ważenia

-no level- Waga niewypoziomowana

-Err 100- Restart modułu wagowego

In process Trwa proces podczas, którego wskazanie może być niestabilne (tabletkarka – proces podawania tabletki lub komparator – proces zmiany obciążenia)

# **29. WYMIANA BEZPIECZNIKA**

Jeżeli po włączeniu wagosuszarki do sieci, dioda sygnalizacyjna na wyświetlaczu nie świeci (brak jakichkolwiek reakcji na wyświetlaczu), to możliwe, że bezpiecznik jest spalony.

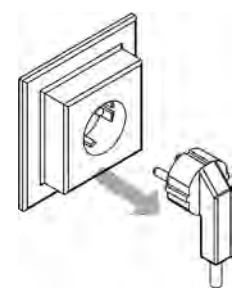

**PAMIĘTAJ,** przed przystąpieniem do jakichkolwiek czynności związanych z wymianą bezpiecznika, należy wyłączyć wagosuszarkę przyciskiem ON/OFF na klawiaturze wagi, oraz bezwzględnie wyjmij wtyczkę przewodu zasilającego z gniazda sieciowego!

Wagosuszarka wyposażona jest w bezpiecznik **rurkowy ceramiczny 5x20, zwłoczny (T); 3.15A 230VAC**, które zabezpiecza układy elektroniczne urządzenia.

*UWAGA: Nie dopuszcza się zastosowania innego typu bezpiecznika niż wskazany powyżej.*

# **30. WYPOSAŻENIE DODATKOWE**

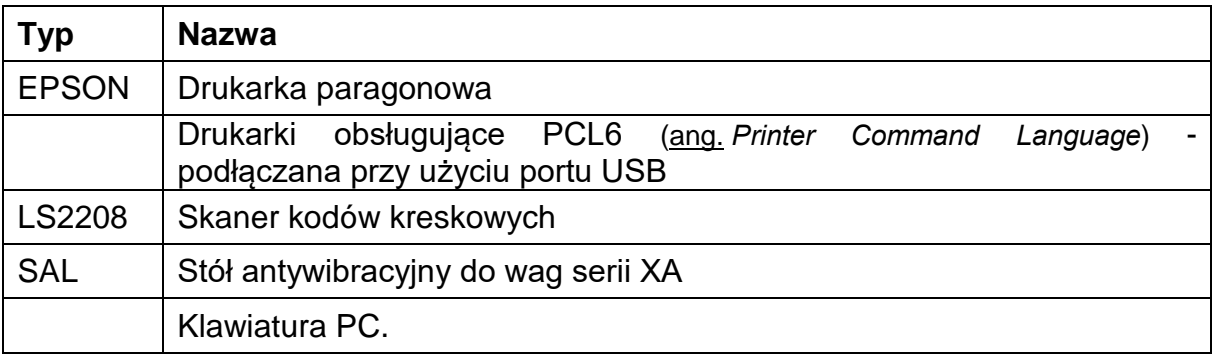

## **Programy komputerowe:**

• Program komputerowy **E2R-WAGOSUSZARKA.**

# **31. DODATEK A - Zmienne dla wydruków**

# **31.1. Wykaz zmiennych**

## *Uwaga:*

*Każda definiowana zmienna musi zawierać się w nawiasach klamerkowych: {x}, gdzie x – numer zmiennej.*

Lista zmiennych dostępna w systemie do definiowania wyglądu wzorców wydruku oraz danych wyświetlanych w obszarze roboczym okna wagowego:

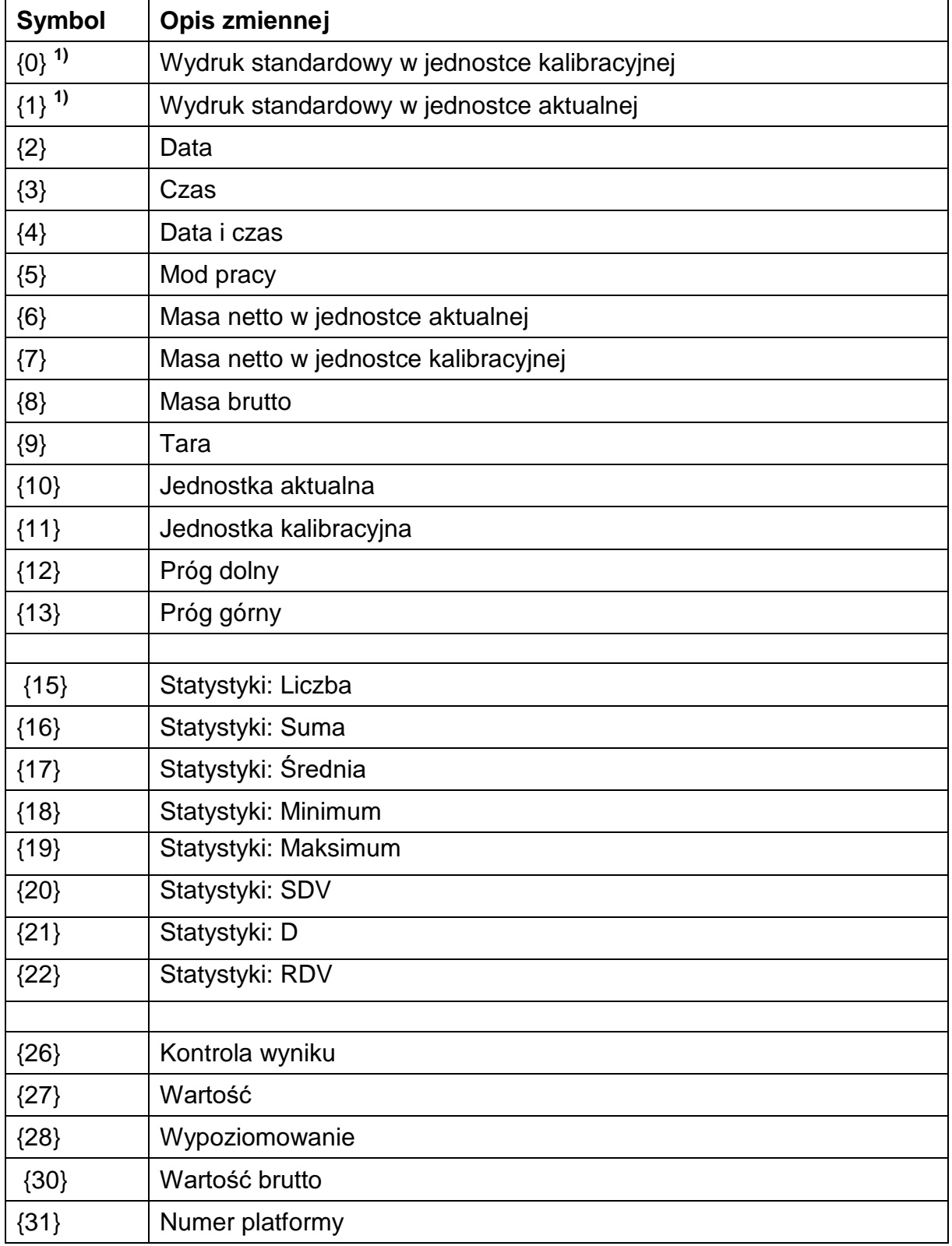

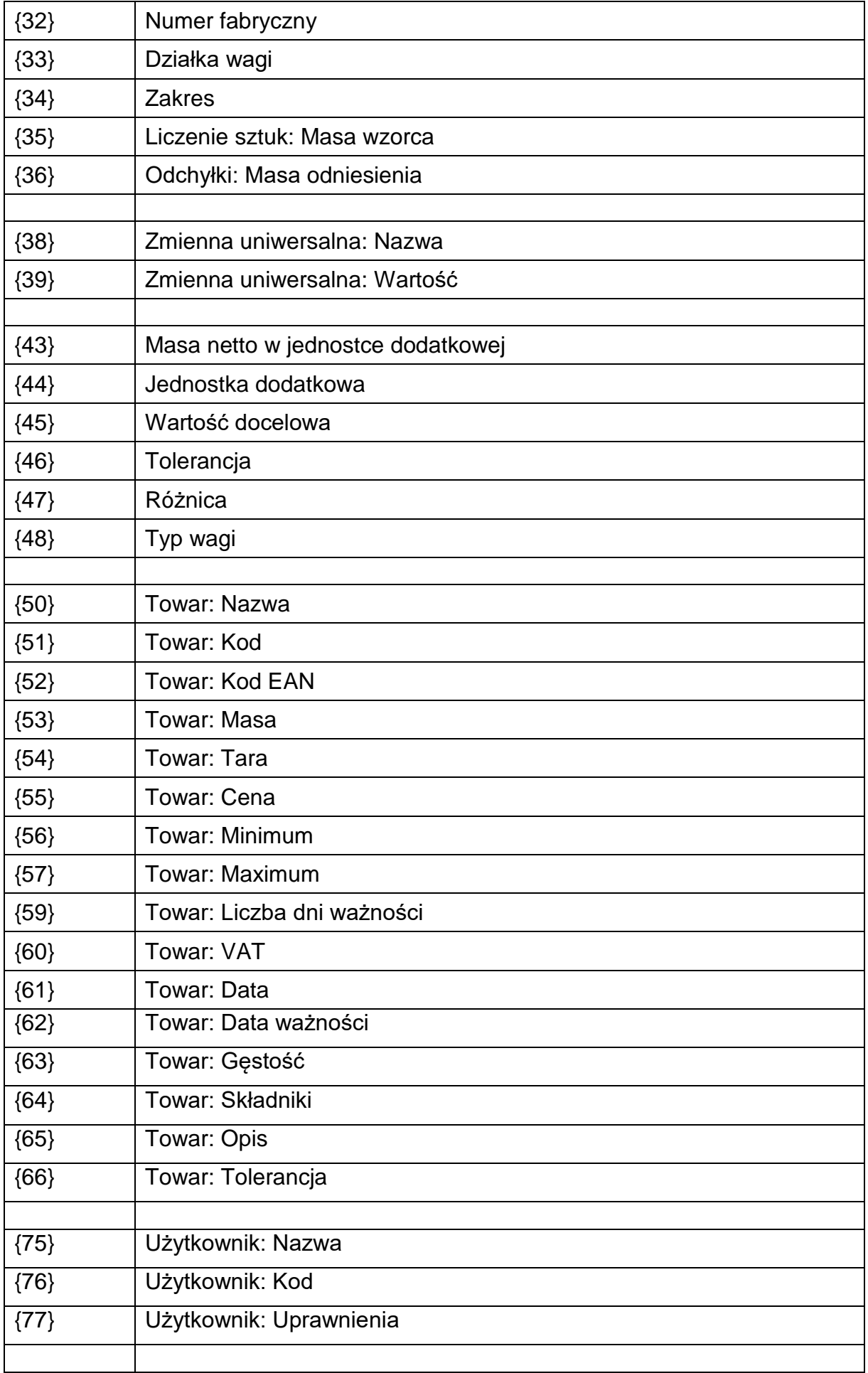

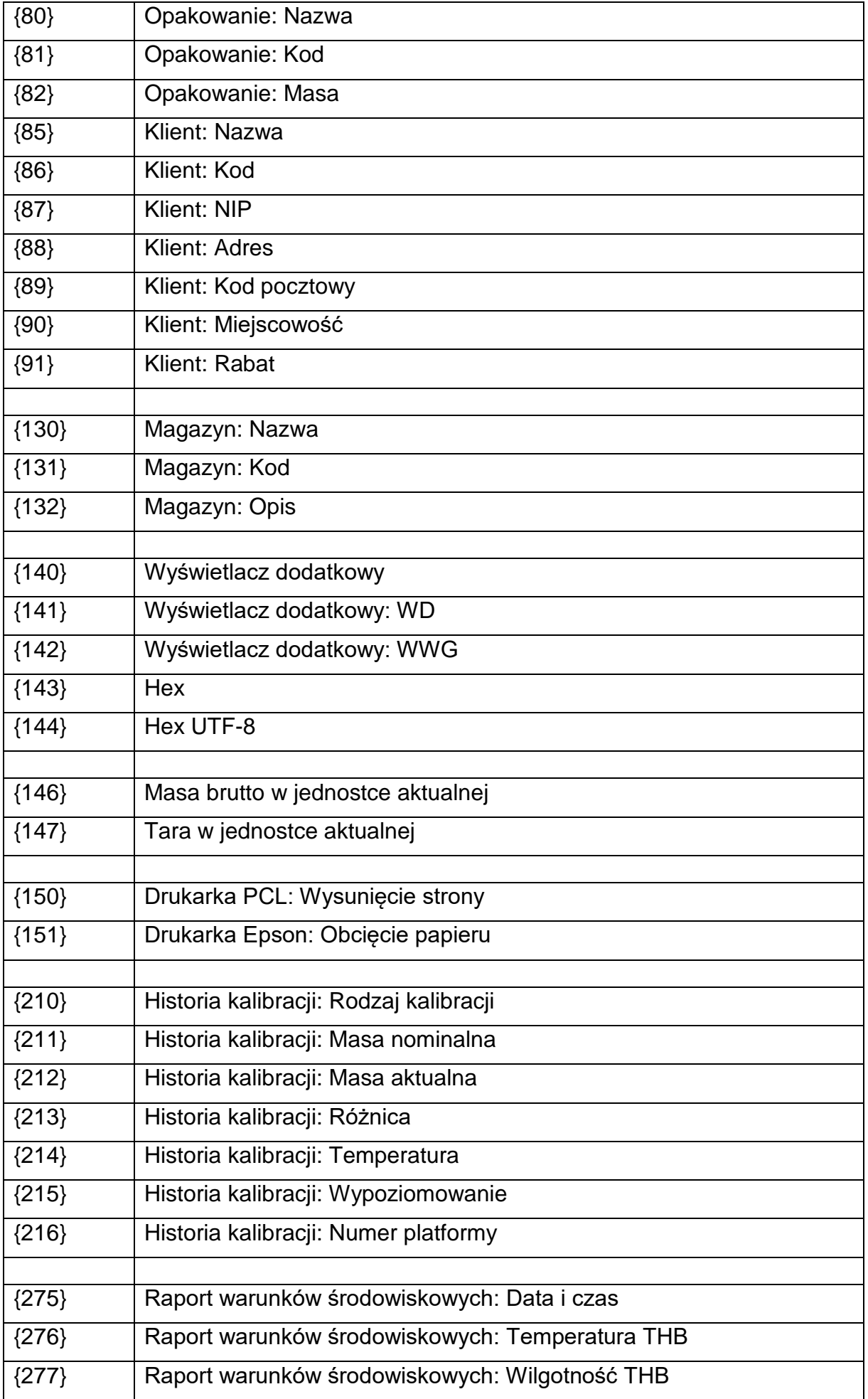

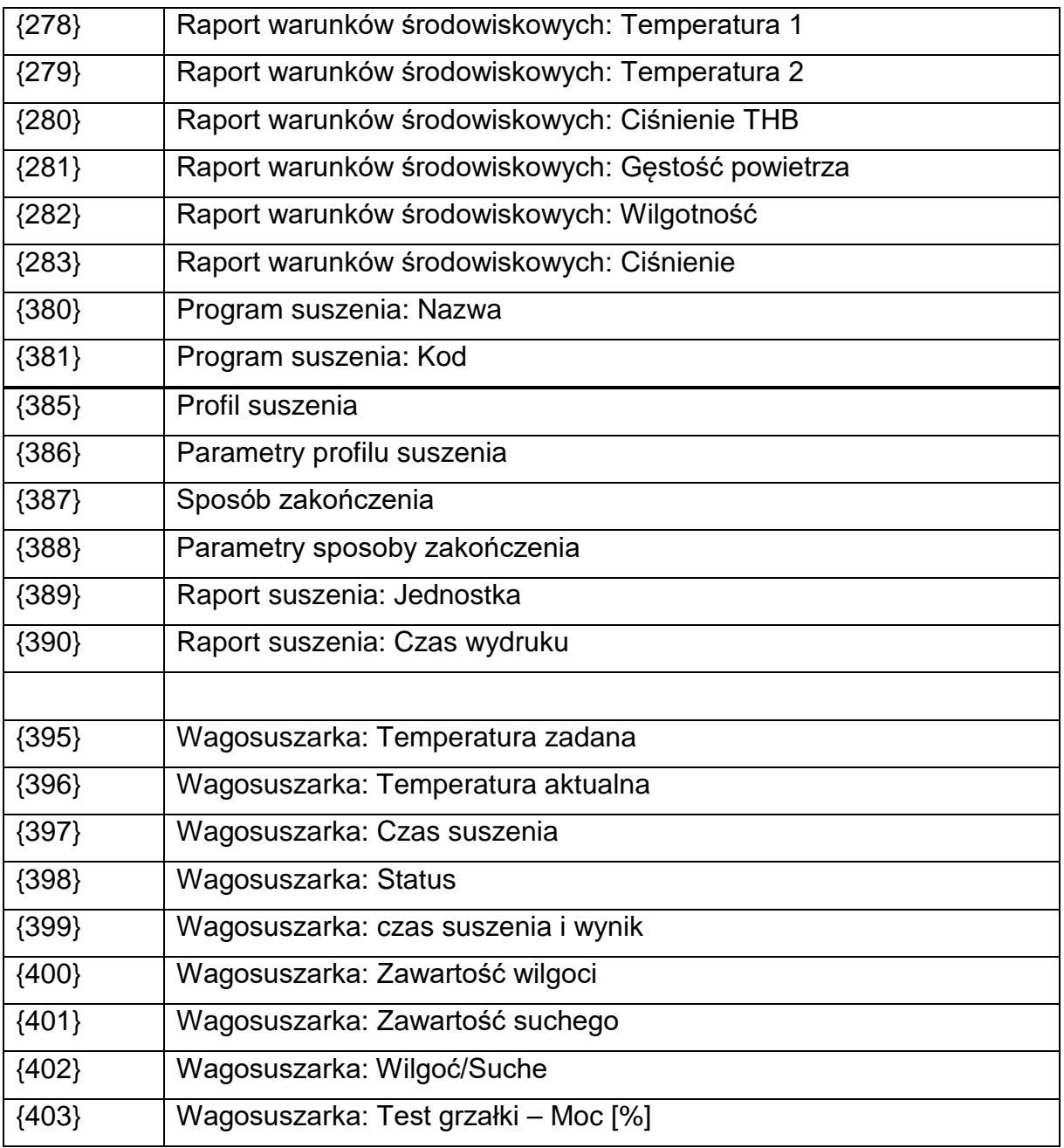

#### *Uwaga:*

*1) Format zmiennych {0} oraz {1} jest zakończony znakami CR LF, tzn. przejście do kolejnej linii jest wykonywane domyślnie).*

# **31.2.Formatowanie zmiennych**

Użytkownik ma możliwość dowolnego formatowania zmiennych liczbowych, tekstowych oraz daty, przeznaczonych do wydruku bądź jako informacje do zawarcia w obszarze roboczym wyświetlacza wagi.

## **Rodzaje formatowania:**

- wyrównanie zmiennej do lewej,
- wyrównanie zmiennej do prawej,
- określenie ilości znaków do wydruku/wyświetlenia,
- deklaracja ilości miejsc po przecinku dla zmiennych liczbowych,
- konwersja formatu daty i godziny,
- konwersja zmiennych liczbowych na postać kodu EAN13,

• konwersja zmiennych liczbowych oraz daty na postać kodu EAN128.

# **Znaki specjalne formatowania:**

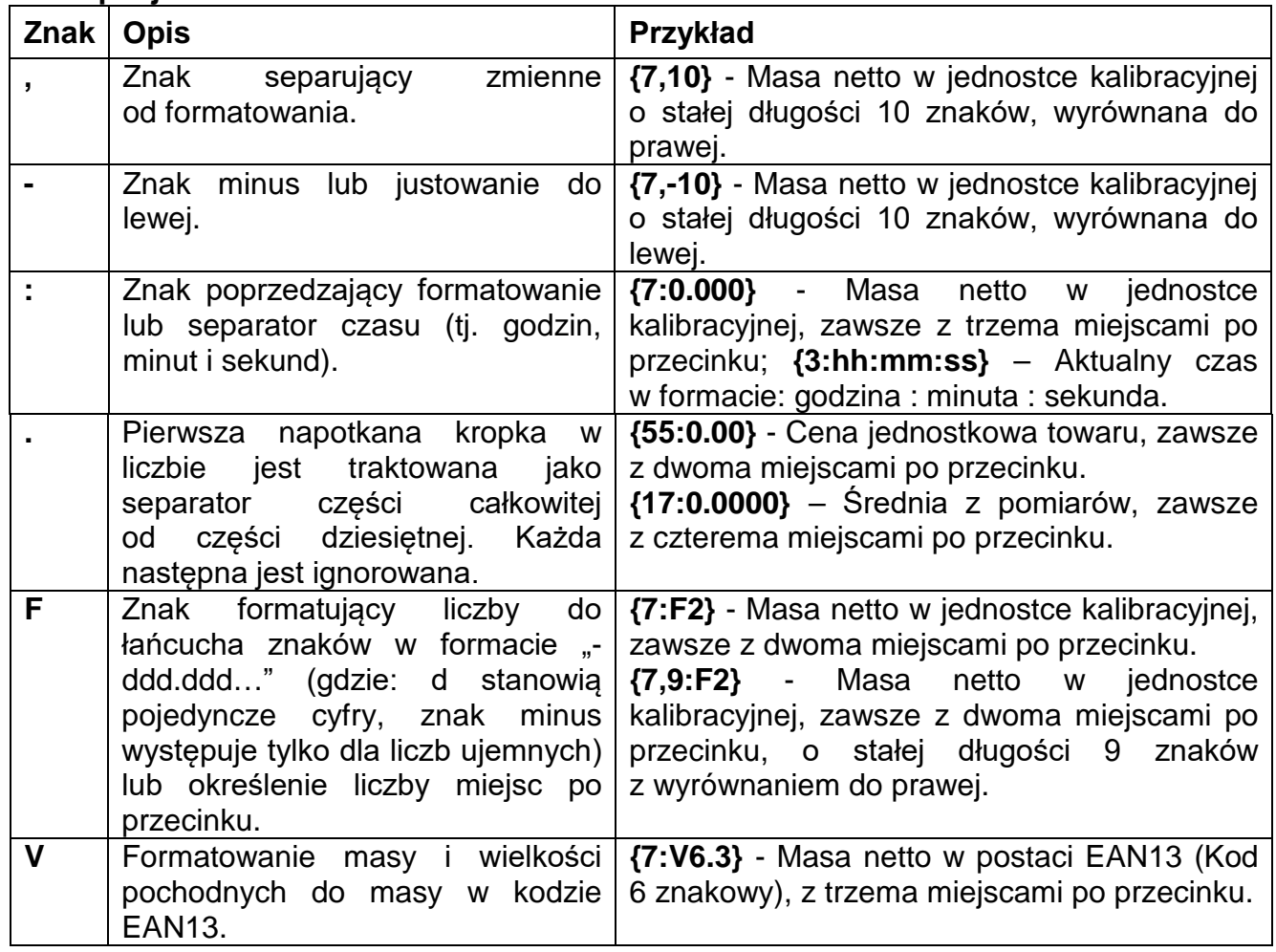

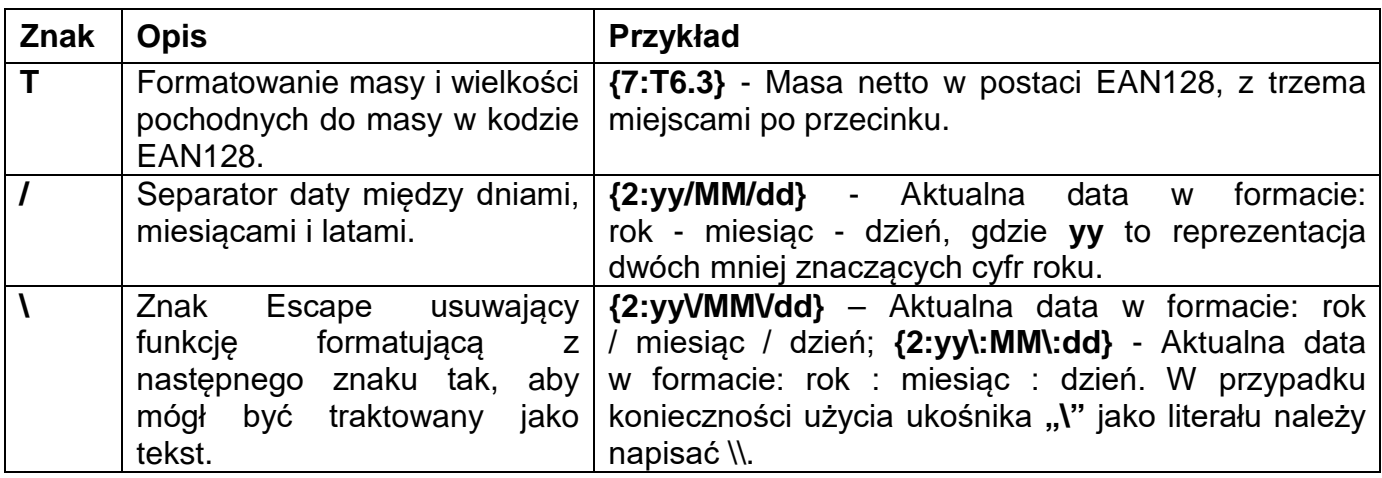

# **Lista zastosowań zmiennych formatowanych:**

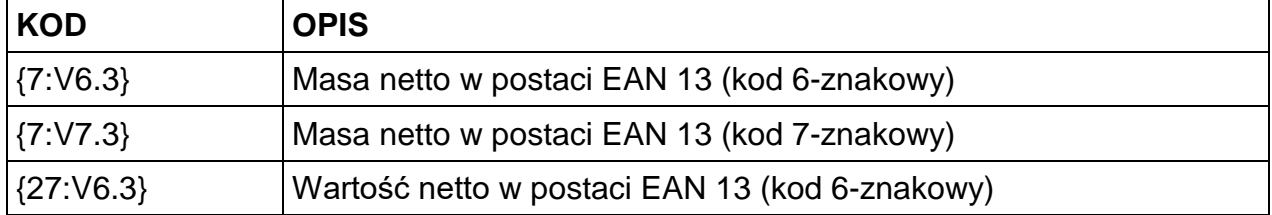

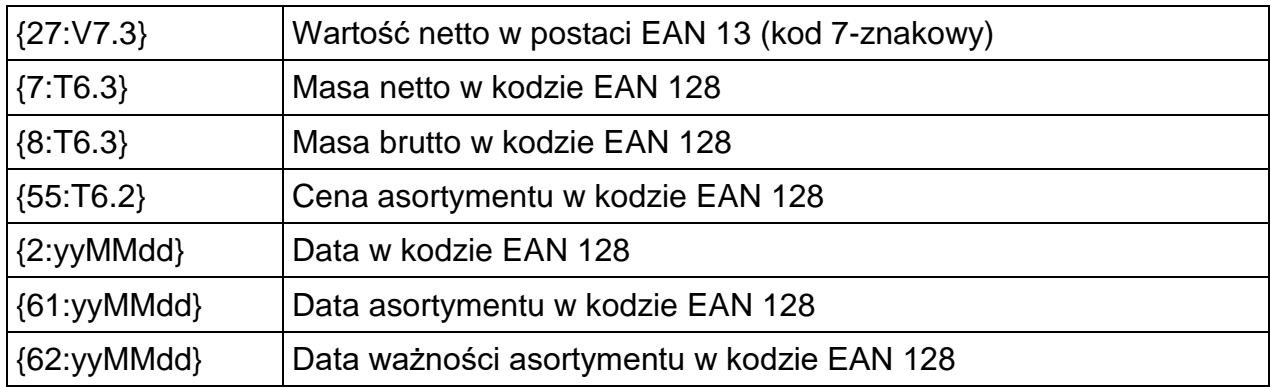

# **32. DODATEK E - Ustawienie drukarki ZEBRA**

Prędkość transmisji – 9600b/sec Kontrola parzystości – brak Ilość bitów – 8bit Bit stopu – 1 bit

Informacje na wydruku z drukarki odnośnie RS 232:

Serial port : **96, N, 8, 1.** 

Sposób wykonywania wydruku informacyjnego oraz dokonywania zmian w ustawieniach drukarki opisany jest w instrukcji obsługi drukarek ZEBRA.

# **33. DODATEK F - Ustawienie czytnika kodów kreskowych**

- 1. Wagosuszarki firmy RADWAG używają interfejsu RS232 z transmisją simpleks (w jednym kierunku), bez potwierdzenia do komunikacji z czytnikami kodów kreskowych. Do tego celu wystarczy użycie dwóch linii kabla. Z tego powodu czytniki powinny być wyposażone w taki interfejs i mieć wyłączoną tak programową, jak i sprzętową kontrolę przepływu.
- 2. Zarówno Wagosuszarki, jak i czytniki mają możliwość ustawiania parametrów transmisji. Oba urządzenia powinny zgadzać się w kwestiach: prędkości transmisji, ilości bitów danych, kontroli parzystości, ilości bitów stopu; np. 9600,8,N,1 – prędkość 9600 bit/s, 8-bitów danych, brak kontroli parzystości, 1 bit stopu.
- 3. Czytniki kodów kreskowych mogą wysyłać dodatkowe informacje, oprócz oczekiwanego kodu kreskowego, np. symbol oznaczający rodzaj kodu kreskowego. Ponieważ urządzenia firmy RADWAG nie używają tej informacji, zaleca się jej programowe wyłączanie.
- 4. Niektóre systemy firmy RADWAG mają możliwość pomijania nieistotnych informacji w kodzie, poprzez parametry wyznaczające początek i długość kodu podlegającego analizie.
- 5. Aby kod kreskowy mógł być odczytany przez wagoszarkę, musi posiadać szczególne cechy. Jest wymagane nadanie (zaprogramowanie) odpowiedniego przedrostka (*ang. prefix*), i przyrostka (*ang. suffix*). W standardzie przyjętym przez RADWAG przedrostkiem jest znak (bajt) 01 heksadecymalnie, a przyrostkiem jest znak (bajt) 0D heksadecymalnie.
- 6. Czytniki przeważnie mają możliwość włączania i wyłączania możliwości odczytywania różnych kodów.
- 7. Programowanie czytników kodów kreskowych odbywa się poprzez skanowanie odpowiednich kodów programujących.

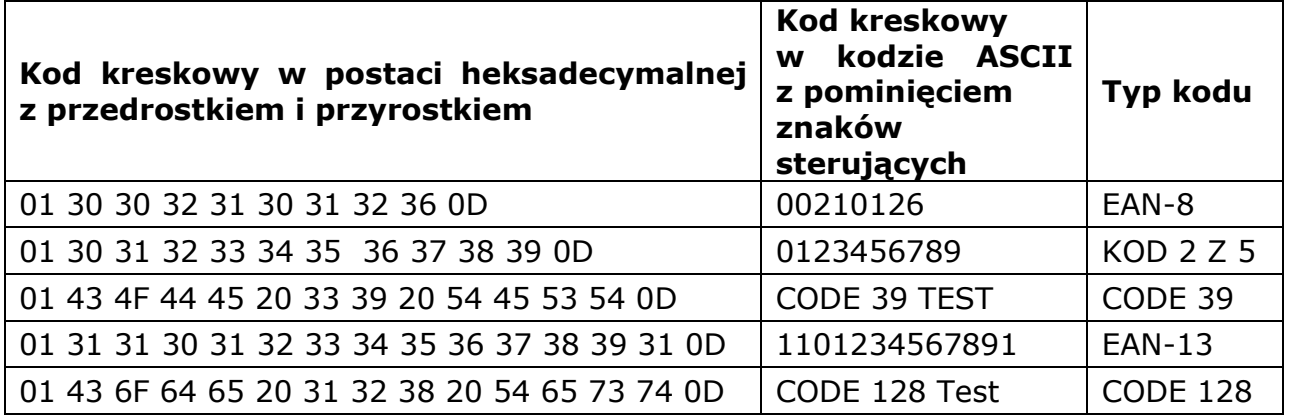

# **34. DODATEK H – Dane adresowe producenta wagosuszarki PMV 50.5Y**

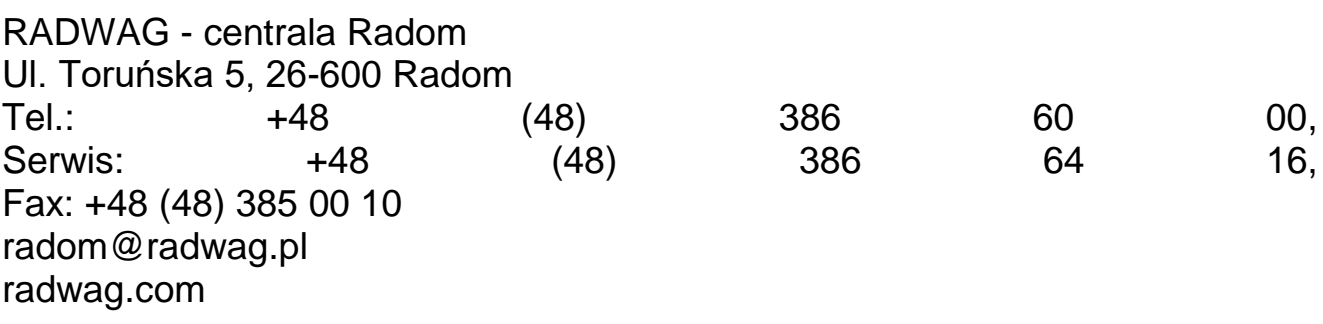

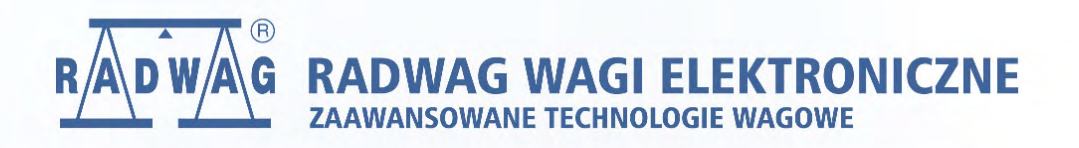

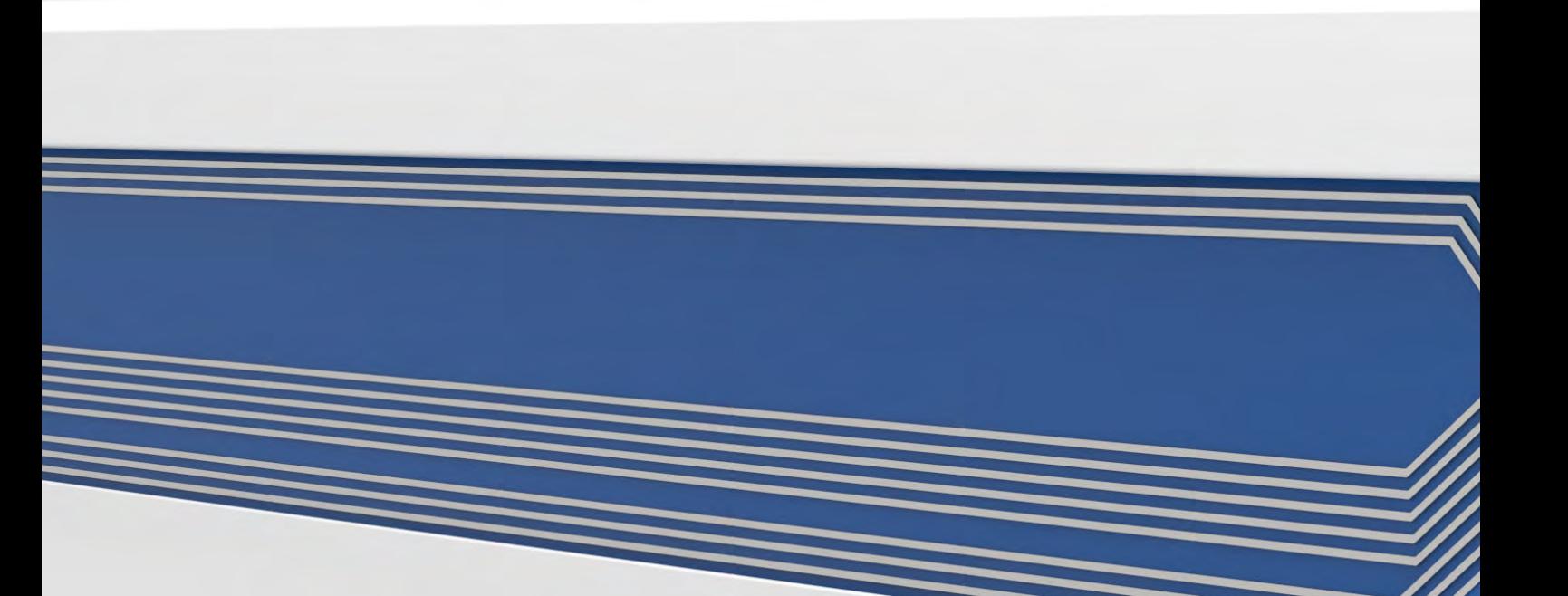